## **Plateforme Moodle de**

## l'ensemble Sainte Croix - Saint Euverte

## Guide de l'enseignant

## Sommaire

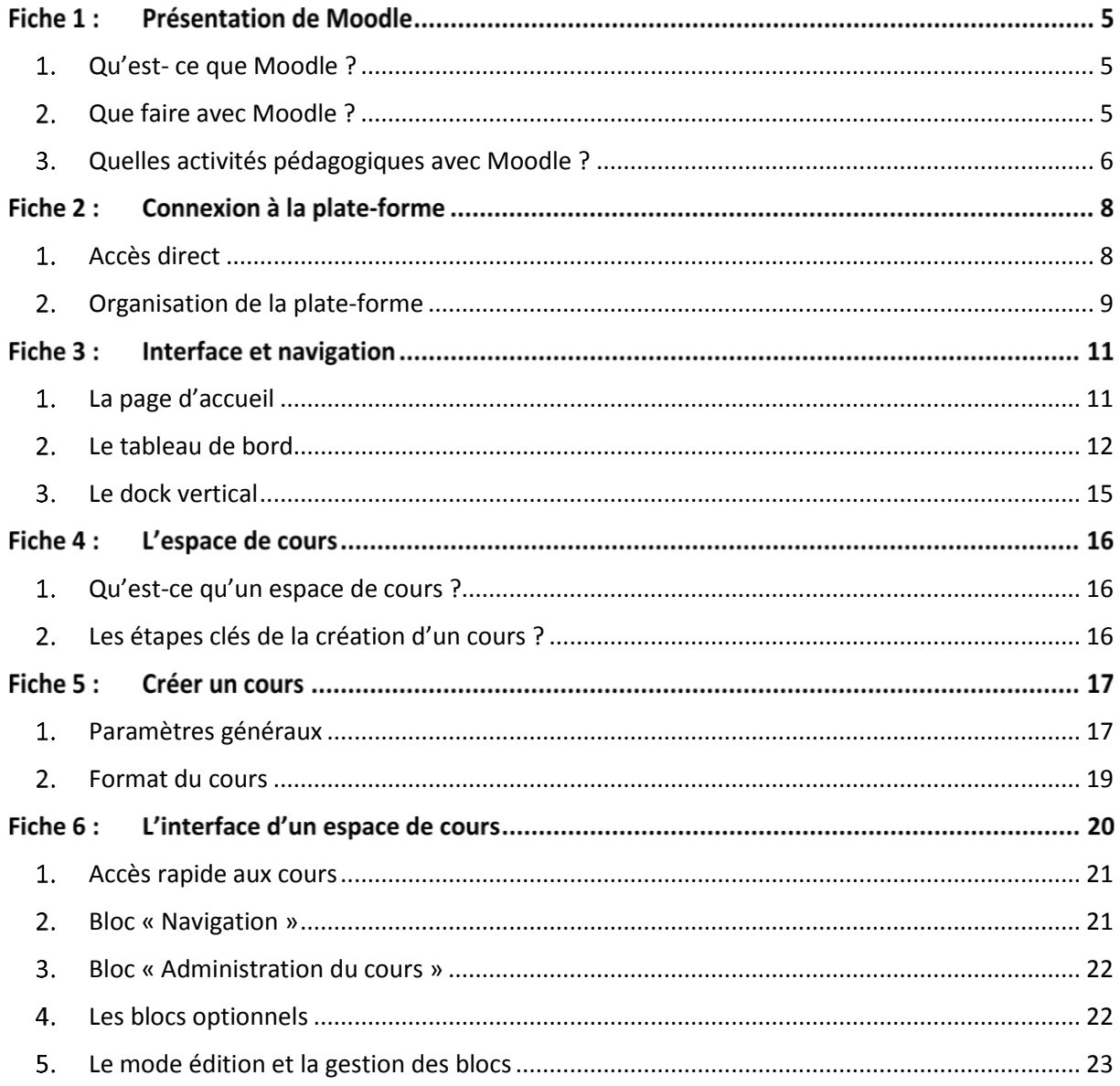

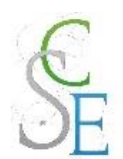

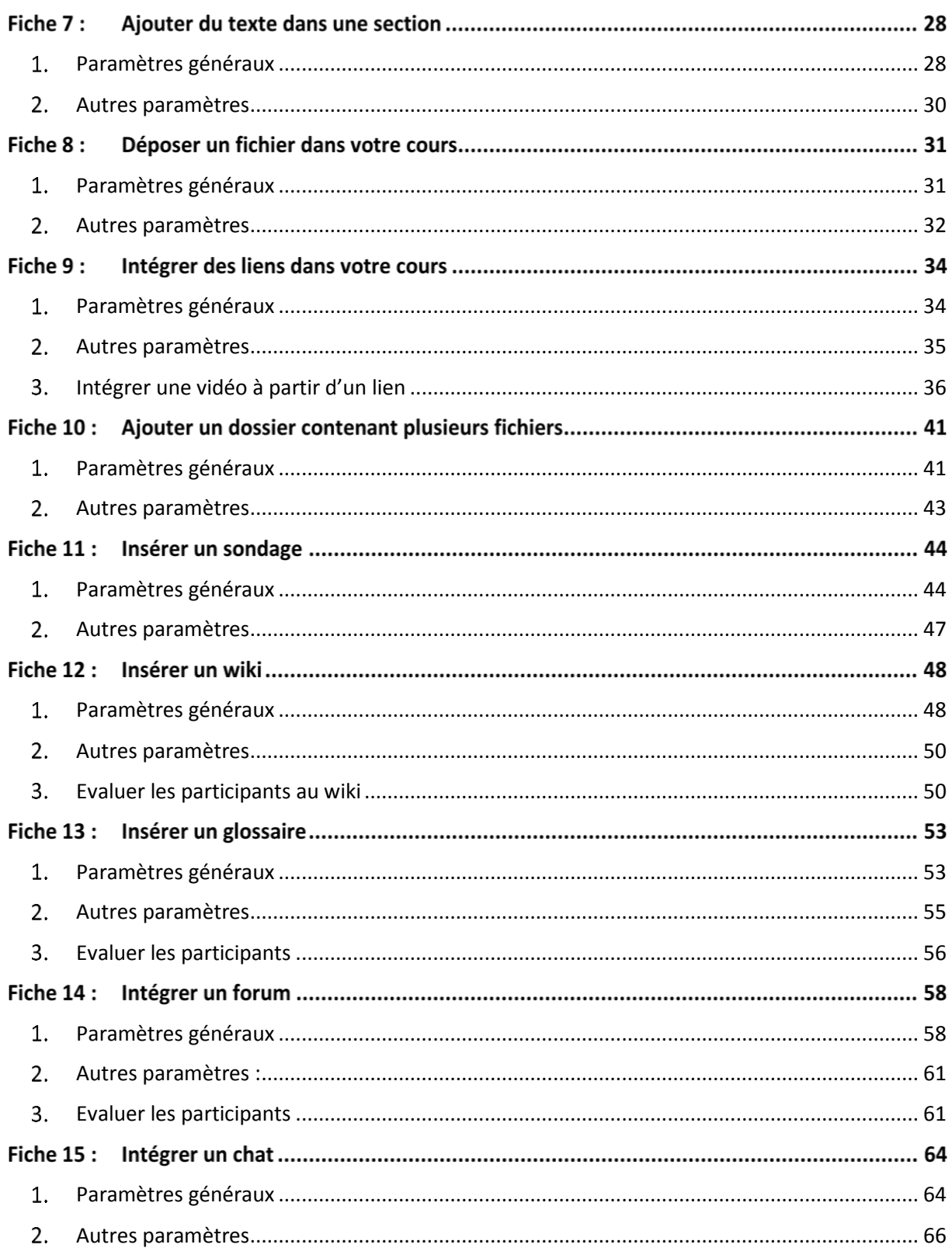

## **Tutoriel Moodle [Enseignants]**

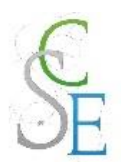

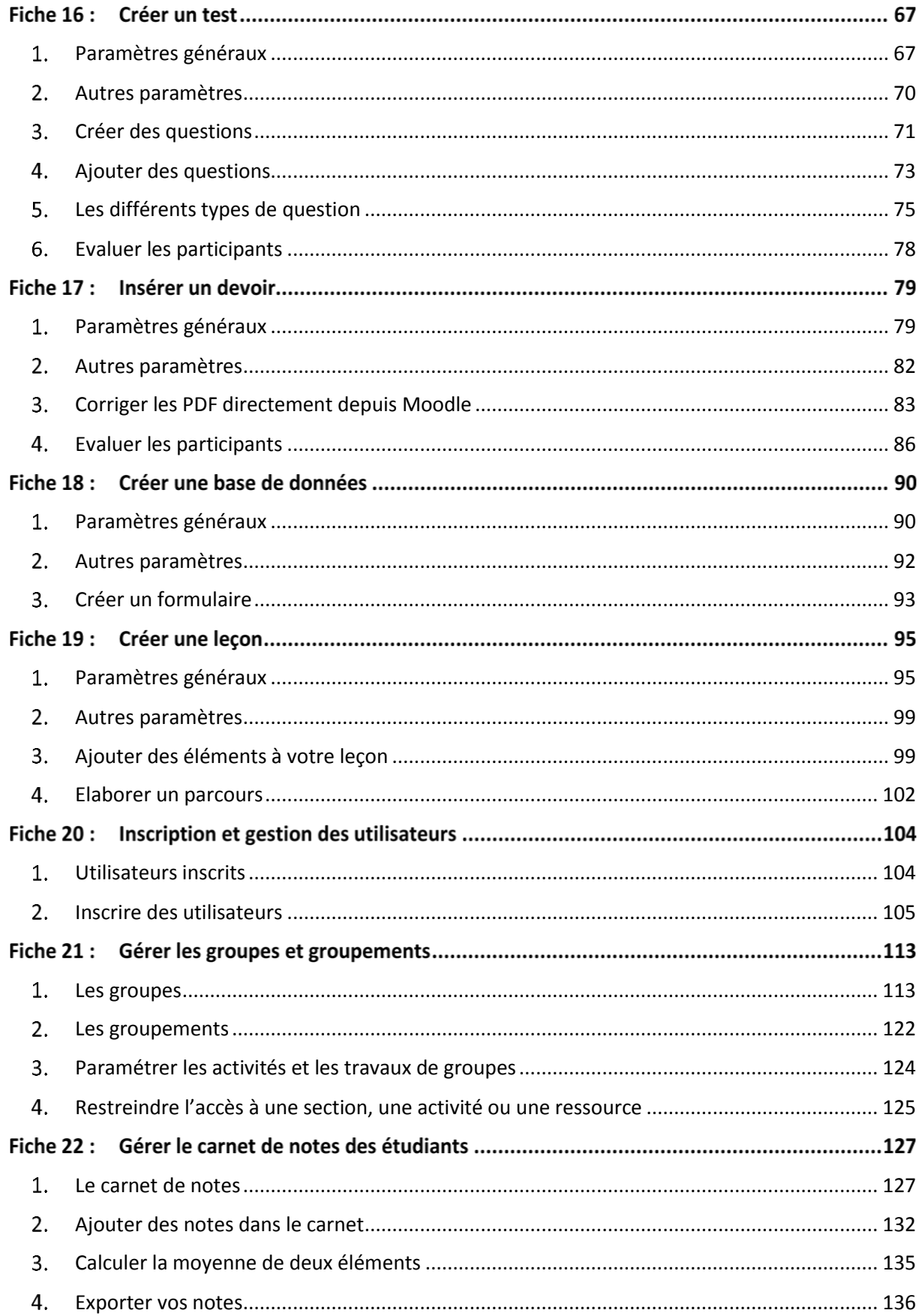

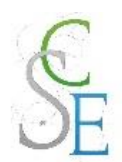

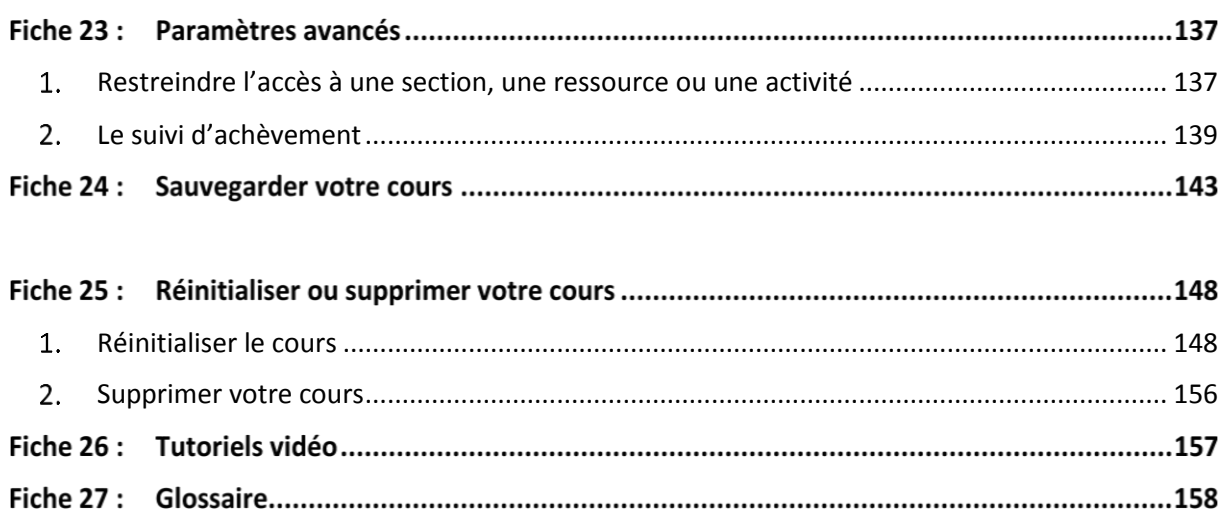

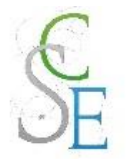

## **Présentation de Moodle**

## <span id="page-4-0"></span>1. Qu'est- ce que Moodle ?

Moodle est un portail d'accès et d'accompagnement aux apprentissages en ligne. Il s'agit d'une plateforme pédagogique permettant de créer et gérer des espaces de cours au sein desquels les enseignants peuvent diffuser des documents à leurs *étudiants*.

Nous appellerons « étudiants » l'ensemble des « élèves » qu'ils soient élèves de maternelle ou du primaire, collégiens, lycéens, étudiants ou stagiaires de la formation continue.

Moodle peut être un support de l'enseignement présentiel mais aussi un outil de l'enseignement à distance. Il est adapté aux travaux de groupes.

Il s'agit d'un environnement dynamique favorisant les échanges et interactions entre les enseignants et étudiants.

### <span id="page-4-1"></span>2. Que faire avec Moodle ?

La plateforme Moodle de l'ensemble scolaire Sainte Croix – Saint Euverte est principalement utilisée comme accompagnement de l'enseignement présentiel. Les espaces de cours permettront :

### **Aux enseignants** :

- De déposer des cours et ressources multimédias accessibles à tout moment par les étudiants (PDF, lien vers des sites internet, vidéos, sons, images, …),
- De créer des parcours pédagogiques individualisés afin suivre les activités des apprenants et leur évolution,
- De proposer des outils collaboratifs, des activités de groupe,
- De communiquer et échanger avec leurs étudiants et leurs collègues,
- De construire des activités d'évaluation.
- **Aux étudiants** :
	- De consulter à tout moment et à distance les cours et ressources en ligne,
	- De réaliser un parcours pédagogique à leur rythme, de s'autoévaluer et de revoir certains concepts si nécessaire,
	- De dialoguer avec leurs homologues et enseignants en direct ou en différé,
	- De réaliser des travaux collaboratifs et/ou de rendre des devoirs en ligne,
	- De d'approfondir leurs connaissances grâce à des ressources complémentaires.

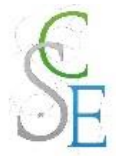

## <span id="page-5-0"></span>3. Quelles activités pédagogiques avec Moodle ?

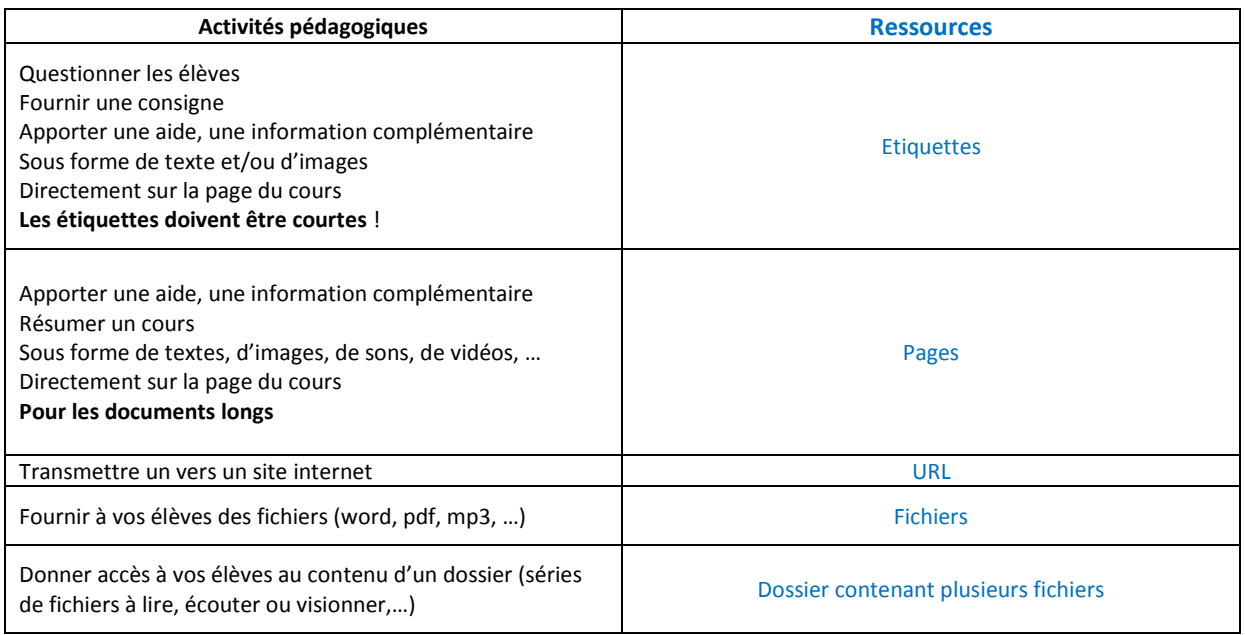

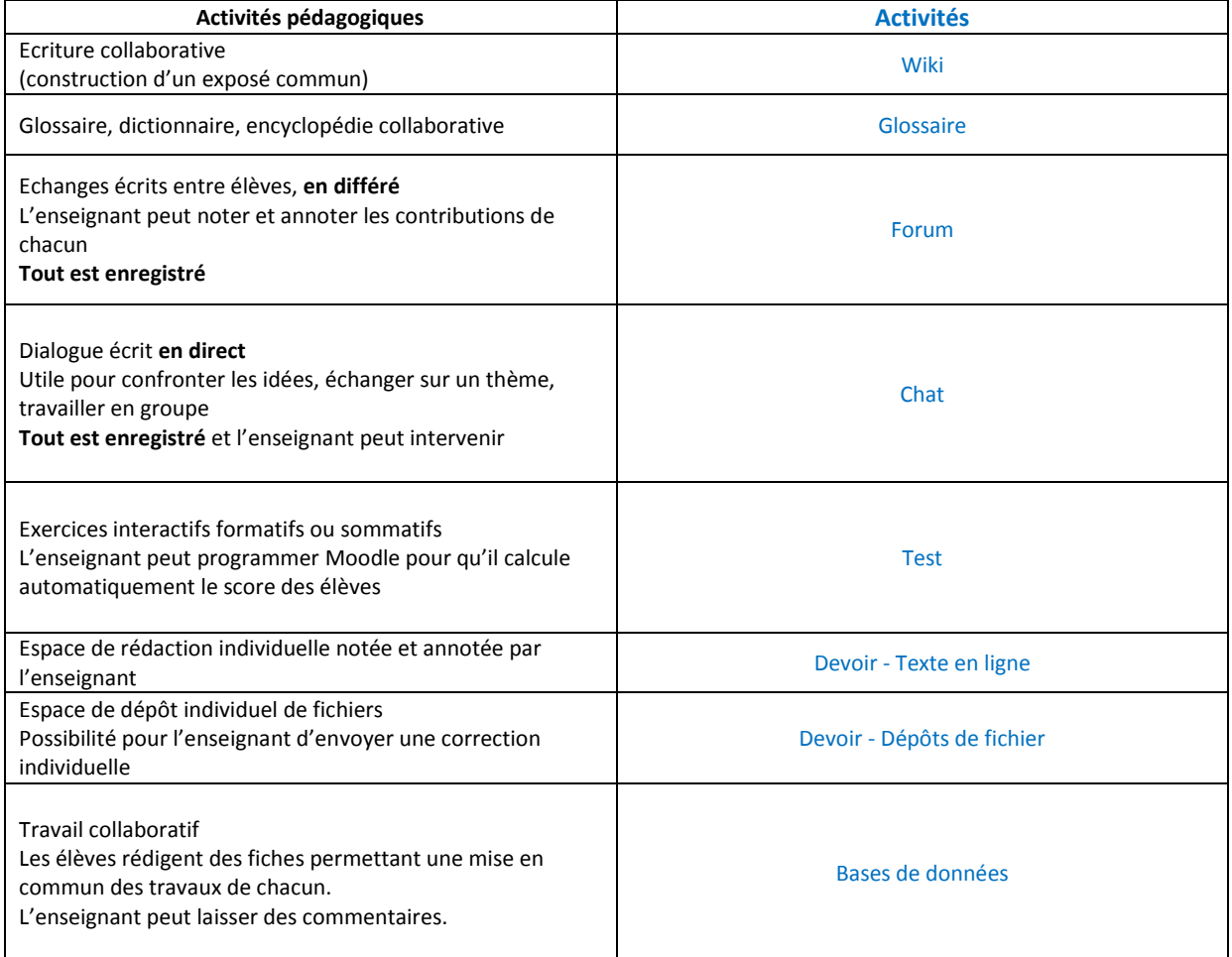

# Guide des outils Moodle pour enseignant-e-s

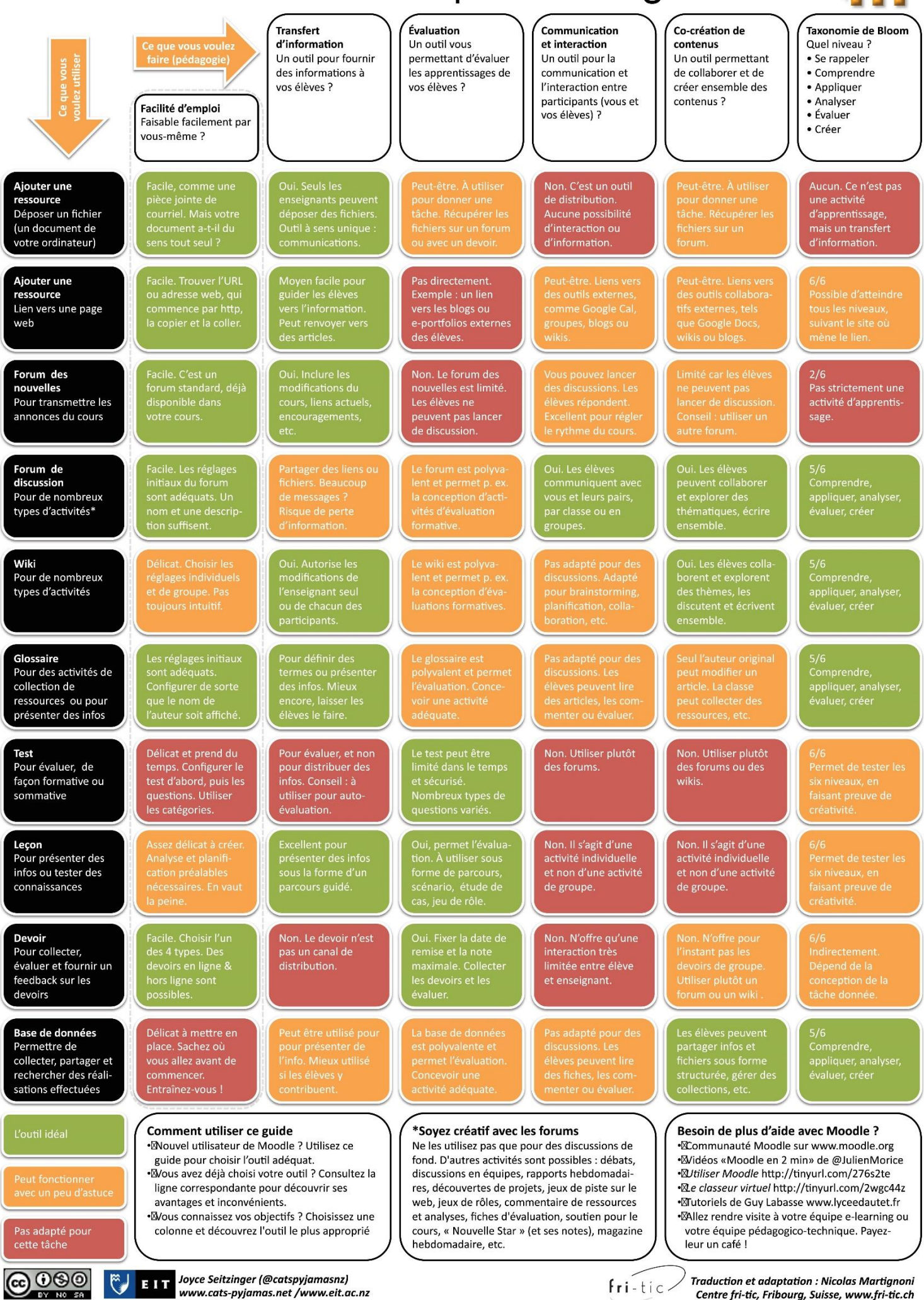

Centre fri-tic, Fribourg, Suisse, www.fri-tic.ch

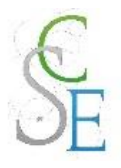

## **Connexion à la plate-forme**

## <span id="page-7-0"></span>1. Accès direct

Pour accéder à la plateforme Moodle de l'ensemble scolaire Sainte Croix – Saint Euverte, vous pouvez vous connecter directement à l'adresse suivante :

### <http://www.ent-scse.fr/moodle>

Cliquez sur « **Connexion** » ou sur votre profil, saisissez les identifiants et mots de passe qui vous ont été communiqués puis cliquez sur « Se connecter ».

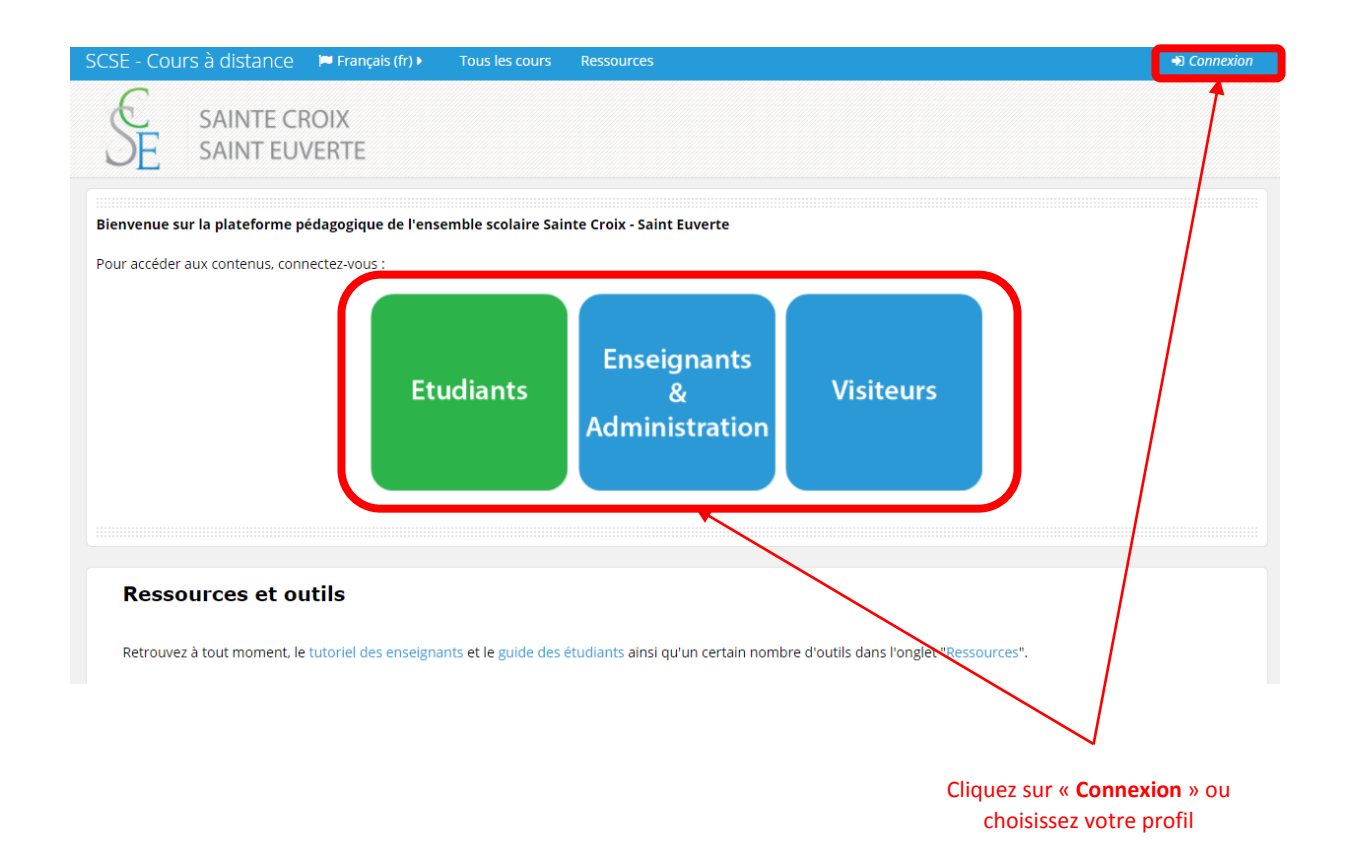

Lors de votre première inscription un nouveau mot de passe vous sera demandé.

Si vous ne connaissez pas votre identifiant, que vous avez modifié et/ou oublié votre mot de passe ou si vous rencontrez des difficultés pour vous connecter, merci de prendre contact avec votre référent pédagogique.

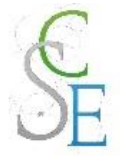

## <span id="page-8-0"></span>2. Organisation de la plate-forme

Sur la plateforme, les cours sont organisés par unité pédagogique et par type d'enseignement.

Il est important de comprendre que **Moodle gère les utilisateurs selon des « rôles »**. Ces derniers permettent de définir les droits d'accès et de modification au sein des cours, des catégories et plus largement au sein de la plateforme.

Voici les différents rôles sur une plateforme Moodle :

#### **Les administrateurs**

Ils contrôlent les accès à la plateforme pour l'ensemble des usagers, gèrent la création d'espace et les ouvertures de cours.

#### **Les gestionnaires de cours**

Le gestionnaire de cours est le « créateur de cours » au sens de Moodle. Il dispose des droits de l'enseignant.

Il détermine les paramètres et réglages du cours. Il gère, supervise et maintient les cours. Il peut également supprimer ou modérer des cours.

#### **Les enseignants**

Les enseignants ont le contrôle d'un ou plusieurs cours spécifiques. Ils peuvent accéder au « mode édition », ce qui leur permet d'ajouter des ressources et activités au cours, de modifier la mise en page. Il accède à l'ensemble des blocs d'administration du cours, ce qui lui permet :

- d'inscrire des étudiants, des enseignants, des enseignants non éditeur, … de leur attribuer et modifier des rôles,
- de désinscrire manuellement des personnes du cours

#### **Les enseignants non éditeur**

Aussi appelés tuteurs, les enseignants non éditeur, sont des enseignants ayant des droits limités. Ils ne disposent pas de droits d'écriture mais peuvent participer au forum. Ils ne peuvent donc pas ajouter de ressources et d'activités.

Dans le bloc d'administration, ils n'ont accès qu'à la notation, à la consultation des rapports d'activités. Ils peuvent par ailleurs voir et évaluer les activités des étudiants (tests, devoirs, forum,…).

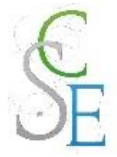

### **Les étudiants**

Les étudiants peuvent s'inscrire en ligne aux cours (à condition que le paramètre d'auto-inscription du cours soit activé). Ils ont accès aux ressources et activités des cours auxquels ils sont inscrits. Le bloc d'administration ne leur permet d'accéder qu'à leurs propres notes.

#### **Les invités ou anonymes**

Les invités ou anonymes sont des personnes ne possédant pas d'identifiant pour accéder à la plateforme. Ils ne peuvent que consulter les cours qui leur sont accessibles (les enseignants pouvant bloquer l'accès aux visiteurs anonymes) et n'ont pas l'autorisation de participer aux activités.

Il est important de comprendre qu'**un utilisateur peut avoir plusieurs rôles différents** selon l'espace de la plate-forme où il se trouve.

Nous avons pris la décision de permettre aux enseignants de créer des cours dans l'ensemble des catégories de la plateforme. Ils auront ainsi le rôle de gestionnaire de cours dans l'espace catégorie et le rôle d'enseignant au sein de leur cours.

**A noter**: Tous cours qui ne seraient pas positionnés dans les bonnes catégories sont susceptibles d'être supprimés.

**Attention** : vous ne pouvez créer au sein de votre catégorie qu'**un seul cours par an et par filière**, sauf cas particuliers\*. Les sections au sein de votre cours vous permettront de découper votre programme annuel en chapitres ou thèmes.

*Exemple* : vous êtes professeur de lettres au LEGT et vous enseignez cette matière au première L uniquement. Dans ce cas, vous ne pourrez créer un cours que pour les premières L dans la catégorie LEGT > Lettres > Première.

#### **\*Cas particulier** : les enseignants dans plusieurs filières

*Exemple :* Vous avez des premières L et des premières ES. Les programmes étant différents, vous pourrez créer un cours pour les premières L et un autre pour les premières ES.

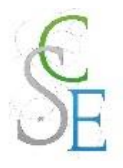

## Fiche 3 : **Interface et navigation**

## <span id="page-10-0"></span>1. La page d'accueil

Vous retrouverez sur la page d'accueil les **catégories**, c'est-à-dire les unités pédagogiques ainsi que des informations sur les **ressources** mis à votre disposition (tutoriels, outils, charte informatique, …).

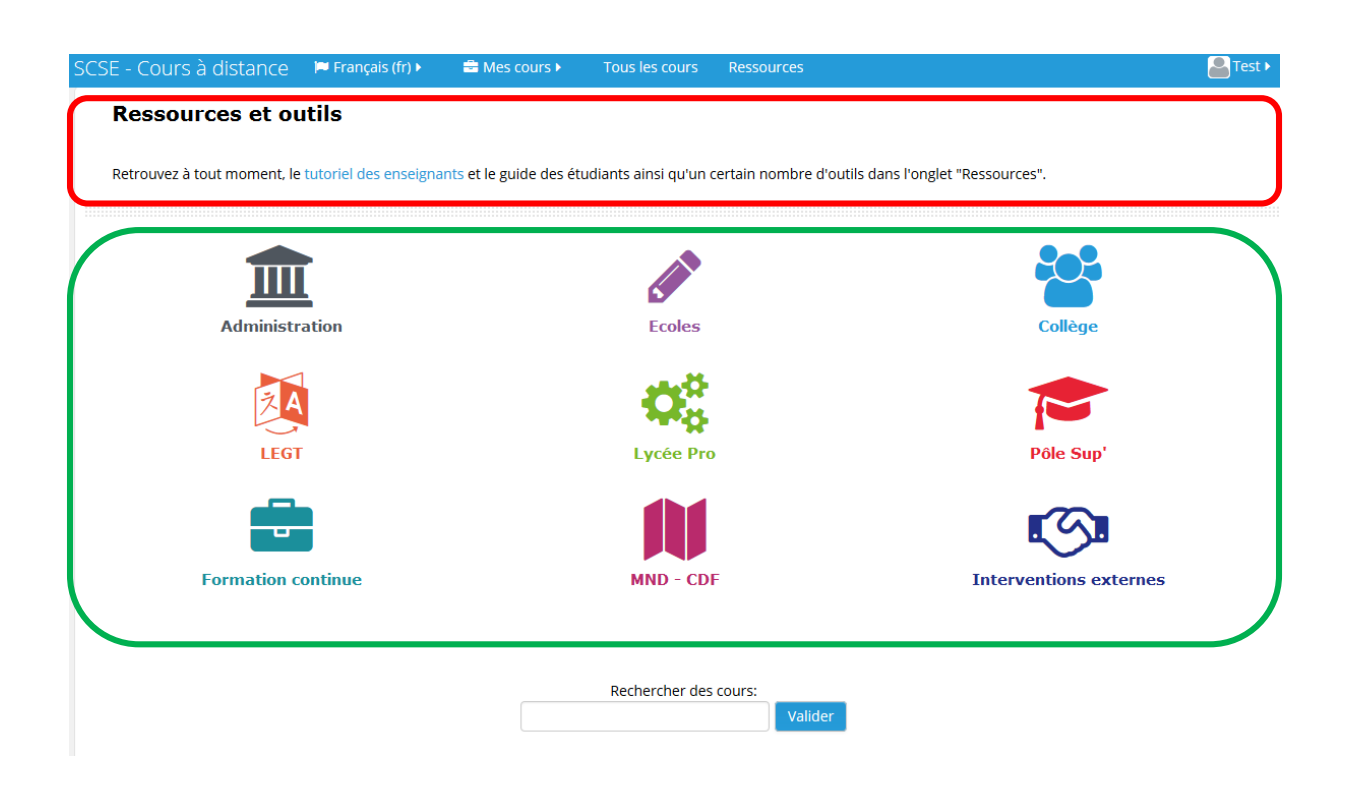

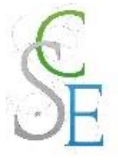

## <span id="page-11-0"></span>2. Le tableau de bord

Le tableau de bord est votre page d'accueil personnalisée. Elle vous permet d'accéder à vos cours et vos activités.

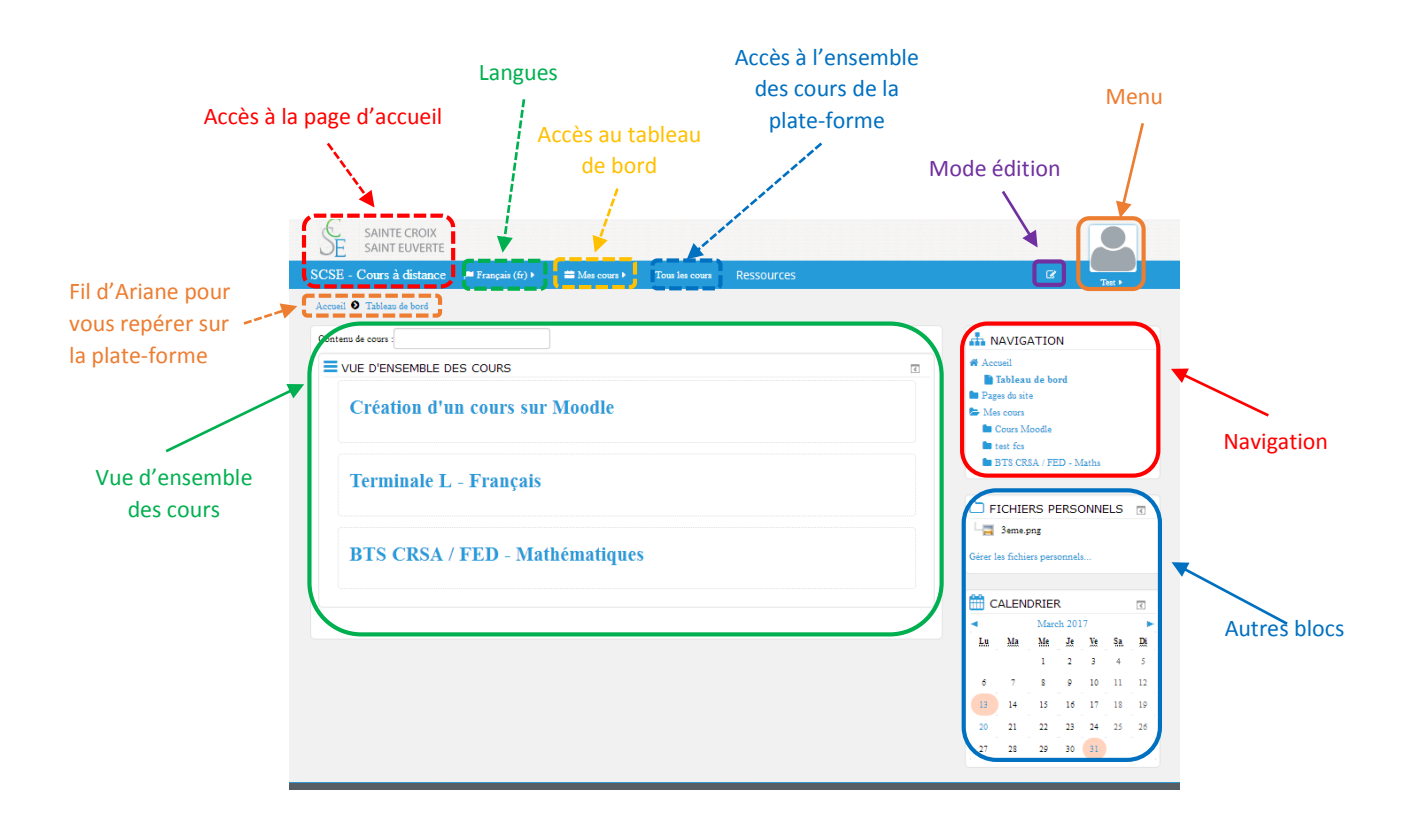

#### Le bloc « Navigation »

Ce bloc vous permet de naviguer rapidement sur la plate-forme.

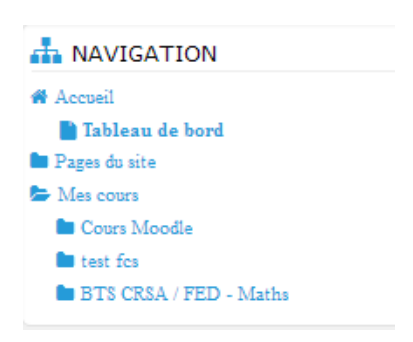

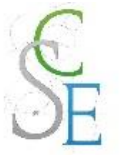

### b. Le « Mode édition »

Ce mode vous permet de personnaliser votre tableau de bord. Vous pourrez ainsi ajouter, supprimer ou déplacer les blocs.

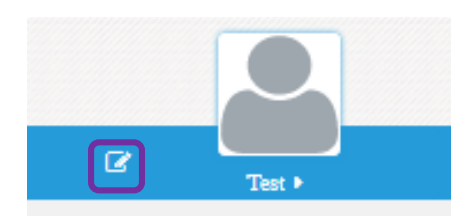

### Le bloc « Administration »

Ce bloc n'apparait que lorsque le mode édition est activé. Il vous permet de paramétrer votre espace de cours ou vos activités selon le contexte et vos droits.

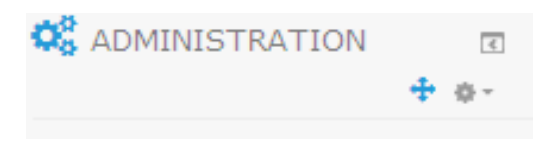

### Le bloc « Vue d'ensemble des cours »

La vue d'ensemble des cours récapitule l'ensemble des cours que vous avez créé ou auxquels vous êtes inscrits.

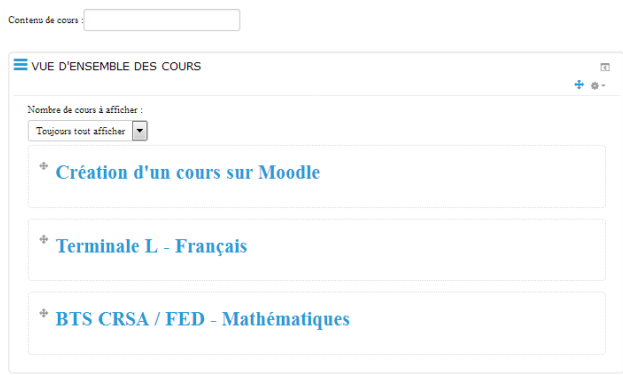

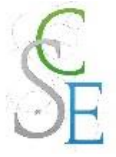

#### e. Les autres blocs

Ces blocs vous permettent de gérer vos événements, vos fichiers personnels, ….

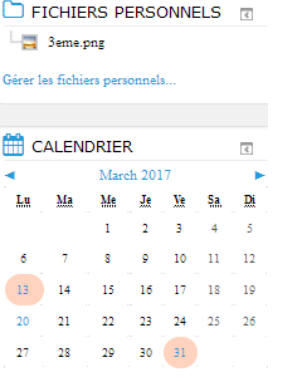

### f. Le menu

Un menu apparait lorsque vous cliquez sur votre nom ou votre avatar. Vous accéderez à :

- votre profil
- des accès rapide vers le tableau de bord, le calendrier, les notes, ...
- vos paramètres de préférence,
- **-** le lien de déconnexion.

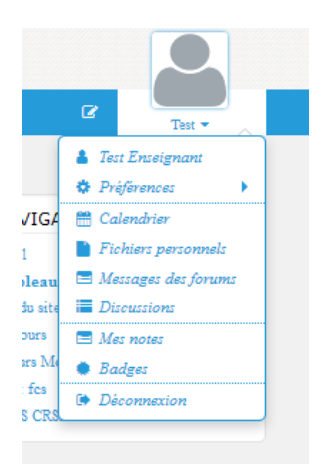

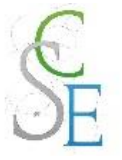

#### g. Les langues

Cet outil vous permet de changer la langue de l'interface. Pour cela, cliquez sur la langue actuelle et choisissez dans le menu déroulant la langue que vous souhaitez.

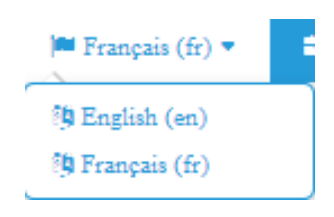

### <span id="page-14-0"></span>3. Le dock vertical

Le *dock* vertical vous permet de déplacer vos blocs dans une barre de menu verticale à gauche de votre écran.

Pour placer vos blocs dans le *dock*, cliquez sur l'icône **et le plant de la plant à droite du bloc.** Lorsque vous survolez le *dock*, le contenu de celui-ci apparait.

Pour retirer les éléments du *dock*, cliquez sur l'icône du bloc concerné ou sur cette même icône en bas du *dock*.

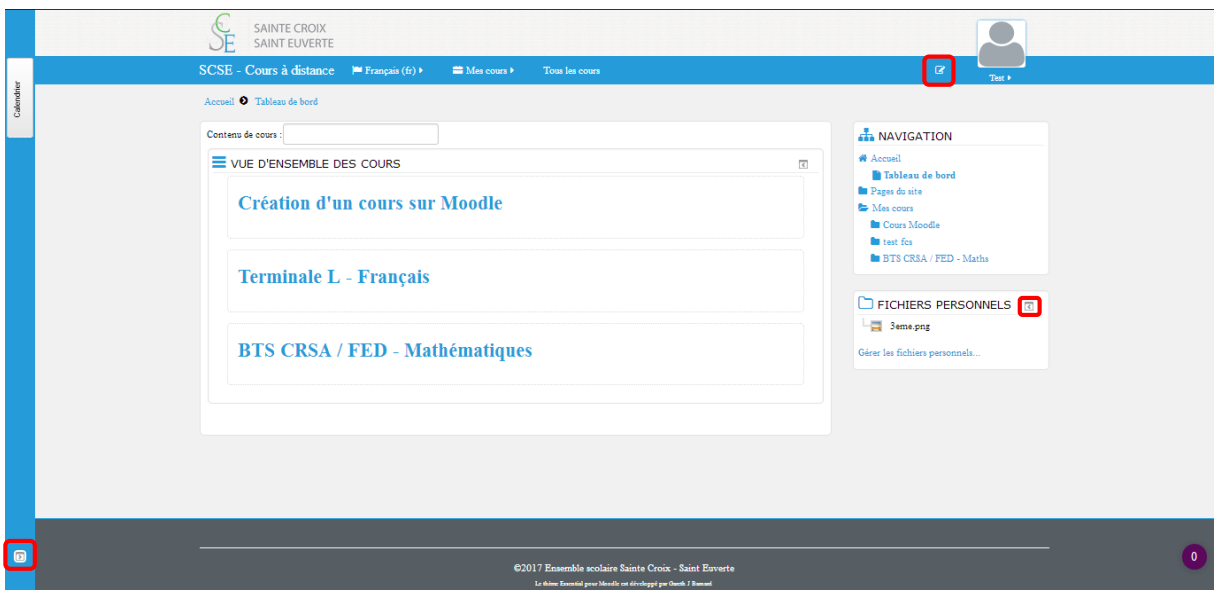

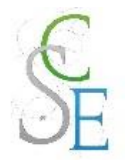

## Fiche 4 : **L'espace de cours**

### <span id="page-15-0"></span>1. Qu'est-ce qu'un espace de cours ?

- Un espace accessible à distance,
- Accessible uniquement aux personnes autorisées,
- Cet espace contient différents éléments (ressources et activités) gérés et paramétrés par le ou les enseignants de ce cours,
- Seuls les étudiants inscrits au cours sur Moodle peuvent en voir le contenu.

## <span id="page-15-1"></span>2. Les étapes clés de la création d'un cours ?

- 1. Ouvrir un cours
	- Choisir la catégorie où créer votre espace de cours dans l'onglet « **Tous les cours** »
	- Cliquer sur « **Ajouter un cours** »
	- Si vous n'avez pas les droits, prenez contact avec votre **référent pédagogique**
- 2. Préparer votre espace cours
	- Choisir le format de votre cours
	- Définir les paramètres du cours
- 3. Editer votre contenu
	- Ajouter vos ressources et activités
	- Gérer les blocs
- 4. Inscrire des utilisateurs
	- Choisir la méthode d'inscription des utilisateurs
	- Ajouter des enseignants à votre cours
- *5.* Vérifier les accès
	- **Créer des groupes**
	- Restreindre les accès
- 6. Faire vivre votre cours

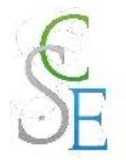

## **Créer un cours**

Pour créer un cours, il vous faut être enseignant et avoir le droit de créer un cours. Le cas échéant, vous pourrez en faire la demande auprès de votre référent pédagogique.

## <span id="page-16-0"></span>1. Paramètres généraux

Sur la **page d'accueil** ou dans l'onglet « **Tous les cours** », choisissez la catégorie où créer votre espace de cours. Si vous possédez les droits pour créer un cours dans celle-ci vous devriez voir apparaître le bouton « **Ajouter un cours** », comme ci-dessous :

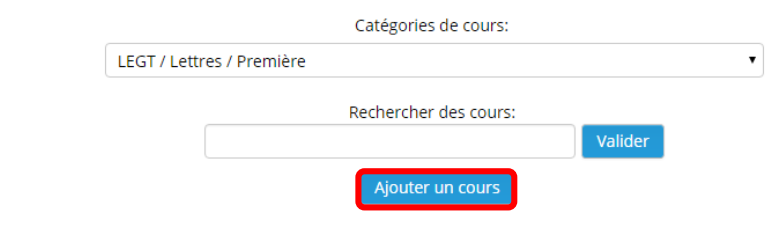

La page suivante s'affiche :

## **Ajouter un cours**

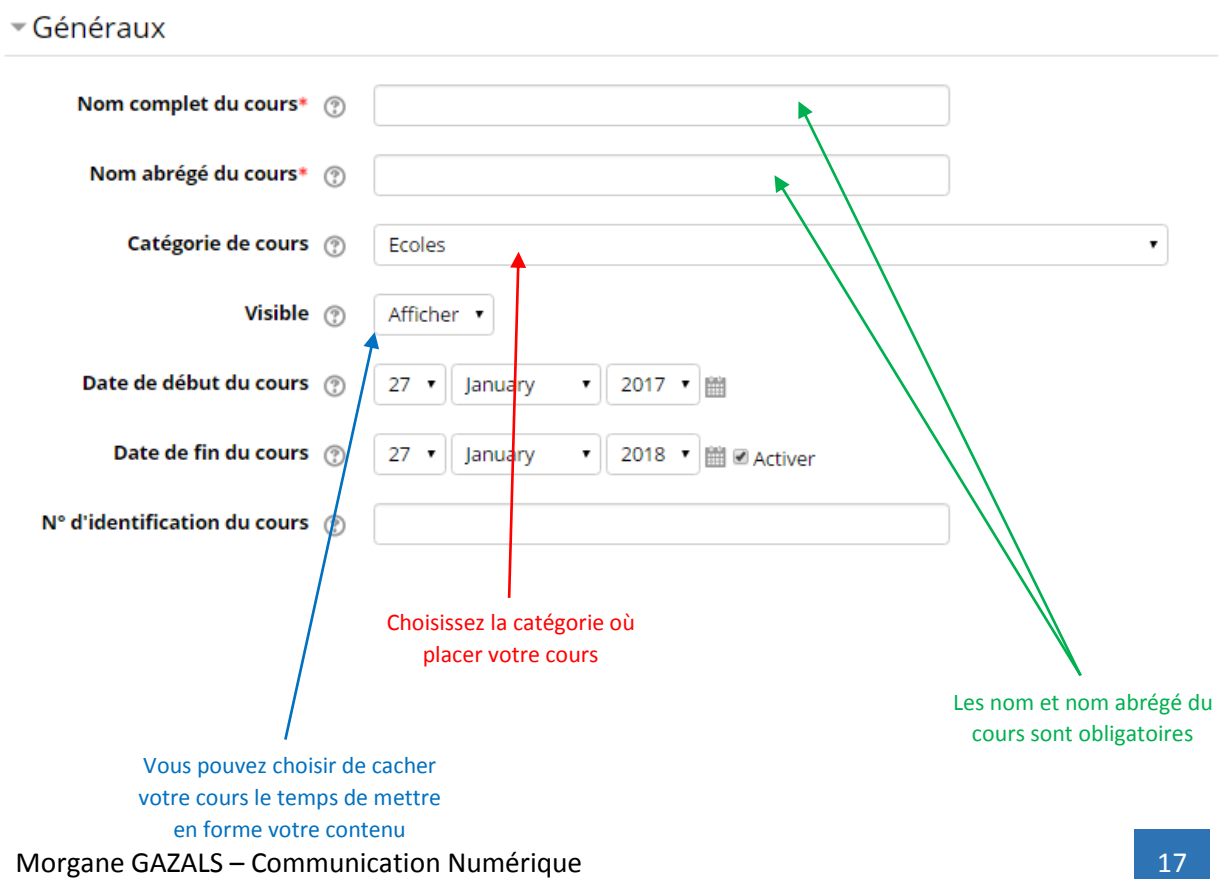

Tout déplier

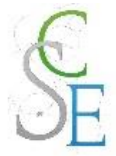

Vous devrez alors indiquer le **nom du cours**, ainsi que le **nom abrégé** en respectant la **règle de nommage suivante** :

Si votre cours s'adresse à **une classe** :

**Nom de la classe – Intitulé du cours**

*Exemples :* 

2 nde5 **–** Mathématiques TC1 **–** Prospection

Si votre cours s'adresse à **plusieurs classes**, le nom du cours se composera :

**Nom des classes séparé par un « / » - Intitulé du cours**

*Exemples :* 

TMI / TFCA **–** Mathématiques T°ES / T°L **–** Lettres

Pour ce qui est du nom abrégé, nous vous conseillons de conserver le nom des classes et de réduire l'intitulé de votre cours.

*Exemples :* 

2°5 – Maths TC1 – Prospe. TMI / TFCA – Maths. TES / TL – Fçs

Vous devrez également sélectionner/vérifier la **catégorie** où vous souhaitez voir apparaître votre cours.

**Attention :** Il faut absolument le dernier niveau de catégories pour créer un cours.

**A noter :** Si vous modifiez celle-ci une fois le cours ouvert à vos étudiants, ces derniers risquent d'avoir des difficultés pour retrouver votre cours au sein des catégories.

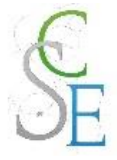

## <span id="page-18-0"></span>2. Format du cours

Eormat de cours

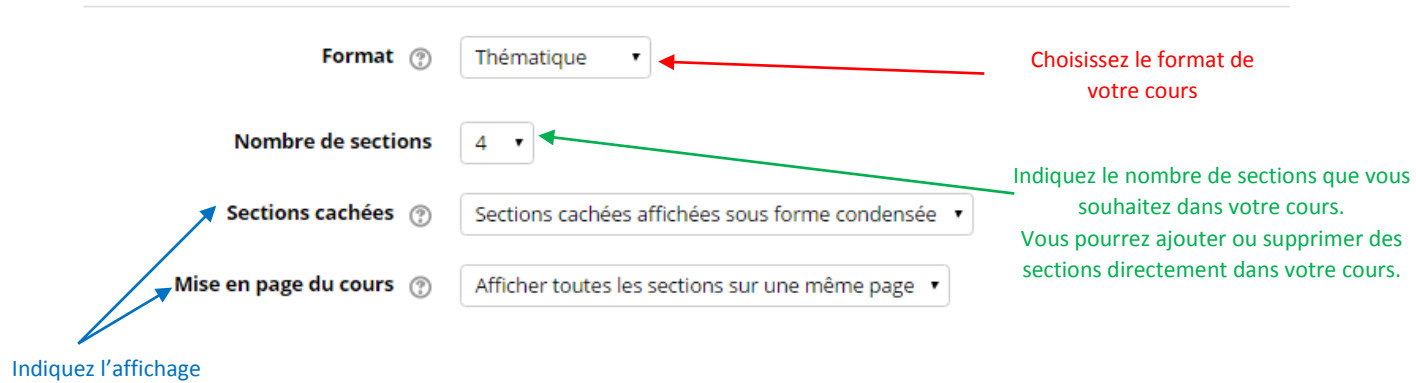

### souhaité pour les sections

Vous devez définir le **format de votre cours** :

- **Thématique** (par défaut) : organisé en plusieurs thèmes ou sections que vous pourrez organiser par thèmes, chapitres, …),
- **Hebdomadaire** : organisé par semaine, le nombre de section devient le nombre de semaines avec des dates en en-tête et une mise en valeur automatique de la semaine en cours,
- **Informel** : il s'agit tout simplement d'un forum,
- **Activité unique** : comme son nom l'indique, il s'agit d'une seule activité.

Privilégiez les formats thématiques ou hebdomadaires car ces derniers permettent la modification des paramètres contrairement à une activité unique ou un cours informel. Vous pourrez également indiquer le **nombre de sections** (chapitre, thème, …) créées par défaut dans le cadre d'un cours thématique.

Nous vous conseillons d'afficher une **section par page** et de rendre invisible les **sections cachées**.

**Attention :** Si vous choisissez de mettre en place des groupes au niveau du cours, ces derniers apparaitront par défaut pour toutes les activités du cours. Créez plutôt vos groupes au niveau des activités (indépendantes les unes des autres).

Cliquez sur « **enregistrer et afficher** » pour voir votre page de cours.

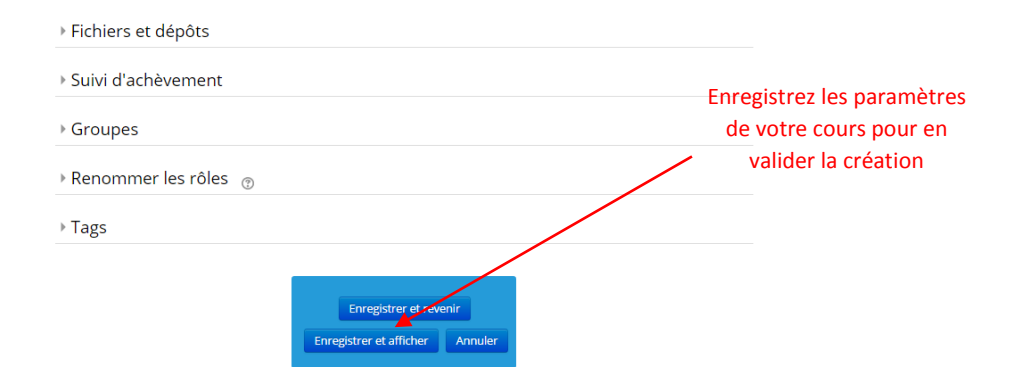

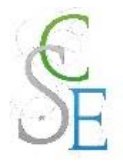

## **L'interface d'un espace de cours**

L'espace de cours sur la plate-forme Moodle SCSE se divise en différentes zones :

- **Une zone principale**
- **Une colonne de blocs**

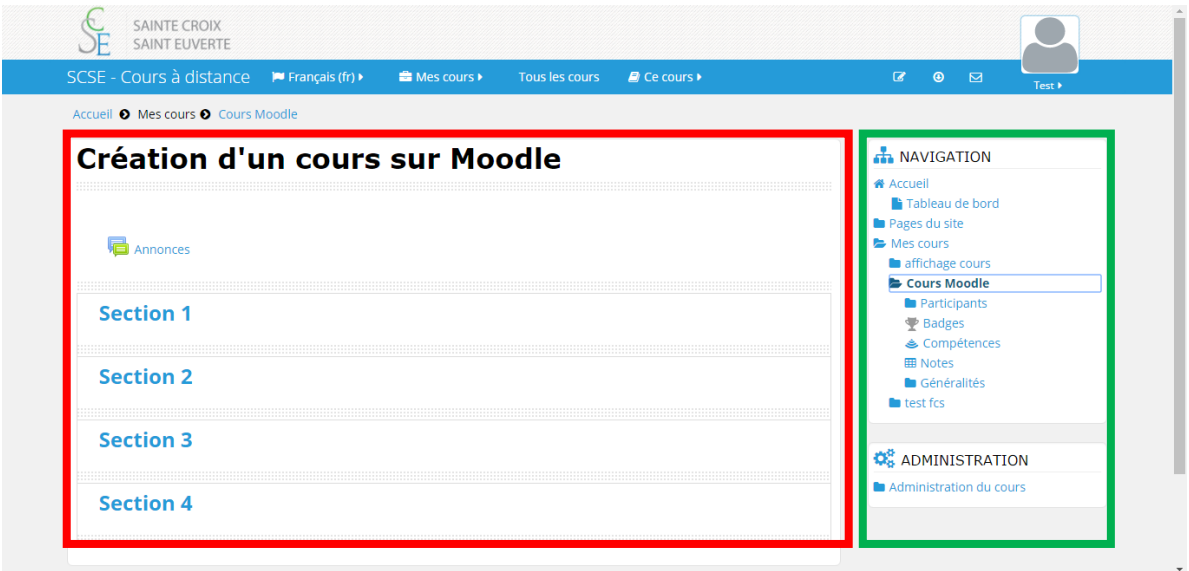

La **zone principale** contient une zone d'informations générales et des sections (thèmes ou semaines suivant les paramètres du cours). **Les sections vous permettront de découper votre programme annuel en chapitres ou thèmes.**

Vous pourrez ajuster le nombre de sections et personnaliser leur nom (nom du thème, du chapitre, dates,…). Chaque section peut contenir des **ressources** et des **activités.**

La **colonne de blocs** (à droite de votre écran et en bas de l'affichage sur tablette et smartphone) contient deux types de blocs :

- Les blocs obligatoires : les blocs « Navigation » et « Administration ».
- Les blocs non obligatoires appelés aussi **blocs fonctionnels.**

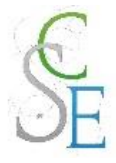

### <span id="page-20-0"></span>1. Accès rapide aux cours

Vous pourrez rapidement accéder à vos cours depuis le menu « **Mes Cours** » et le « **Tableau de bord** ».

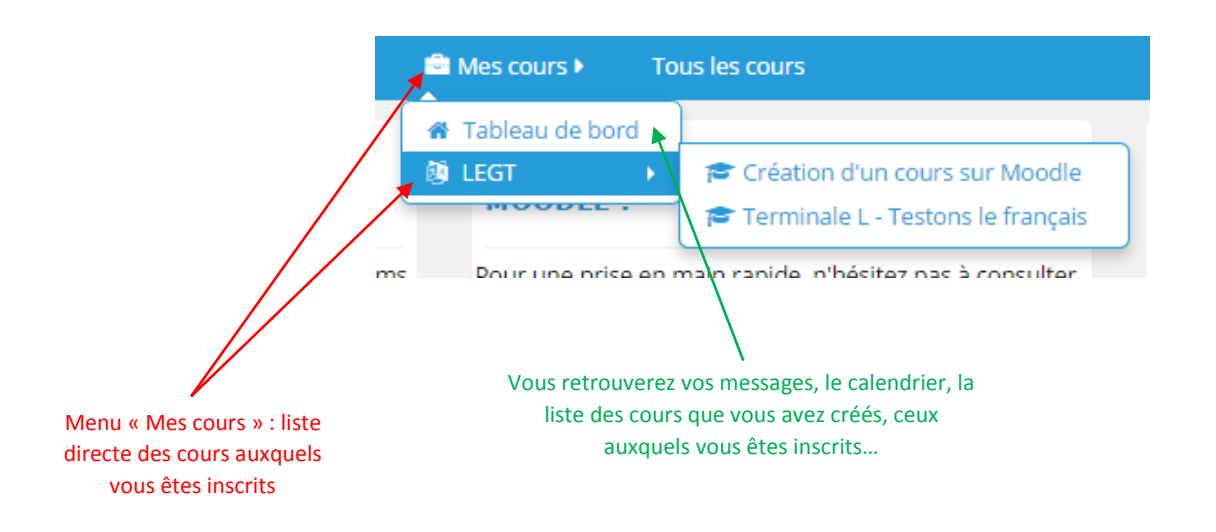

### <span id="page-20-1"></span>2. Bloc « Navigation »

Le bloc « **navigation** » permet de visualiser votre tableau de bord et la liste de vos cours et les sections de ces derniers.

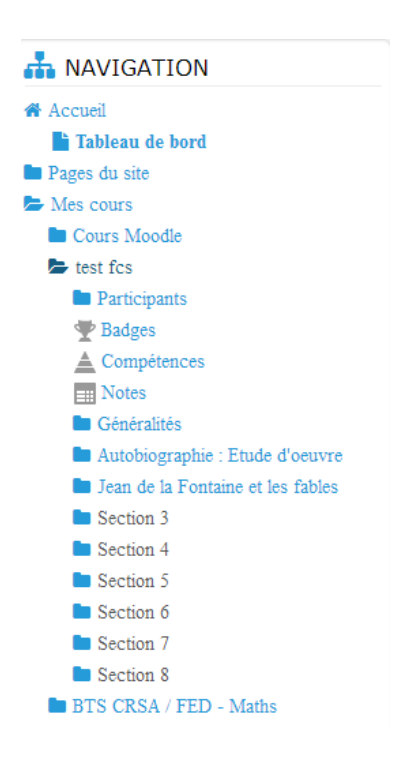

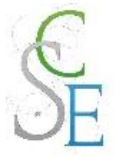

## <span id="page-21-0"></span>Bloc « Administration du cours »

Le bloc « **Administration du cours** » va vous permettre de gérer l'accès des utilisateurs, paramétrer votre carnet de notes si vous le souhaitez et désinscrire des étudiants.

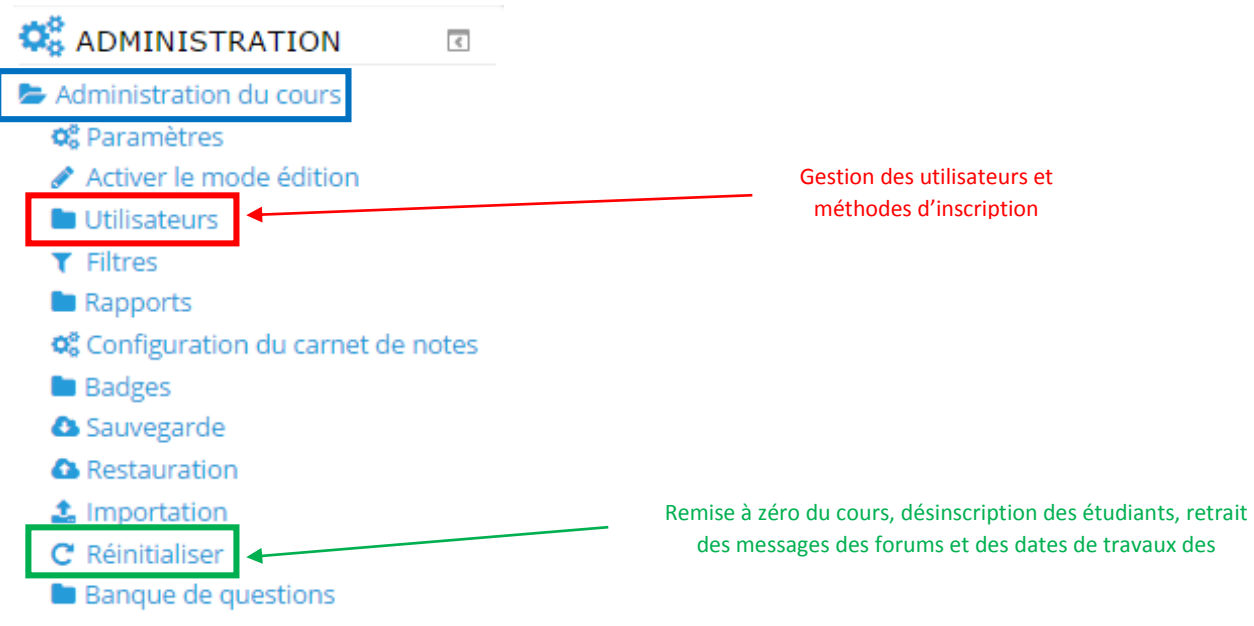

### <span id="page-21-1"></span>4. Les blocs optionnels

Ces blocs vous fournissent des informations sur la vie du cours et son contenu (liste des inscrits au cours, calendrier, évènement à venir, …).

Vous pourrez choisir les blocs non obligatoires parmi un certain nombre de blocs disponibles. Vous aurez par la suite la possibilité de les positionner et les paramétrer selon vos besoins.

Les cours peuvent ne contenir aucun bloc non obligatoire.

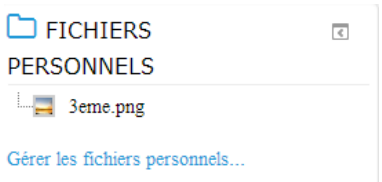

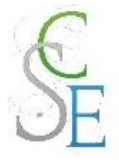

## <span id="page-22-0"></span>5. Le mode édition et la gestion des blocs

Pour voir les outils de gestion de votre cours, il vous faut « **activer le mode édition** ». Ce bouton vous permet d'activer toutes les icônes pour ajouter, modifier ou supprimer les éléments dans vos sections.

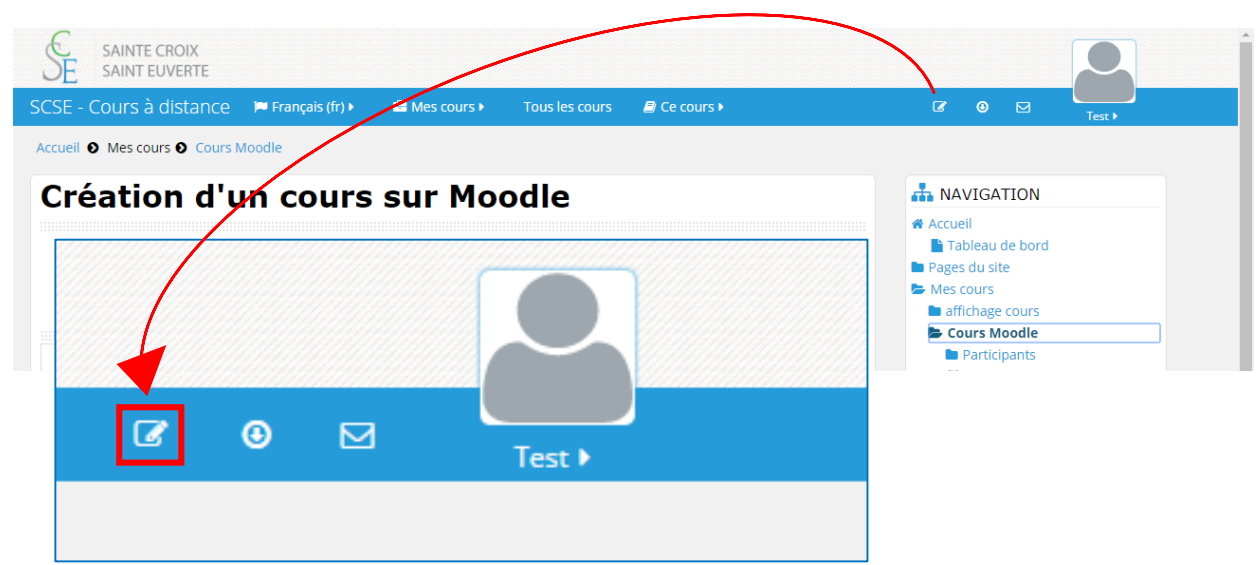

a. Gérer une section

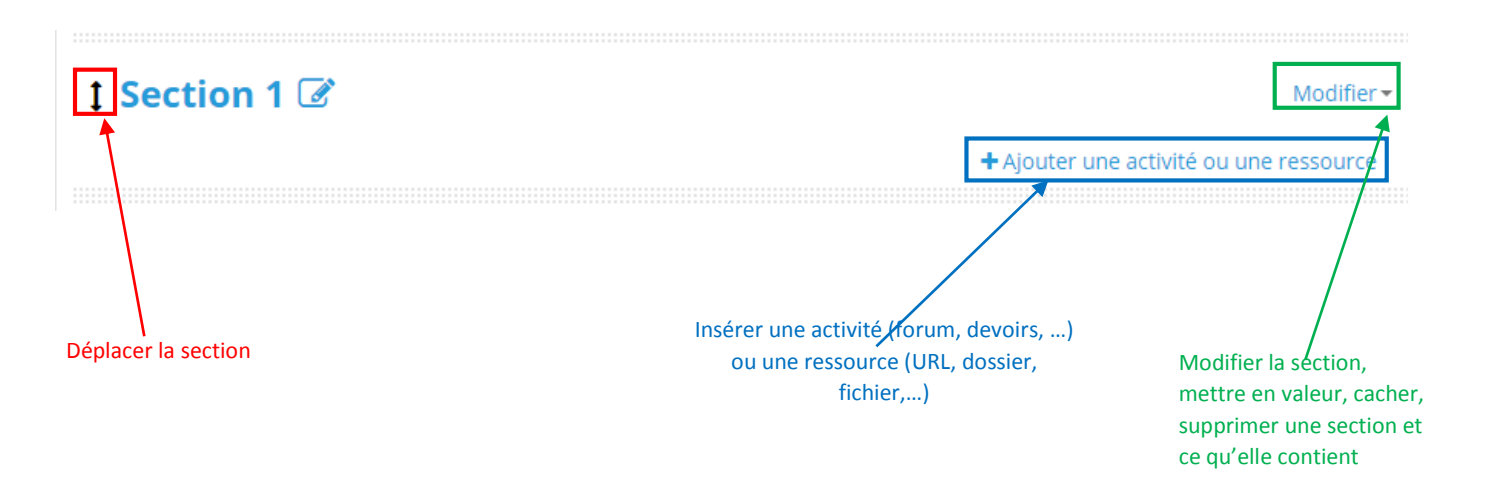

**A noter :** lorsqu'une **section est cachée**, le texte change de couleur comme ci-dessous.

1 Section 8  $\mathscr G$ 

Modifier -

+Ajouter une activité ou une ressource

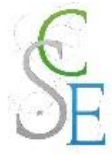

Vous pourrez également **ajouter ou supprimer** rapidement une section grâce aux deux icônes situées en bas de toutes vos sections :

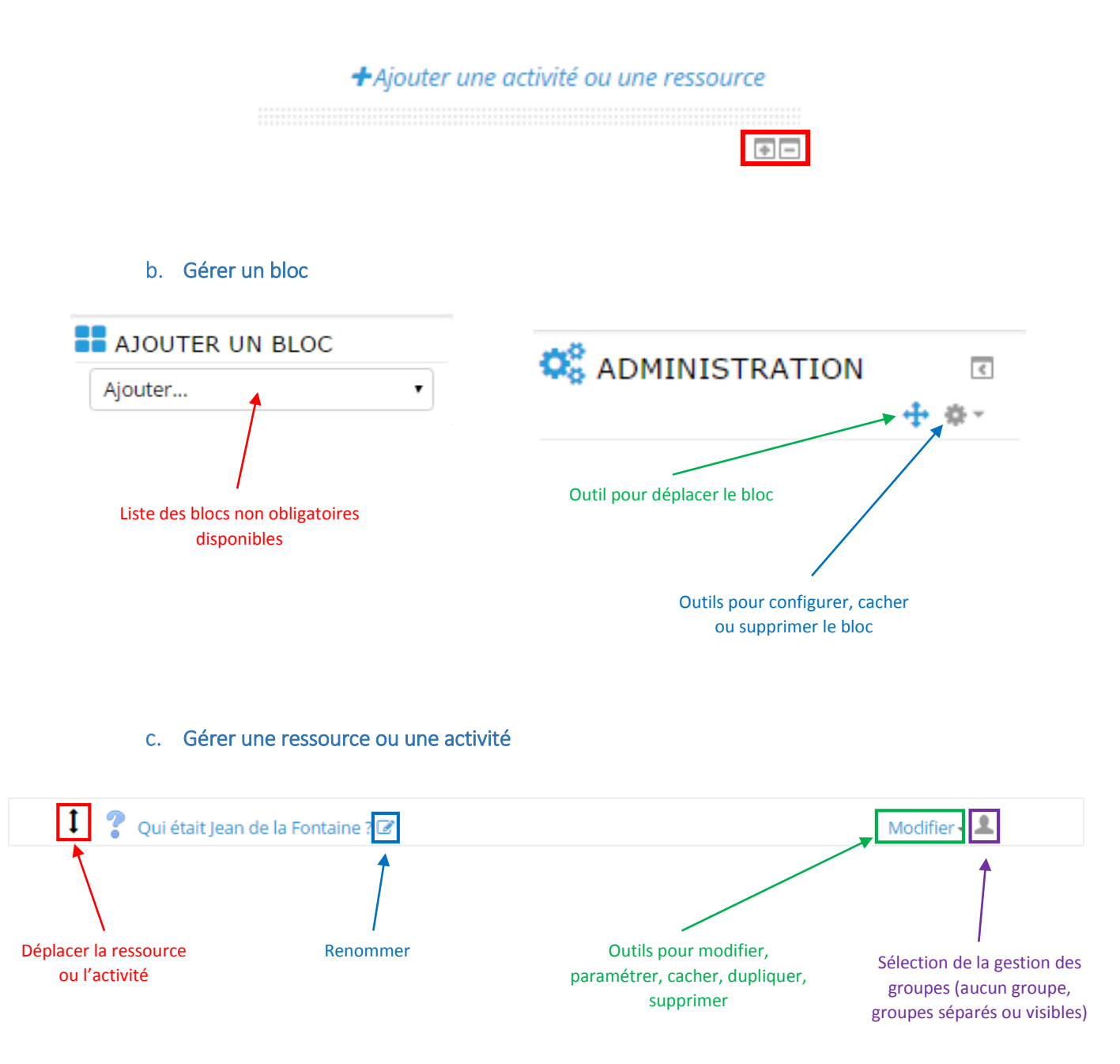

**A noter :** Moodle crée des liens dans votre espace de cours sur les mots identiques au nom d'une ressource (fichier, dossier, lien, image, …).

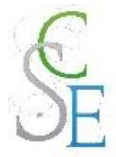

### Autres icônes que vous pourriez rencontrer en mode édition

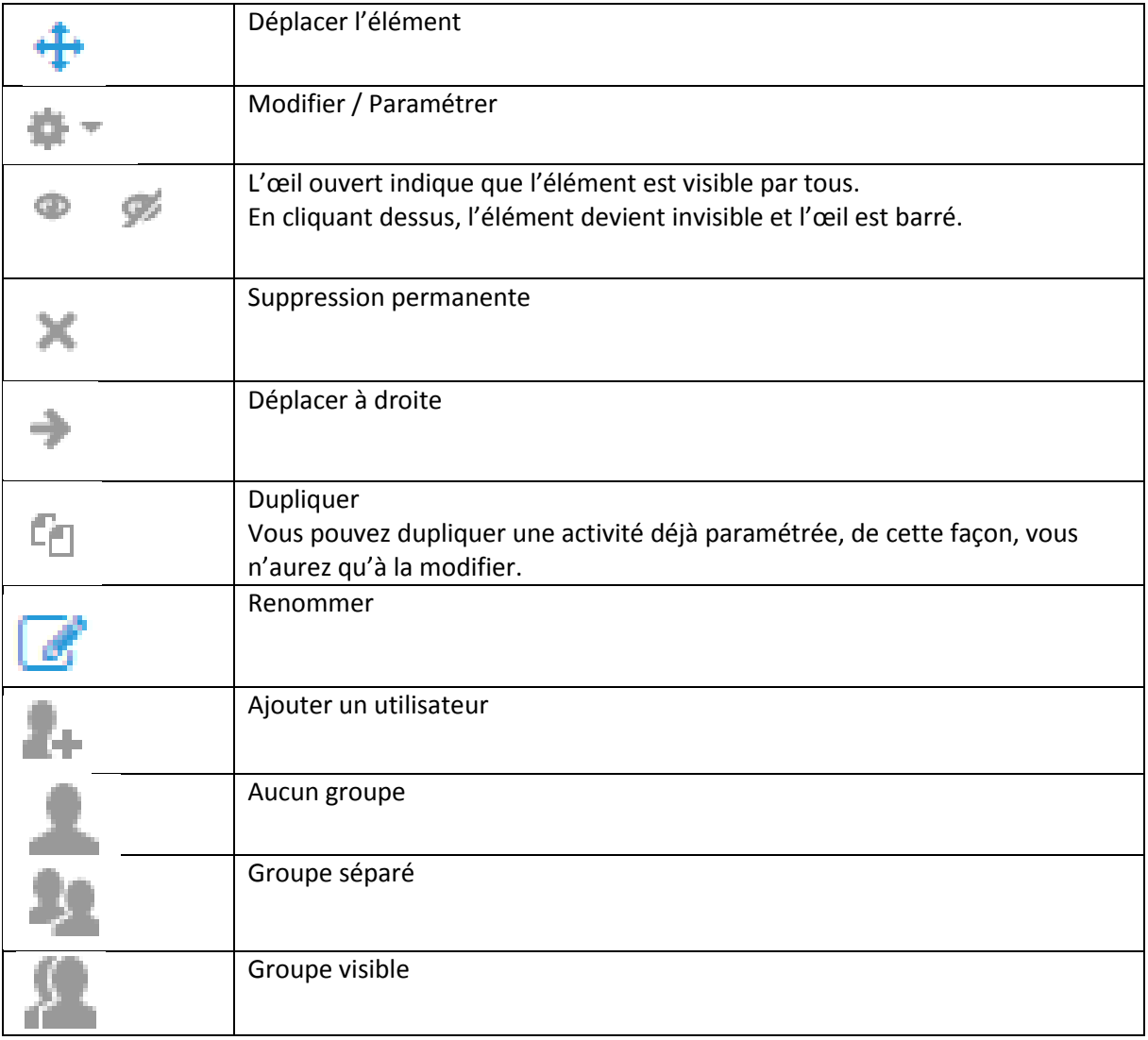

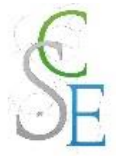

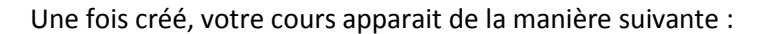

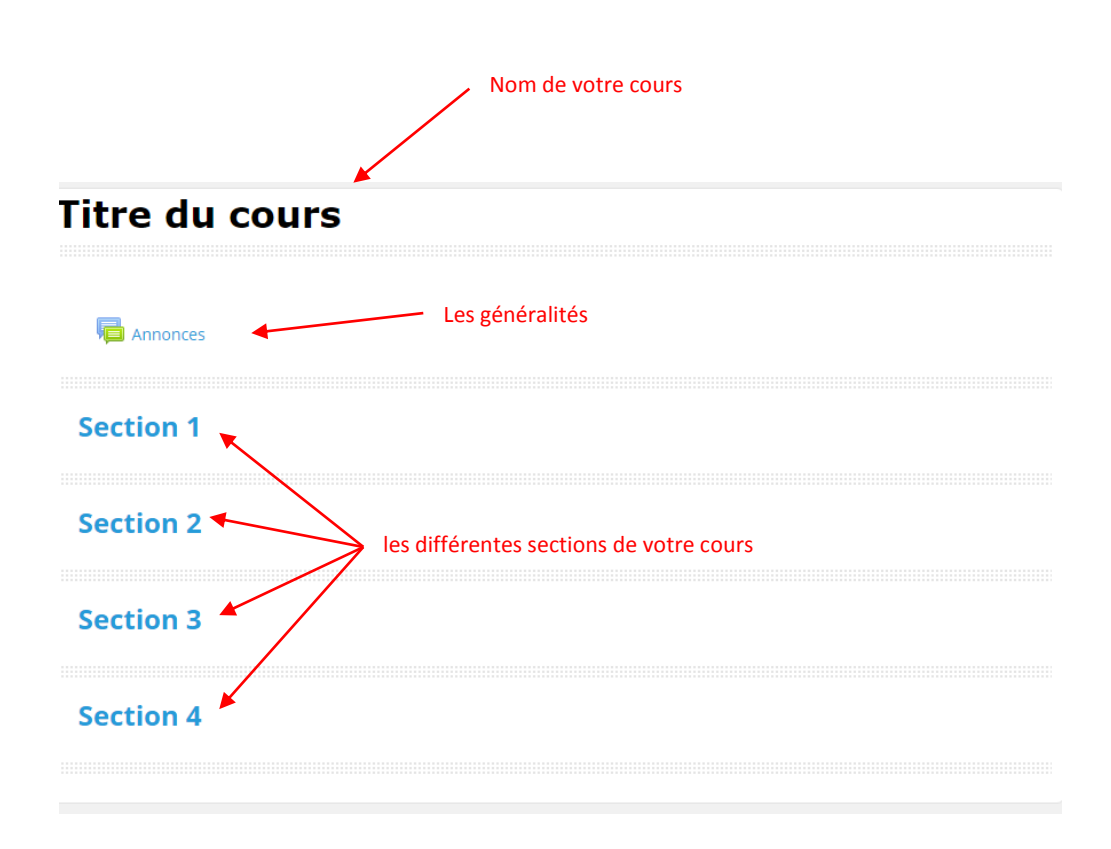

Moodle crée automatiquement une partie « généralités » qui vous permet d'introduire auprès de vos élèves votre cours. Celle-ci contient à sa création une ressource « Annonces » permettant d'ajouter des brèves.

Les « généralités » sont modifiables au même titre qu'une section. Vous pourrez ainsi supprimer les annonces, ajouter des ressources ou activités…. Toutefois, contrairement à une section, les généralités ne peuvent pas être supprimées. Vous devrez donc toujours introduire votre cours.

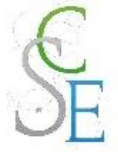

#### e. Renommer une section

■ Activez le « mode édition ».

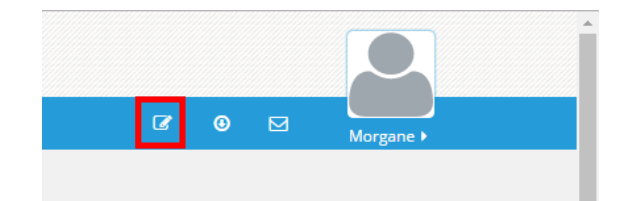

**EXECUTE:** Cliquez sur le bouton « modifier la section ».

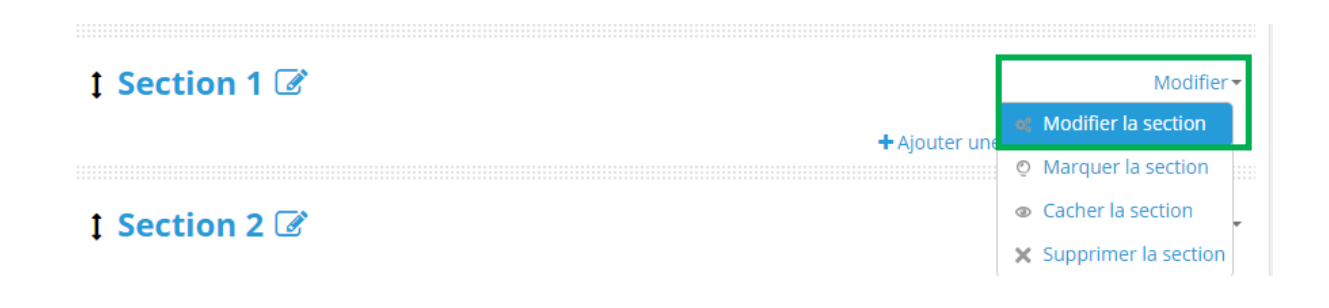

Décochez le nom par défaut et inscrivez le nom que vous souhaitez.

Vous pourrez également ajouter un résumé de votre section qui s'affichera au début de celle-ci.

### **Résumé de Section 1**

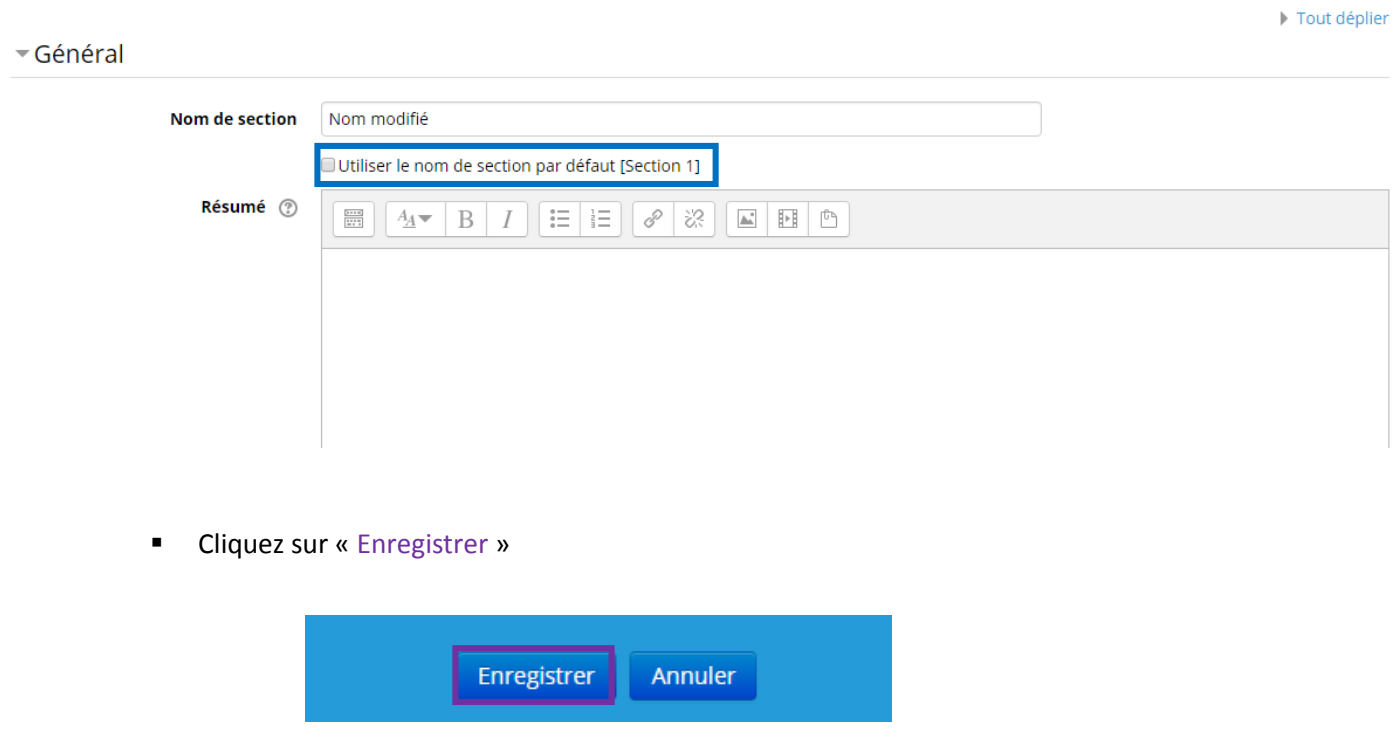

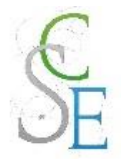

## Fiche 7: Ajouter du texte dans une section

Pour cela, vous devez utiliser la ressource appelée « Etiquettes ». Elles vous permettront d'insérer du texte directement dans la section.

## <span id="page-27-0"></span>1. Paramètres généraux

Cliquez sur « **Ajouter une activité ou une ressource** ».

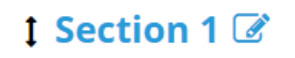

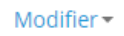

+ Ajouter une activité ou une ressource a second construction of the construction of the construction of the construction of the construction of the construction of the construction of the construction of the construction of the construction of the construction

Choisissez la ressource « **Etiquettes** » et cliquez sur **ajouter**.

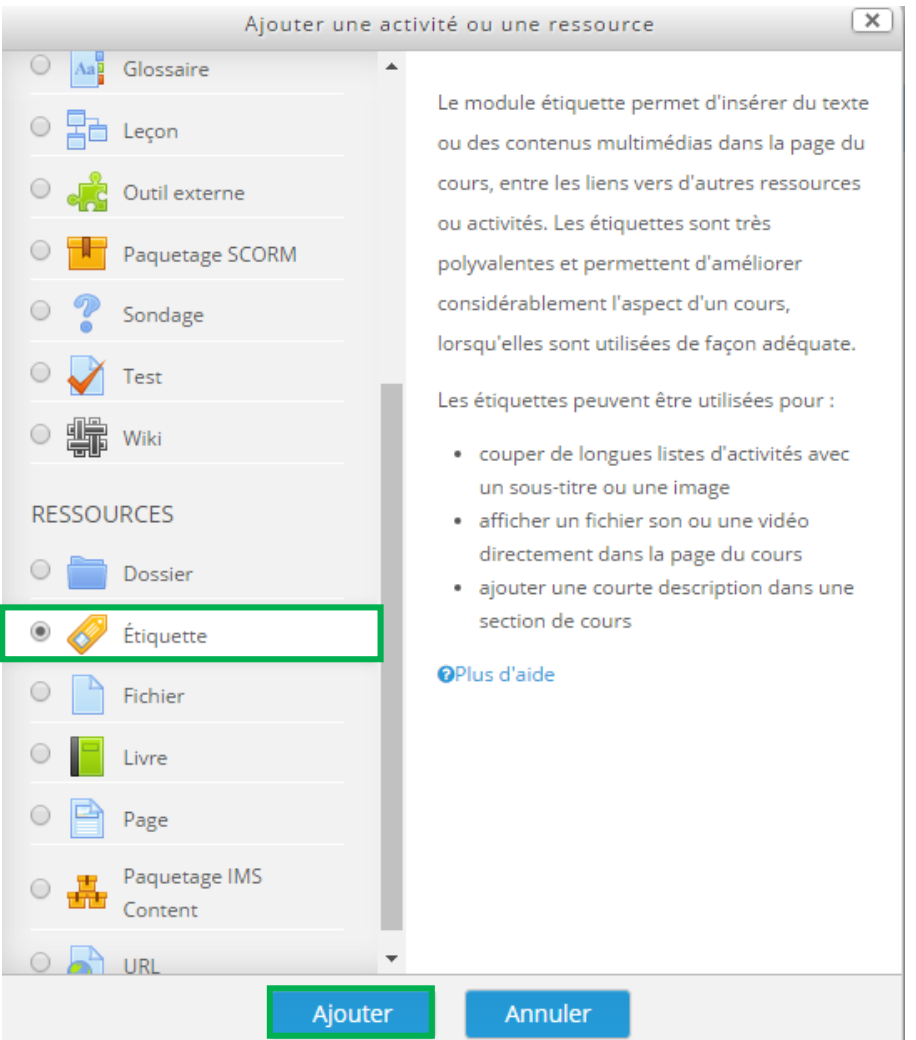

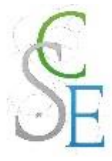

**Rédigez** votre texte et **enregistrez** votre étiquette.

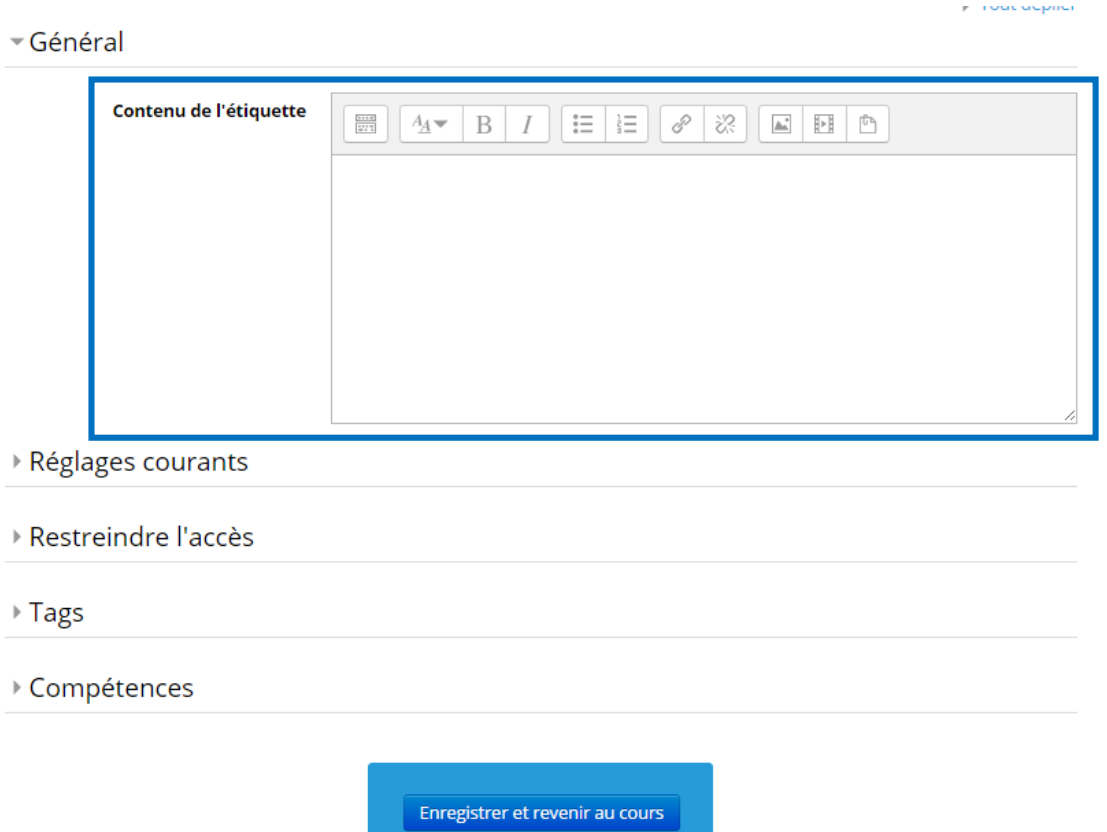

Pour rédiger des textes longs (document word, plusieurs pages au format A4, …), privilégiez plutôt la ressource « **Page** ». Vous gagnerez ainsi de la place dans votre section.

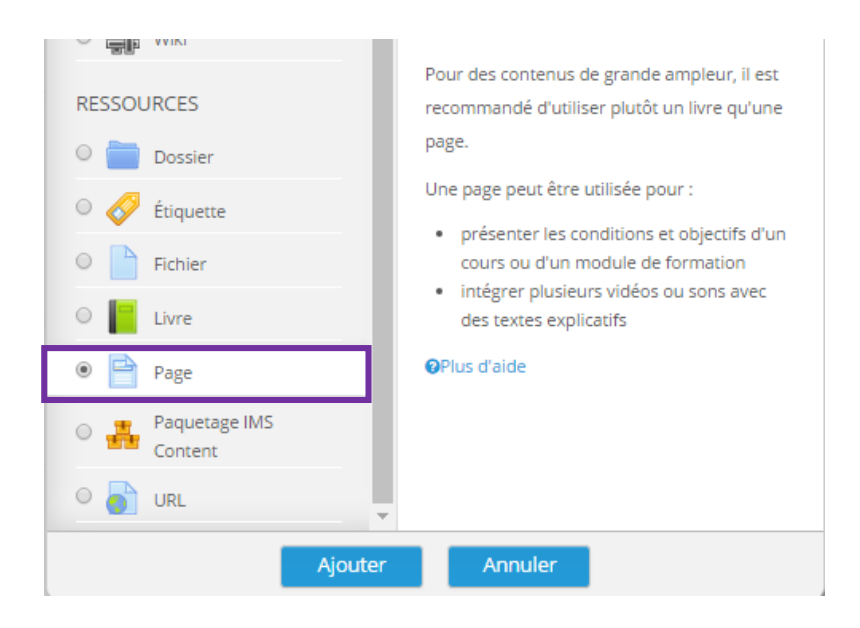

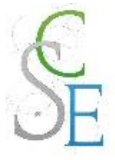

## <span id="page-29-0"></span>2. Autres paramètres

Les paramètres ci-dessous sont valables pour l'ensemble des activités et ressources de la plateforme.

### a. Restreindre l'accès à votre cours :

Vous pourrez ainsi réguler l'accès à l'activité, pour cela consulter la Fiche 23 : Paramètres avancés > Restreindre l'accès à une section, une ressource ou une activité, page 139.

### b. Suivre l'achèvement

Pour achever les ressources **Etiquette** et **Page**, un étudiant devra avoir affiché et consulté celle-ci.

Si vous avez activé le suivi d'achèvement dans votre cours, vous pourrez configurer votre activité de façon à suivre la progression de vos étudiants dans le cours. Pour cela, consultez la Fiche 23 : Paramètres avancés > Suivi d'achèvement, page 141.

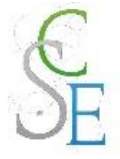

## **Déposer un fichier dans votre cours**

### <span id="page-30-0"></span>1. Paramètres généraux

Pour cela, vous devez activer le « **mode édition** ».

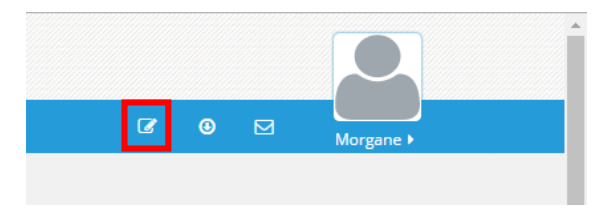

**Glissez – déposez vos contenus** directement depuis votre ordinateur vers la section de cours.

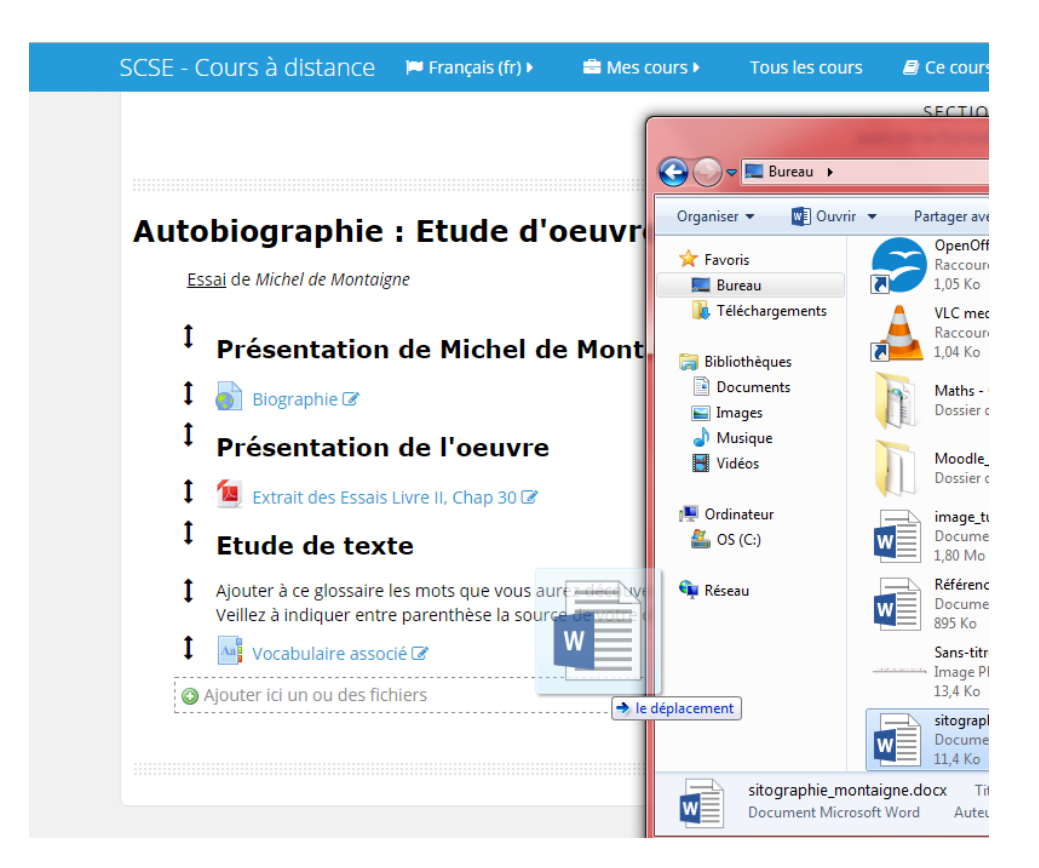

**Renommez** votre fichier en cliquant sur l'icône dédiée puis sur « **Entrée** ».

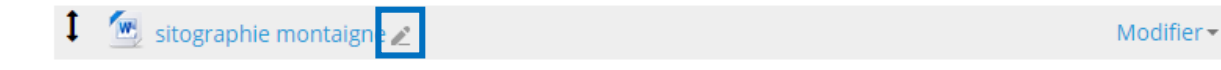

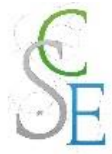

Vous pourrez également **donnez des indications sur vos fichiers** : leur type, leur poids, les dates de dépôt et modification.

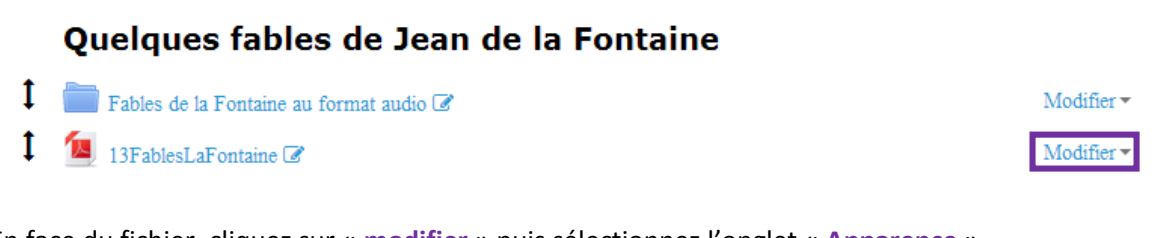

En face du fichier, cliquez sur « **modifier** » puis sélectionnez l'onglet « **Apparence** ».

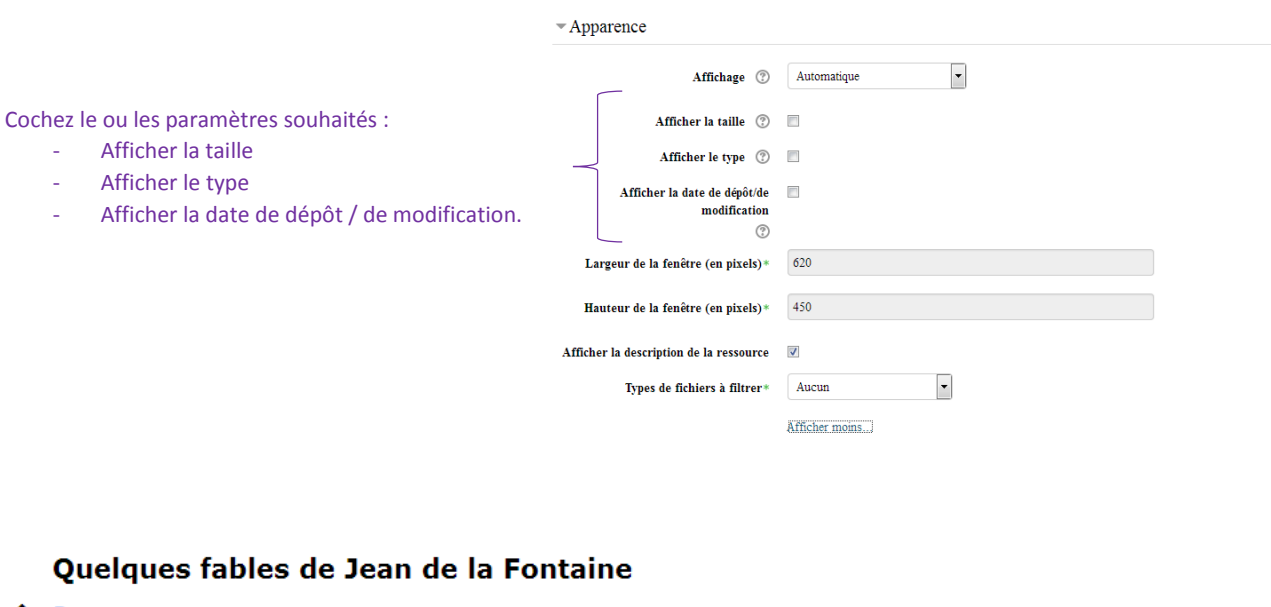

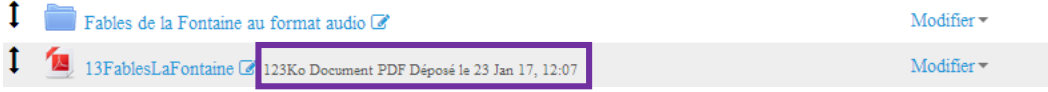

## <span id="page-31-0"></span>2. Autres paramètres

Les paramètres ci-dessous sont valables pour l'ensemble des activités et ressources de la plateforme.

#### a. Restreindre l'accès à votre cours :

Vous pourrez ainsi réguler l'accès à l'activité, pour cela consulter la Fiche 23 : Paramètres avancés > Restreindre l'accès à une section, une ressource ou une activité, page 139.

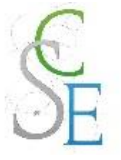

### b. Suivre l'achèvement

Pour achever la ressource **Fichier**, un étudiant devra avoir affiché et consulté celle-ci.

Si vous avez activé le suivi d'achèvement dans votre cours, vous pourrez configurer votre activité de façon à suivre la progression de vos étudiants dans le cours. Pour cela, consultez la Fiche 23 : Paramètres avancés > Suivi d'achèvement, page 141.

**A noter :** Vous pourrez également déposer un grand nombre de fichiers simultanément en une seule fois en créant des archives ZIP.

- Une fois que vous aurez créé votre fichier zippé sur votre ordinateur, activez le mode édition sur Moodle.
- **Glissez déposez votre fichier.**
- Vous devez alors choisir parmi 3 options :
- Décompresser le fichier et créer un dossier. Les fichiers seront automatiquement affichés dans un dossier et visibles par vos étudiants.
- Créer une ressource fichier : vos étudiants devront télécharger le fichier zippé pour en voir le contenu
- Ajouter un module SCORM : ne concerne que les modules SCORM (contenus e-learning).

Pour dé-zipper le dossier, vous devrez disposer d'un logiciel adapté, si ce n'est pas le cas, consultez la page « Ressources » de notre plate-forme et téléchargez 7zip, un logiciel libre et léger.

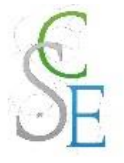

## Fiche 9 : **Intégrer des liens dans votre cours**

Pour mettre des liens web à disposition de vos étudiants, vous devez créer une ressource URL dans votre section.

### <span id="page-33-0"></span>1. Paramètres généraux

Activez le « **mode édition** ».

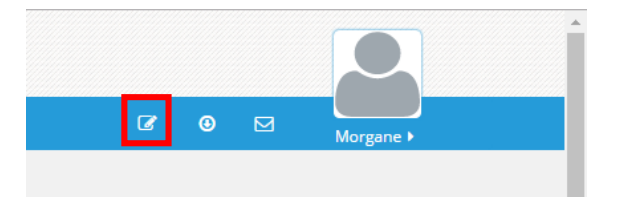

Cliquez sur « **Ajouter une activité ou une ressource** ».

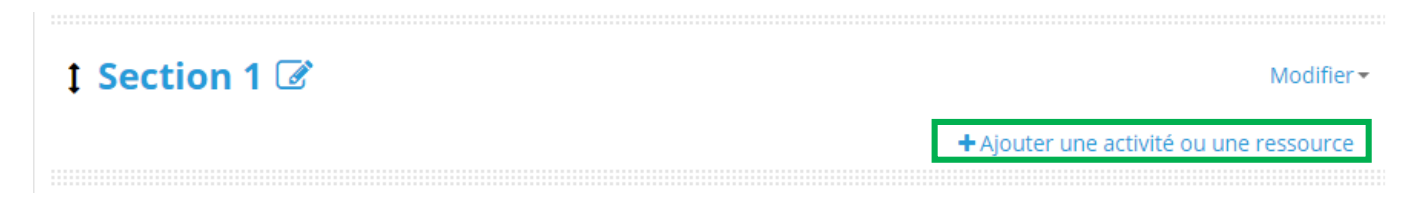

■ Sélectionnez la ressource « URL » et cliquez sur « Ajouter ».

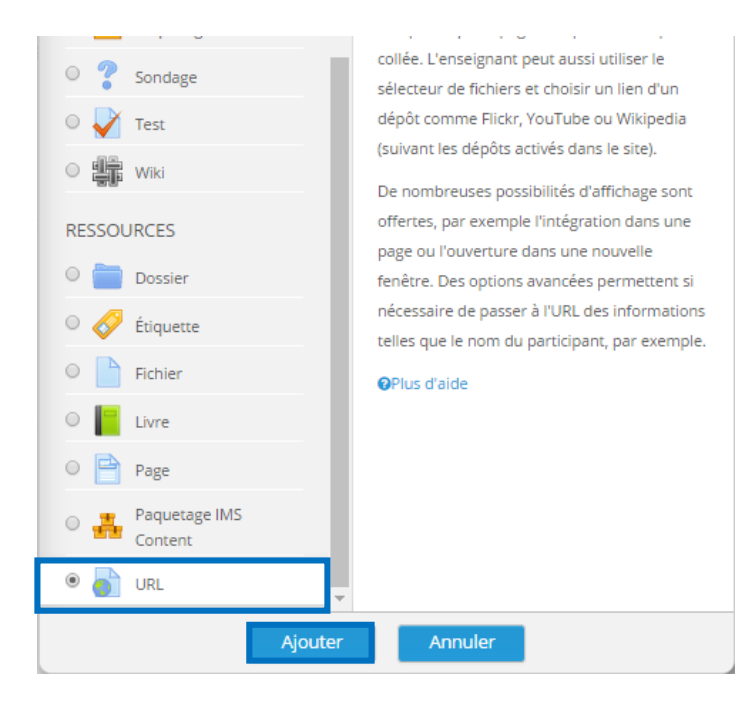

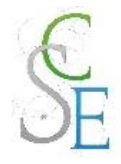

**Complétez** les champs ci-dessous et cliquez sur « **Enregistrer** ».

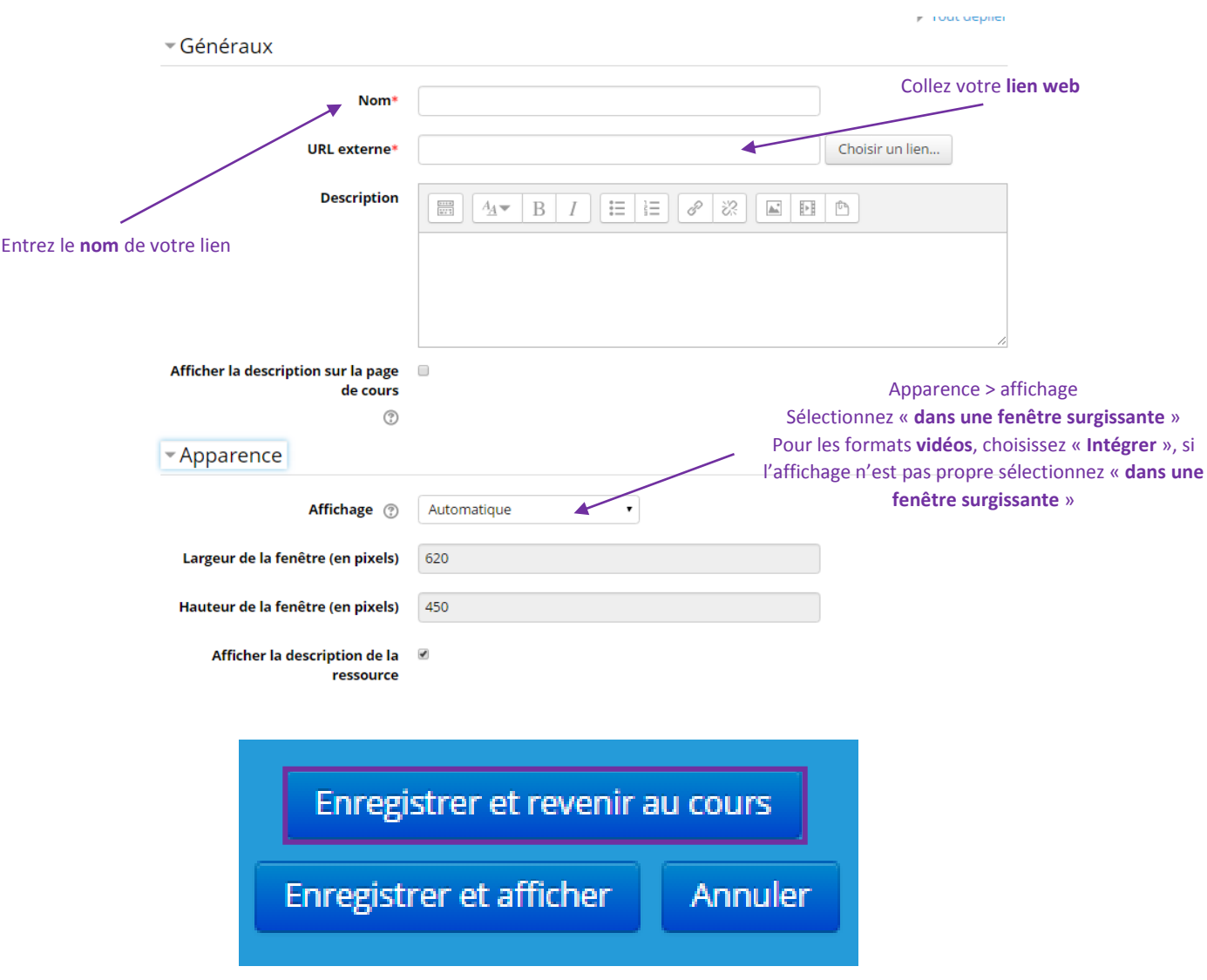

## <span id="page-34-0"></span>2. Autres paramètres

Les paramètres ci-dessous sont valables pour l'ensemble des activités et ressources de la plateforme.

### a. Restreindre l'accès à votre cours :

Vous pourrez ainsi réguler l'accès à l'activité, pour cela consulter la Fiche 23 : Paramètres avancés > Restreindre l'accès à une section, une ressource ou une activité, page 139.

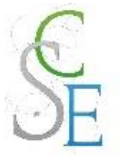

### b. Suivre l'achèvement

Pour achever la ressource **URL**, un étudiant devra avoir affiché et consulté celle-ci.

Si vous avez activé le suivi d'achèvement dans votre cours, vous pourrez configurer votre activité de façon à suivre la progression de vos étudiants dans le cours. Pour cela, consultez la Fiche 23 : Paramètres avancés > Suivi d'achèvement, page 141.

## <span id="page-35-0"></span>3. Intégrer une vidéo à partir d'un lien

Pour intégrer une vidéo à partir d'un lien directement dans votre cours, accédez à votre cours et **activez le mode édition**.

Cliquez sur « **ajouter une activité** » puis ajoutez une « **Etiquette** ».

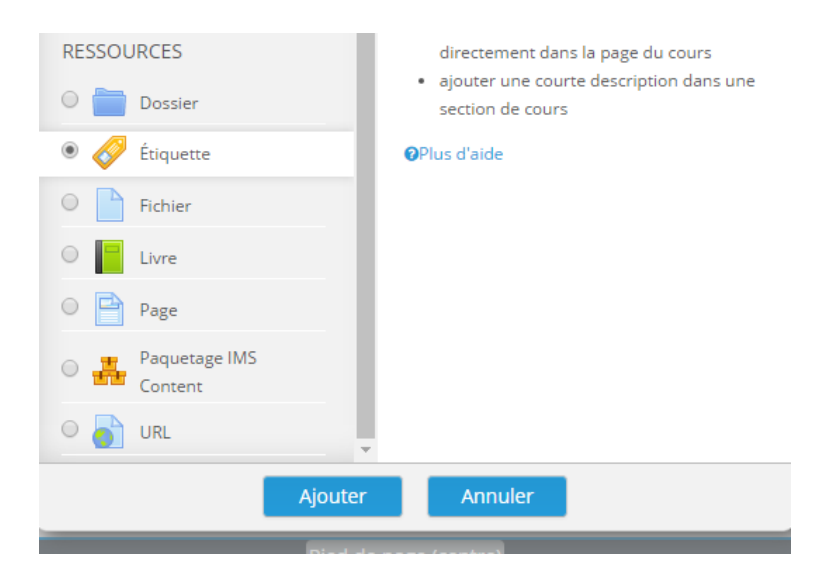
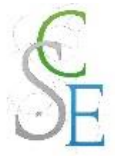

Selon les sites hébergeant les vidéos suivez les instructions suivantes :

#### a. Vidéo Youtube

Sur le site de youtube, sous la vidéo, cliquez sur le lien « **Partager** ».

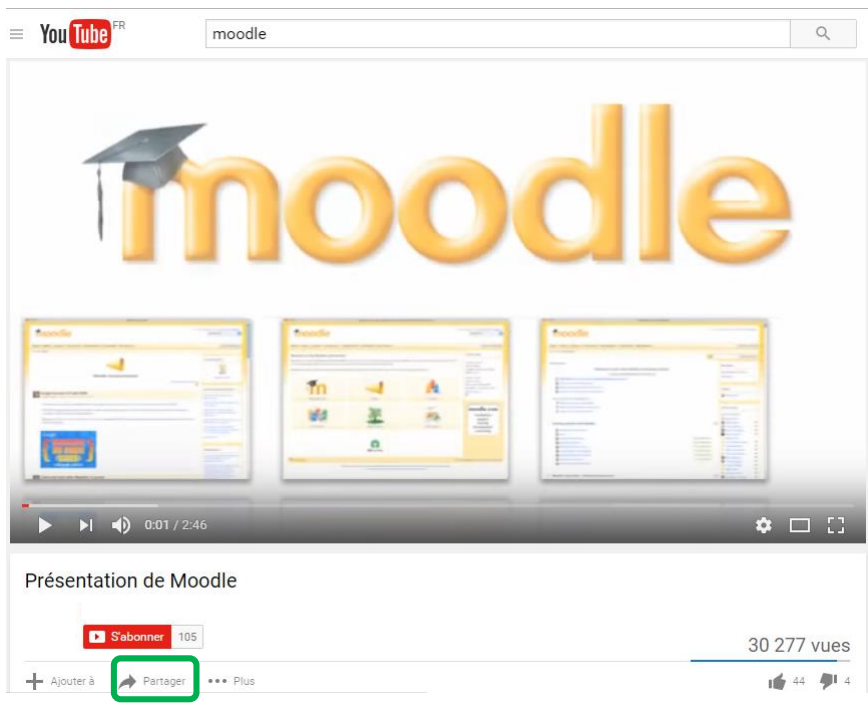

Puis sélectionnez l'onglet « **Intégrer** » et copier le lien affiché.

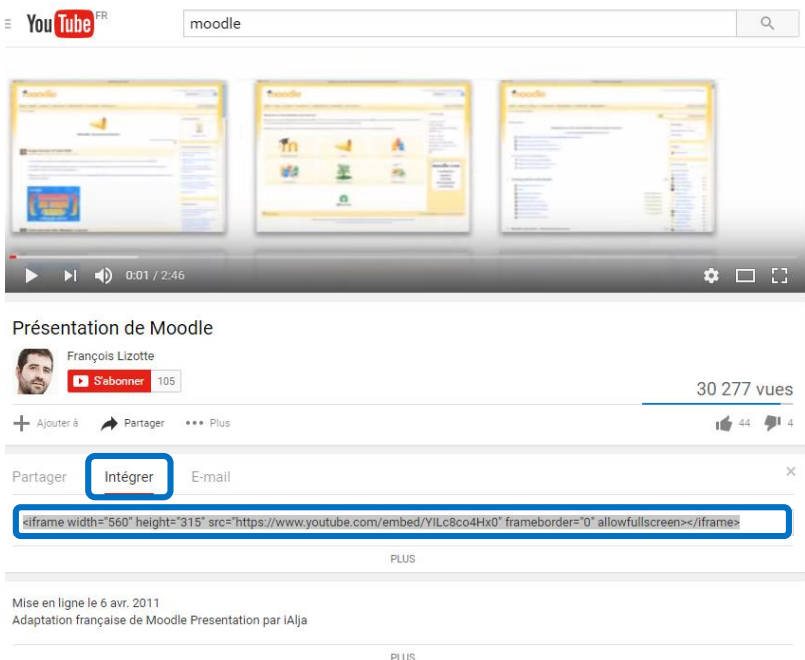

Reportez-vous ensuite aux instructions ci-dessous pour coller ce lien dans votre étiquette sur Moodle.

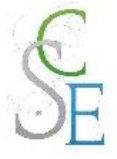

#### b. Vidéo Dailymotion

Sur le site de Dailymotion, sous la vidéo, cliquez sur le lien « **Exporter cette vidéo** ».

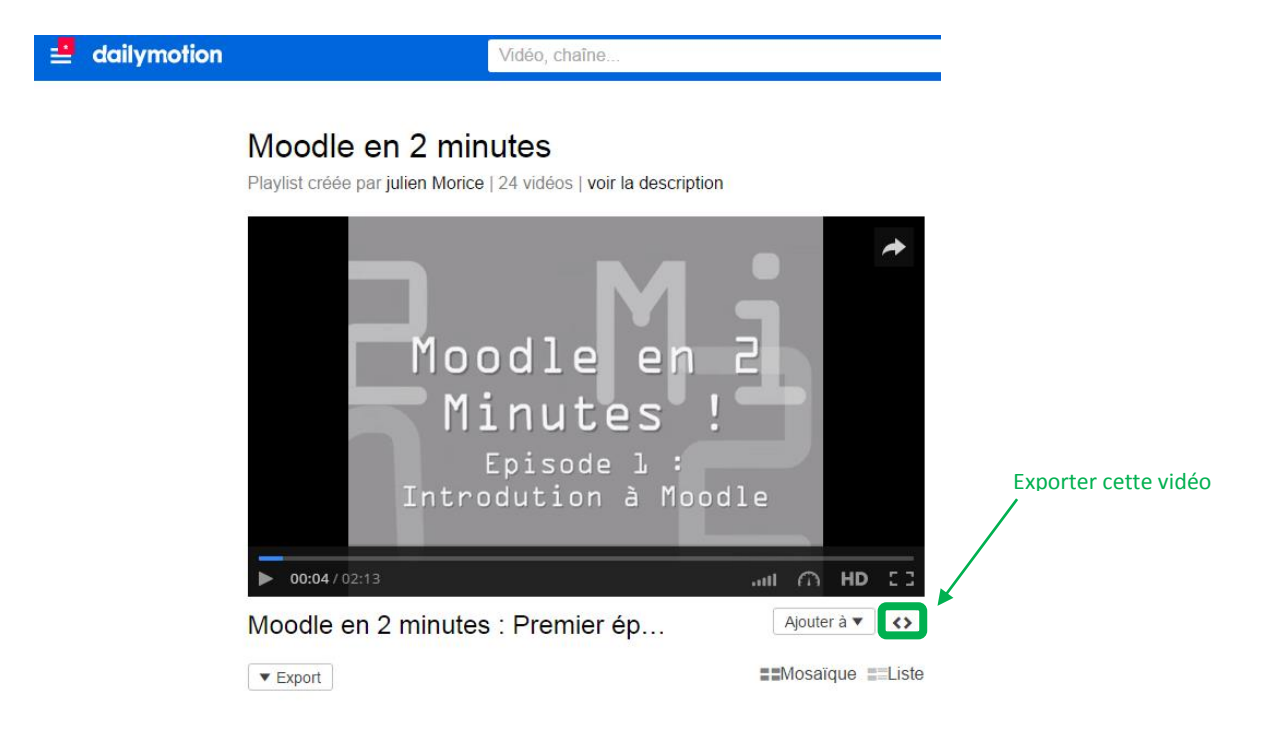

Copiez le **code d'intégration** qui s'affiche.

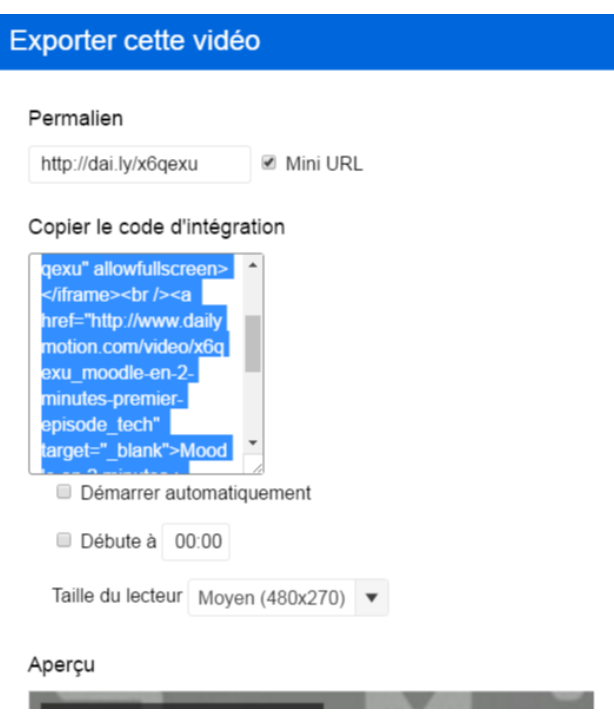

Reportez-vous ensuite aux instructions ci-dessous pour coller ce lien dans votre étiquette sur Moodle.

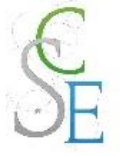

#### c. Vidéo Viméo

Sur le site de Viméo, sous la vidéo, cliquez sur le lien « **Partager** ».

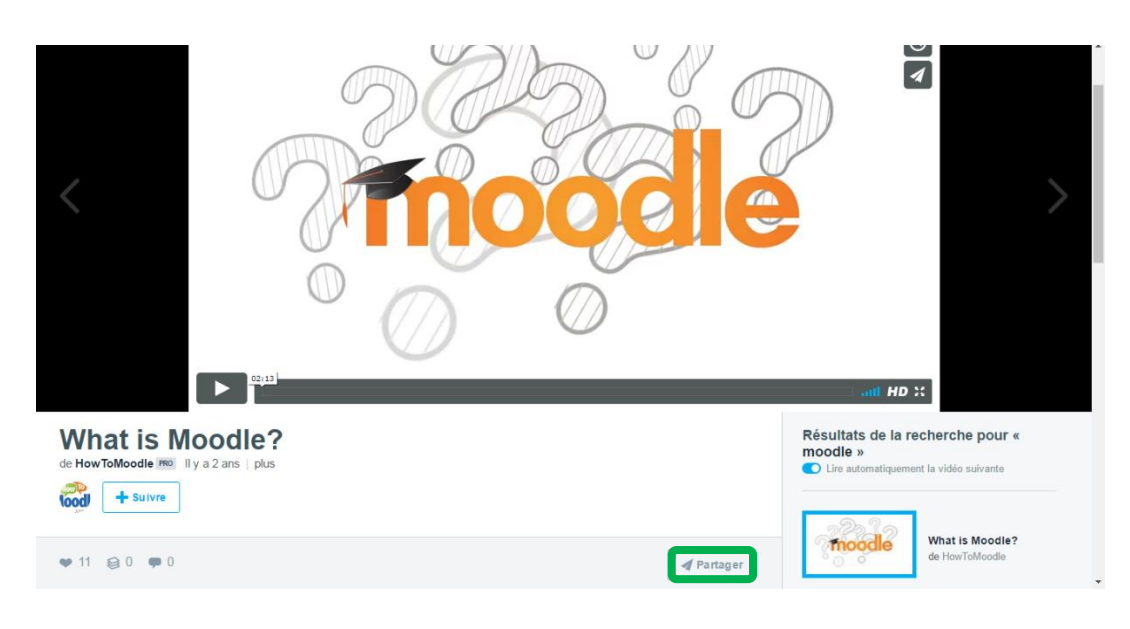

Copiez le **code d'intégration** qui s'affiche.

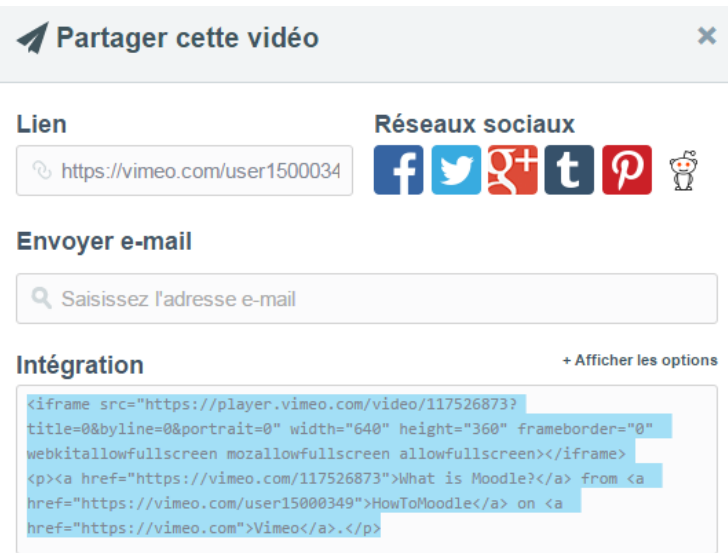

Reportez-vous ensuite aux instructions ci-dessous pour coller ce lien dans votre étiquette sur Moodle.

 $\mathcal{A}$ 

#### d. Coller le lien de la vidéo à intégrer sur Moodle

Cliquez sur l'icône « **Afficher plus de boutons** », puis sur le bouton « **HTML** ». Collez alors votre code d'intégration dans la fenêtre puis compléter le reste des paramètres selon vos choix.

Général

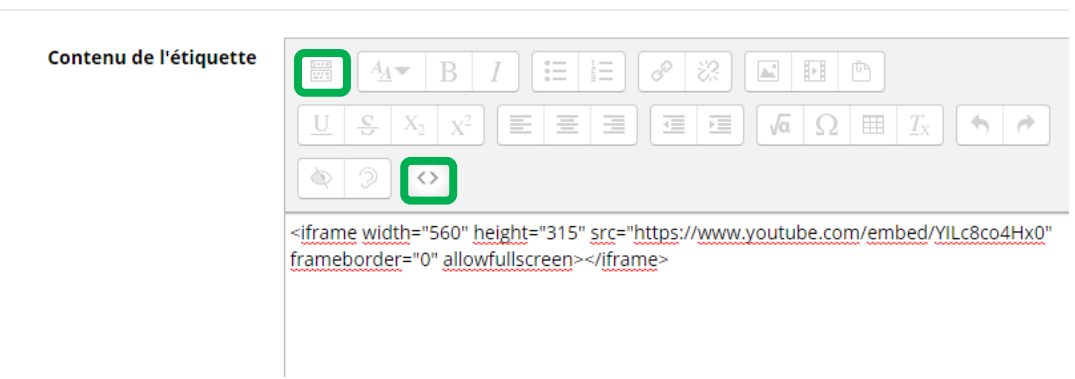

Enfin cliquez sur **enregistrer et afficher**.

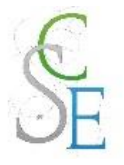

# **Ajouter un dossier contenant plusieurs fichiers**

- 1. Paramètres généraux
- Activez le « **mode édition** ».

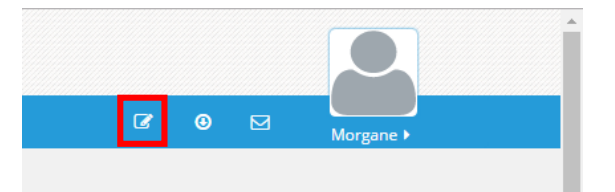

Cliquez sur « **Ajouter une activité ou une ressource** ».

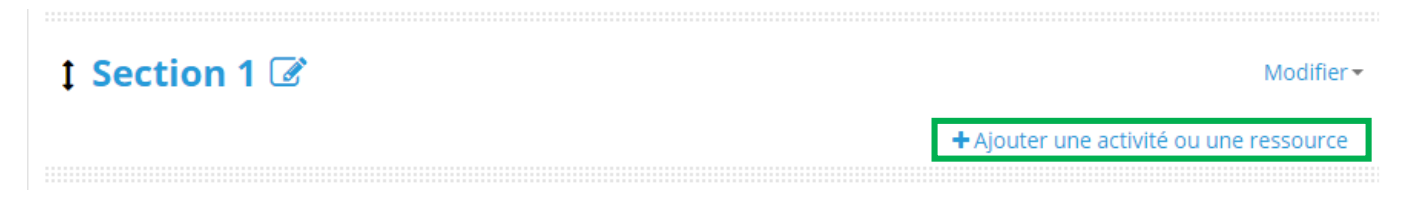

Sélectionnez la ressource « **Dossier** » et cliquez sur « **Ajouter** ».

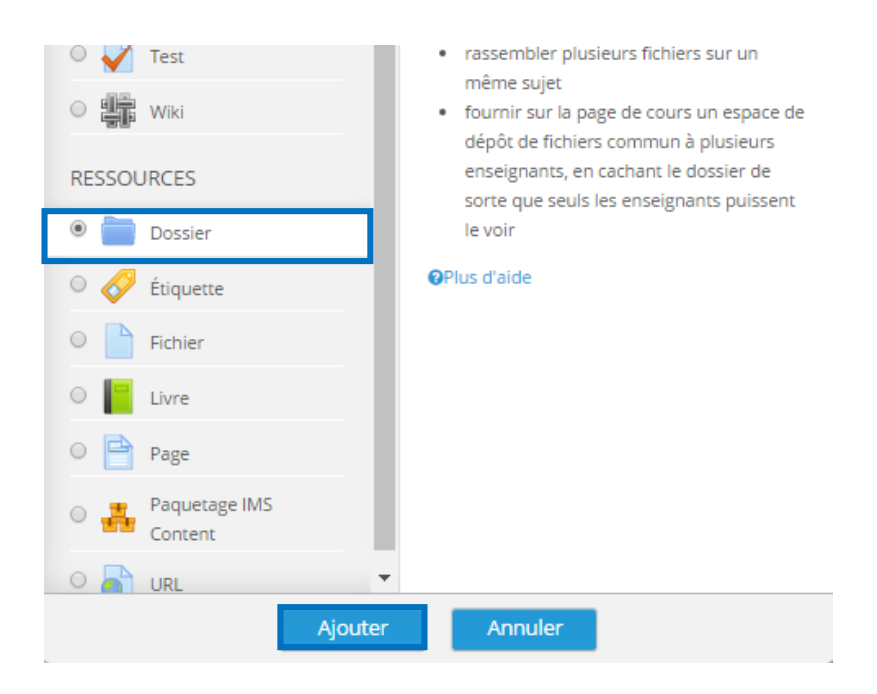

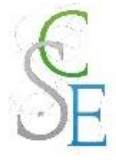

**Compléter** les champs suivants et **enregistrez**.

# Ajout Dossier à Nom modifié ®

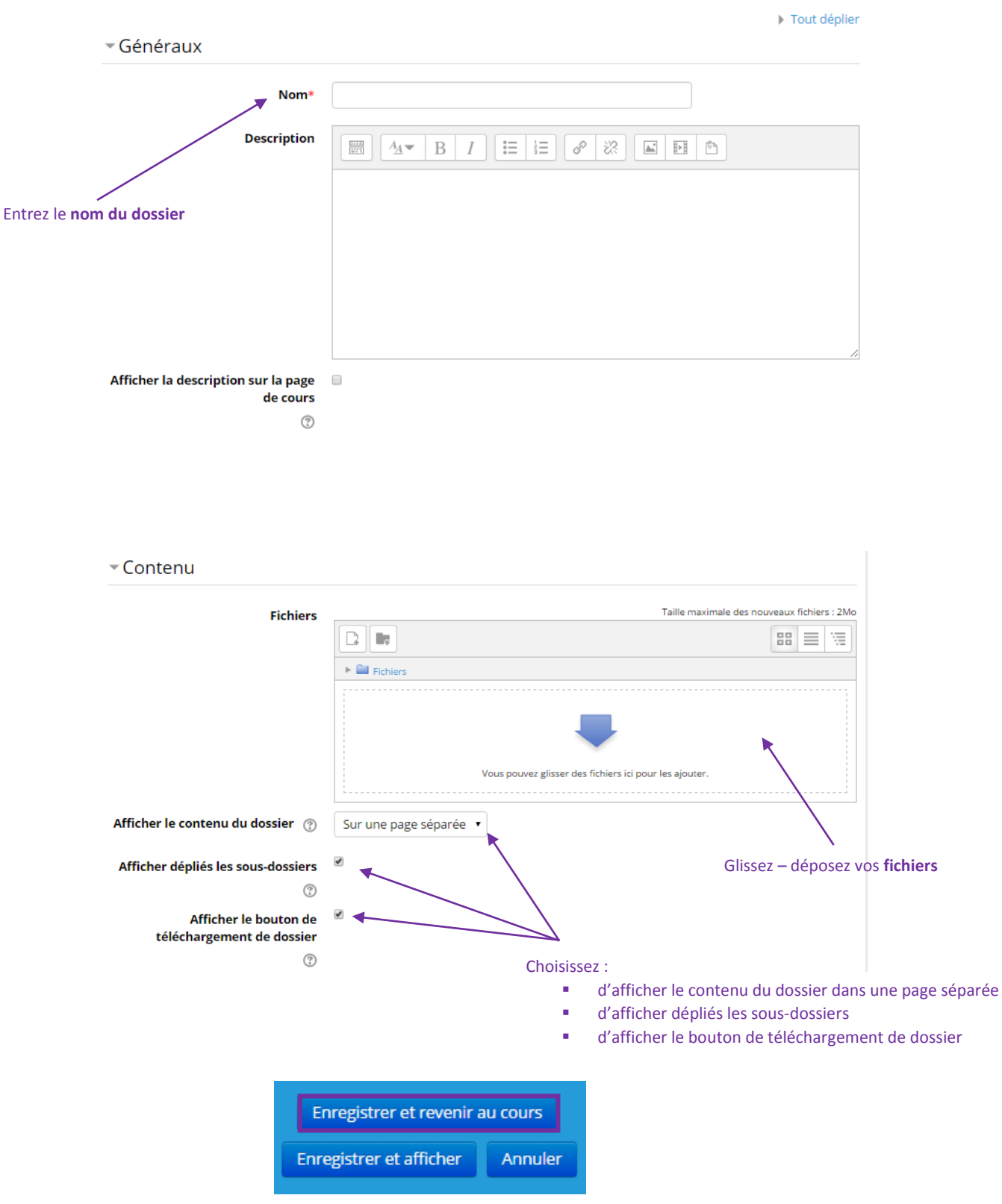

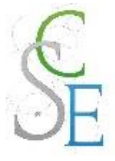

## 2. Autres paramètres

Les paramètres ci-dessous sont valables pour l'ensemble des activités et ressources de la plateforme.

### a. Restreindre l'accès à votre cours :

Vous pourrez ainsi réguler l'accès à l'activité, pour cela consulter la Fiche 23 : Paramètres avancés > Restreindre l'accès à une section, une ressource ou une activité, page 139.

### b. Suivre l'achèvement

Pour achever la ressource **Dossier**, un étudiant devra avoir affiché et consulté le contenu de celui-ci.

Si vous avez activé le suivi d'achèvement dans votre cours, vous pourrez configurer votre activité de façon à suivre la progression de vos étudiants dans le cours. Pour cela, consultez la Fiche 23 : Paramètres avancés > Suivi d'achèvement, page 141.

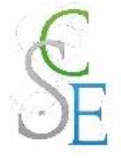

# Fiche 11 : **Insérer un sondage**

## 1. Paramètres généraux

Activez le « **mode édition** ».

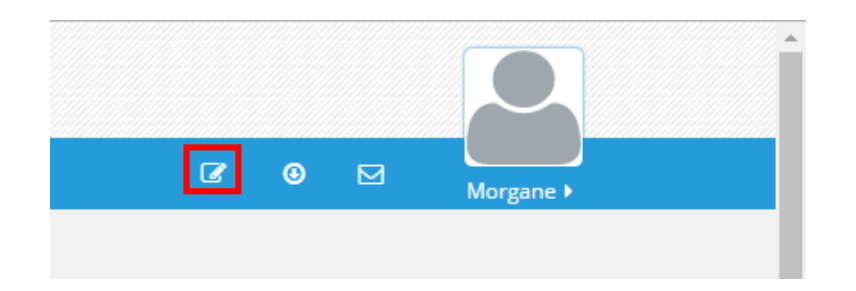

Cliquez sur « **Ajouter une activité ou une ressource** ».

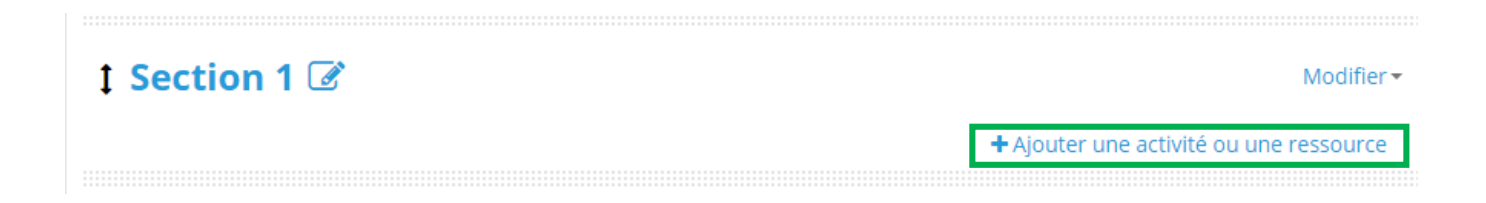

Sélectionnez l'activité « **Sondage** » et cliquez sur « **Ajouter** ».

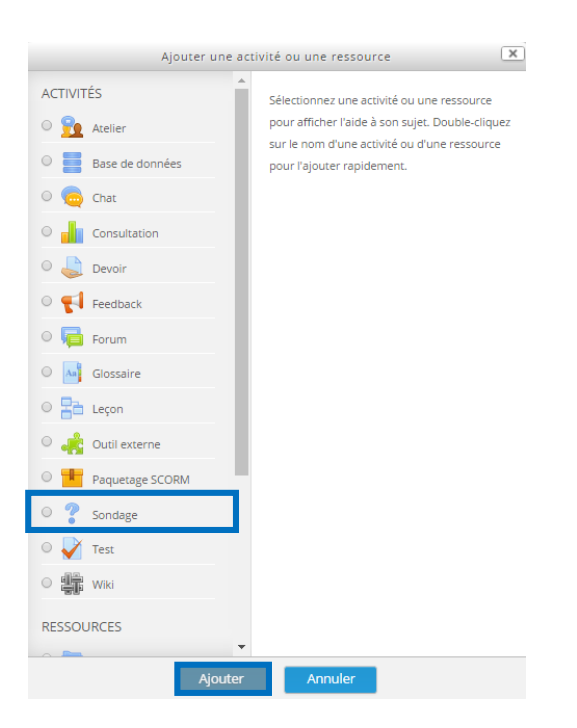

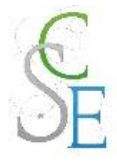

#### **Complétez** les champs suivants et **enregistrez**.

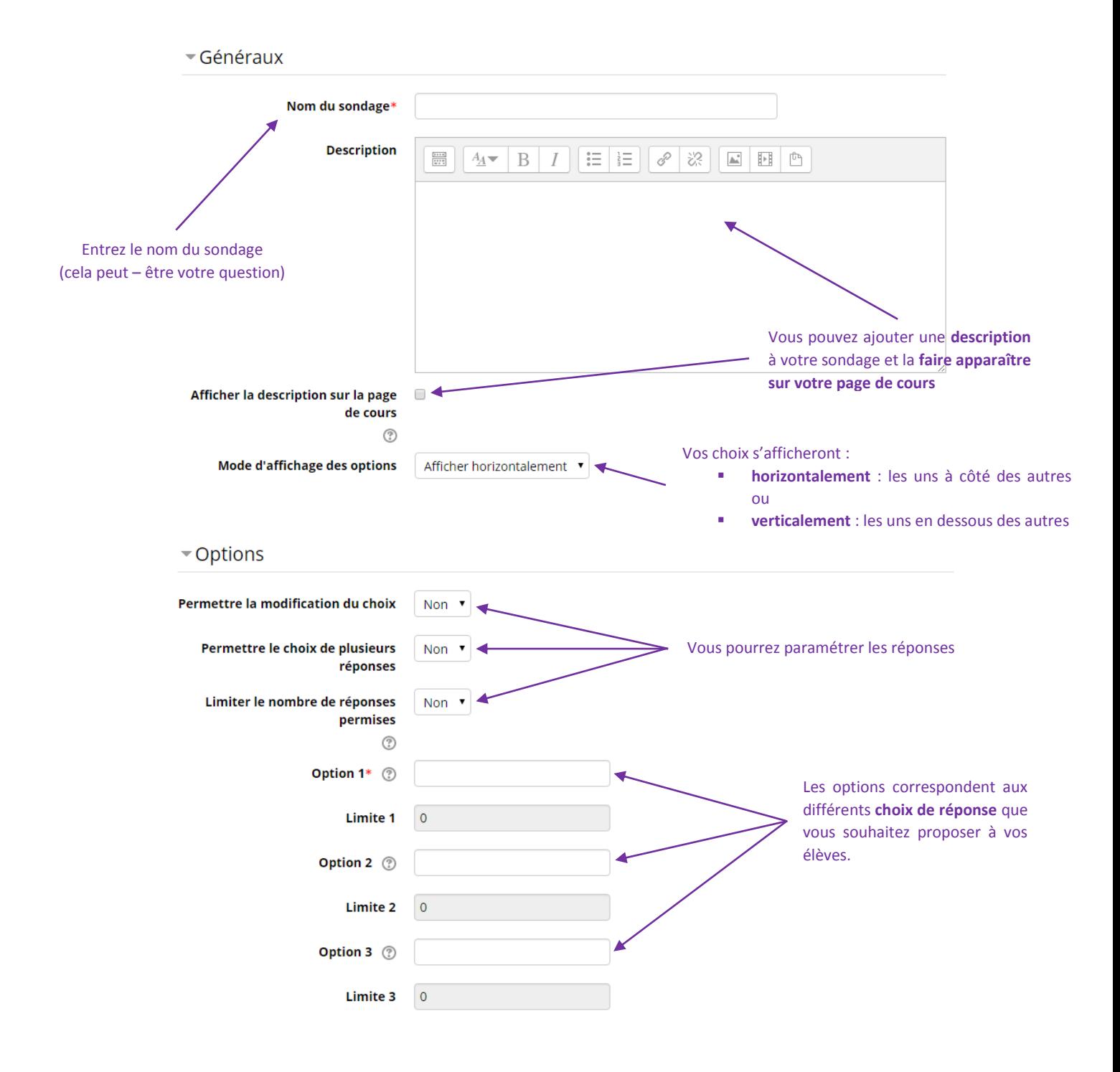

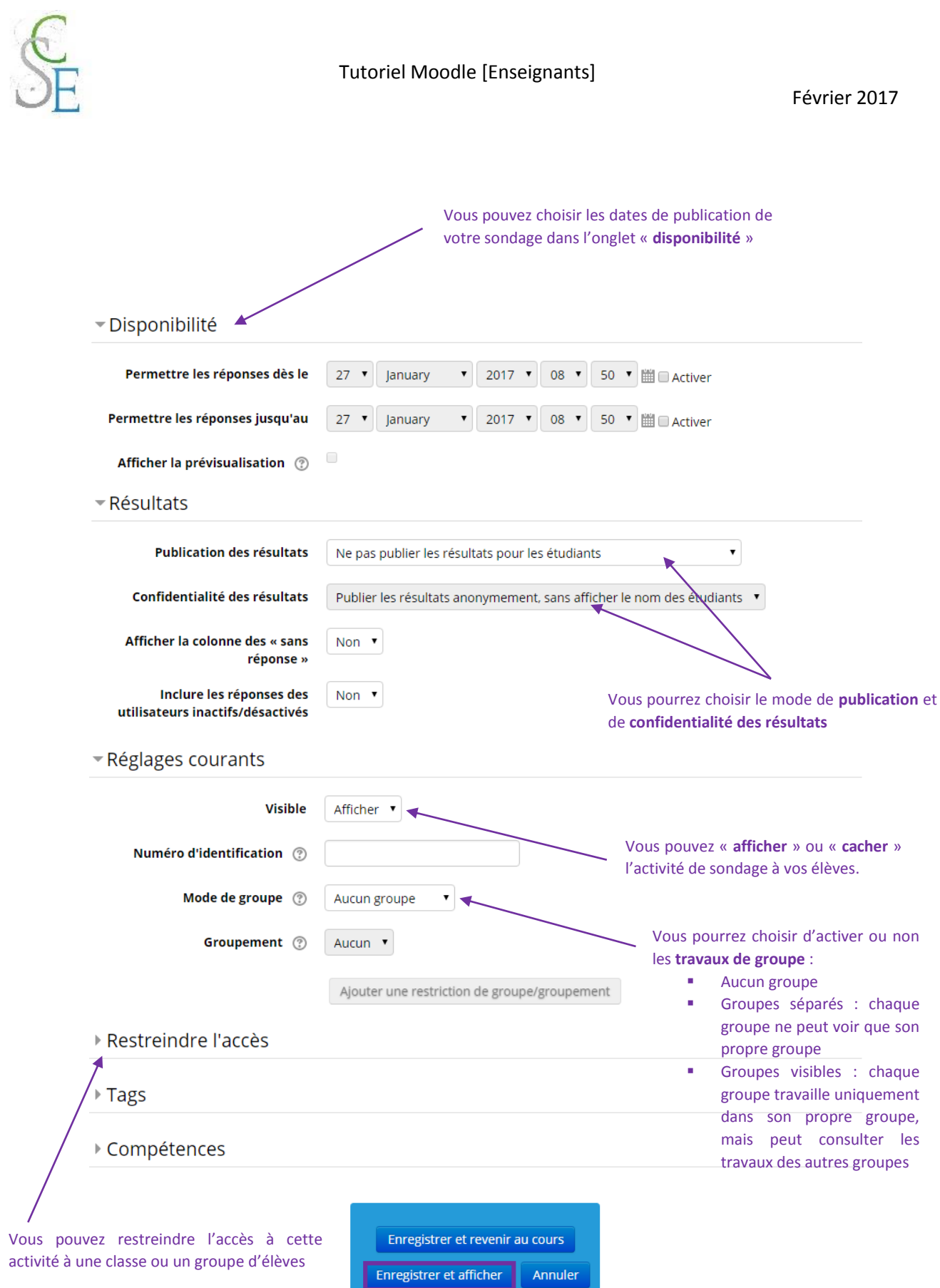

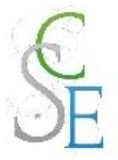

## 2. Autres paramètres

Les paramètres ci-dessous sont valables pour l'ensemble des activités et ressources de la plateforme.

#### Restreindre l'accès à votre cours :

Vous pourrez ainsi réguler l'accès à l'activité, pour cela consulter la Fiche 23 : Paramètres avancés > Restreindre l'accès à une section, une ressource ou une activité, page 139.

#### b. Suivre l'achèvement

Pour achever l'activité *Sondage*, un étudiant devra :

- Avoir affiché et consulté le glossaire,
- Avoir répondu au sondage.

Si vous avez activé le suivi d'achèvement dans votre cours, vous pourrez configurer votre activité de façon à suivre la progression de vos étudiants dans le cours. Pour cela, consultez la Fiche 23 : Paramètres avancés > Suivi d'achèvement, page 141.

Une fois vos paramètres enregistrés, la page ci-dessous s'affichera :

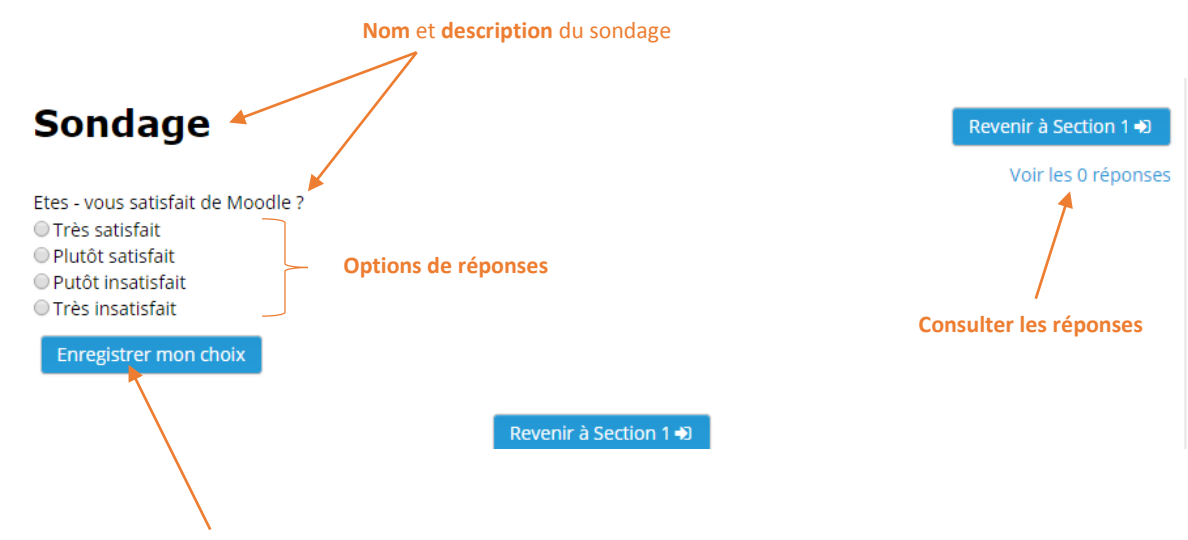

Vous pourrez vous-même participer au sondage.

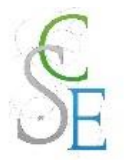

# **Fiche 12: Insérer un wiki**

## 1. Paramètres généraux

Le wiki est un outil qui permet de créer rapidement des documents collaboratifs, en groupe. La communauté modifie et améliore ses propres documents.

Il est également possible de mettre en place un « wiki individuel » pour chaque étudiant, lui permettant de travailler avec son enseignant ou avec d'autres étudiants.

Activez le « **mode édition** ».

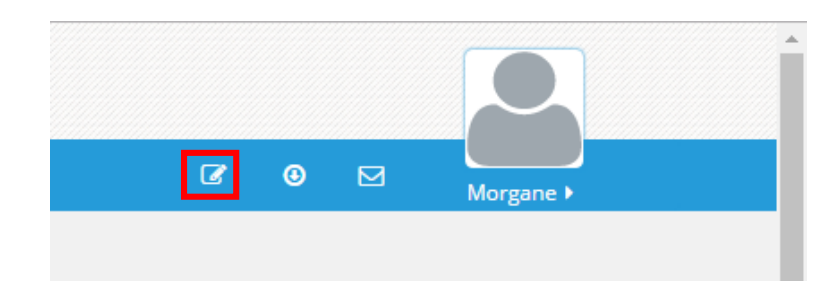

Cliquez sur « **Ajouter une activité ou une ressource** ».

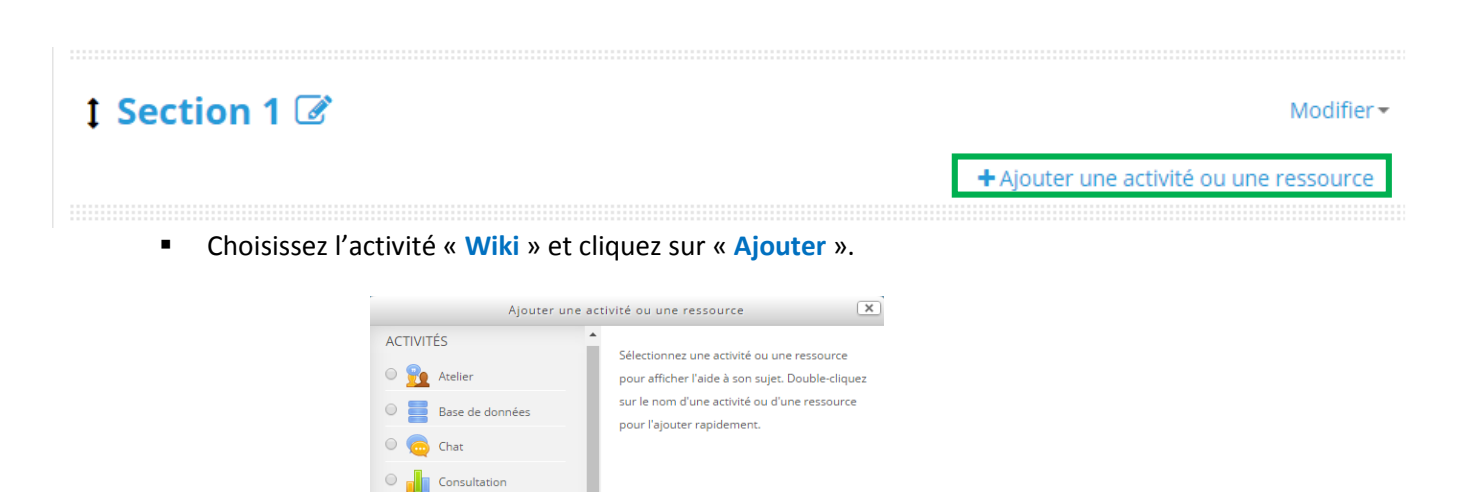

Ajoute

 $\bigcirc$   $\bigcirc$  Devoir  $\circ$   $\blacksquare$  Feedback  $\circ$   $\blacksquare$  Forum  $\overline{O}$   $\overline{Aa}$  Glossaire  $\circ$   $\Box$  Leçon Outil externe O **T** Paquetage SCORM O ? Sondage  $\circ$   $\bullet$  Test **编** wiki

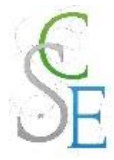

## **Configurez les paramètres** suivants et **enregistrez**.

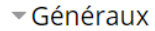

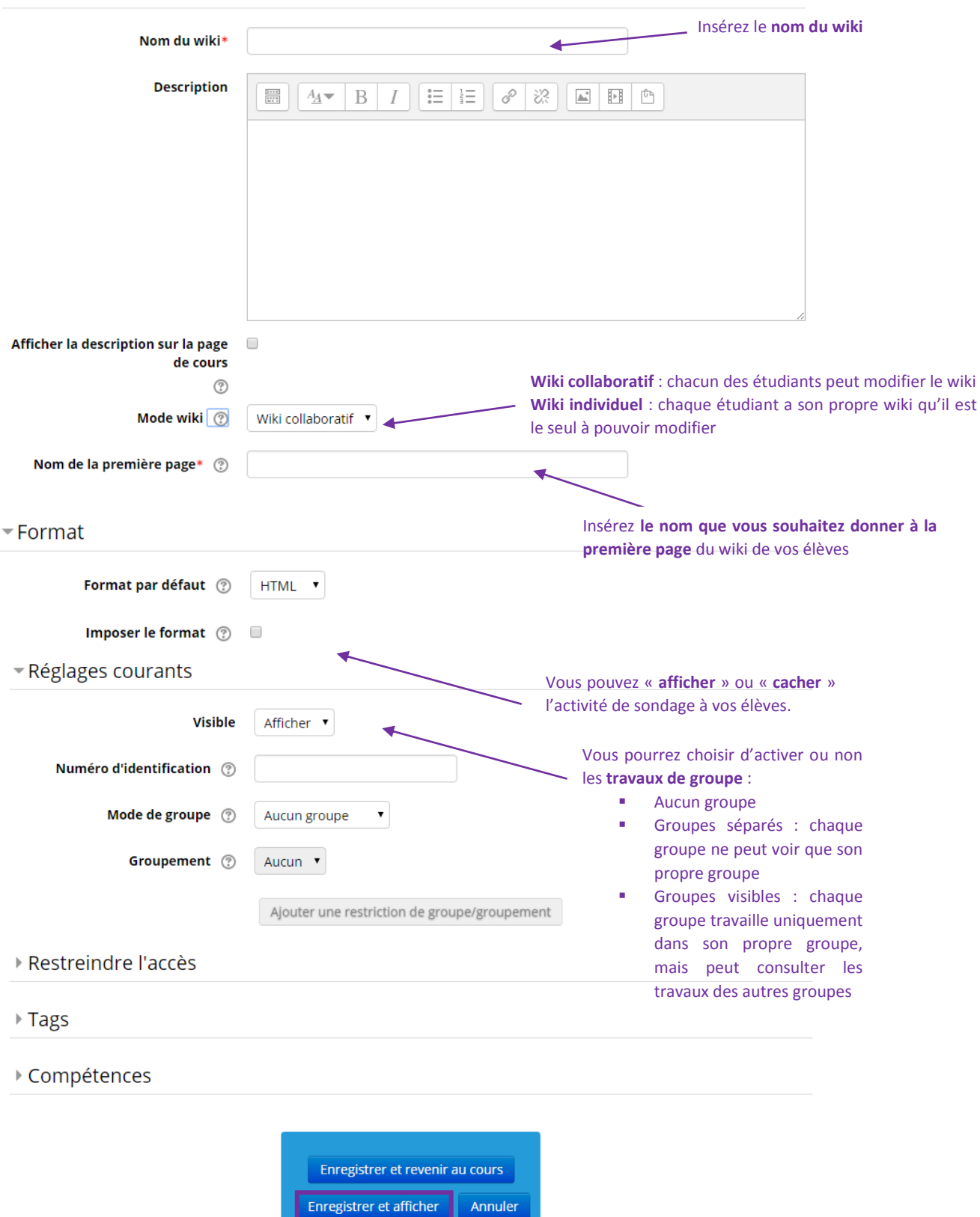

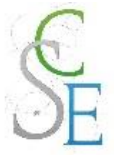

## 2. Autres paramètres

Les paramètres ci-dessous sont valables pour l'ensemble des activités et ressources de la plateforme.

### a. Restreindre l'accès à votre cours :

Vous pourrez ainsi réguler l'accès à l'activité, pour cela consulter la Fiche 23 : Paramètres avancés > Restreindre l'accès à une section, une ressource ou une activité, page 139.

#### b. Suivre l'achèvement

Pour achever l'activité *Wiki*, un étudiant devra avoir affiché et consulté le wiki.

Si vous avez activé le suivi d'achèvement dans votre cours, vous pourrez configurer votre activité de façon à suivre la progression de vos étudiants dans le cours. Pour cela, consultez la Fiche 23 : Paramètres avancés > Suivi d'achèvement, page 141.

# Evaluer les participants au wiki

Vous pourrez consulter les différentes versions d'un wiki, ses contributeurs et les dates de modification de celui-ci dans l'onglet « **Historique** ».

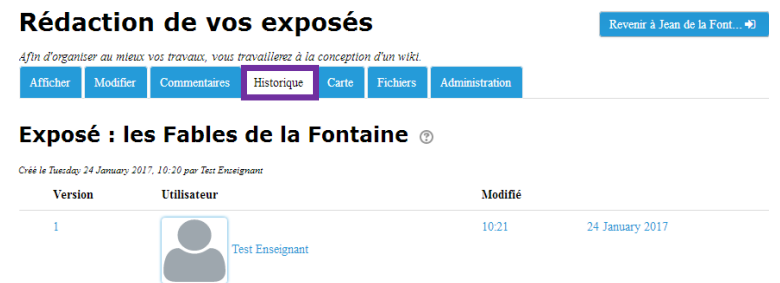

Vous pourrez ainsi comparer les versions.

Il n'existe pas d'évaluation automatique dans les wikis. Vous avez toutefois la possibilité d'ajouter manuellement un *élément d'évaluation* dans l'onglet **Notes**.

 Dans le bloc « **Navigation** », cliquez sur « *le nom de votre cours* » puis **Notes**.

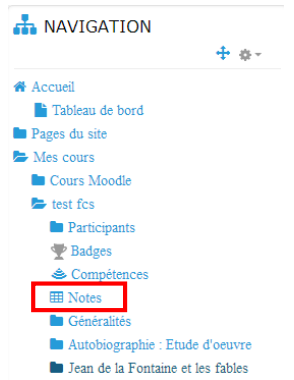

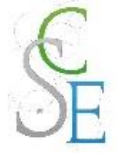

La page suivante apparait :  $\blacksquare$ 

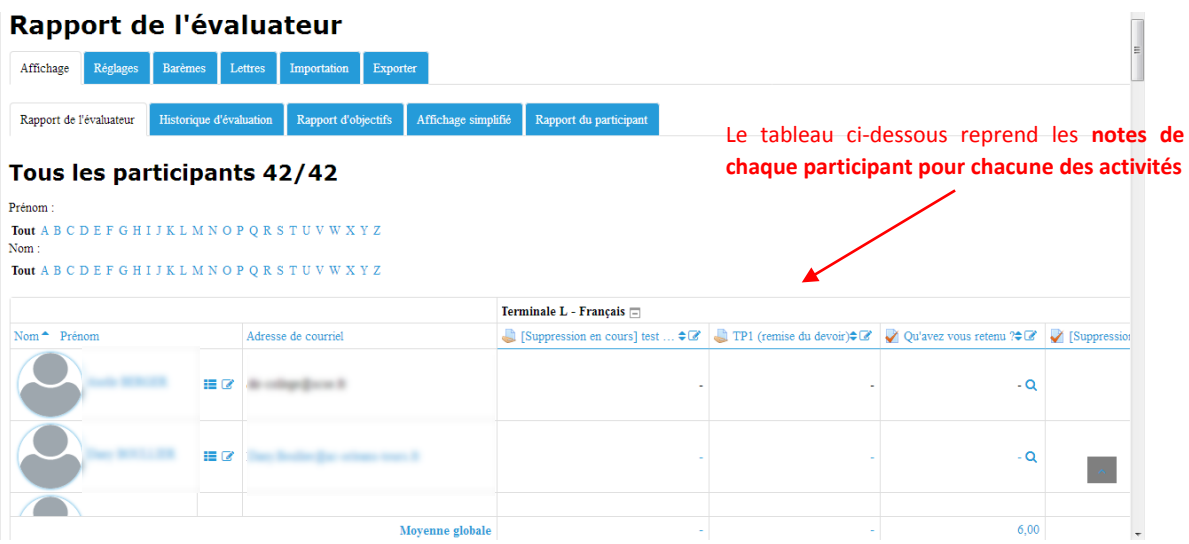

■ Cliquez sur « Réglages » > « configuration du carnet de notes » puis « Ajouter un élément d'évaluation ».

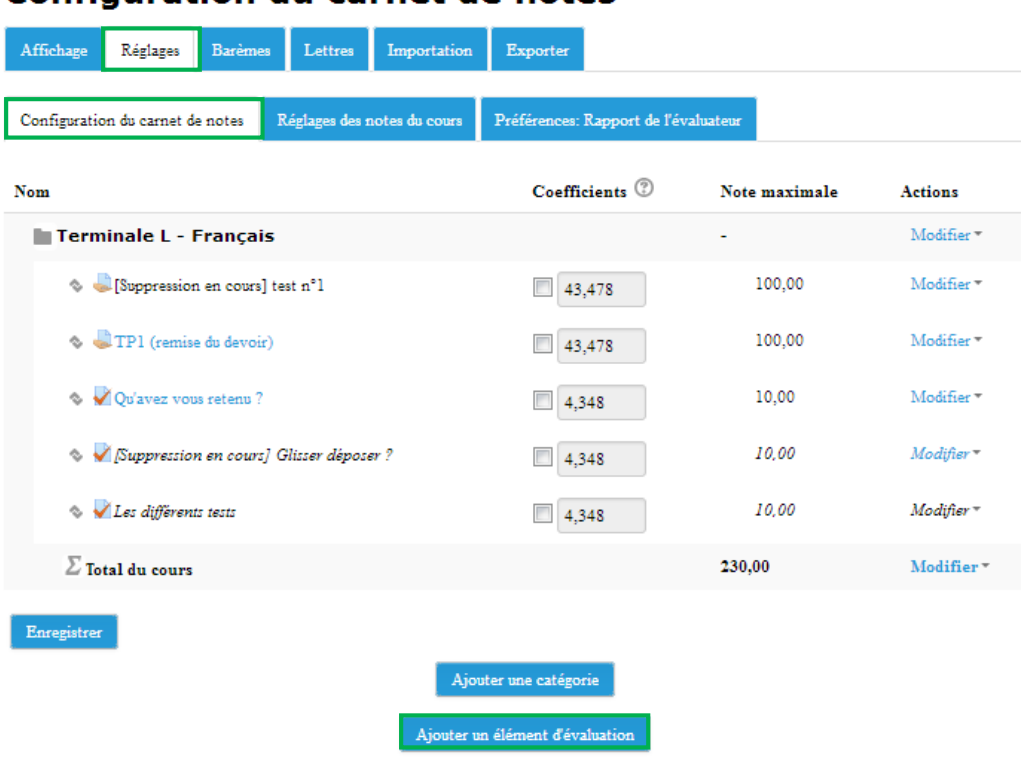

## **Configuration du carnet de notes**

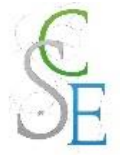

#### Complétez les champs suivants et « enregistrez » vos paramètres.  $\blacksquare$

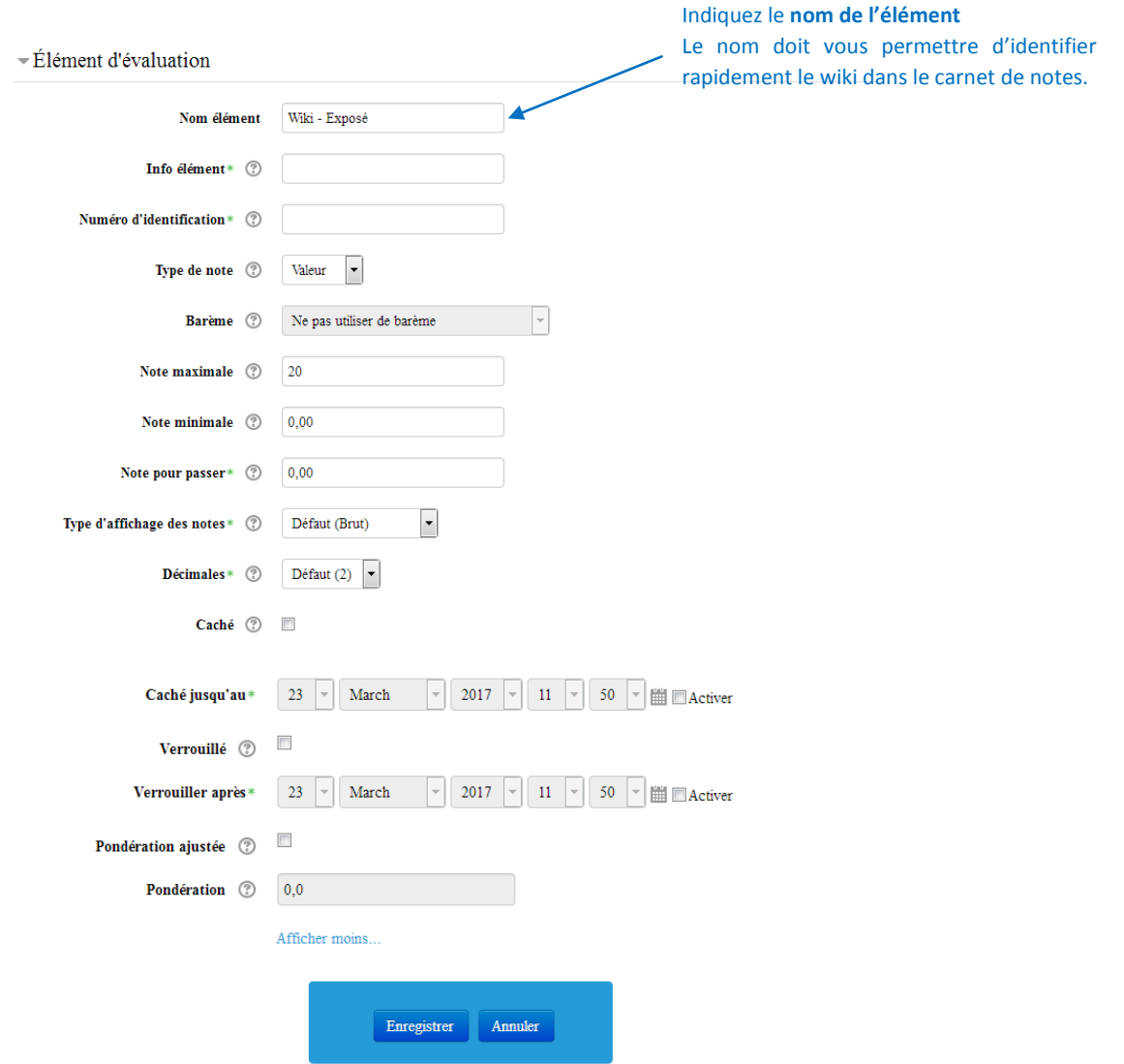

Vous pourrez alors saisir manuellement les notes des participants dans l'onglet « **Carnet de notes** ». Reportez – vous à la Fiche 22 : Gérer le carnet de notes des étudiants, page 129.

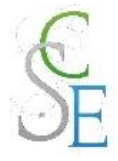

# Fiche 13 : **Insérer un glossaire**

### 1. Paramètres généraux

Activez le « **mode édition** ».

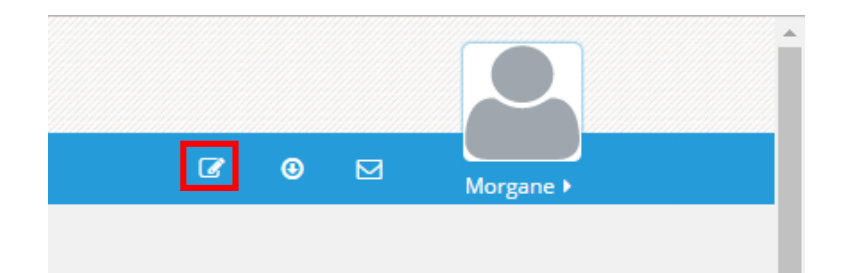

Cliquez sur « **Ajouter une activité ou une ressource** ».

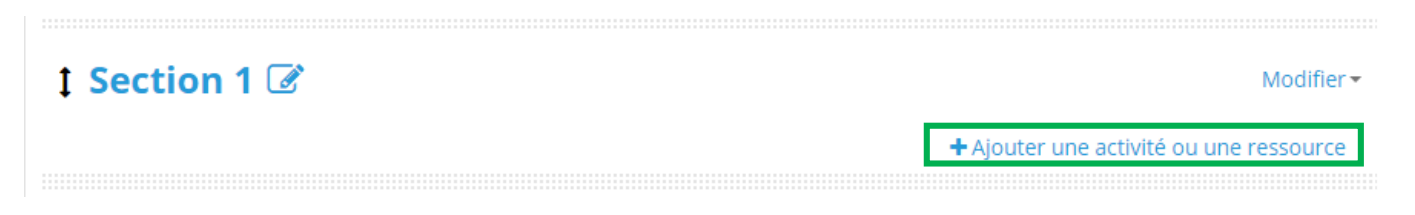

Choisissez l'activité « **Glossaire** » et cliquez sur « **Ajouter** ».

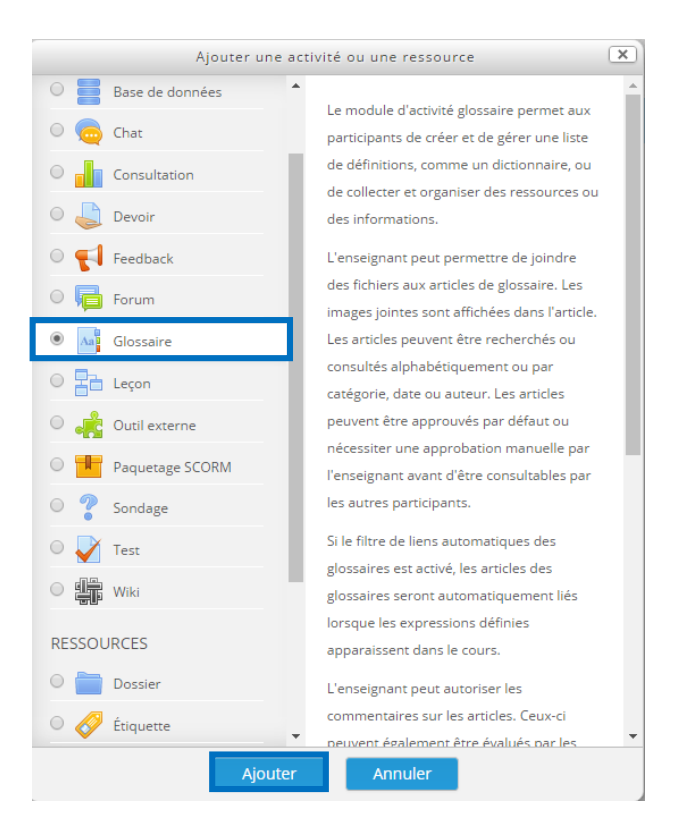

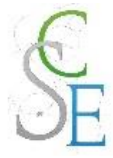

### **Configurez les paramètres** suivants et **enregistrez**.

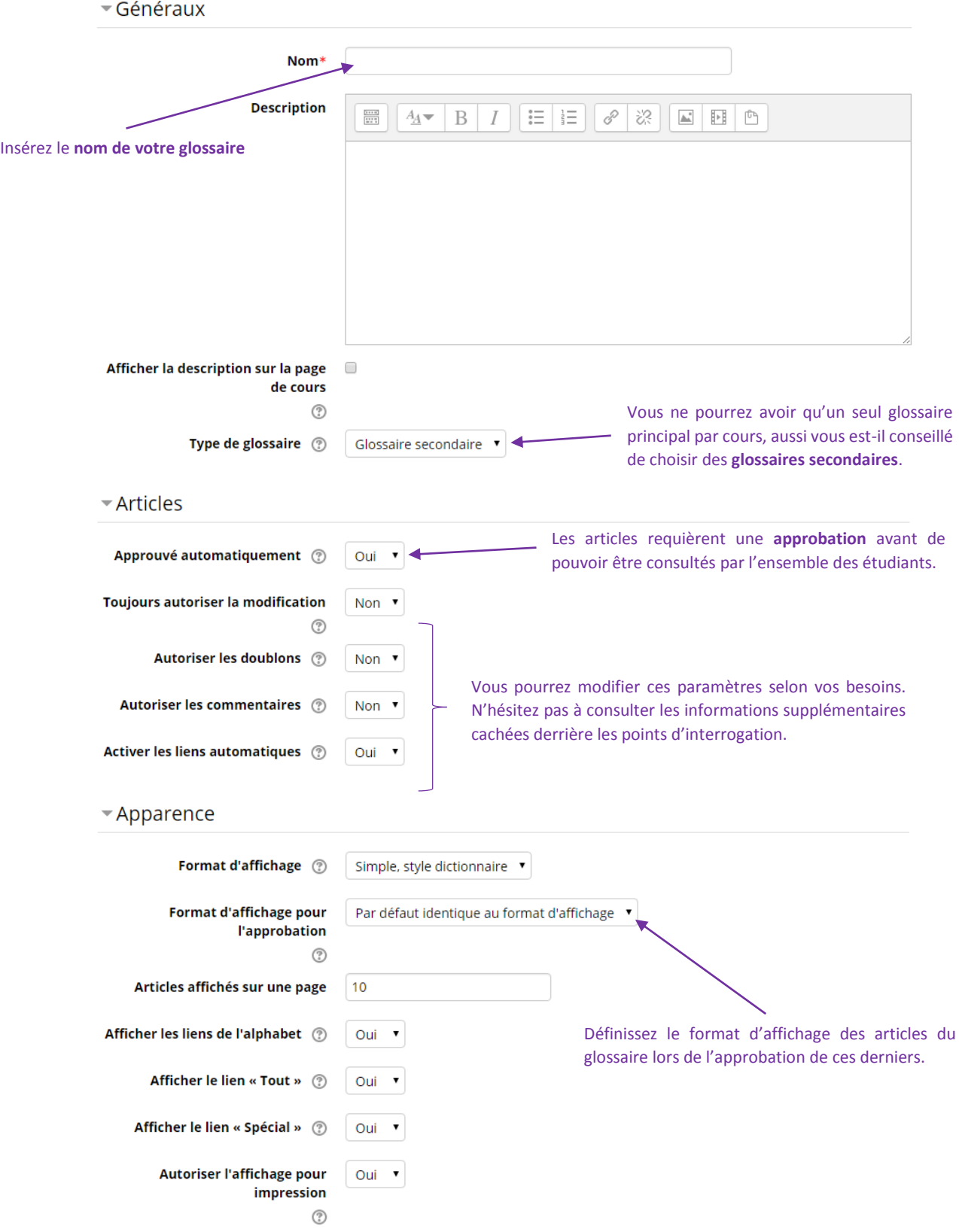

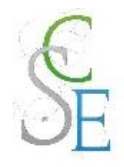

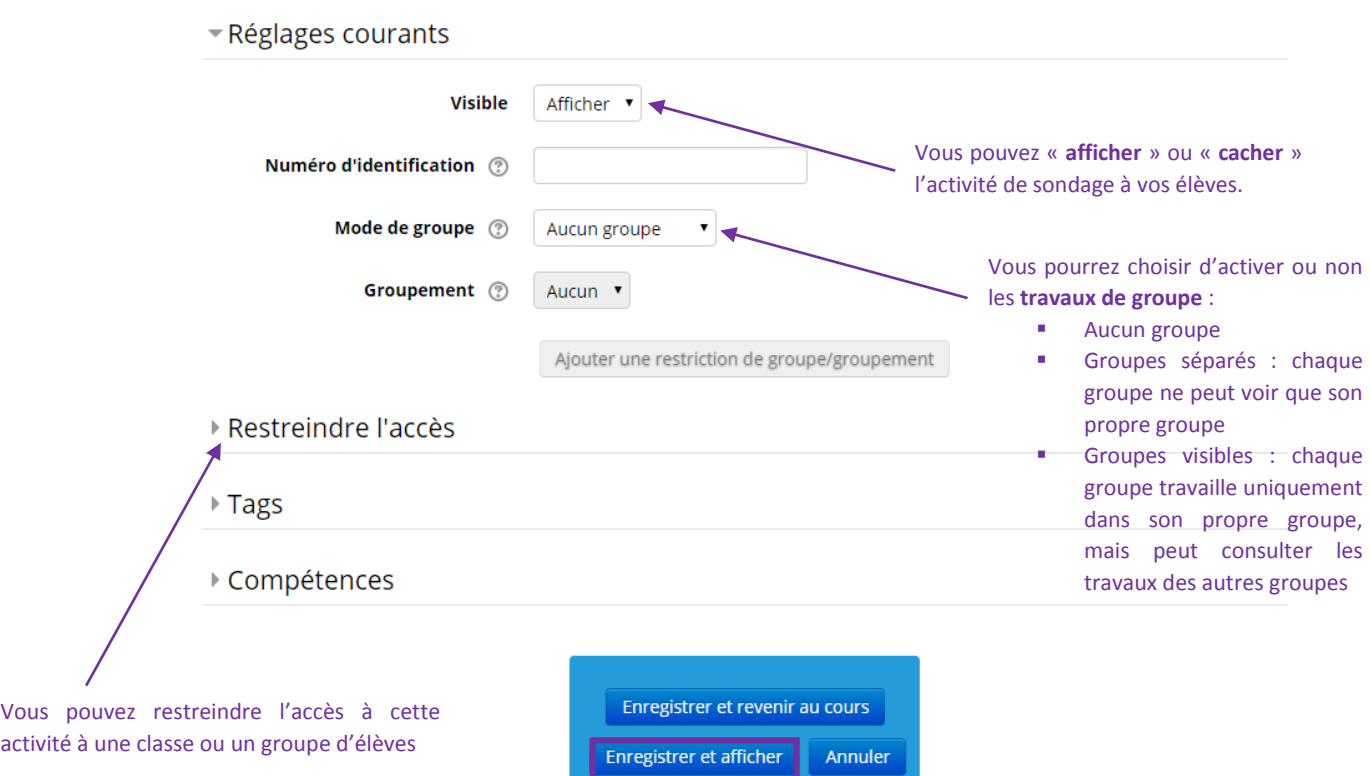

Les différents formats d'affichage d'un glossaire :

- **Simple, style dictionnaire** : articles séparés, auteur non cité, annexes sous forme de liens.
- Continu sans auteur : articles les uns sous les autres
- **Complet avec auteur** : affichage type forum avec les informations sur l'auteur. Affichage des annexes sous forme de liens.
- **Complet sans auteur** : affichage type forum sans les informations sur l'auteur. Affichage des annexes sous forme de liens.
- **Encyclopédie** : identique au format complet avec auteur mais les images s'affichent directement dans l'article.
- **Liste d'articles** : liste des concepts sous forme de liens.
- **FAQ** : affichage type « Foire aux questions ». Les mots questions et réponses s'affichent automatiquement.

## 2. Autres paramètres

Les paramètres ci-dessous sont valables pour l'ensemble des activités et ressources de la plateforme.

#### a. Restreindre l'accès à votre cours :

Vous pourrez ainsi réguler l'accès à l'activité, pour cela consulter la Fiche 23 : Paramètres avancés > Restreindre l'accès à une section, une ressource ou une activité, page 139.

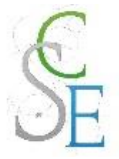

#### b. Suivre l'achèvement

Pour achever l'activité *Glossaire*, un étudiant devra :

- Avoir affiché ou consulté le glossaire,
- Avoir obtenu une note.
- Avoir atteint le seuil d'articles créés.

Si vous avez activé le suivi d'achèvement dans votre cours, vous pourrez configurer votre activité de façon à suivre la progression de vos étudiants dans le cours. Pour cela, consultez la Fiche 23 : Paramètres avancés > Suivi d'achèvement, page 141.

Une fois vos paramètres enregistrés, vous accédez à la page ci-dessous :

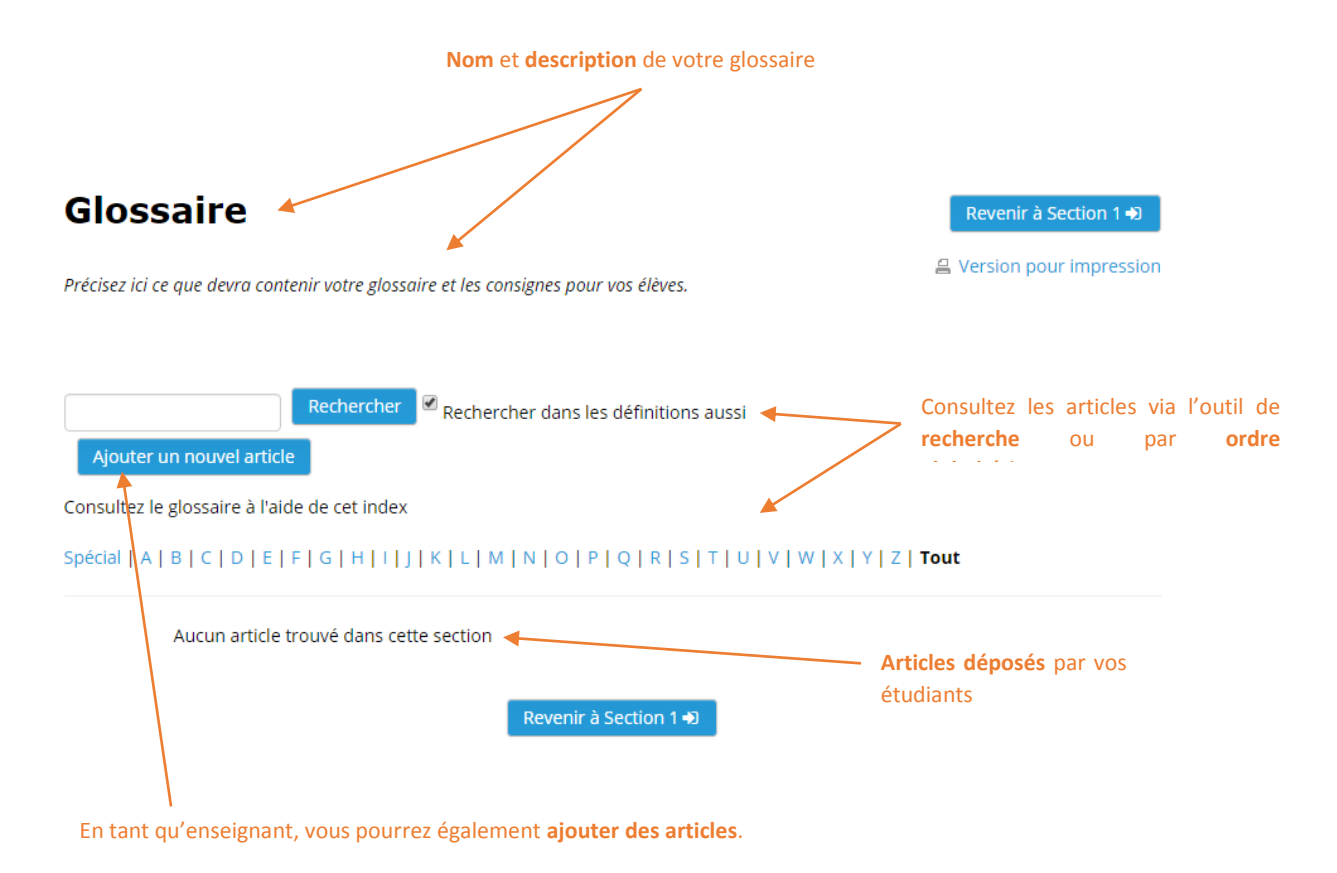

## Evaluer les participants

Dans les paramètres de l'activité, onglet « **Evaluation** » vous pourrez programmer l'évaluation des articles l'activité dans la section « **Type de combinaison** » :

- **Pas d'évaluation (par défaut)** : l'activité ne sera pas évaluée
- **Moyenne des évaluations** : moyenne de toutes les notes obtenues par l'étudiant dans ce glossaire
- **Nombre d'évaluations** : le nombre des éléments évalués est la note finale. Ce total ne peut pas dépasser la note maximale fixée pour l'activité.

Morgane GAZALS – Communication Numérique 56 anisotropies de la serie 56 anisotropies de la serie 56 anisotropi

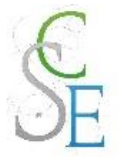

- **Évaluation maximale** : il s'agit d'utiliser la meilleure note obtenue comme note finale
- **Évaluation minimale** : il s'agit d'utiliser la note la plus basse obtenue comme note finale
- **Somme des évaluations** : Toutes les évaluations d'un utilisateur sont additionnées. Veuillez noter que le total ne peut pas dépasser la note maximale pour l'activité.

Vous choisirez également votre **barème**. L'évaluation des articles se basera sur le barème. Vous retrouverez la note finale dans le carnet de note (cf. Fiche 22 : Gérer le carnet de notes des étudiants page 129).

Vous pourrez également **restreindre l'évaluation**, c'est-à-dire, définir la période durant laquelle se déroulera l'évaluation.

Vous pourrez également définir les rôles pouvant évaluer les travaux. Une fois sur le glossaire, dans le bloc « **Administration** » > « **Administration du glossaire** » > cliquez sur « **Permissions** »

Une page s'affiche, entrez « évaluer» dans le champ « **filtre** » en haut à gauche.

# Vocabulaire associé

# Permissions dans Glossaire: Vocabulaire associé

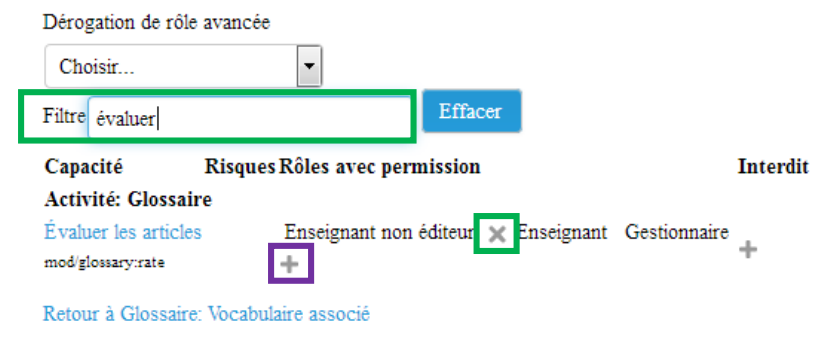

Cliquez sur l'icône dans la colonne « **Rôle avec permission** ». Vous pourrez ajouter le rôle étudiant ou supprimer des rôles en cliquant sur l'icône .

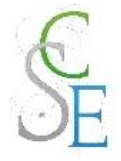

# Fiche 14 : **Intégrer un forum**

### 1. Paramètres généraux

Activez le « **mode édition** ».

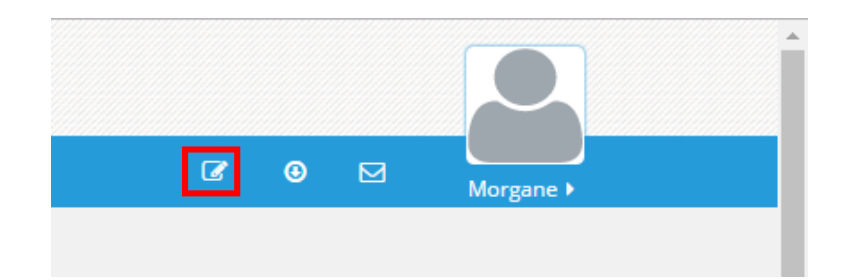

Cliquez sur « **Ajouter une activité ou une ressource** ».

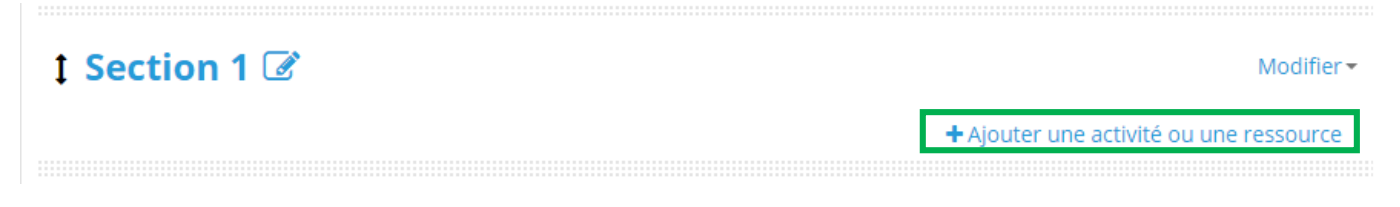

Choisissez l'activité « **Forum** » et cliquez sur « **Ajouter** ».

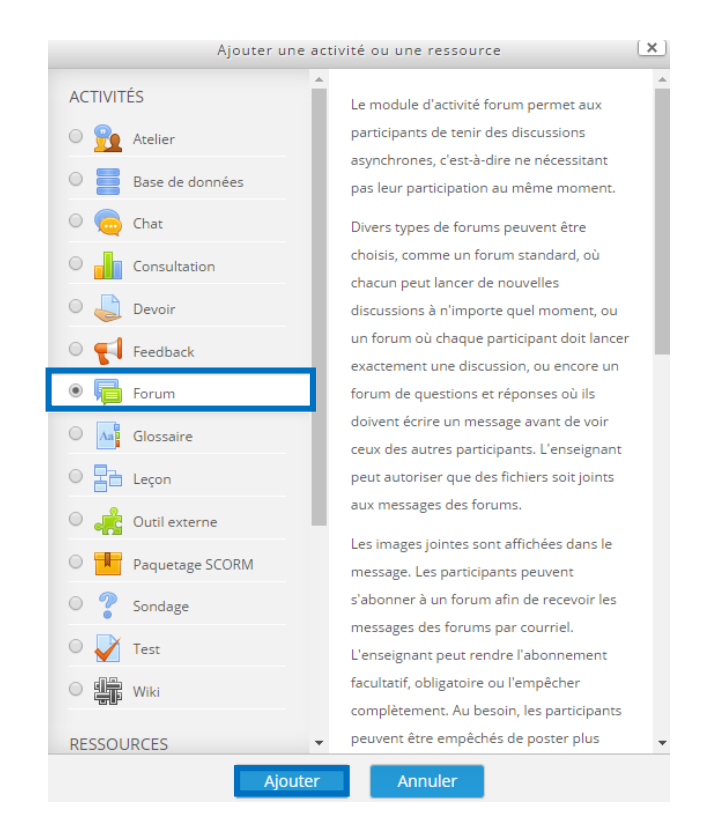

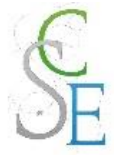

### **Configurez les paramètres** suivants et **enregistrez**.

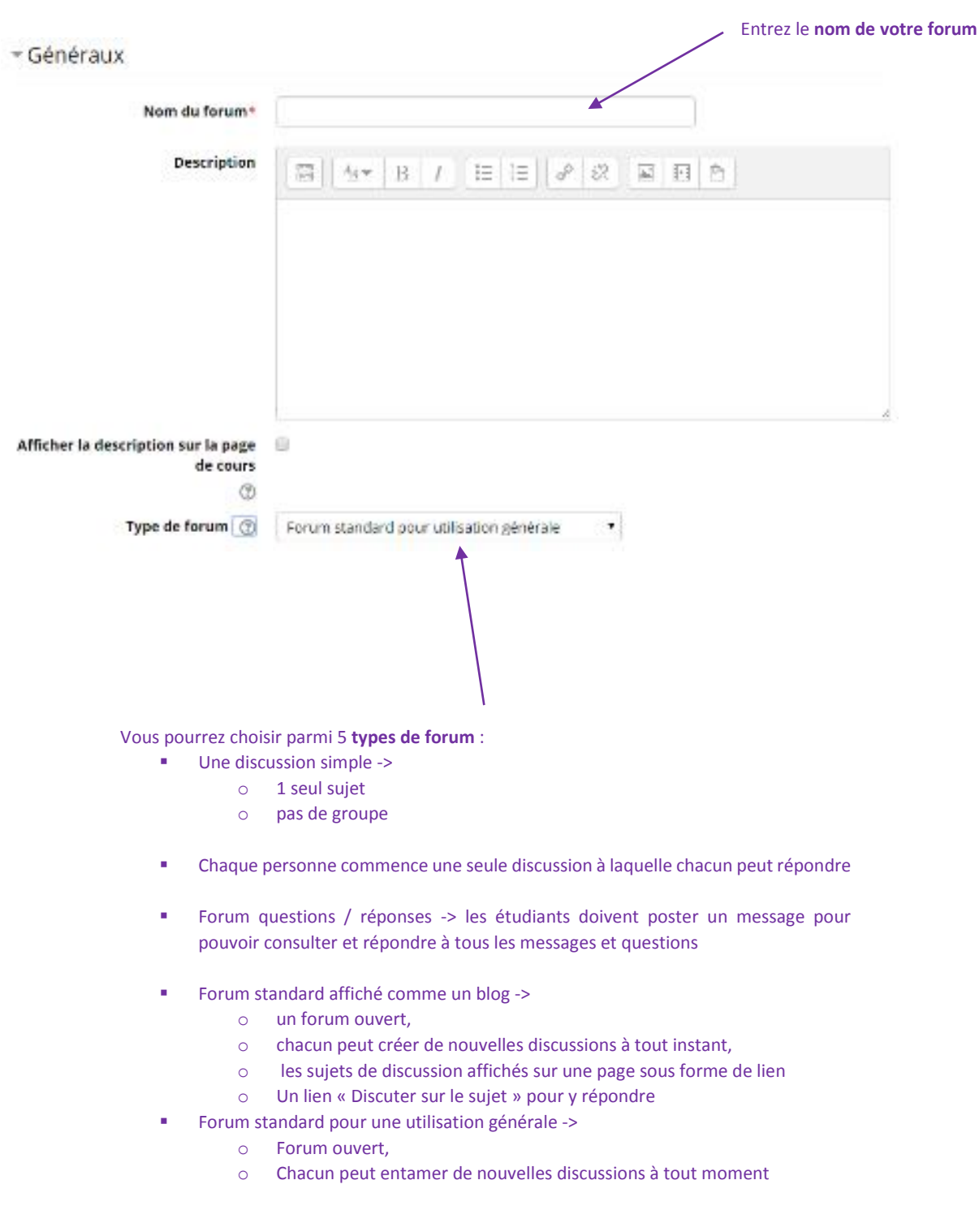

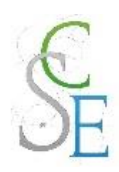

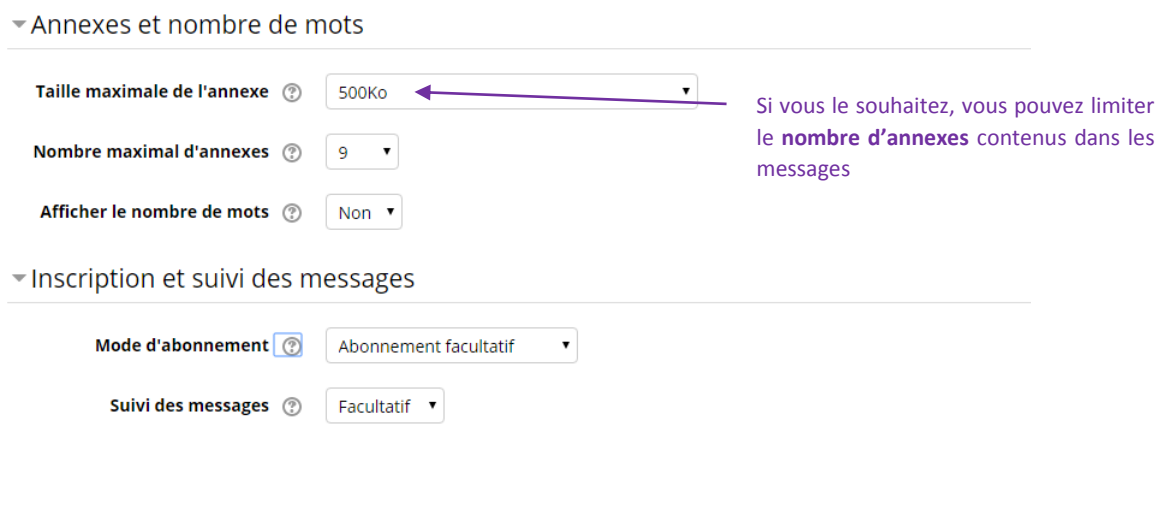

- Réglages courants

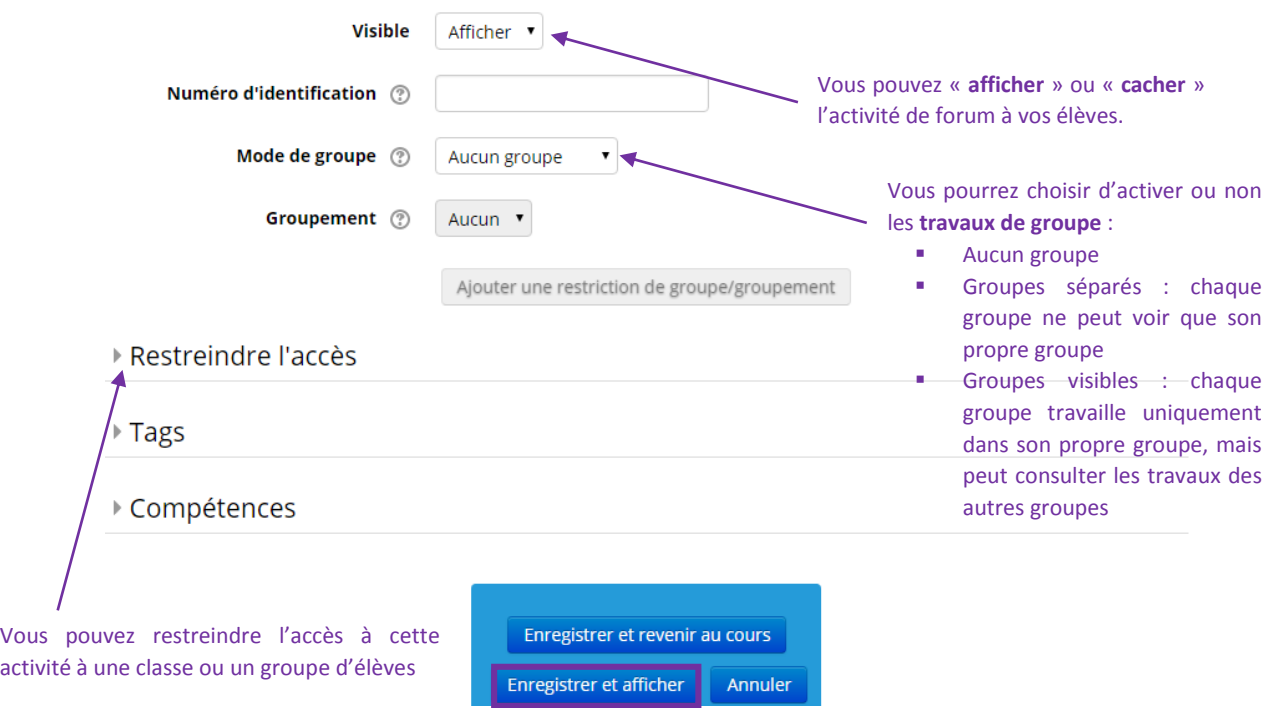

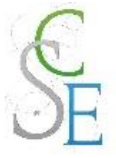

## 2. Autres paramètres :

Les paramètres ci-dessous sont valables pour l'ensemble des activités et ressources de la plateforme.

#### a. Restreindre l'accès à votre cours :

Vous pourrez ainsi réguler l'accès à l'activité, pour cela consulter la Fiche 23 : Paramètres avancés > Restreindre l'accès à une section, une ressource ou une activité, page 139.

#### b. Suivre l'achèvement

Pour achever l'activité *Forum*, un étudiant devra :

- Avoir affiché ou consulté le forum,
- Avoir obtenu une note,
- Avoir envoyé le seuil de messages ou de réponses.

Si vous avez activé le suivi d'achèvement dans votre cours, vous pourrez configurer votre activité de façon à suivre la progression de vos étudiants dans le cours. Pour cela, consultez la Fiche 23 : Paramètres avancés > Suivi d'achèvement, page 141.

## 3. Evaluer les participants

Dans les **paramètres de l'activité** > onglet « **Evaluation** » vous pourrez programmer l'évaluation des articles l'activité dans la section « **Type de combinaison** » :

- Pas d'évaluation (par défaut) : l'activité ne sera pas évaluée
- **Moyenne des évaluations** : moyenne de toutes les notes obtenues par l'étudiant dans ce glossaire
- **Nombre d'évaluations** : le nombre des éléments évalués est la note finale. Ce total ne peut pas dépasser la note maximale fixée pour l'activité.
- **Évaluation maximale** : il s'agit d'utiliser la meilleure note obtenue comme note finale
- **Évaluation minimale** : il s'agit d'utiliser la note la plus basse obtenue comme note finale
- **Somme des évaluations** : Toutes les évaluations d'un utilisateur sont additionnées. Veuillez noter que le total ne peut pas dépasser la note maximale pour l'activité.

Vous choisirez également votre **barème**. L'évaluation des articles se basera sur le barème. Vous retrouverez la note finale dans le carnet de note (cf. Fiche 22 : Gérer le carnet de notes de vos étudiants, page 129).

Vous pourrez également **restreindre l'évaluation**, c'est-à-dire, définir la période durant laquelle se déroulera l'évaluation.

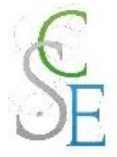

Vous pourrez également définir les rôles pouvant évaluer les travaux. Une fois sur le glossaire, dans le bloc « **Administration** » > « **Administration du forum** » > cliquez sur « **Permissions** »

Une page s'affiche, entrez « évaluer» dans le champ « **filtre** » en haut à gauche.

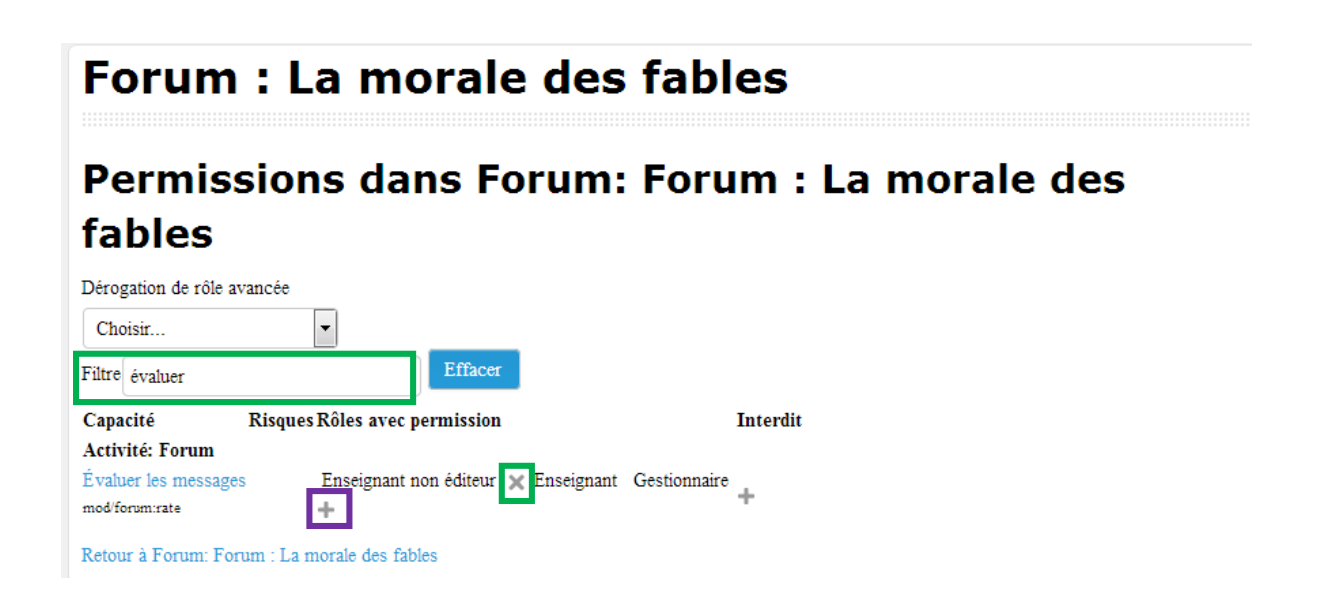

Cliquez sur l'icône dans la colonne « **Rôle avec permission** ». Vous pourrez ajouter le rôle étudiant ou supprimer des rôles en cliquant sur l'icône .

Une fois vos paramètres enregistrés, la page du forum s'affiche. Vous verrez sur cette page, l'ensemble des **interventions de vos élèves**. Vous pourrez également participer au forum en « **Ajoutant une discussion** ».

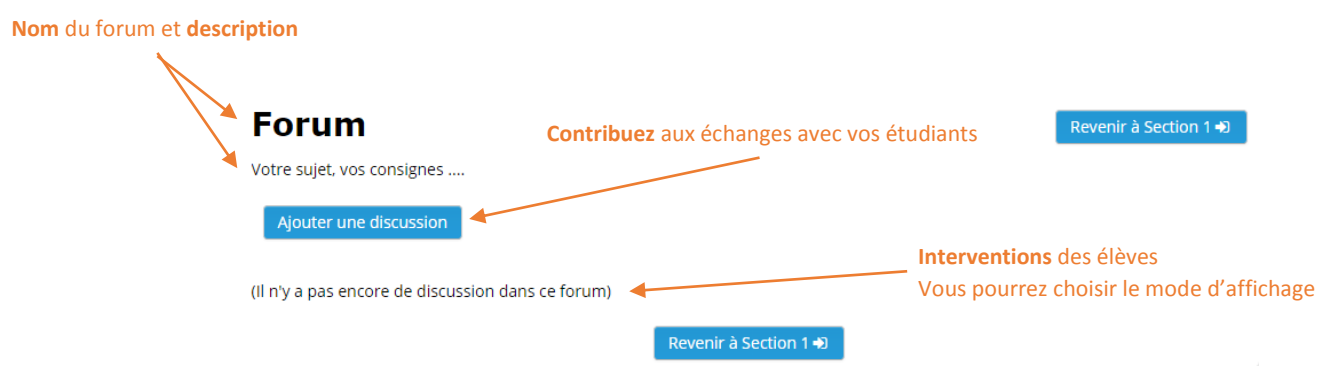

Dans l'activité « Forum », vous pourrez poster des messages à tous les étudiants participants (tous les groupes) ou uniquement à un groupe ciblé.

Pour cela, n'oubliez pas de **sélectionner le groupe** que vous souhaitez contacter dans le menu déroulant prévu à cet effet.

# Forum : Etude d'une oeuvre

Revenir à Autobiographie ... >

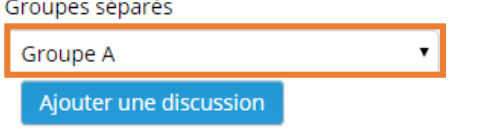

(Il n'y a pas encore de discussion dans ce forum)

Revenir à Autobiographie ... >

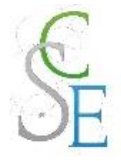

# Fiche 15 : **Intégrer un chat**

## 1. Paramètres généraux

Activez le « **mode édition** ».

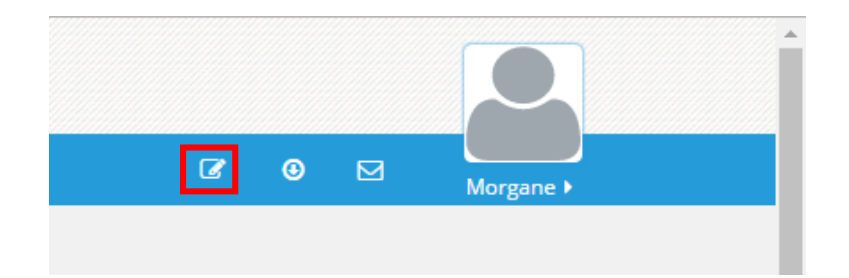

Cliquez sur « **Ajouter une activité ou une ressource** ».

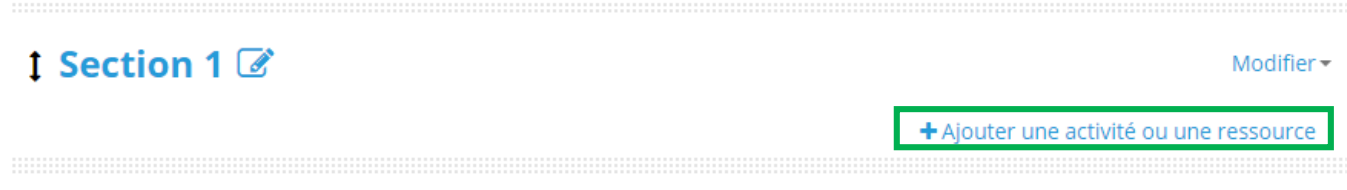

Choisissez l'activité « **Chat** » et cliquez sur « **Ajouter** ».

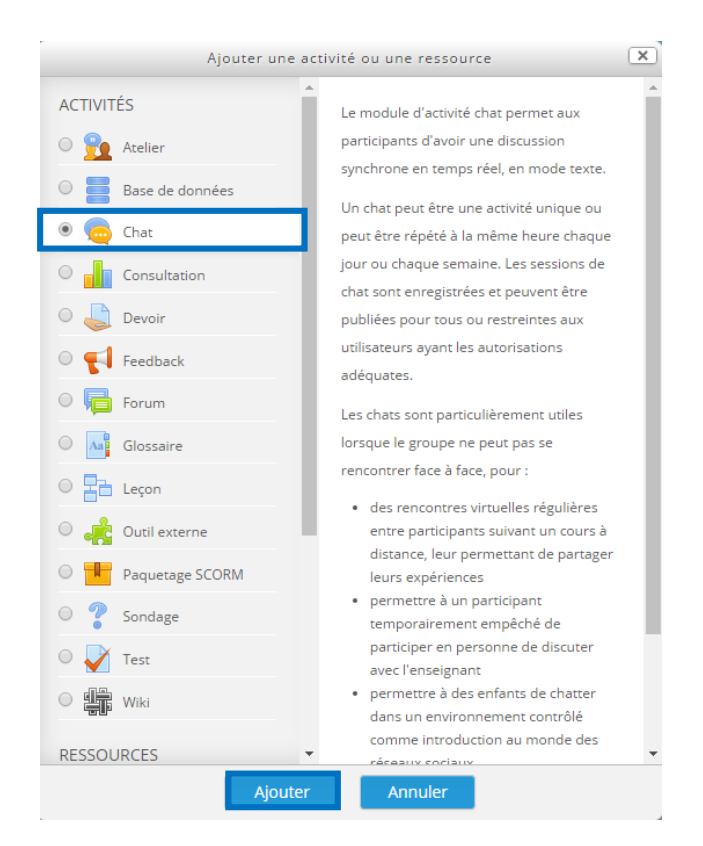

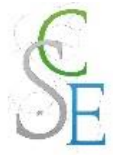

### **Configurez les paramètres** suivants et **enregistrez**.

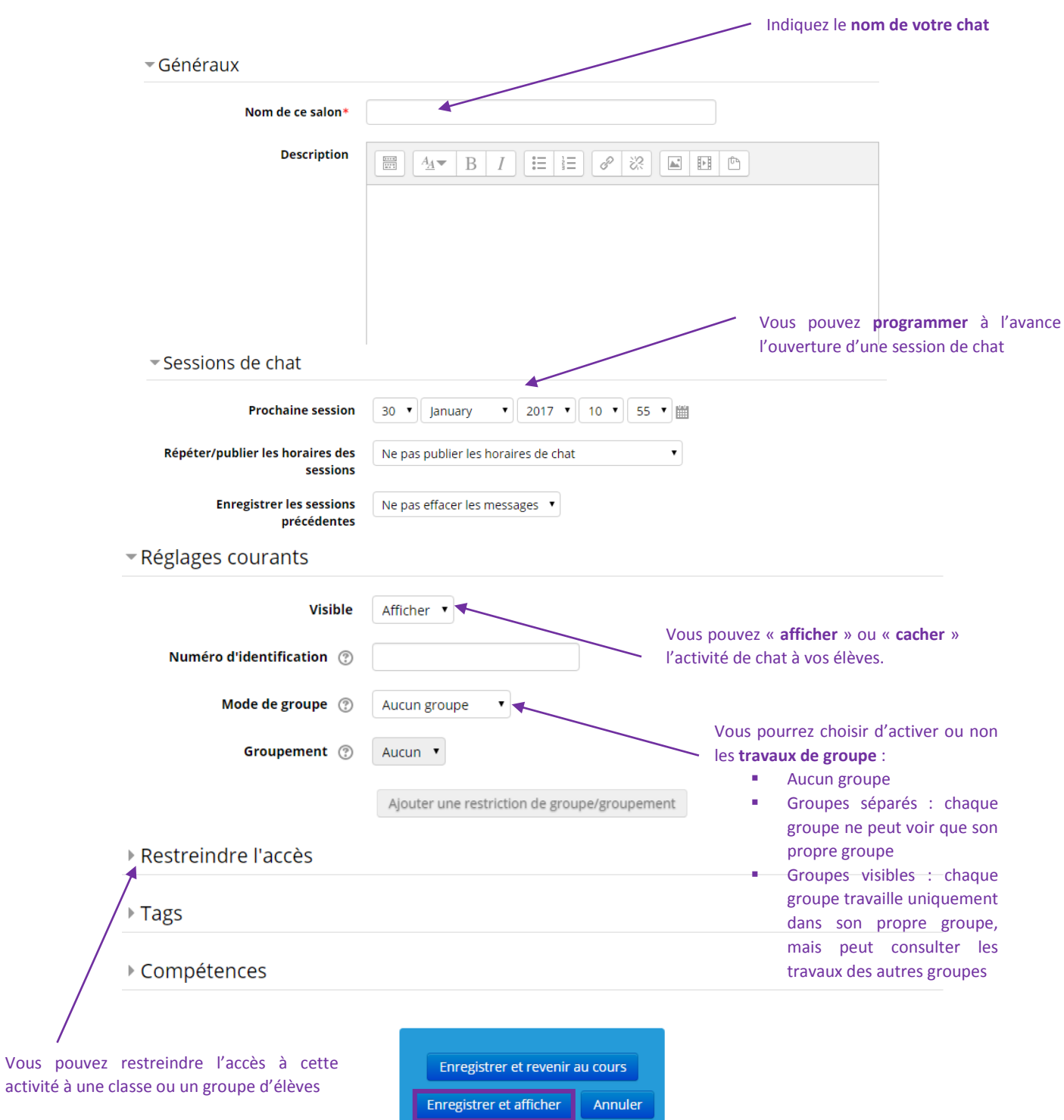

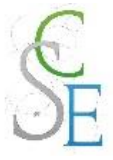

## 2. Autres paramètres

Les paramètres ci-dessous sont valables pour l'ensemble des activités et ressources de la plateforme.

#### a. Restreindre l'accès à votre cours :

Vous pourrez ainsi réguler l'accès à l'activité, pour cela consulter la Fiche 23 : Paramètres avancés > Restreindre l'accès à une section, une ressource ou une activité, page 139.

#### b. Suivre l'achèvement

Pour achever l'activité *Chat*, un étudiant devra avoir affiché et consulté le chat.

Si vous avez activé le suivi d'achèvement dans votre cours, vous pourrez configurer votre activité de façon à suivre la progression de vos étudiants dans le cours. Pour cela, consultez la Fiche 23 : Paramètres avancés > Suivi d'achèvement, page 141.

Une fois vos paramètres enregistrés, la page suivante s'affichera :

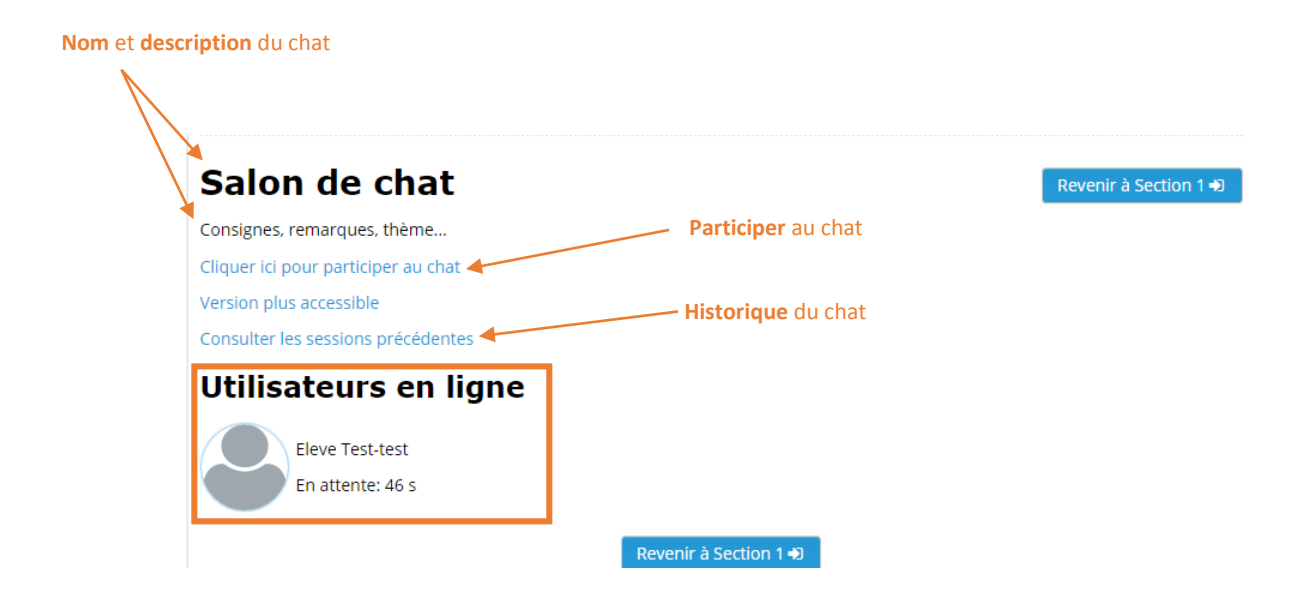

Vous pourrez ainsi voir les **utilisateurs en ligne**, consulter les différentes sessions du chat, c'est-à-dire, **l'historique** des conversations… Vous pourrez également **participer au chat**.

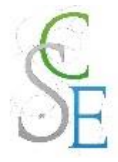

# Fiche 16 : **Créer un test**

## 1. Paramètres généraux

Activez le « **mode édition** ».

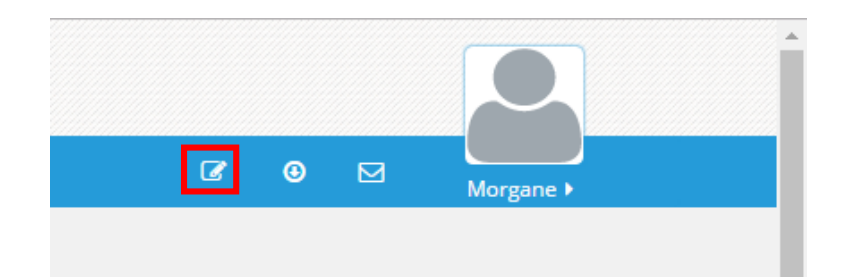

Cliquez sur « **Ajouter une activité ou une ressource** ».

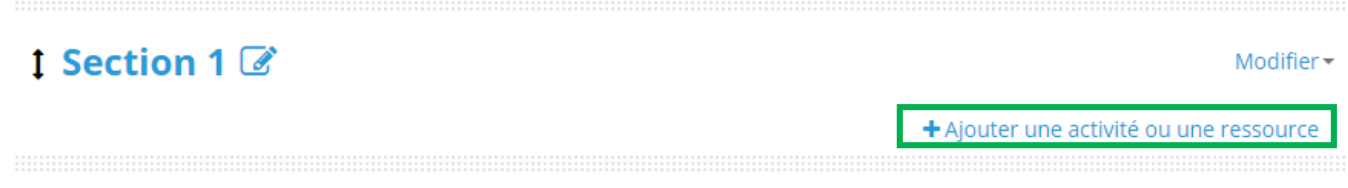

Choisissez l'activité « **Test** » et cliquez sur « **Ajouter** ».

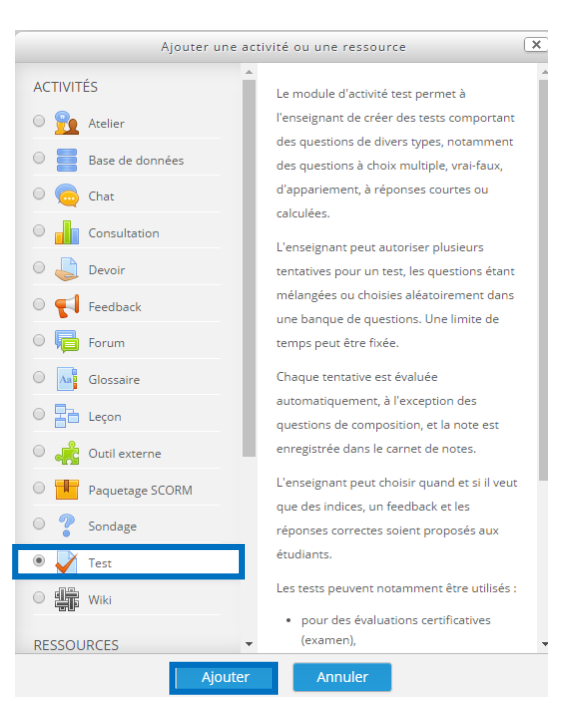

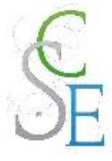

### **Configurez les paramètres** suivants et **enregistrez**.

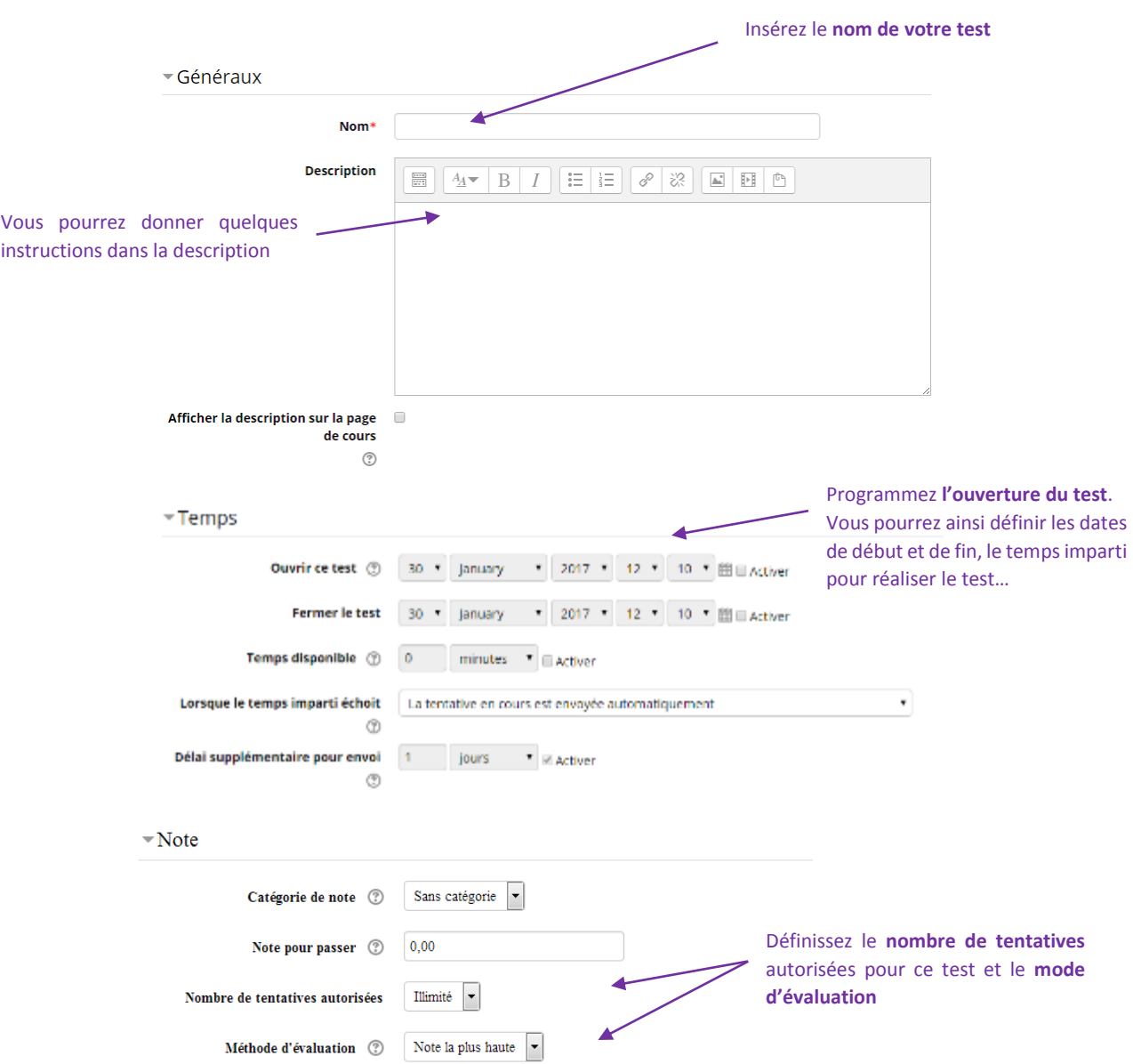

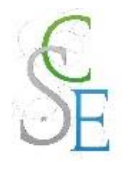

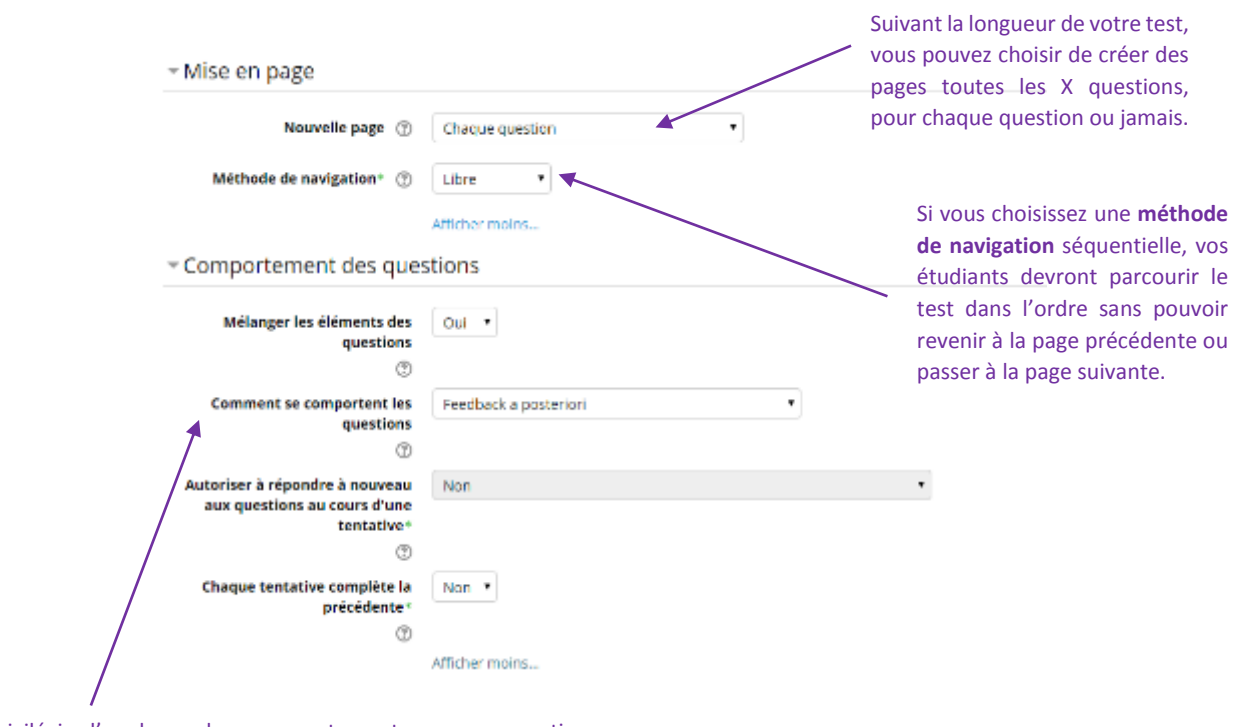

Privilégiez l'un de ces deux comportements pour vos questions :

- **Feedback a posteriori** : les étudiants répondent à l'ensemble des questions avant qu'un feedback ou une note ne leur soit transmis.
- **Interactif avec essais multiples** : le feedback est transmis aux élèves au fur et à mesure des réponses avec la possibilité de retenter le test mais avec une note moindre.

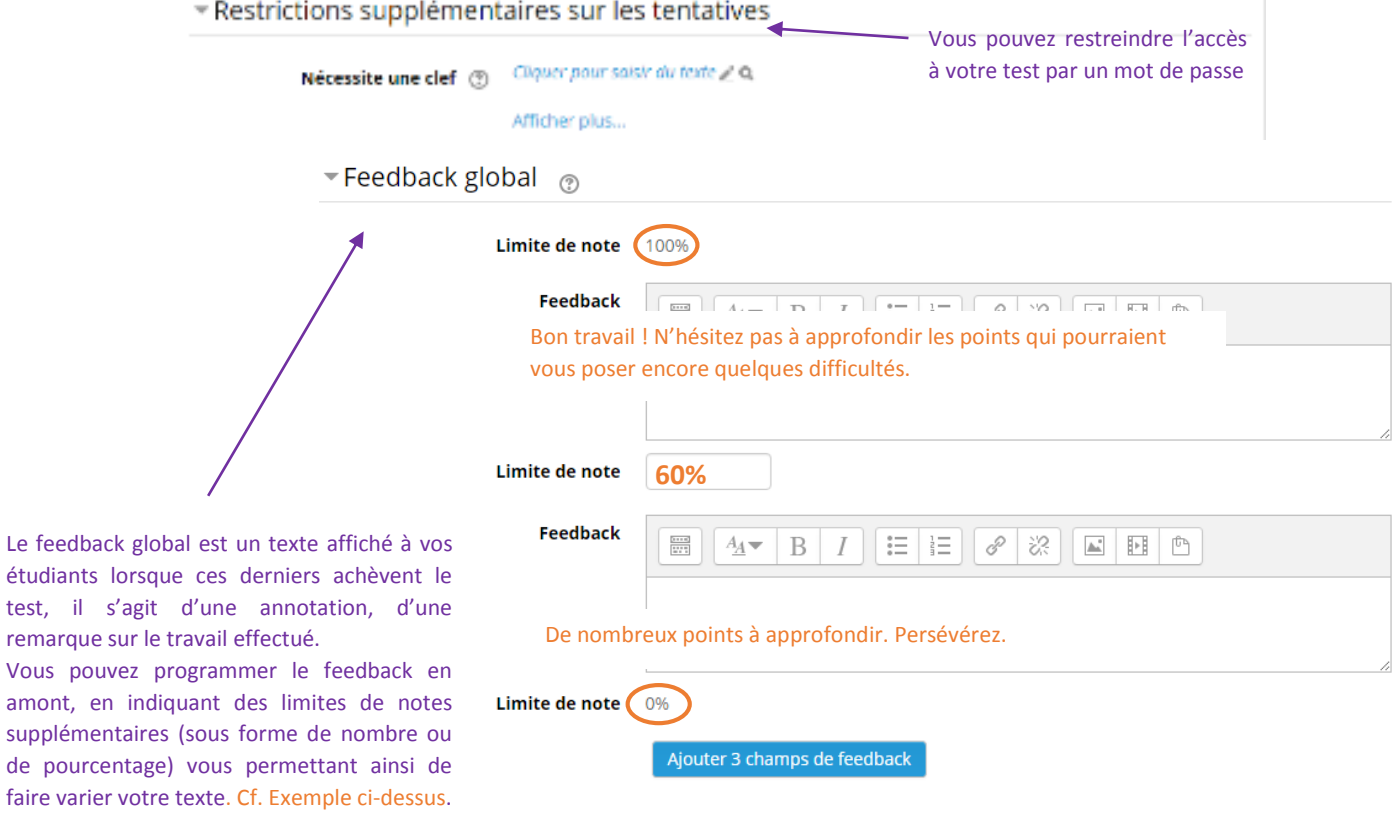

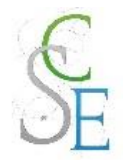

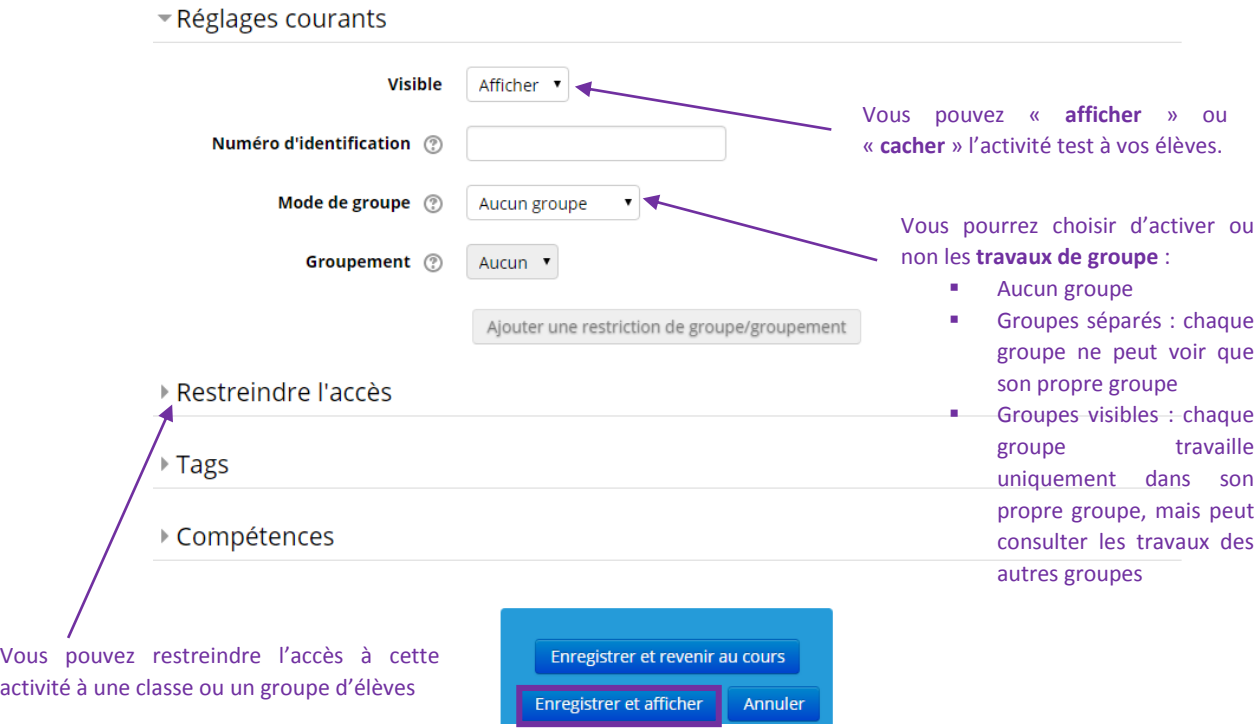

## 2. Autres paramètres

Les paramètres ci-dessous sont valables pour l'ensemble des activités et ressources de la plateforme.

#### a. Restreindre l'accès à votre cours :

Vous pourrez ainsi réguler l'accès à l'activité, pour cela consulter la Fiche 23 : Paramètres avancés > Restreindre l'accès à une section, une ressource ou une activité, page 139.

#### b. Suivre l'achèvement

Pour achever l'activité *Test*, un étudiant devra :

- avoir affiché et consulté le test,
- avoir obtenu une note.

Si vous avez activé le suivi d'achèvement dans votre cours, vous pourrez configurer votre activité de façon à suivre la progression de vos étudiants dans le cours. Pour cela, consultez la Fiche 23 : Paramètres avancés > Suivi d'achèvement, page 141.

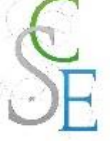

# 3. Créer des questions

La page suivante apparait. Cliquez sur « **Modifier le test** ».

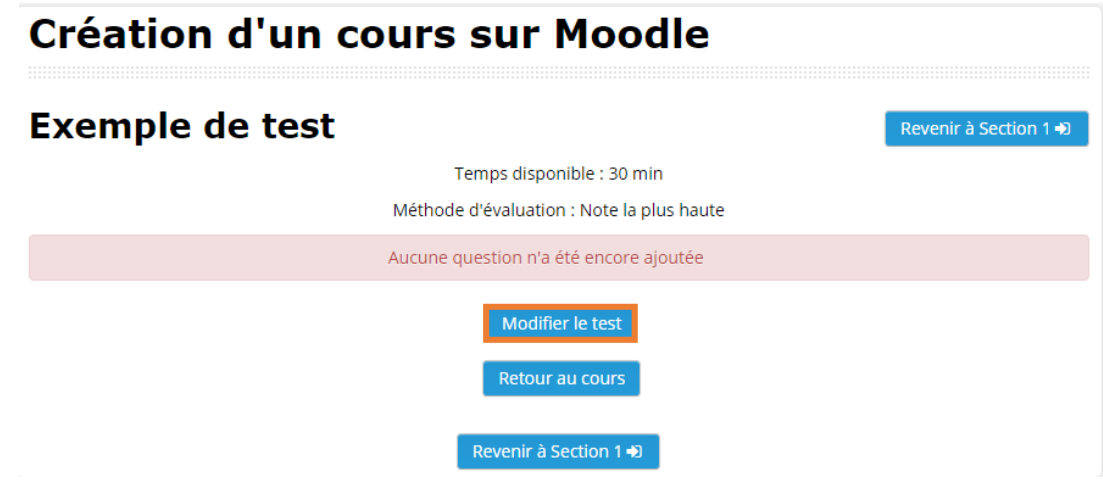

Ajouter un titre à votre section en cliquant sur l'outil « **modifier le titre** ».

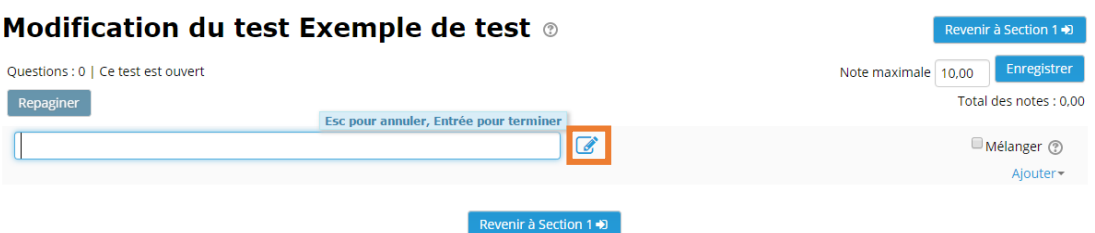

Cliquez sur « **Ajouter** » puis sur « **une question** ».

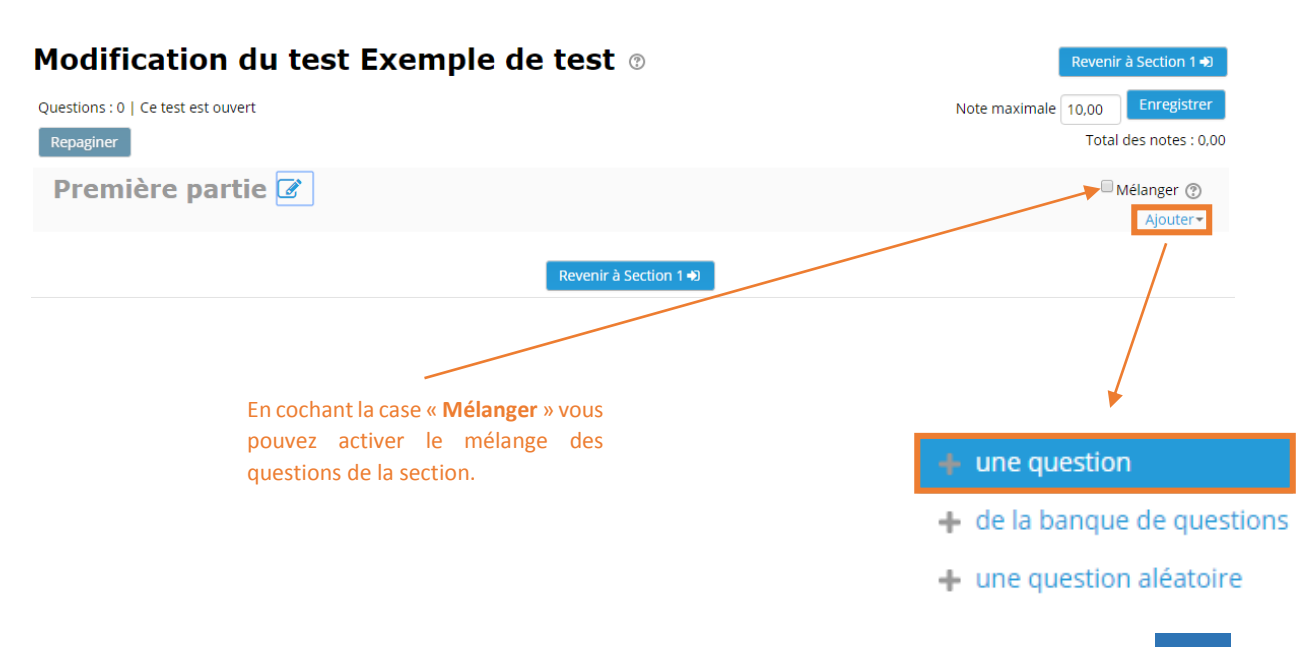

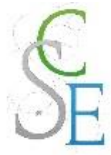

Sélectionnez le **type de question** qui vous intéresse et cliquez sur « **Ajouter** ».

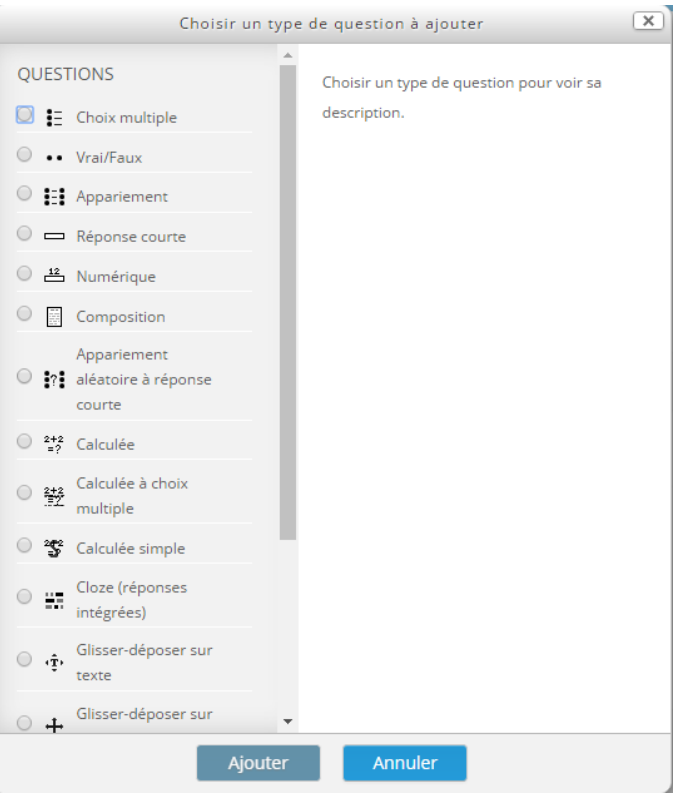

- Pour chacun des outils ci-dessous, il vous faudra renseigner :
	- Les **paramètres généraux** :
		- o Le **nom de la question**
		- o Le **texte de la question**, autrement dit votre question
		- o La **note** par défaut (en point)
		- o Le **feedback général** est une indication, un complément d'information sur la réponse à la question.
	- Les **paramètres de réponses** :
		- o La ou les **propositions de réponses** envisagées
		- o La **note** pour chaque réponse dans le cas d'une question à choix multiples
	- Les paramètres de **tentatives multiples**, si elles sont activées
- N'oubliez pas **d'enregistrer** vos paramètres.
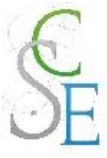

Lorsque vous afficherez votre test, vous aurez accès à cette page :

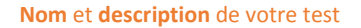

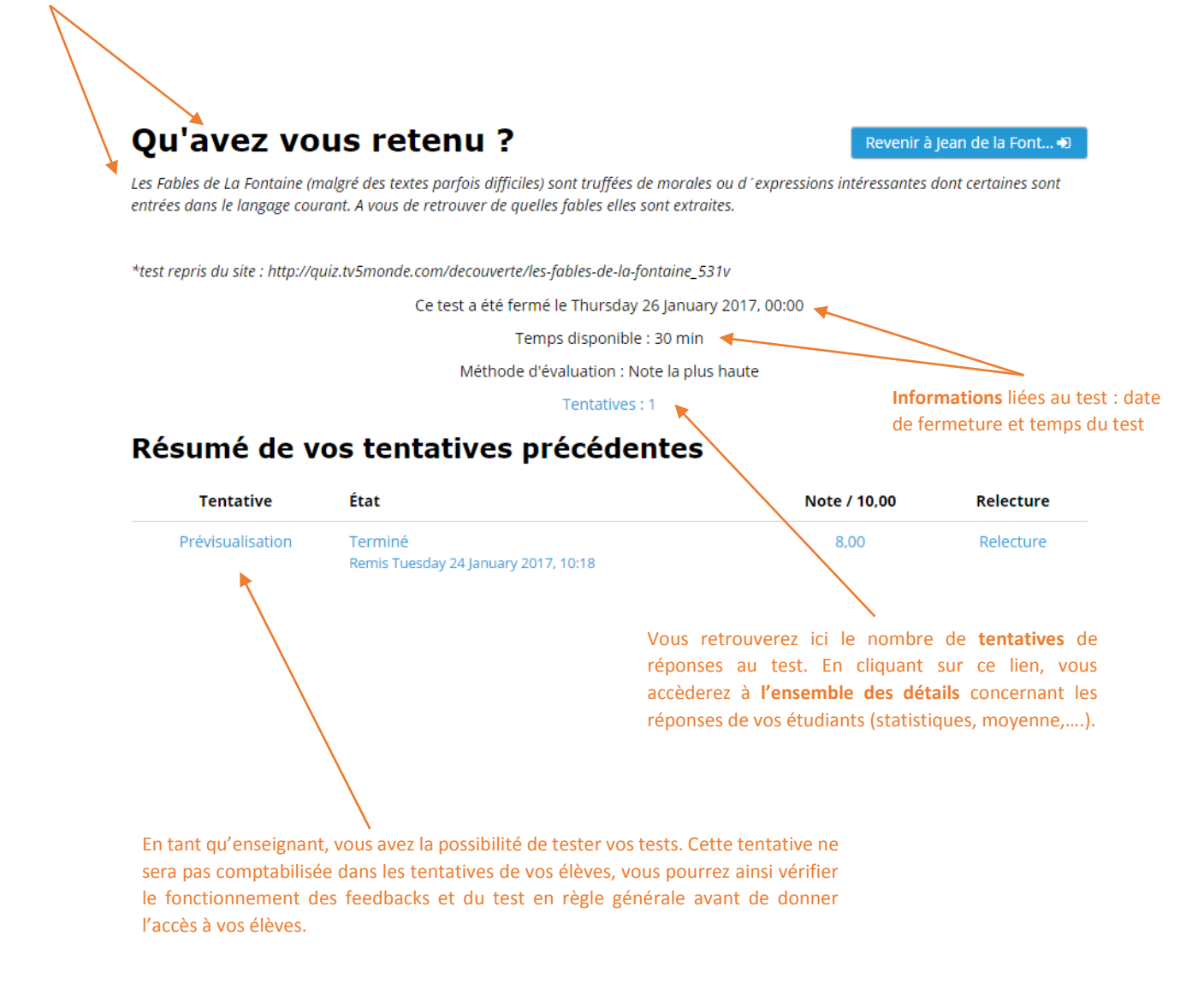

### Ajouter des questions

Vous avez achevé la conception de votre test et vous avez oublié une question ? Entrez dans l'activité puis au niveau du bloc **Administration** > **Administration du test**, cliquez sur **Modifier le test**.

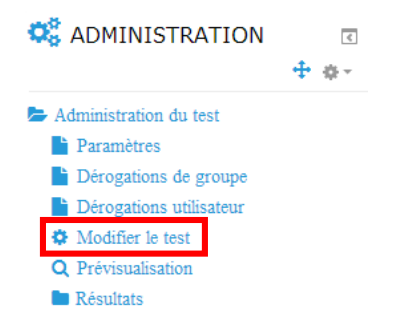

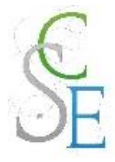

La page suivante s'affiche :

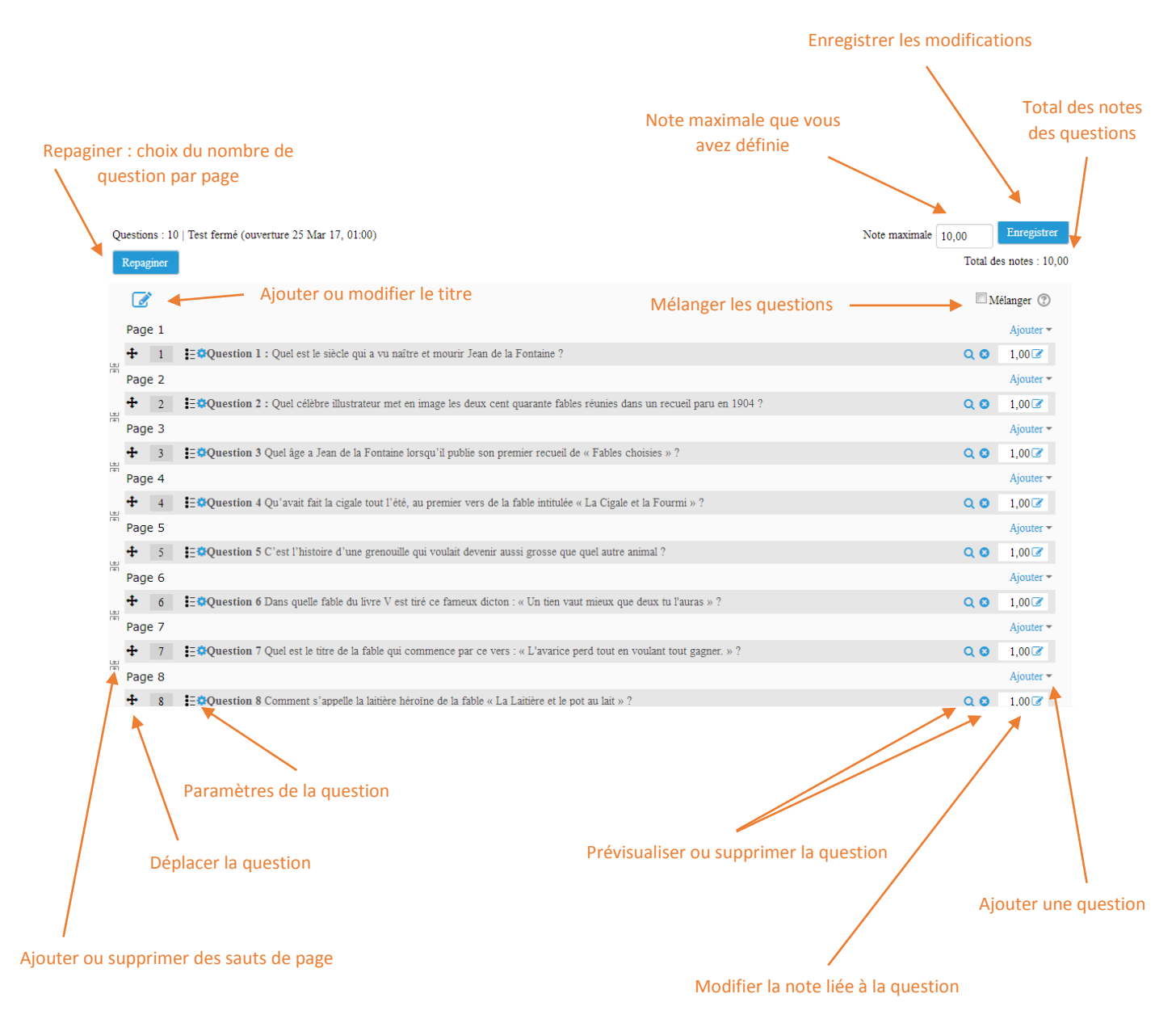

Vous pourrez accéder à cette page ultérieurement, dans le bloc **Administration** > **Administration** du **test** > **Modifier le test**.

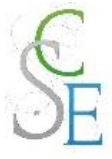

# 5. Les différents types de question

#### Il existe différents types de question dans l'activité *Test* :

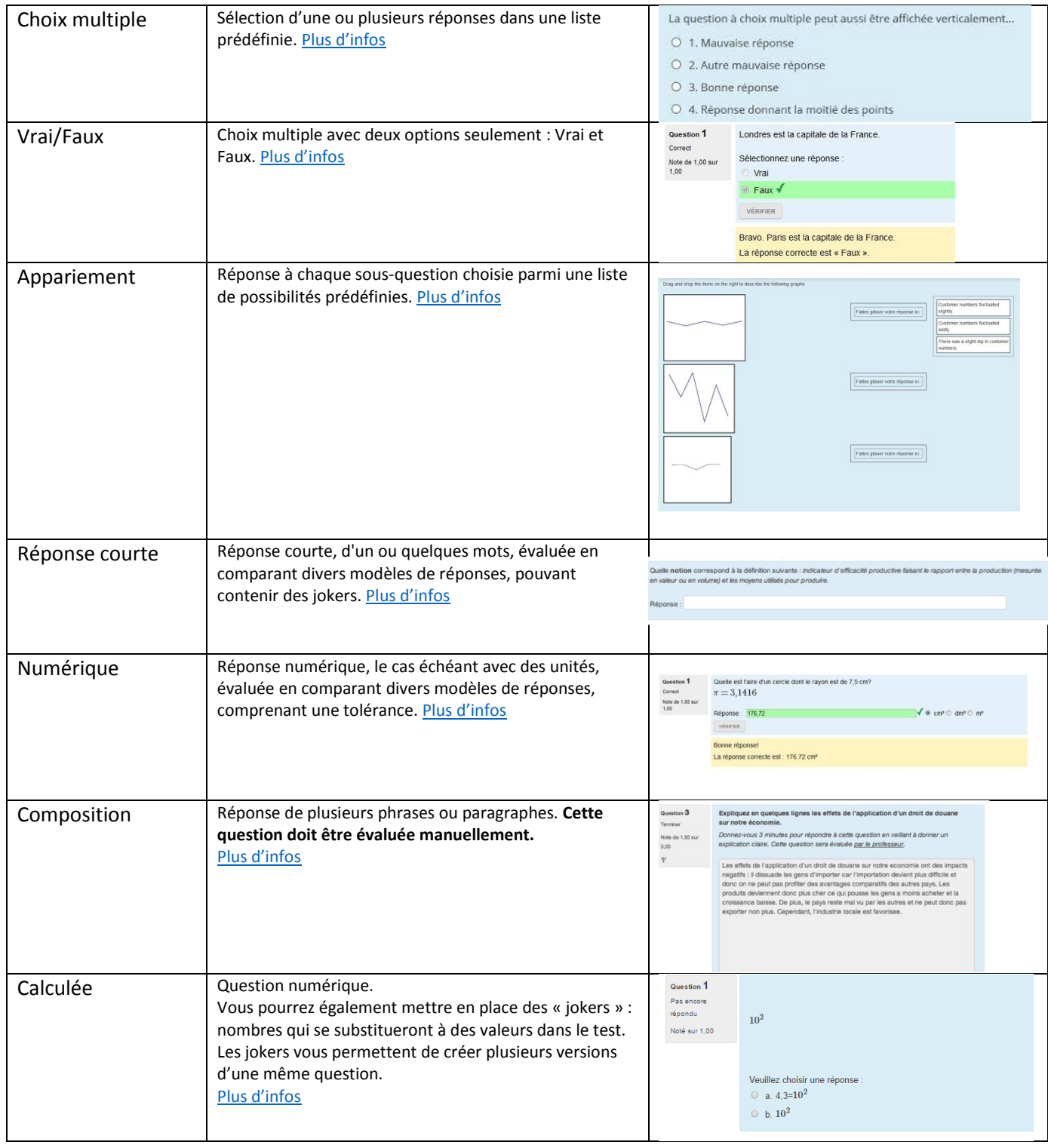

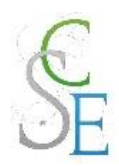

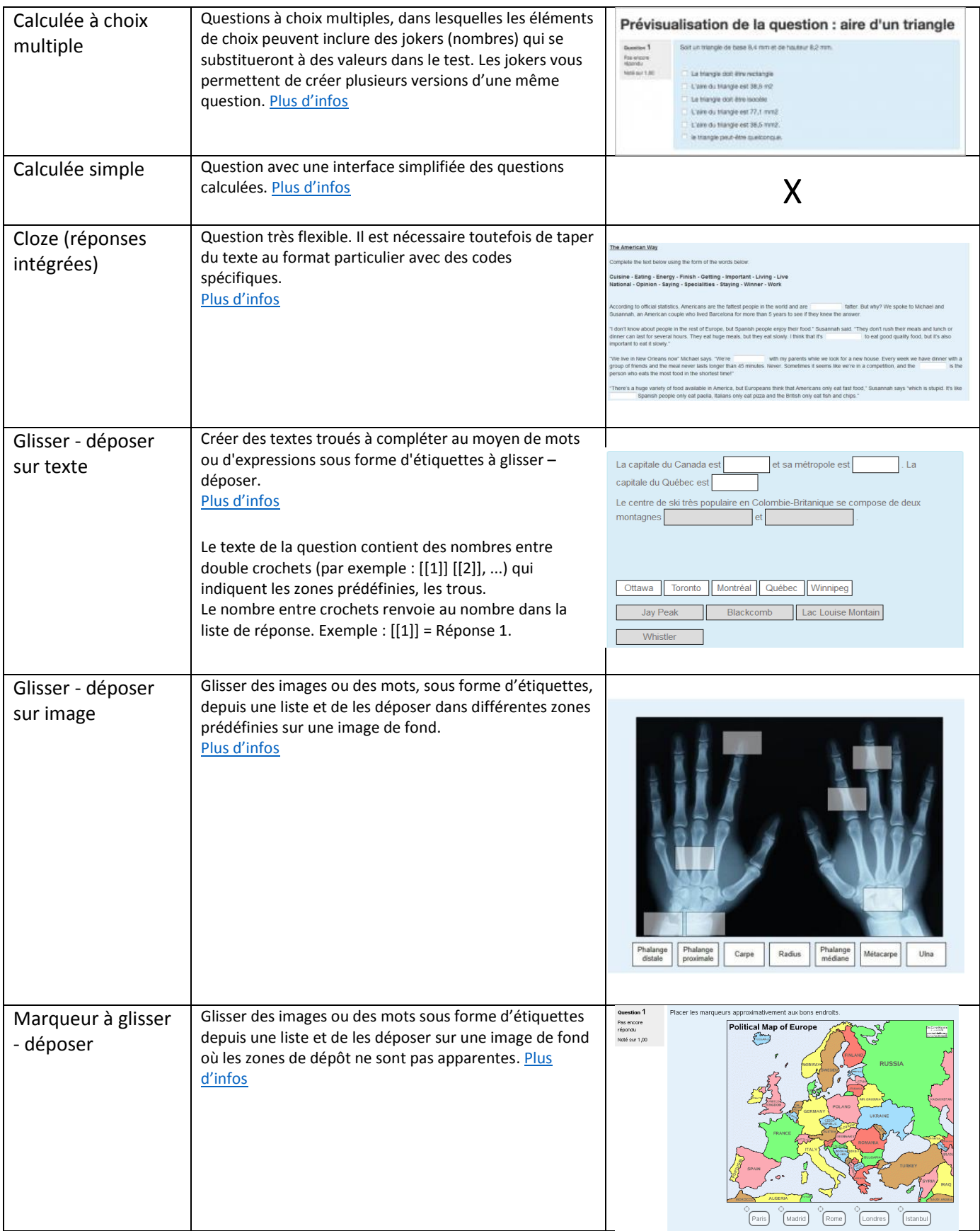

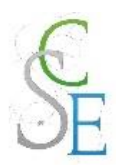

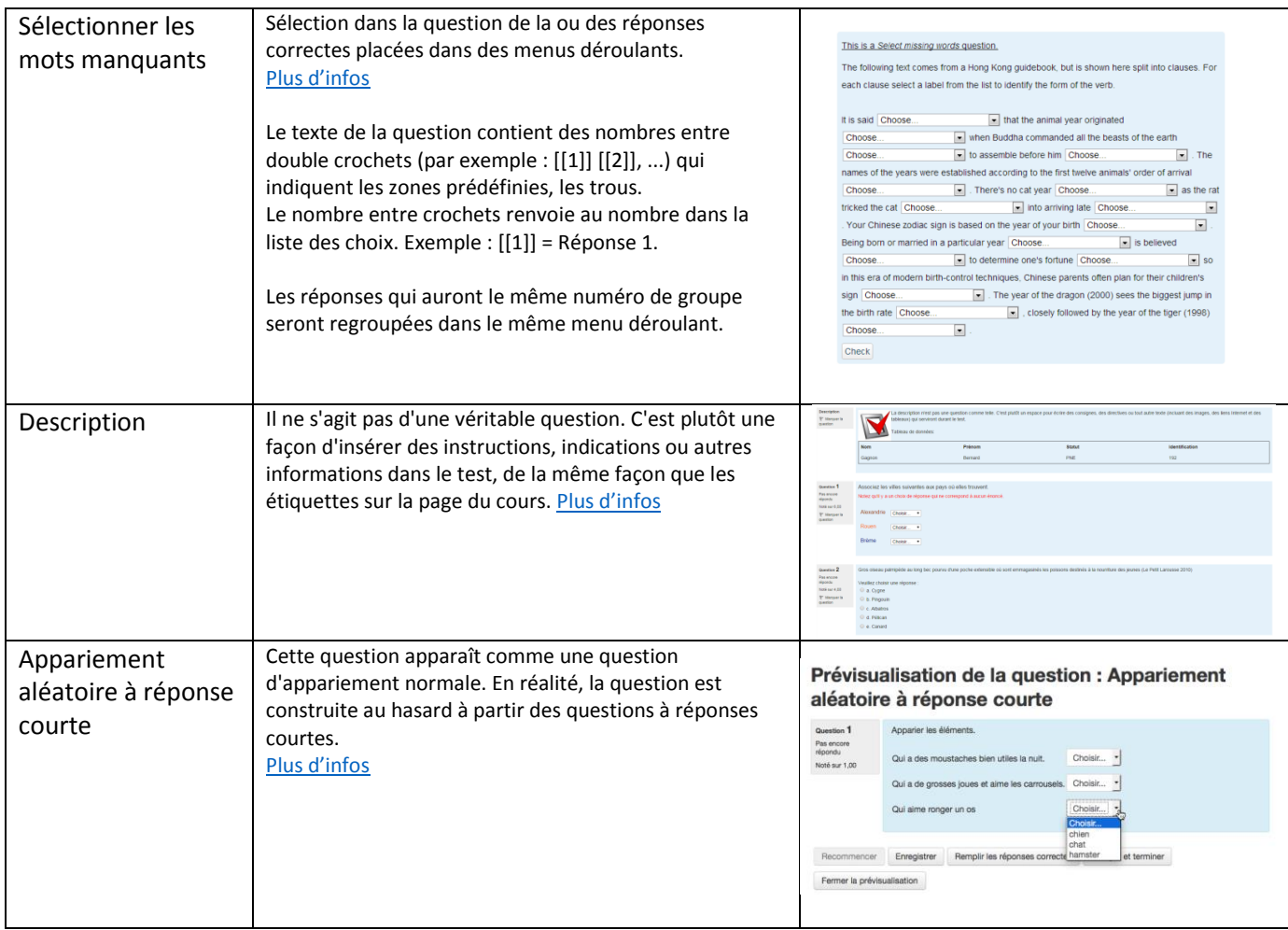

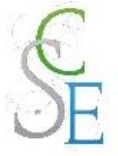

# 6. Evaluer les participants

Par défaut, l'activité *Test* est toujours notée.

Vous pouvez toutefois paramétrer les évaluations à votre guise dans l'onglet « Note » des paramètres du test.

Ainsi, si vous laissez à vos étudiants la possibilité d'effectuer plusieurs tentatives pour répondre au test, vous pourrez choisir la méthode d'évaluation parmi les méthodes suivantes :

- Note la plus élevée la meilleure des notes de toutes les tentatives
- Note moyenne la moyenne arithmétique de toutes les tentatives
- Première note la note obtenue à la première tentative (les autres tentatives sont ignorées)
- Dernière note la note obtenue à la dernière tentative (les autres tentatives sont ignorées)

Si à l'inverse, vos étudiants ne peuvent répondre qu'une seule fois au test, la méthode d'évaluation sera toujours la note la plus haute.

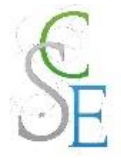

# Fiche 17 : **Insérer un devoir**

# 1. Paramètres généraux

Activez le « **mode édition** ».

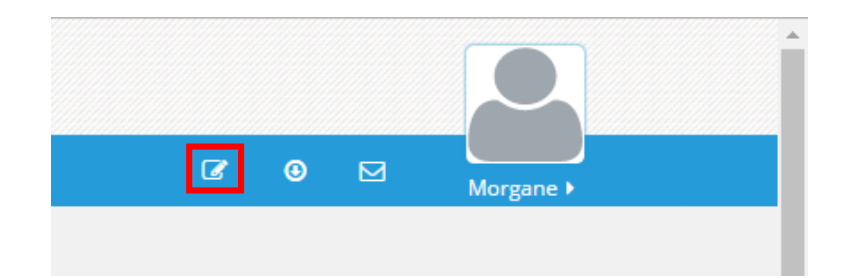

Cliquez sur « **Ajouter une activité ou une ressource** ».

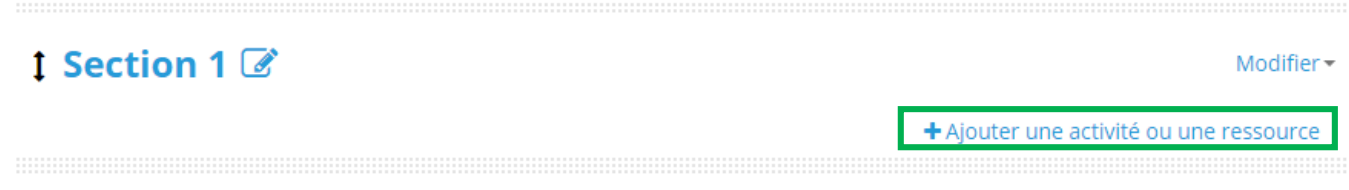

Choisissez l'activité « **Devoir** » et cliquez sur « **Ajouter** ».

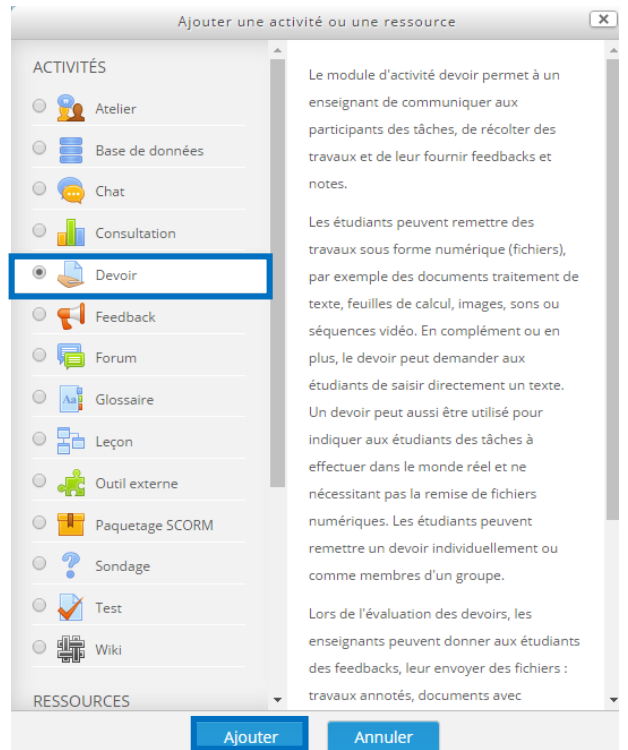

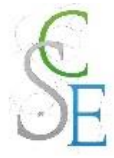

#### **Configurez les paramètres** suivants et **enregistrez**.

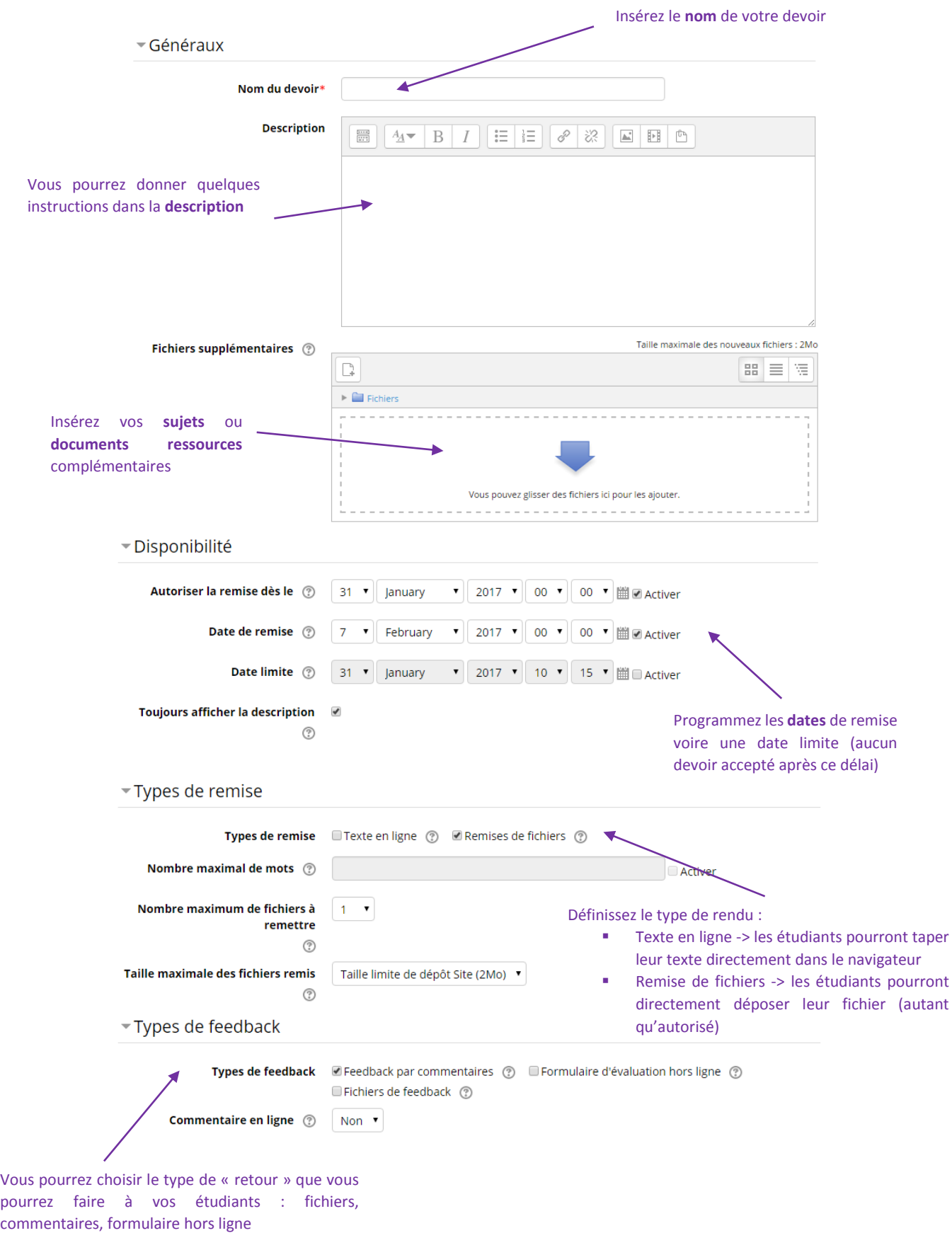

Morgane GAZALS – Communication Numérique **80** annuments and 80

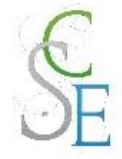

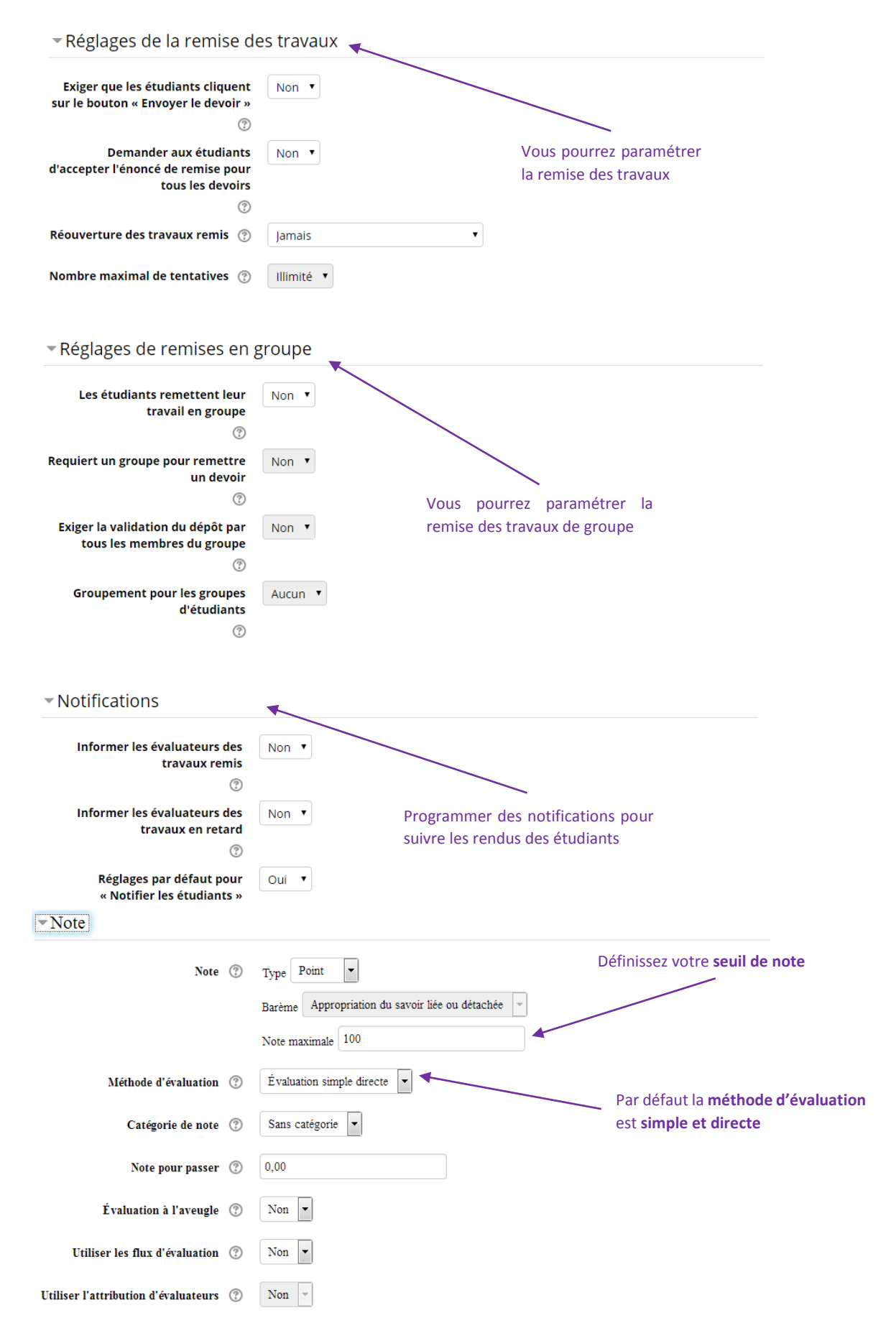

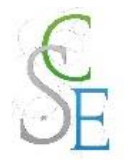

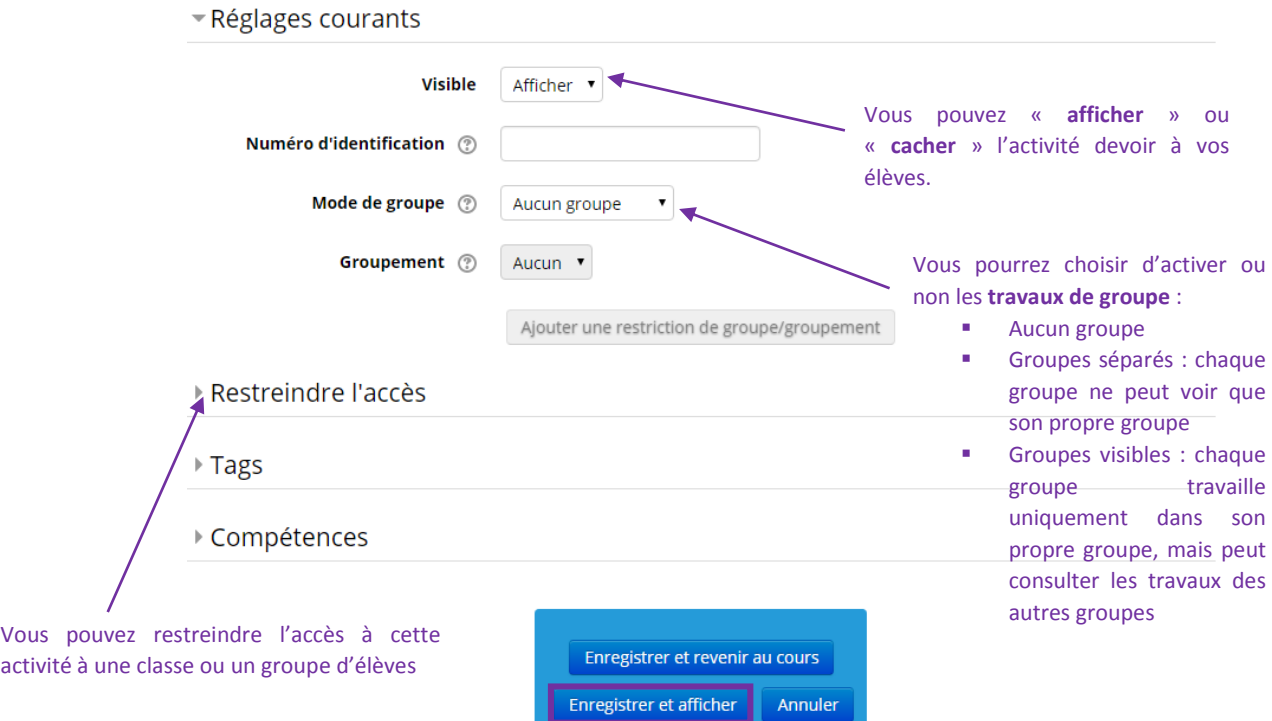

# 2. Autres paramètres

Les paramètres ci-dessous sont valables pour l'ensemble des activités et ressources de la plateforme.

#### a. Restreindre l'accès à votre cours :

Vous pourrez ainsi réguler l'accès à l'activité, pour cela consulter la Fiche 23 : Paramètres avancés > Restreindre l'accès à une section, une ressource ou une activité, page 139.

#### b. Suivre l'achèvement

Pour achever l'activité *Devoir*, un étudiant devra :

- avoir affiché et consulté le devoir,
- avoir remis un devoir,
- avoir obtenu une note.

Si vous avez activé le suivi d'achèvement dans votre cours, vous pourrez configurer votre activité de façon à suivre la progression de vos étudiants dans le cours. Pour cela, consultez la Fiche 23 : Paramètres avancés > Suivi d'achèvement, page 141.

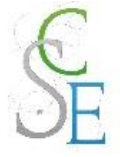

# 3. Corriger les PDF directement depuis Moodle

Cliquez sur le devoir, puis sur « **Consulter tous les travaux remis** ».

En face du nom de l'élève, cliquez sur « **Note** ».

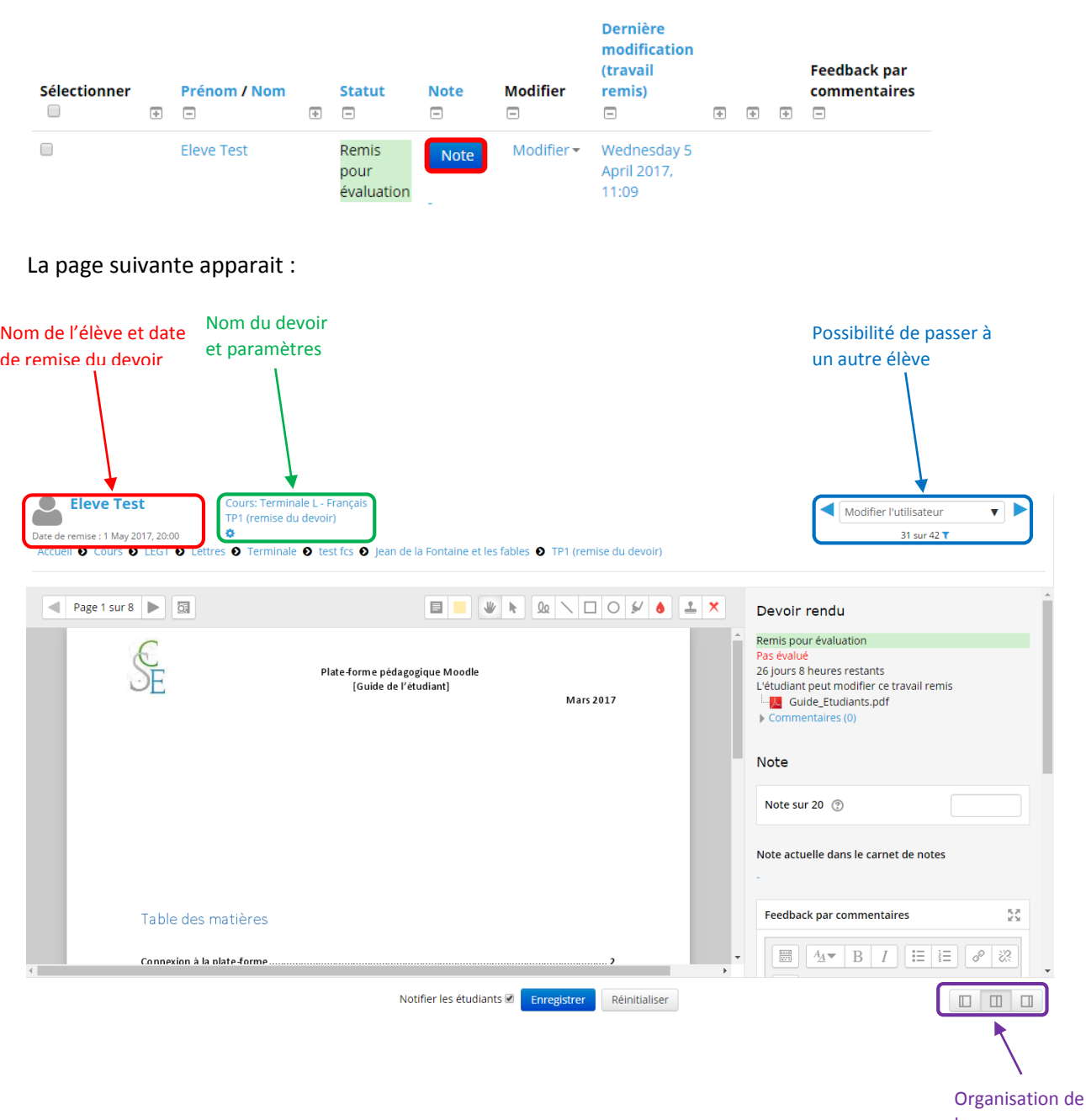

la page

Cette page se divise en deux parties :

- A gauche vous retrouverez le travail rendu par votre élève, vous pourrez annoter celui-ci
- A droite les éléments concernant ce devoir : statut d'évaluation, récapitulatif de commentaires indiqués sur le document, note, feedback (commentaire final) et nombre de tentatives. Vous pourrez ajouter la note et le feedback du devoir ici.

Morgane GAZALS – Communication Numérique **83** and 83

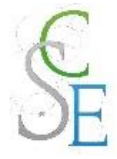

Pour ajouter des commentaires sur le devoir rendu par l'élève, utilisez la barre d'outils suivante :

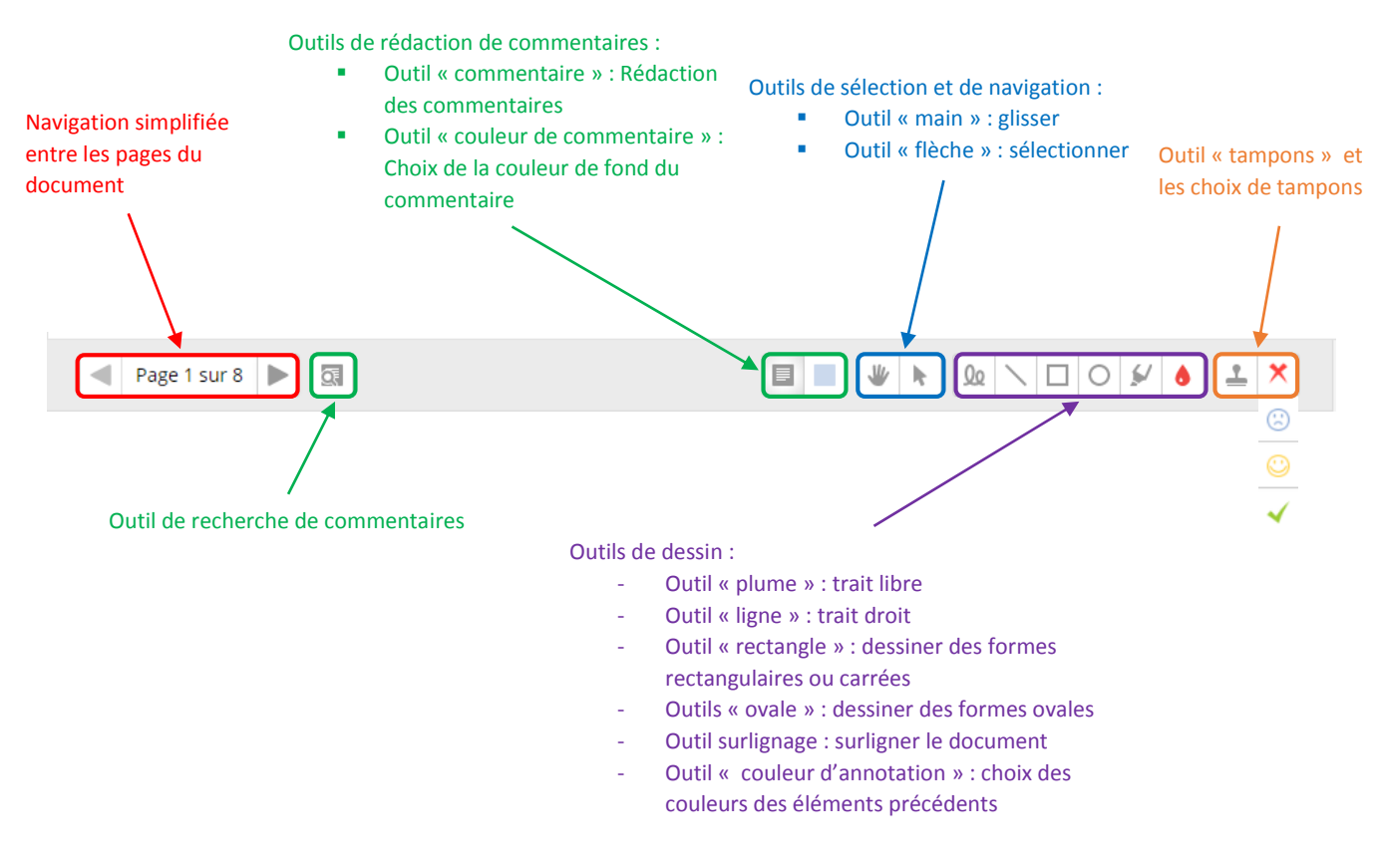

#### Créer un commentaire

Pour **créer un commentaire**, vous devrez choisir l'outil « **Commentaire** », sélectionner la « **couleur de commentaire** » et dessiner la fenêtre de commentaire (vous ne pourrez pas redimensionner celle-ci une fois qu'elle sera dessinée).

Vous pourrez supprimer votre commentaire en cliquant sur le coin supérieur droit de celui-ci puis sur « **Supprimer le commentaire** ».

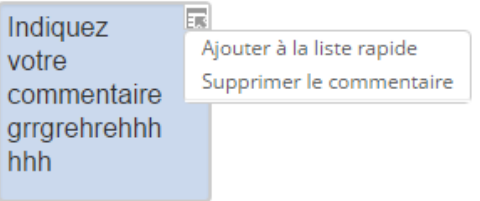

Pour déplacer votre commentaire, cliquez sur l'outil « **Sélectionner** » puis glissez – déposez votre commentaire.

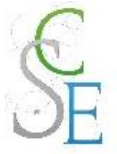

#### b. Intégrer des éléments ou des tampons

Choisissez l'élément que vous souhaiteriez intégrer parmi les éléments suivants :

- Outil plume
- Outil trait
- Outil ovale
- Outil surlignage

- Outil rectangle

Définissez la couleur avec l'outil « **couleur d'annotation** » puis tracez votre élément.

Si vous souhaitez intégrer un tampon, sélectionnez l'outil « **tampon** » puis choisissez le **motif** et cliquez à l'endroit où vous souhaitez le voir apparaitre dans votre document.

#### c. Supprimer ou déplacer des éléments

Pour **supprimer ou déplacer les éléments** que vous aurez ajoutés, il vous suffira de choisir l'outil « sélectionner » et de cliquer sur les éléments en question. Vous pourrez alors glisser déposer ces derniers pour les déplacer ou cliquer sur la poubelle qui s'affichera pour les supprimer.

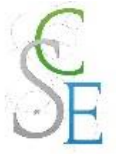

# 4. Evaluer les participants

Pour saisir les notes et commentaires, cliquez sur le bouton « **consulter tous les travaux remis** ».

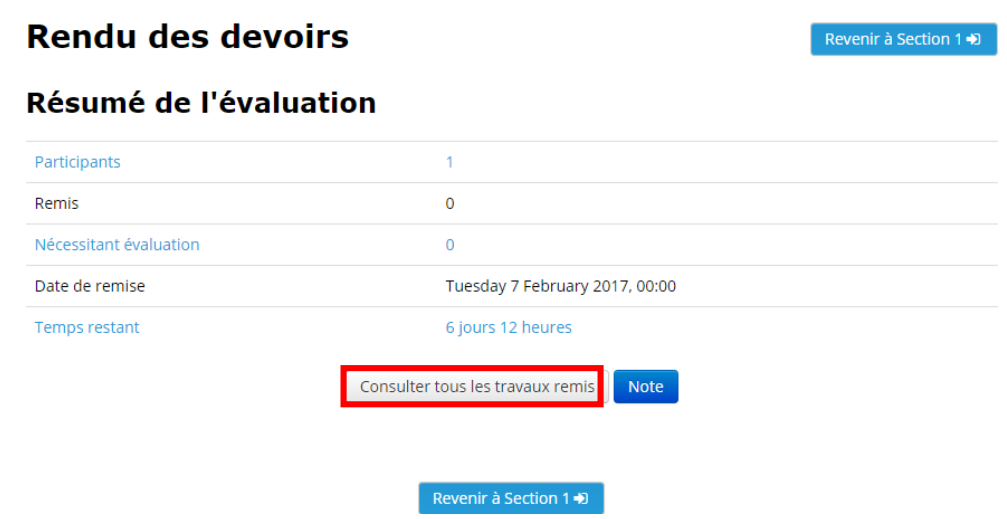

Le tableau suivant présente l'ensemble des étudiants et leurs travaux.

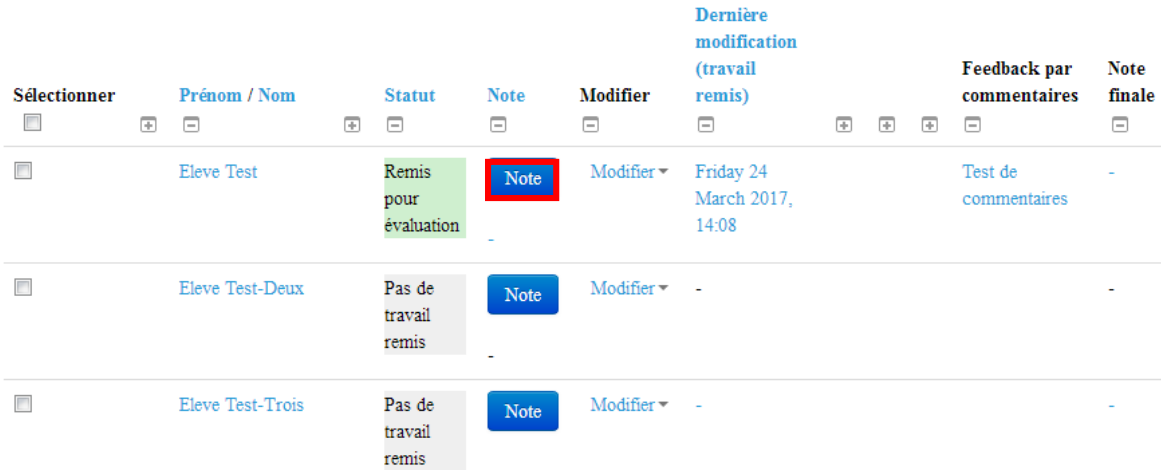

En cliquant sur le bouton **Note** en face de chaque étudiant vous pourrez saisir des notes et des commentaires.

Vous pouvez également définir une **Grille d'évaluation** ou un **Guide d'évaluation**.

Cliquez sur le devoir, dans le bloc **Administration** > **Administration du devoir**, choisissez **Evaluation avancée**.

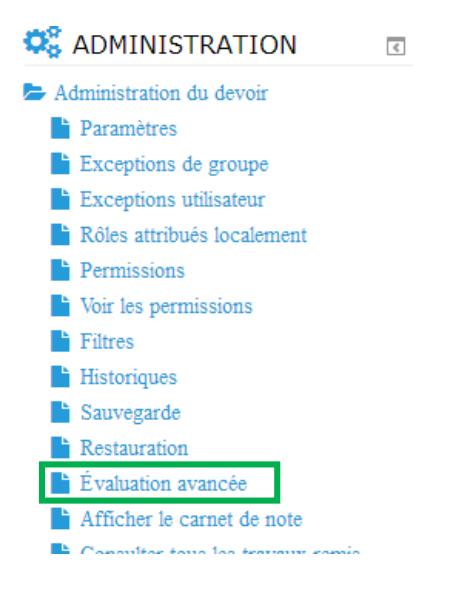

Sélectionnez le **Guide d'évaluation** ou la **Grille d'évaluation**.

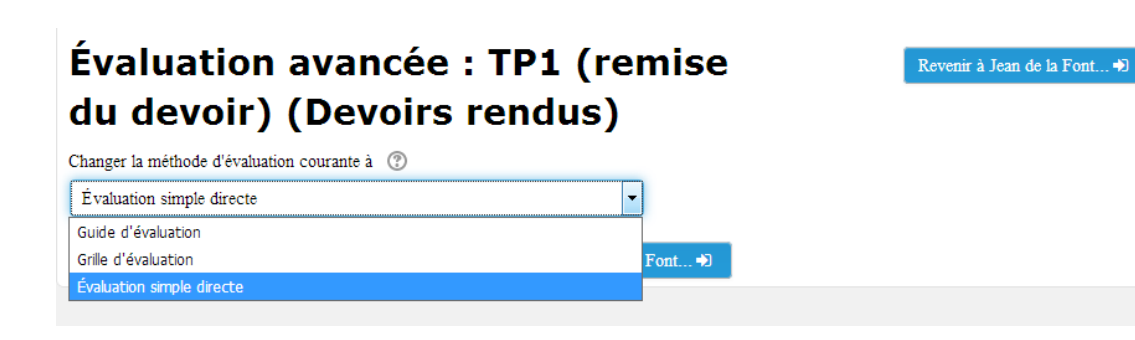

Puis cliquez sur « **Définir un formulaire d'évaluation** ».

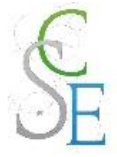

#### Le guide d'évaluation

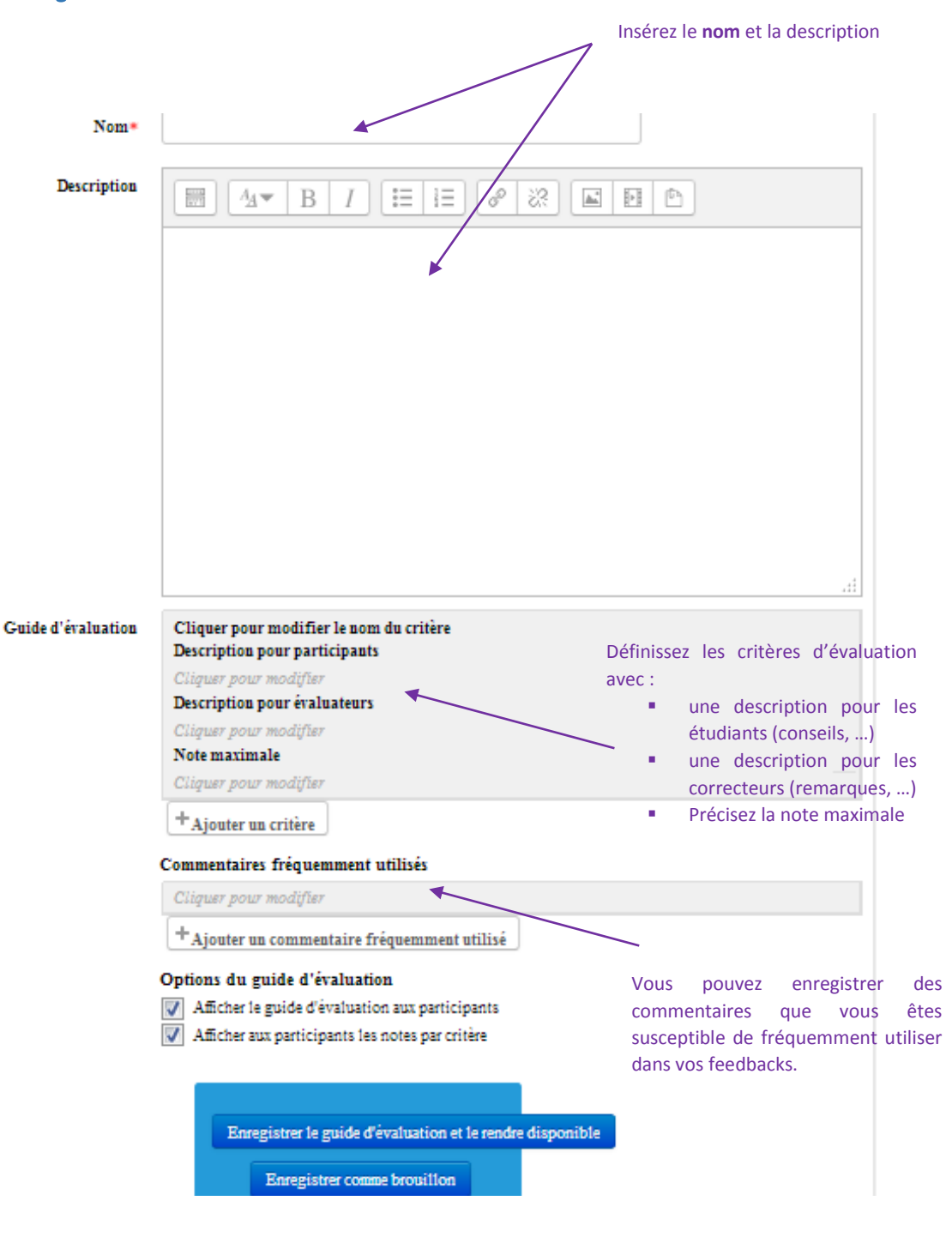

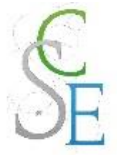

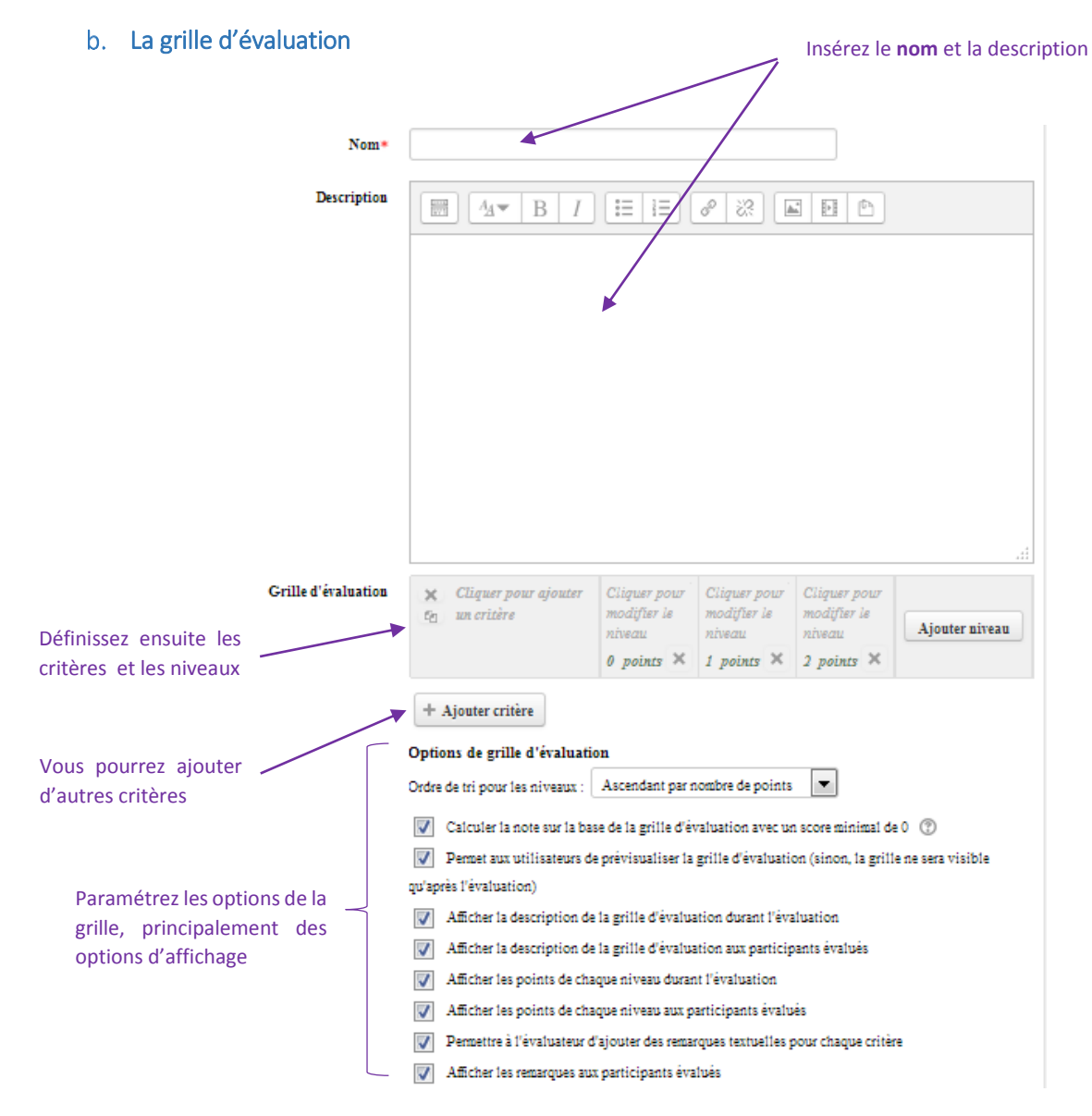

Cliquez sur **enregistrer et rendre prête à l'usage**.

# **Créer une base de données**

# 1. Paramètres généraux

Activez le « **mode édition** ».

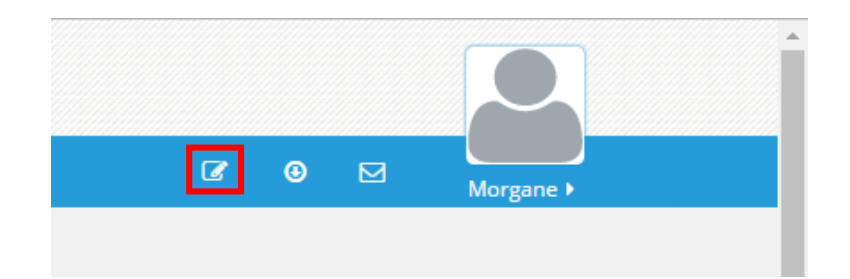

Cliquez sur « **Ajouter une activité ou une ressource** ».

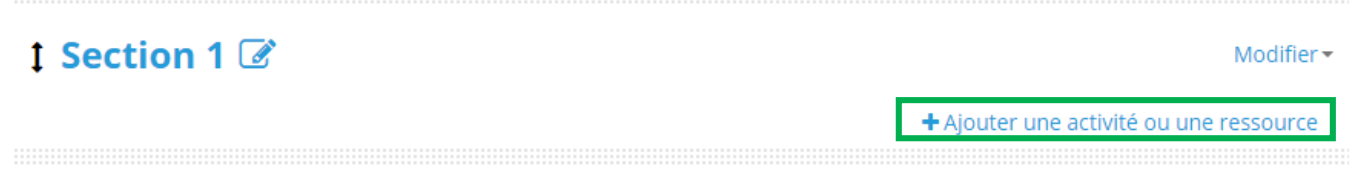

Choisissez l'activité « **Base de données** » et cliquez sur « **Ajouter** ».

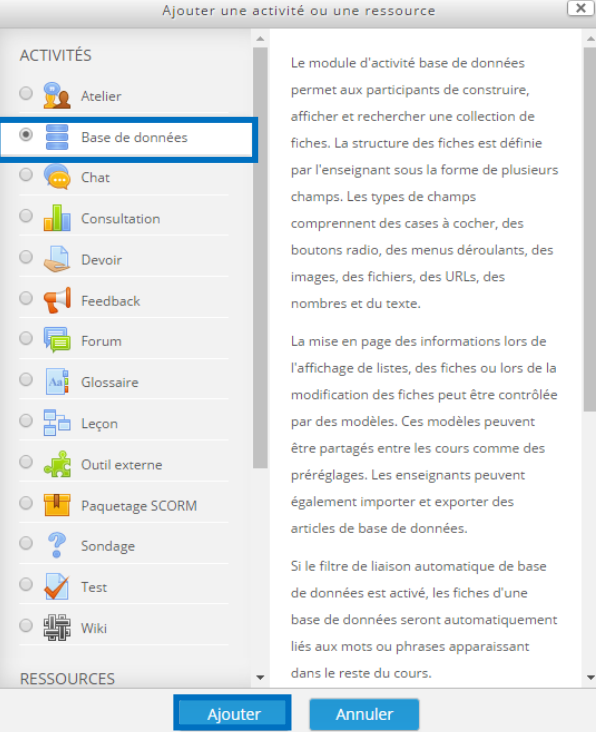

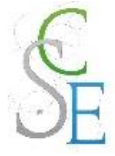

### **Configurez les paramètres** suivants et **enregistrez**.

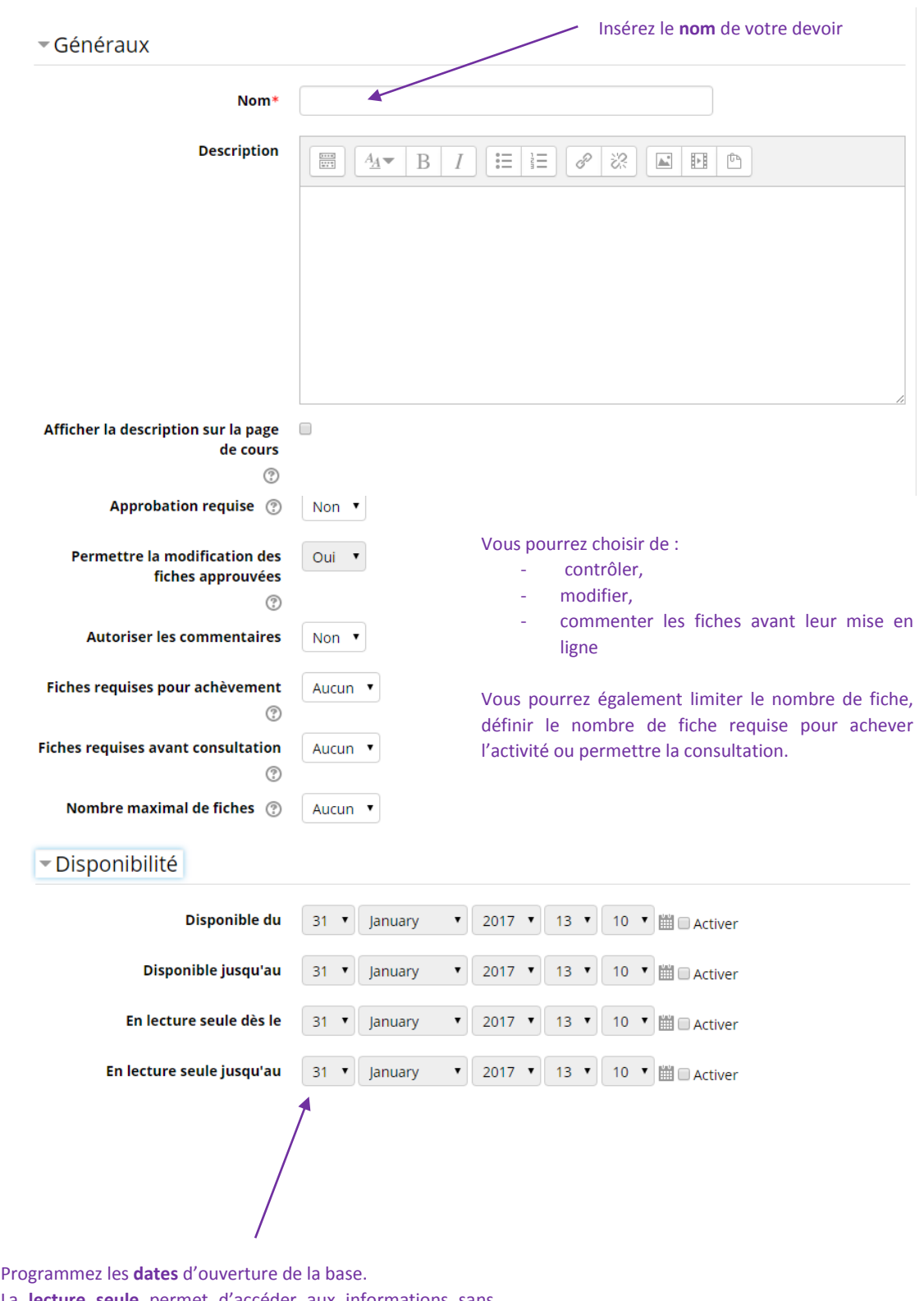

La **lecture seule** permet d'accéder aux informations sans pouvoir les modifier. Vous pourrez ainsi distinguer la conception de la base et sa consultation.

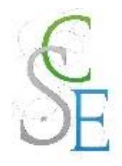

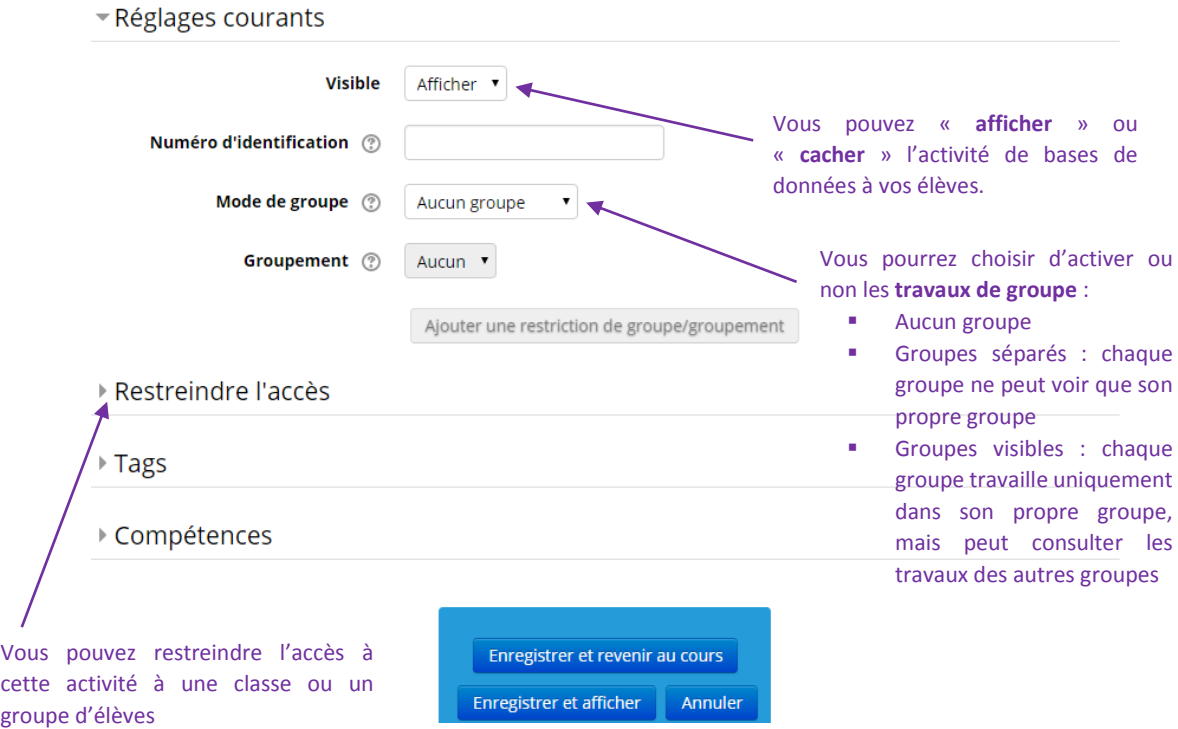

# 2. Autres paramètres

Les paramètres ci-dessous sont valables pour l'ensemble des activités et ressources de la plateforme.

#### a. Restreindre l'accès à votre cours :

Vous pourrez ainsi réguler l'accès à l'activité, pour cela consulter la Fiche 23 : Paramètres avancés > Restreindre l'accès à une section, une ressource ou une activité, page 139.

#### b. Suivre l'achèvement

Pour achever l'activité *Base de données*, un étudiant devra :

- avoir affiché et consulté la base de données,
- avoir obtenu une note.

Si vous avez activé le suivi d'achèvement dans votre cours, vous pourrez configurer votre activité de façon à suivre la progression de vos étudiants dans le cours. Pour cela, consultez la Fiche 23 : Paramètres avancés > Suivi d'achèvement, page 141.

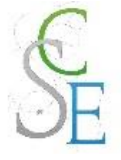

# 3. Créer un formulaire

Une fois vos paramètres enregistrés, vous devrez créer un **formulaire**. Celui-ci servira par la suite de trame pour vos étudiants.

Cette structure est définie par des **champs** de types différents: date, texte, image, URL, boutons, cases à cocher, ….

Chaque champ se compose d'un **nom** et d'une **description**.

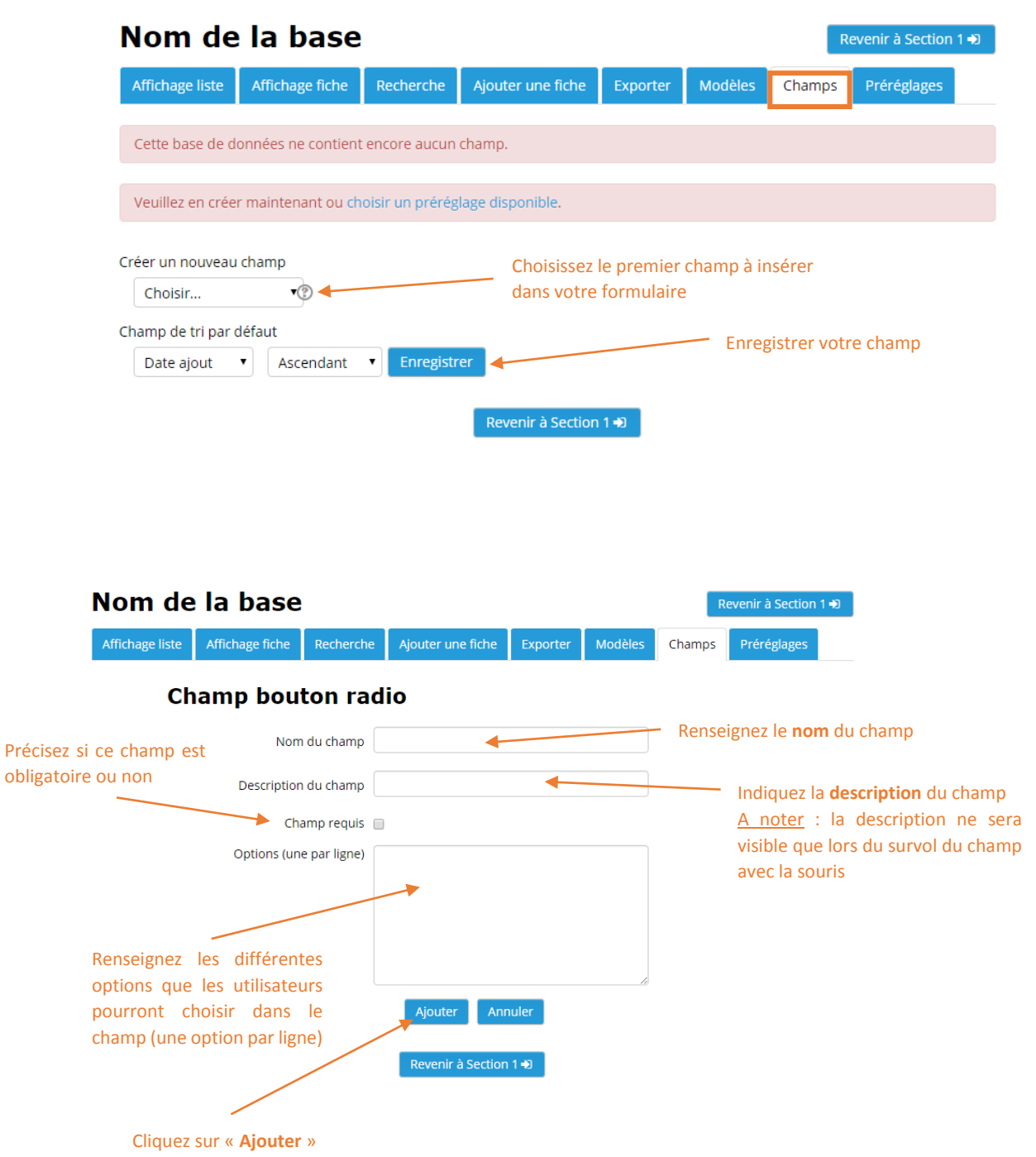

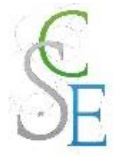

Créez par la suite autant de champ que nécessaire.

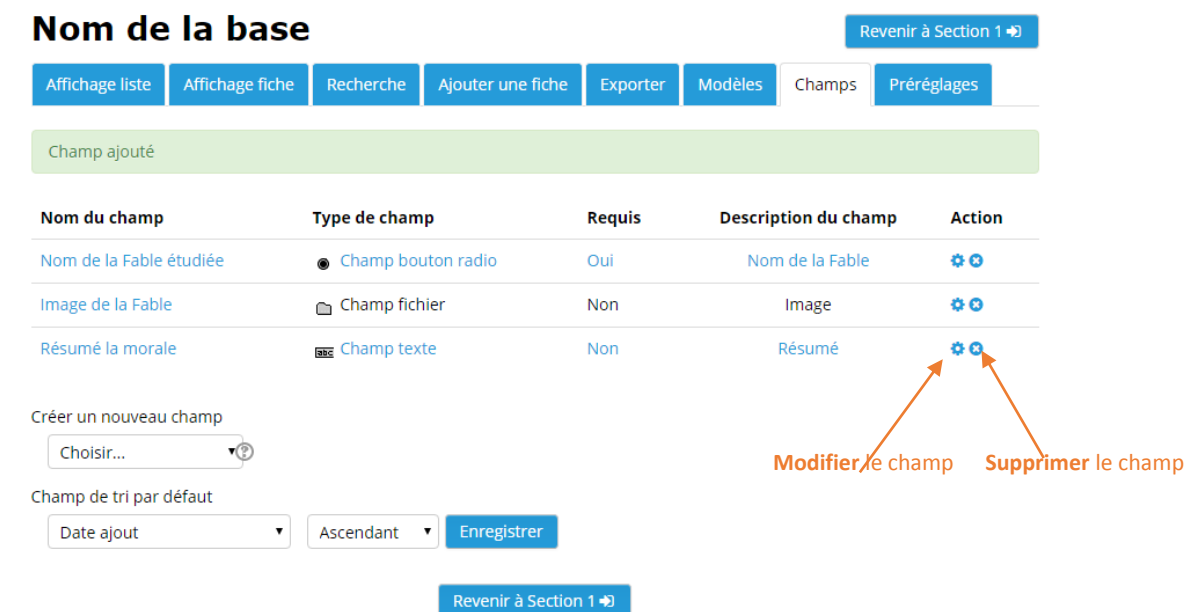

#### Les différents onglets de la base de données :

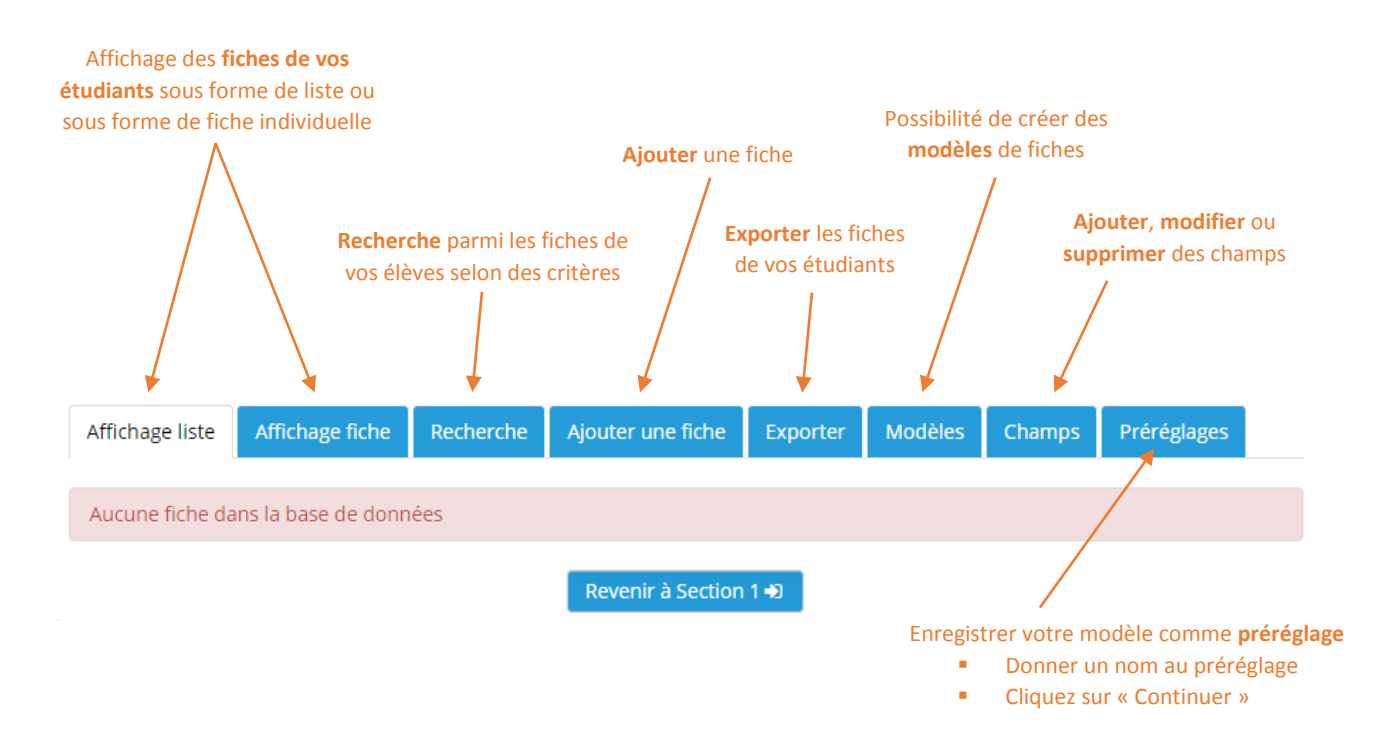

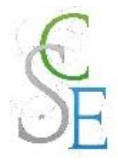

# Fiche 19 : **Créer une leçon**

### 1. Paramètres généraux

Activez le **mode édition**.

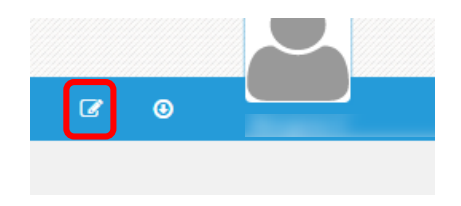

Cliquez sur « **Ajouter une activité ou une ressource** ».

1 Section 4 2

+ Ajouter une activité ou une ressource

Modifier  $\star$ 

Sélectionnez l'activité « **Leçon** », puis cliquez sur « **Ajouter** ».

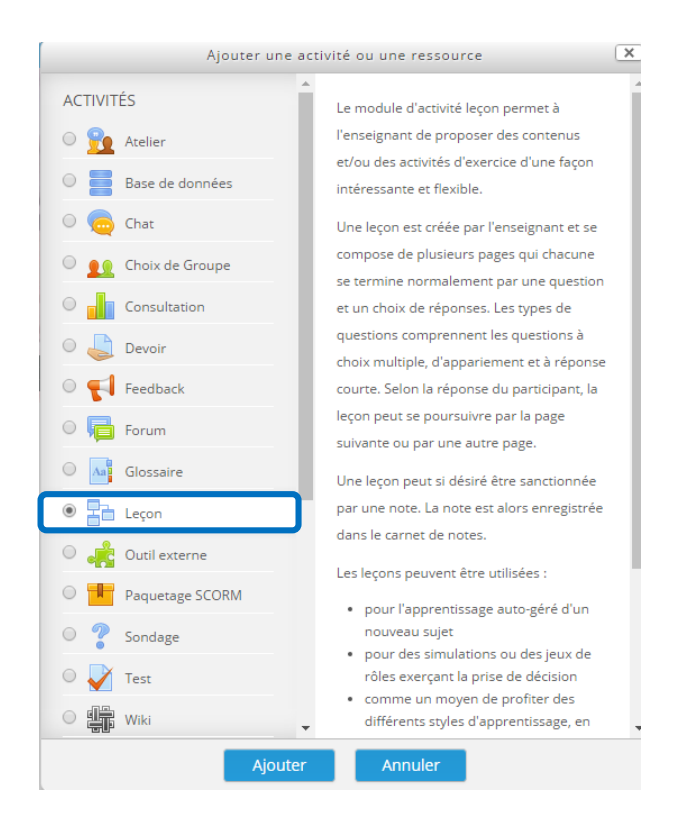

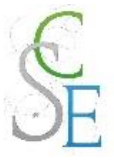

#### **Complétez** les champs suivants et **enregistrez**.

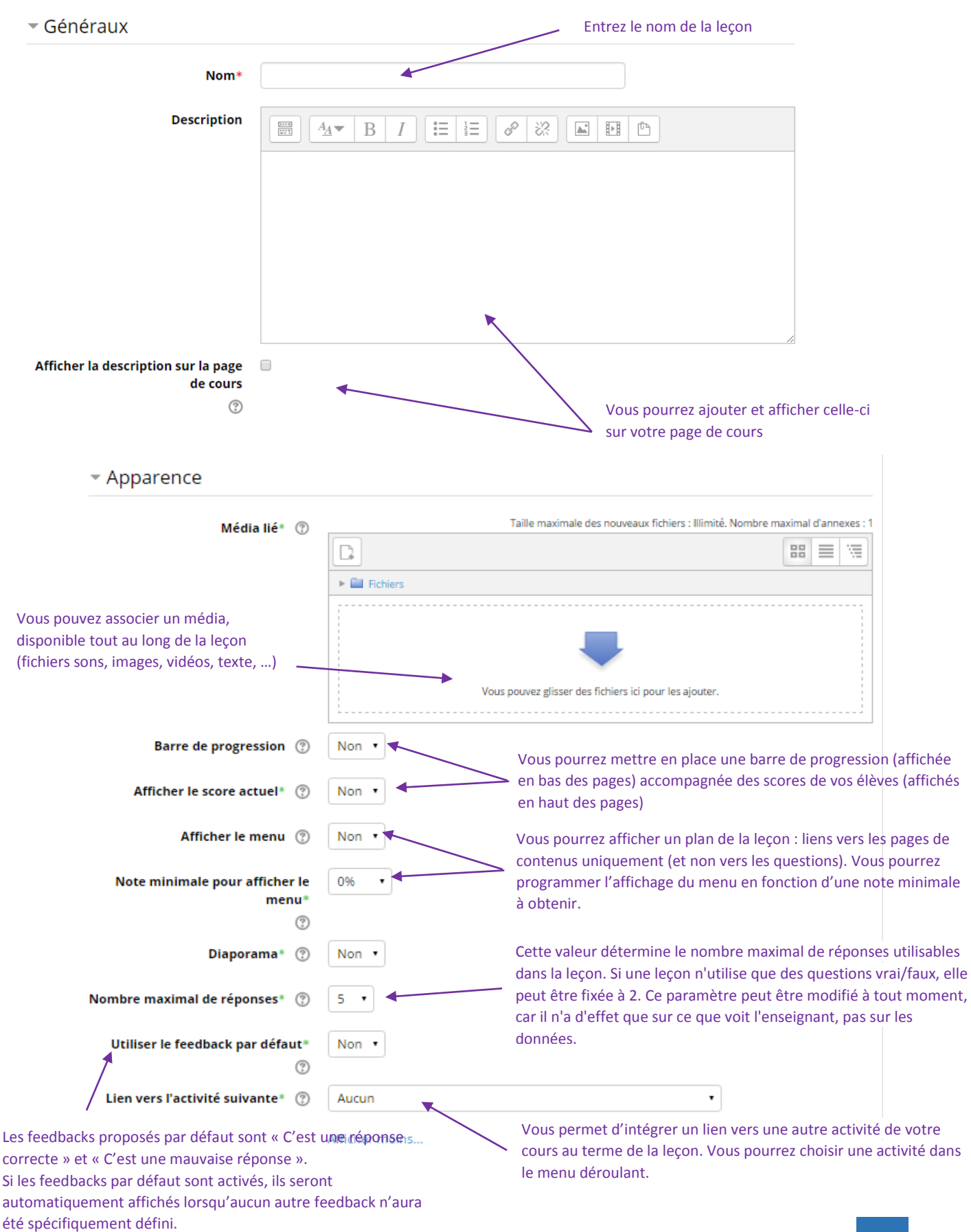

Morgane GAZALS – Communication Numérique 96

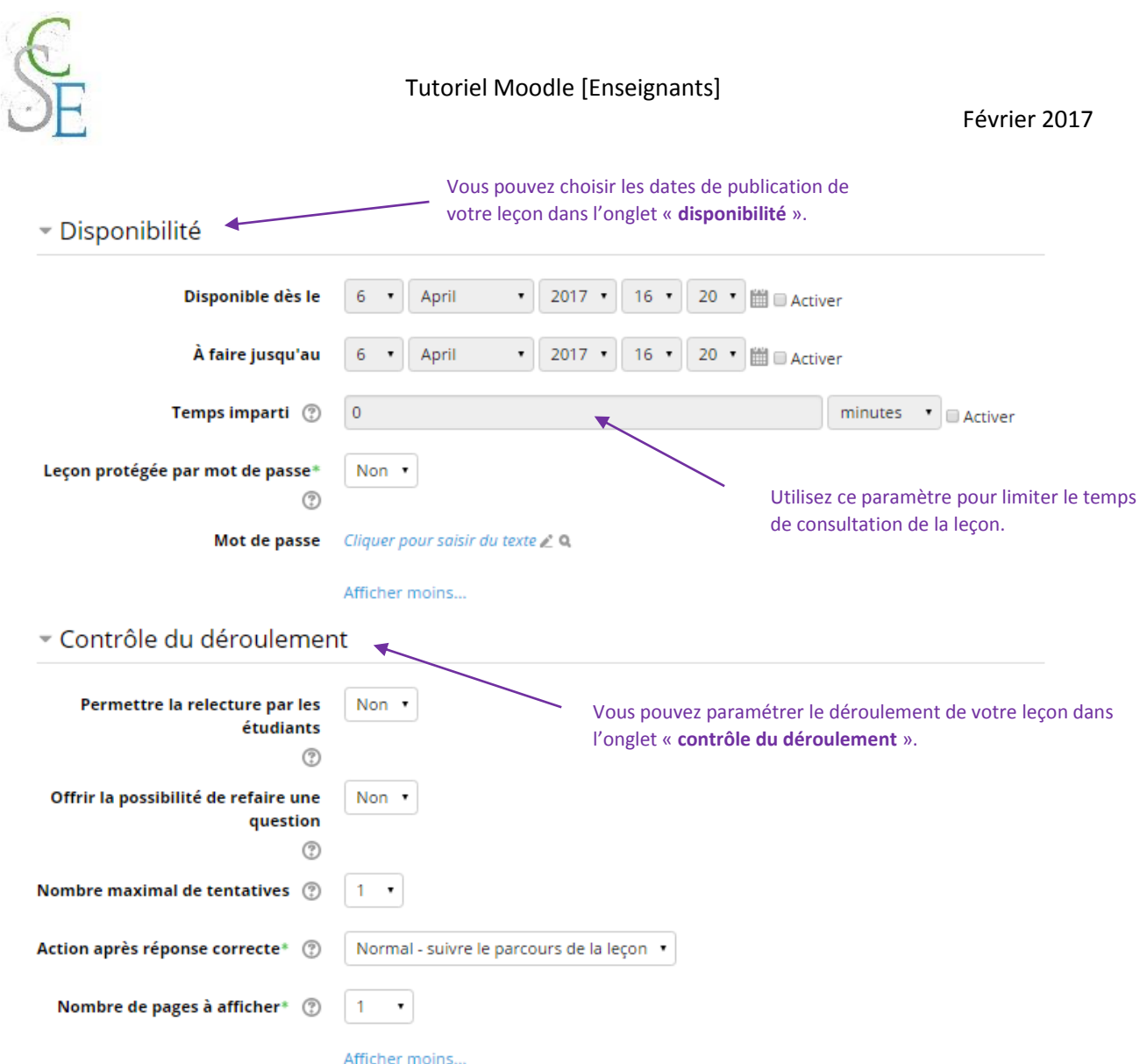

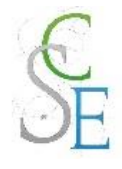

\* Note

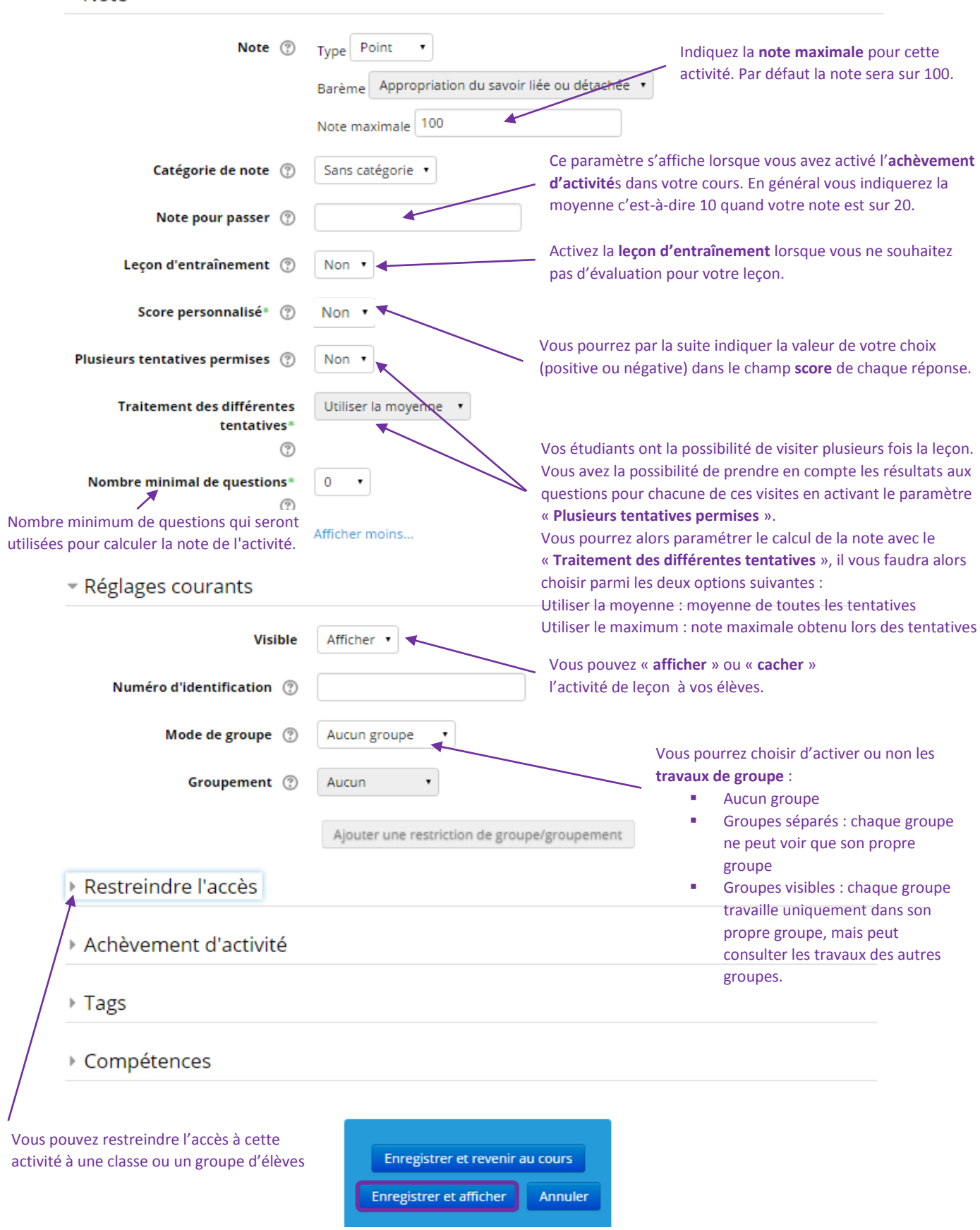

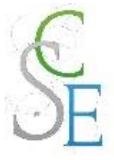

# 2. Autres paramètres

Les paramètres ci-dessous sont valables pour l'ensemble des activités et ressources de la plateforme.

#### a. Restreindre l'accès à votre cours

Vous pourrez ainsi réguler l'accès à l'activité, pour cela consulter la Fiche 23 : Paramètres avancés > Restreindre l'accès à une section, une ressource ou une activité, page 139.

#### b. Suivre l'achèvement

Pour achever l'activité *Leçon*, un étudiant devra :

- Avoir affiché ou consulté le glossaire,
- **Avoir obtenu une note,**
- Avoir atteint la fin de la leçon,
- Avoir passé un minimum de temps dans la leçon.

Si vous avez activé le suivi d'achèvement dans votre cours, vous pourrez configurer votre activité de façon à suivre la progression de vos étudiants dans le cours. Pour cela, consultez la Fiche 23 : Paramètres avancés > Suivi d'achèvement, page 141.

# 3. Ajouter des éléments à votre leçon

Une fois vos paramètres enregistrés, la page suivante s'affiche :

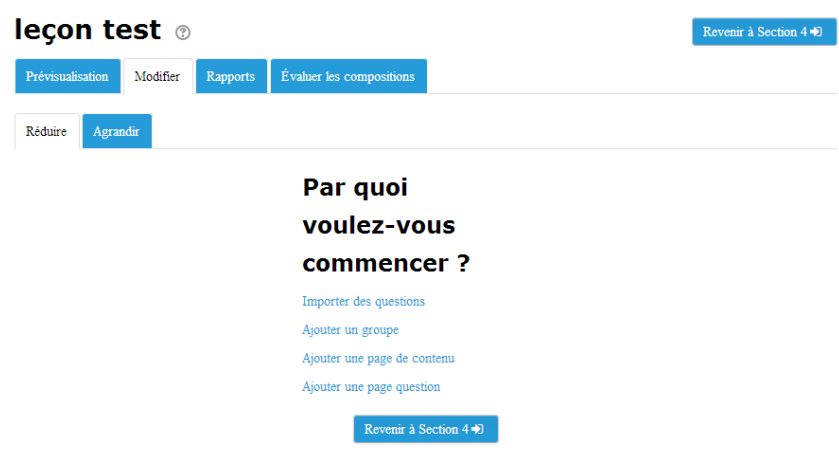

Cliquez sur « **Ajouter une page de contenu** ».

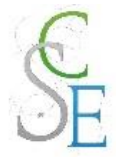

#### Complétez les champs suivants :

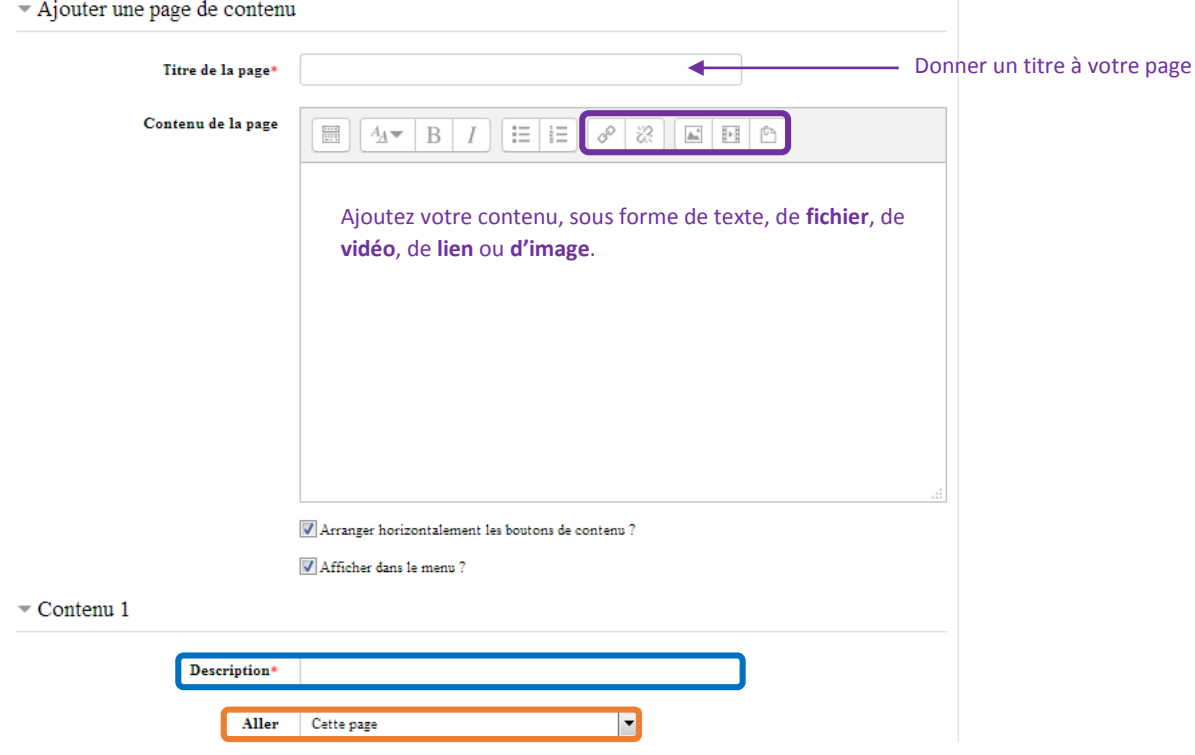

**Attention** : Vous devrez obligatoirement ajouter un élément supplémentaire (onglet contenu) à votre page de contenu.

Vous pourrez ainsi ajouter un bouton « suivant » permettant d'accéder à la page suivante ou vers une autre page. Pour cela, inscrivez « **Suivant** » dans la **description** du contenu et sélectionnez « **Page suivante** » dans le lien (ou une autre page selon votre choix). « **Enregistrez** » vos modifications.

La page suivante s'affiche et vous pourrez alors ajouter d'autres pages ou questions à votre leçon. Choisissez dans la colonne « **Actions** » les éléments à ajouter.

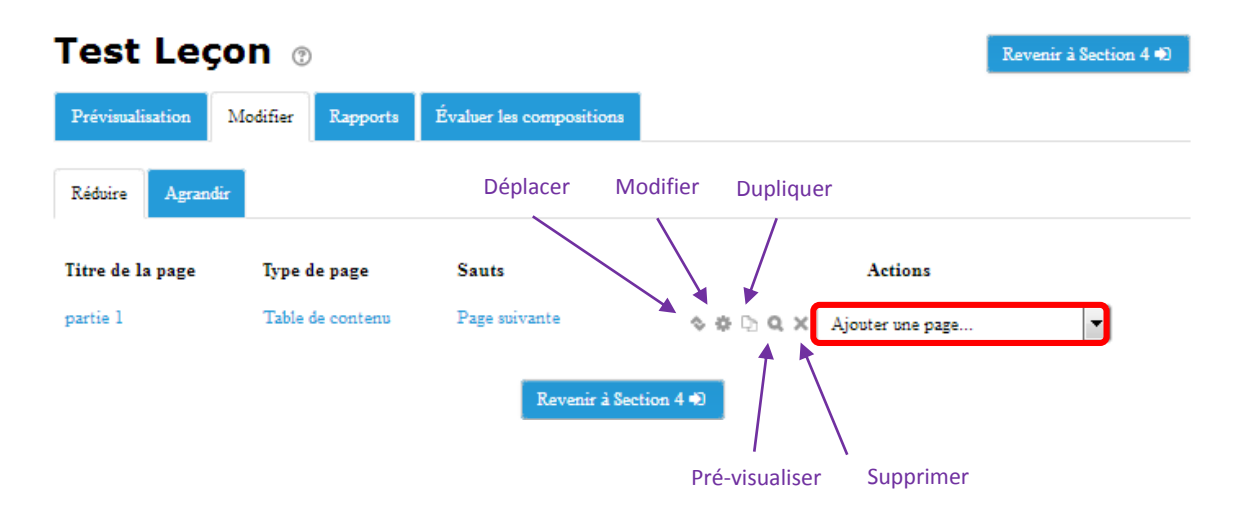

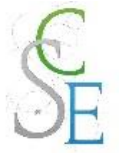

 $\blacktriangleright$  Tout déplier

Dans la colonne « **Actions** », sélectionnez « **Question** ». Vous devrez choisir le type de question que vous souhaitez mettre en place : Choix multiples, Composition, Correspondant (appariement), Numérique, Réponse courte, Vrai/Faux. Puis, cliquez sur « Ajouter une question ».

Pour plus d'informations sur les types de questions, référez-vous à la page 77.

# Test Leçon ®

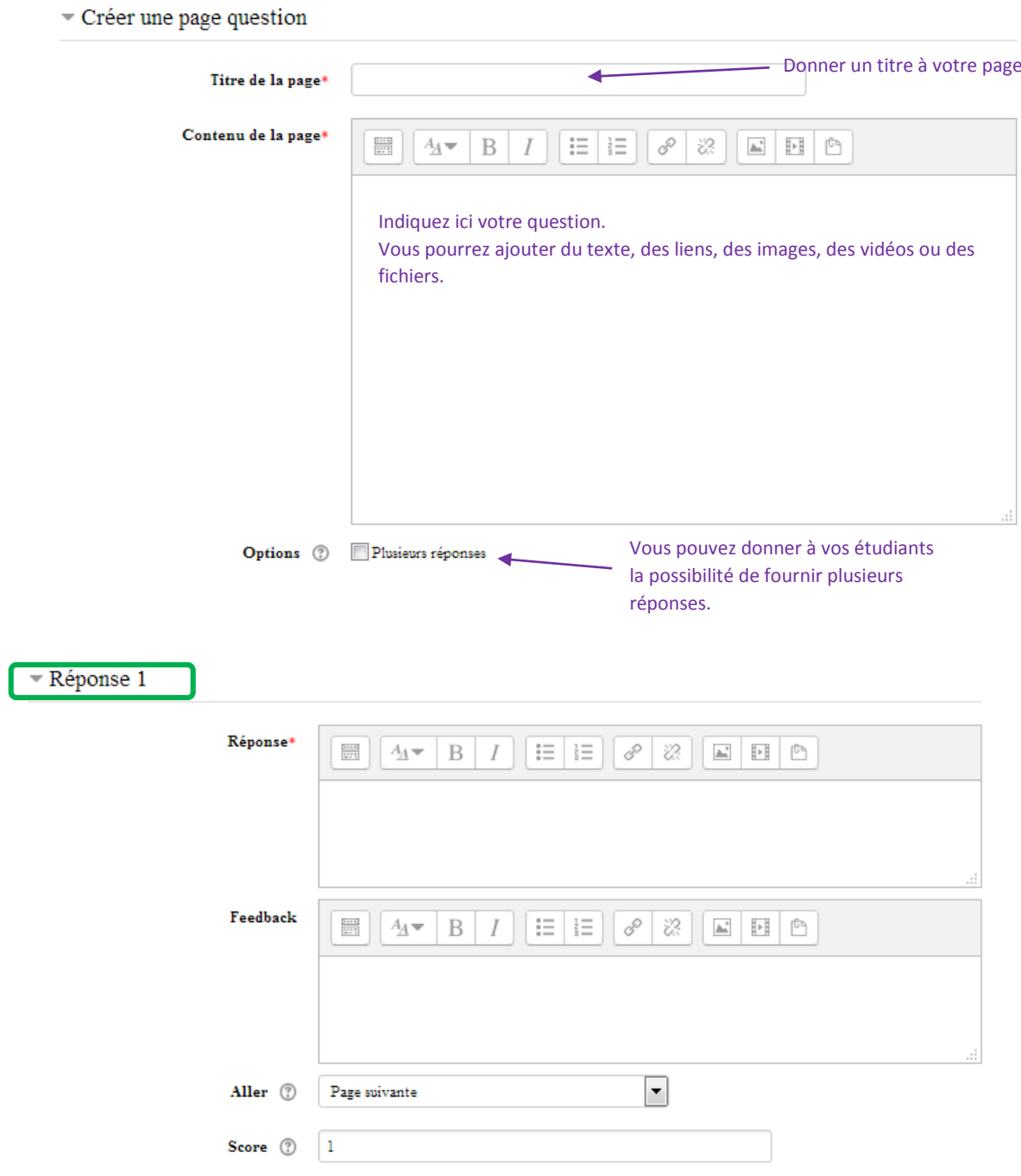

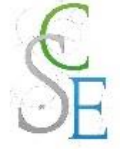

Indiquez plusieurs réponses. Pour chacune d'elles, précisez :

- la réponse,
- l'information à transmettre à vos étudiants (feedback),
- la **page** vers laquelle l'étudiant sera redirigé (page suivante ou page de la leçon si celle-ci n'est pas acquise)
- le **score** à donner à votre réponse : 1 = réponse correcte ou 0 = réponse incorrecte. Si vous avez activé le « score personnalisé» dans les paramètres de la leçon, vous pourrez préciser pour chaque réponse un nombre de points (positif ou négatif) à attribuer.

Enregistrez les paramètres.

Vous pourrez ajouter autant d'éléments que vous le souhaitez en sélectionnant « **Ajouter une page de contenu** » ou « **Question** » dans la colonne « **Actions** ».

### Elaborer un parcours

L'élaboration d'un parcours nécessite un véritable travail de conception avant de créer une leçon avec Moodle.

L'outil « Leçon » permet d'afficher un contenu ou une question et oriente l'utilisateur vers un autre contenu ou une autre question en fonction des réponses données.

Il existe deux types de parcours : le parcours linéaire, le plus simple et le parcours avec remédiation, plus complexe à mettre en place.

a. Le parcours linéaire

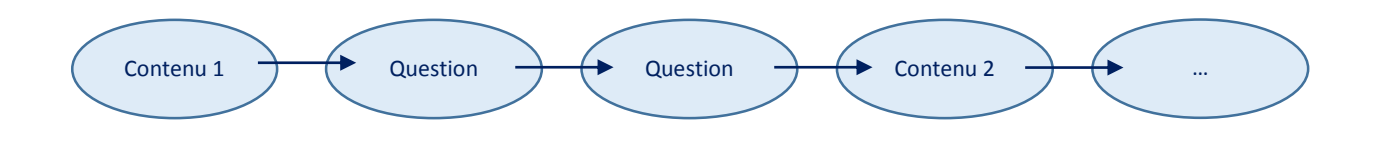

Quel que soit les réponses aux questions (bonnes ou mauvaises), le saut sera toujours la « page suivante ». Sur les pages de contenu, vous pourrez paramétrer les champs « **contenu 1** » et « **contenu 2** » en indiquant « **retour** » et « **suivant** ». Complétez le champ « **Aller** » sur « **page précédente** » ou « **page suivante** ».

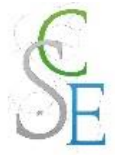

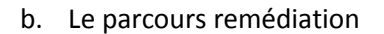

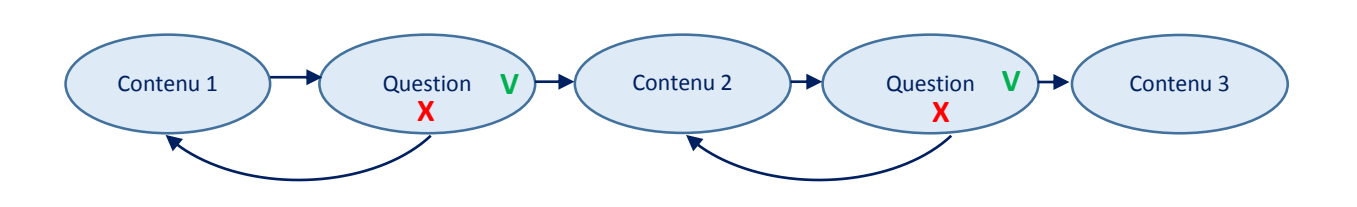

Saisissez l'ensemble de vos pages de contenus et de vos questions dans la colonne « **Actions** ». Peu importe s'ils sont dans le désordre. Une fois que vous aurez créé l'ensemble de vos éléments, vous pourrez réorganiser ces derniers et paramétrer les sauts de vos éléments (c'est-à-dire indiquez vers quel élément vont pointer les choix, les réponses) dans la section « **Aller** ».

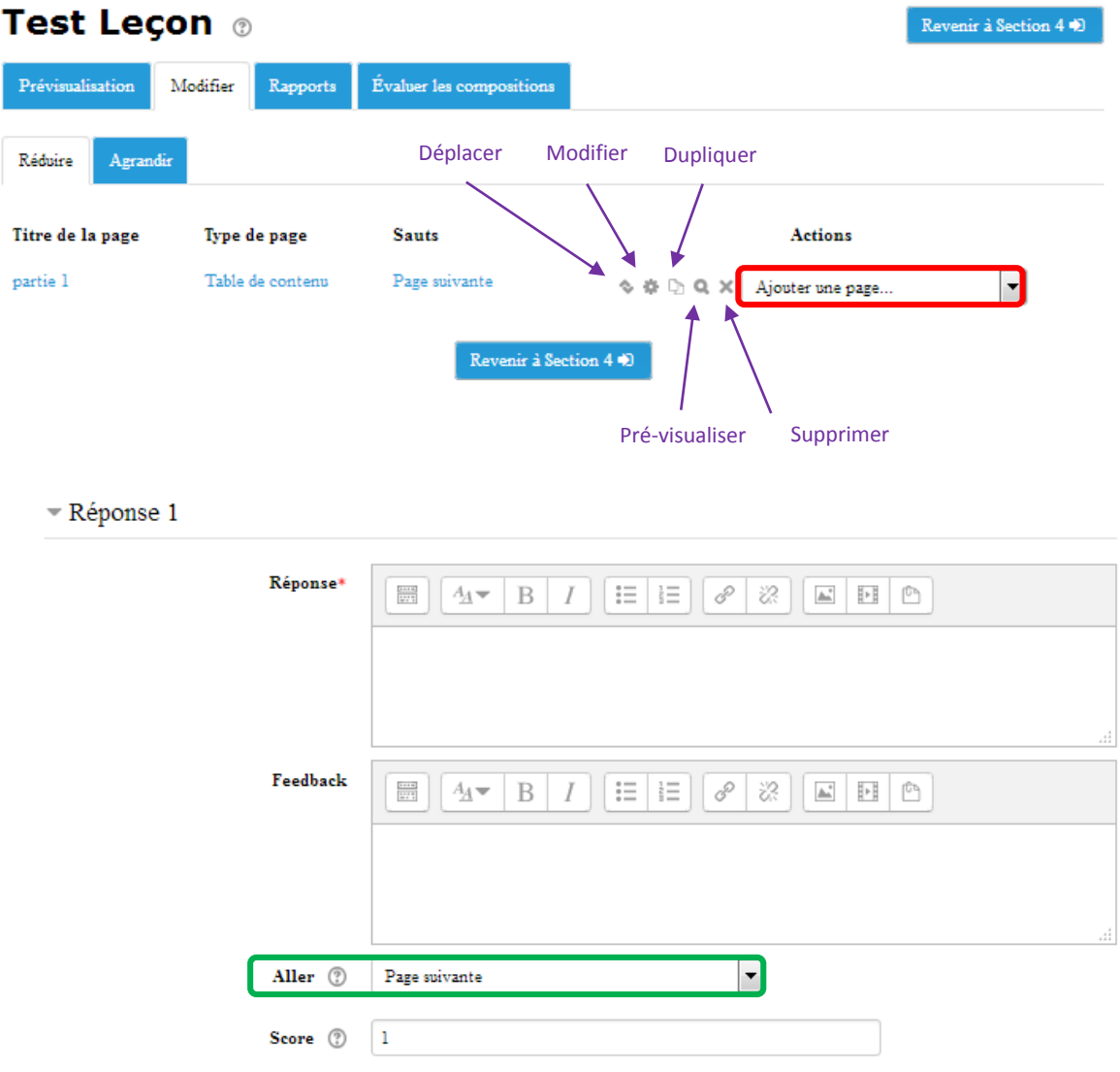

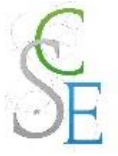

# **Inscription et gestion des utilisateurs**

Vous pourrez inscrire et gérer les utilisateurs dans le bloc « Administration » rubrique Utilisateurs.

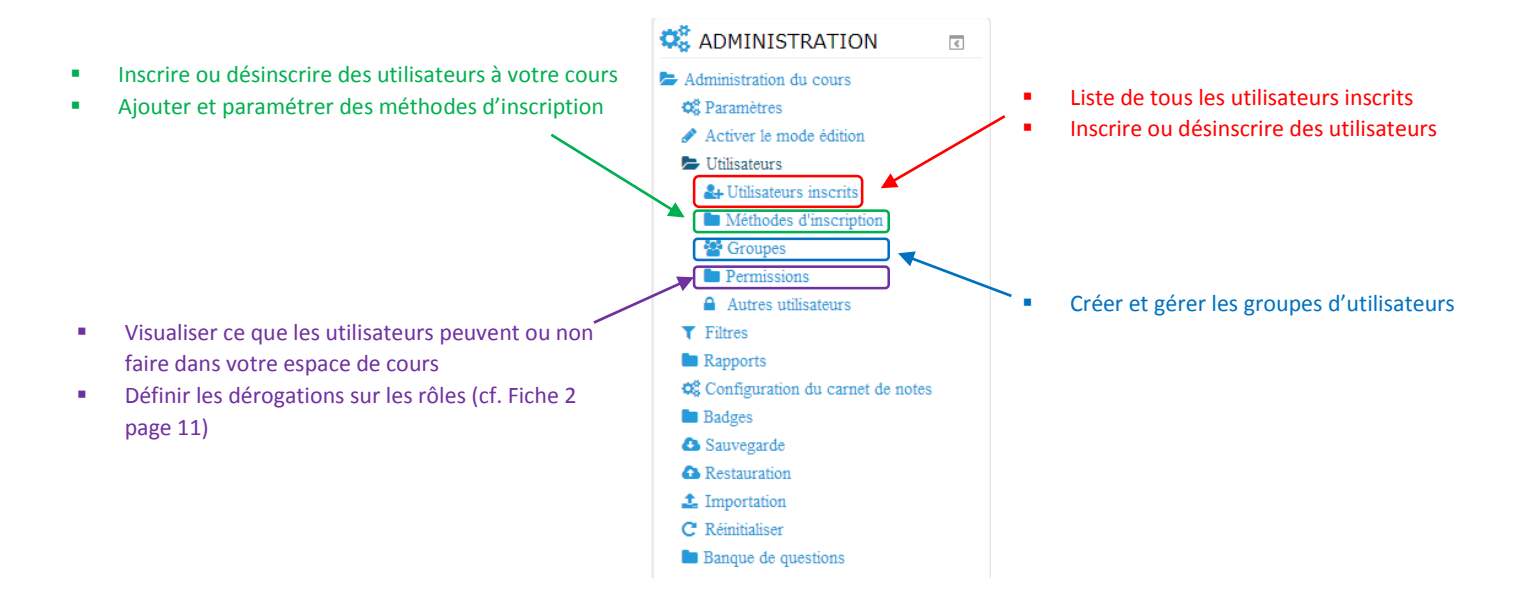

### 1. Utilisateurs inscrits

Cette rubrique vous permet de visualiser, sous forme de tableau, la liste des utilisateurs inscrits à votre espace de cours.

Vous pourrez :

- Inscrire de nouveaux utilisateurs, en cliquant sur les boutons en haut ou en bas du tableau.
- Consulter la dernière connexion des utilisateurs à votre cours.
- Ajouter ou retirer des rôles aux utilisateurs, en cliquant sur l'icône  $\blacksquare$ .

Vous pourrez supprimer le rôle en cliquant sur la croix.

- Ajouter des utilisateurs dans les groupes, en cliquant sur l'icône <sup>(23</sup> (il faut au préalable que vous ayez créé des groupes).
	- Désinscrire des utilisateurs, dans la colonne « Méthodes d'inscription, cliquez sur la croix ...

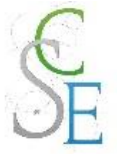

## 2. Inscrire des utilisateurs

Pour inscrire de nouveaux utilisateurs à votre cours cliquez sur Méthodes d'inscription dans le bloc Administration : **Administration du cours > Utilisateurs > Méthodes d'inscription**.

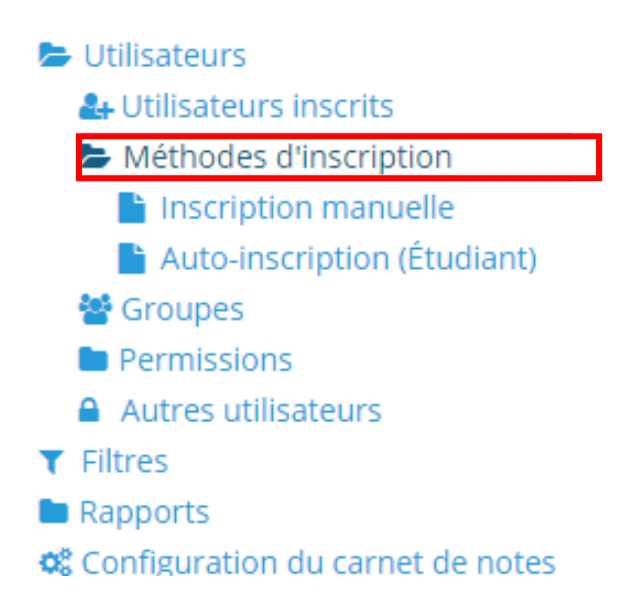

Vous pourrez choisir dans le tableau suivant les méthodes d'inscription des utilisateurs à votre cours et configurer ces dernières.

Il existe **différentes méthodes** pour inscrire des participants à votre cours :

- La synchronisation des cohortes, *méthode à privilégier*
- L'inscription manuelle
- L'auto-inscription
- L'accès anonyme
- -

# Méthodes d'inscription

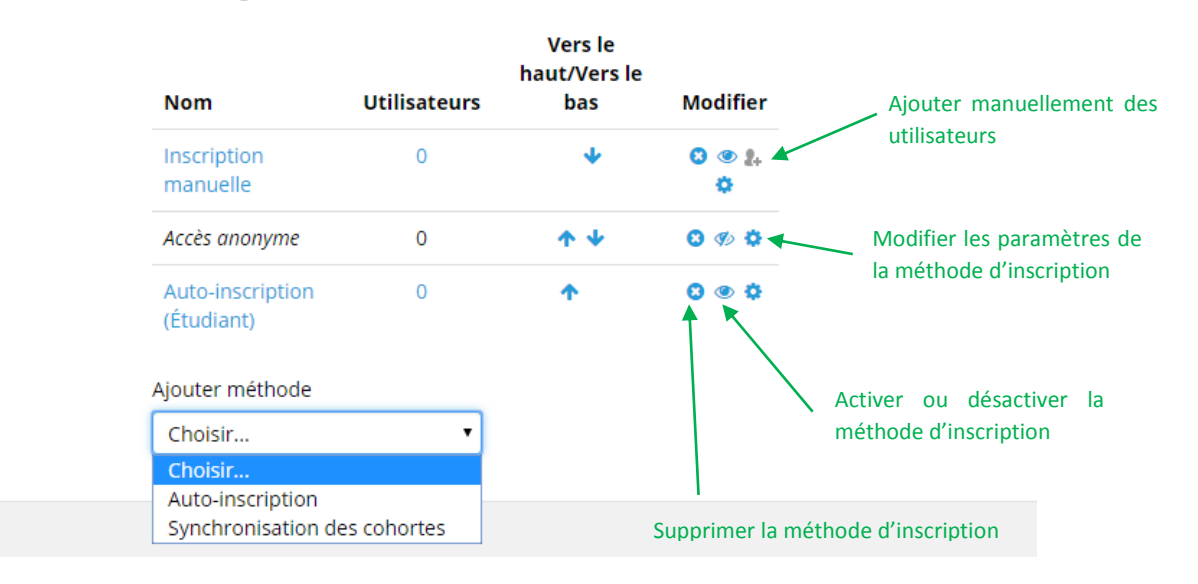

#### La synchronisation des cohortes

Les cohortes sont des listes d'utilisateurs prédéfinies. Elles font référence sur notre plate-forme aux classes des élèves. Vous pourrez ainsi ajouter à vos cours tous les membres d'une liste d'un seul coup.

La synchronisation des cohortes est automatique, ainsi lorsqu'un étudiant est ajouté ou supprimé d'une classe, il l'est également dans la cohorte et donc dans votre cours.

Pour synchroniser des cohortes, cliquez sur « **Ajouter méthode** » puis sur « **Synchronisation des cohortes** ».

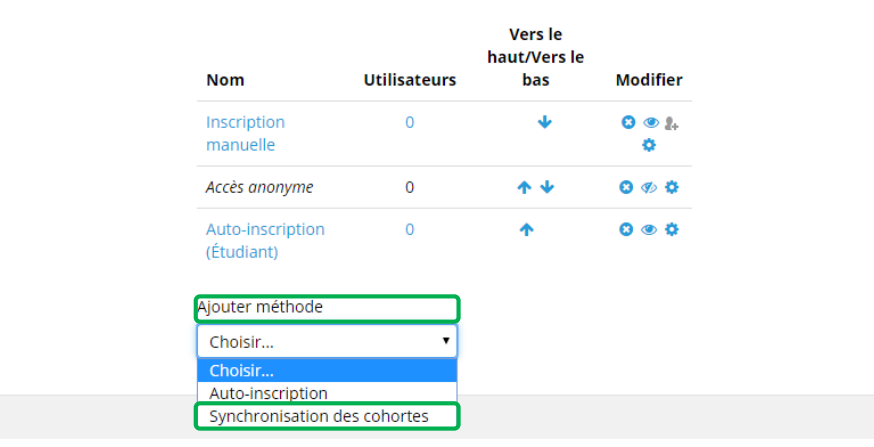

# Méthodes d'inscription

Vous pourrez personnaliser votre cohorte et sélectionner la liste à utiliser.

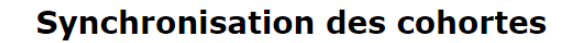

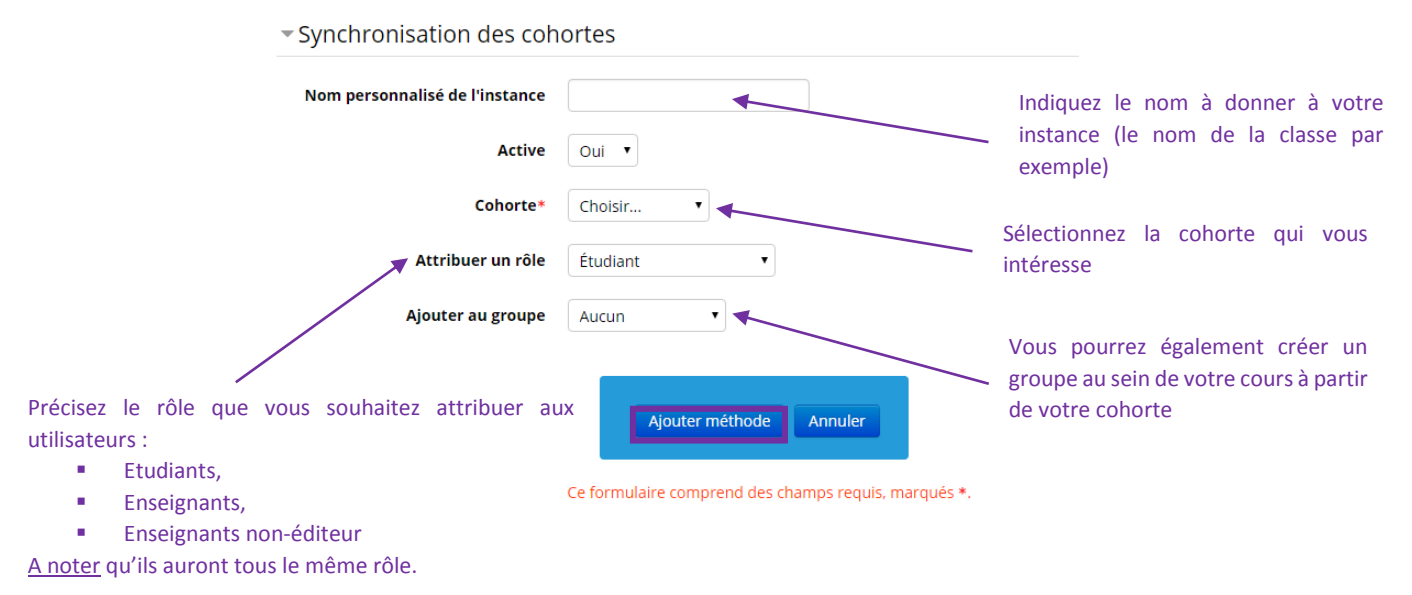

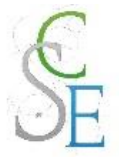

#### b. Inscription manuelle

Vous pourrez contrôler les inscriptions à votre cours, grâce aux inscriptions manuelles.

#### **Ajout d'un utilisateur :**

Dans le menu « **Utilisateurs inscrits** », vous avez la possibilité de consulter la liste des inscrits à votre cours. Cet espace vous permet également d'**ajouter ou supprimer des utilisateurs**.

Vous pourrez ainsi inscrire des utilisateurs avec le rôle d'enseignant non éditeur ou d'étudiant.

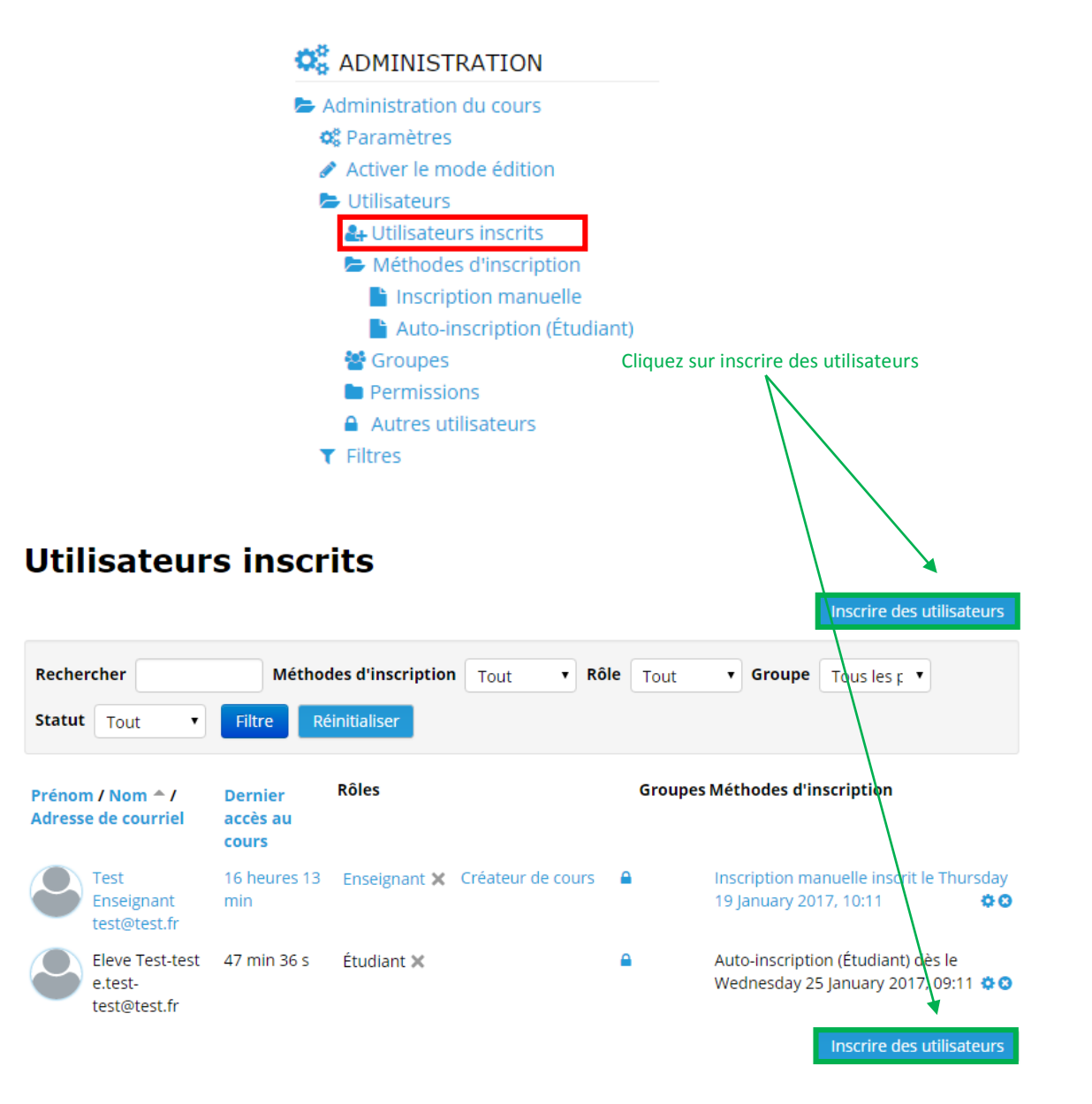

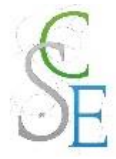

Choisissez « **Parcourir les utilisateurs** », précisez le **rôle** que vous souhaitez leur attribuer puis cliquez sur « **Inscrire** » en face des noms des utilisateurs et **terminez l'inscription**.

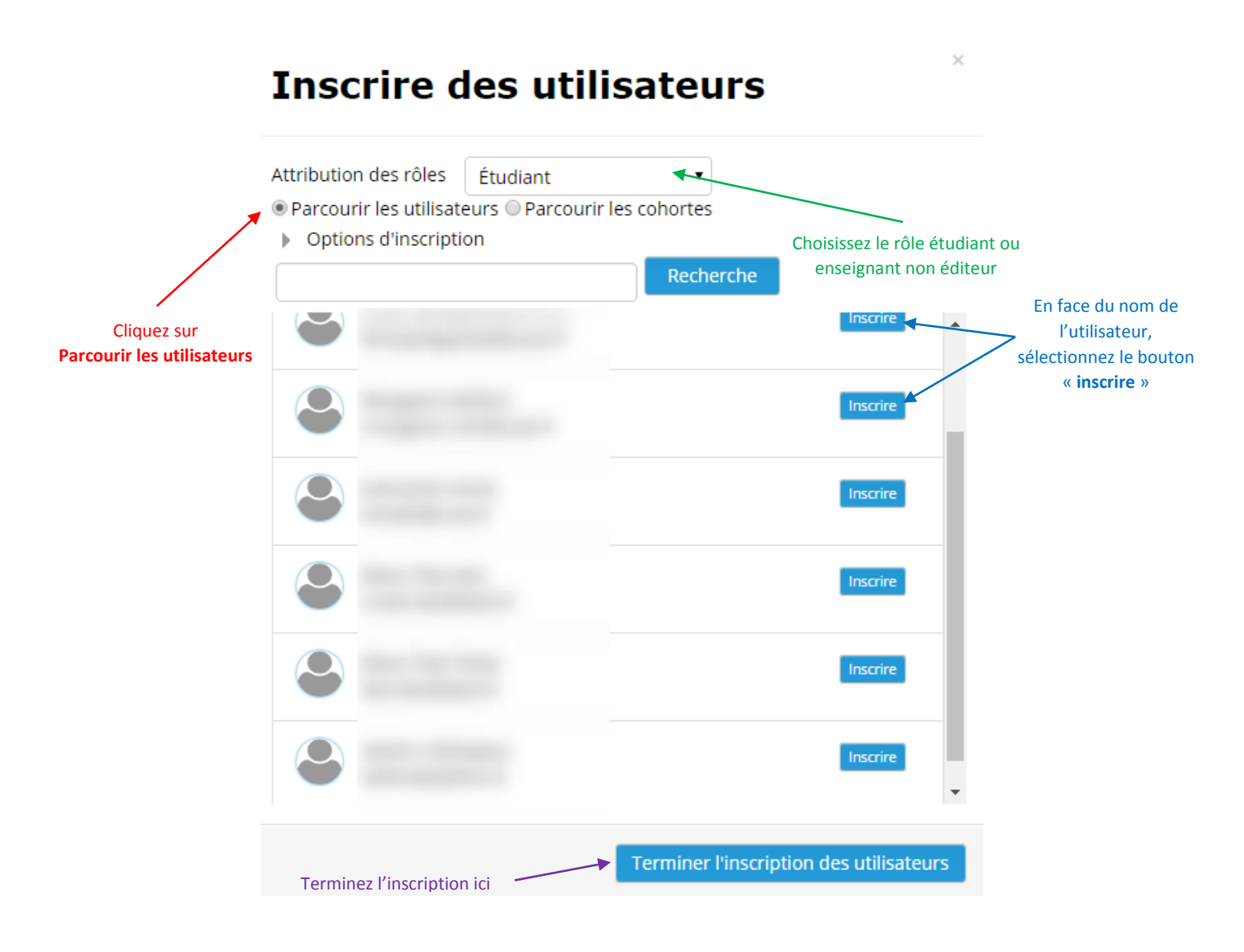

Pour désinscrire un utilisateur, il vous suffit de cliquer sur le menu « Utilisateurs inscrits » puis de cliquer sur la « **croix** » en face de l'utilisateur à supprimer.

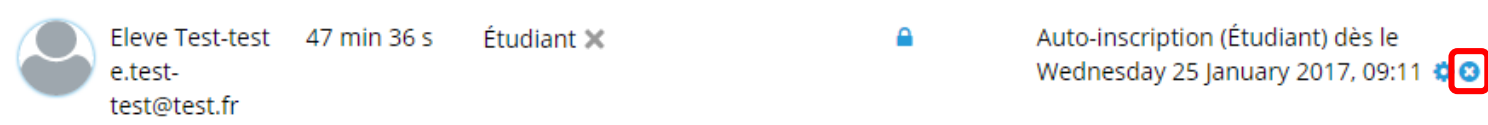
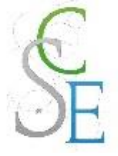

### **Ajout de plusieurs utilisateurs**

-> Cliquez sur Méthodes d'inscription dans le bloc Administration : **Administration du cours > Utilisateurs > Méthodes d'inscription**

> **O**<sup><sup>8</sup></sup><sub><sup>8</sub></sup> ADMINISTRATION</sub> Administration du cours **o** Paramètres Activer le mode édition Utilisateurs & Utilisateurs inscrits Méthodes d'inscription inscription manuelle **Auto-inscription (Étudiant)** ₩ Groupes Permissions  $\triangle$  Autres utilisateurs  **Filtres**

# Méthodes d'inscription

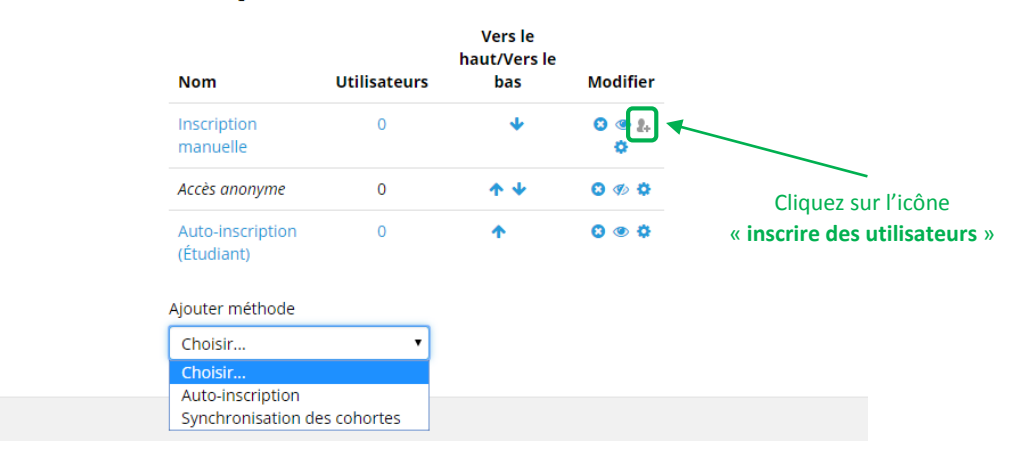

La page suivante apparait :

### **Inscription manuelle**

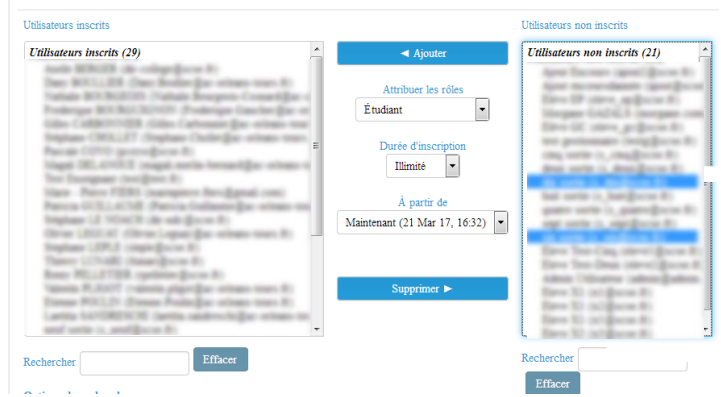

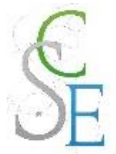

**Choisissez les participants** à ajouter à votre cours dans la colonne de droite.

N'oubliez pas d'**attribuer un rôle** à vos utilisateurs. Si vous choisissez plusieurs participants simultanément, ils auront tous le même rôle.

Puis cliquez sur « **Ajouter** ».

Pour sélectionner plusieurs utilisateurs simultanément, maintenez la touche « **ctrl** » enfoncée lorsque vous sélectionnez vos utilisateurs.

Vous pourrez également supprimer des membres du cours en cliquant sur leurs noms dans la colonne de gauche puis sur « **Supprimer** ».

**A noter :** lorsque vous ajoutez manuellement des utilisateurs, vous devez sélectionner ces derniers dans la liste de tous les élèves et enseignants de la plate-forme. Ces méthodes ne sont donc pas les plus simples pour importer des utilisateurs.

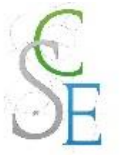

### Auto-inscription des participants

L'auto-inscription permet aux utilisateurs, une fois connectés, de s'inscrire eux-mêmes dans les cours. Vous pourrez limiter l'accès à vos cours en instaurant une clef d'inscription (mot de passe) que vous transmettrez à vos étudiants.

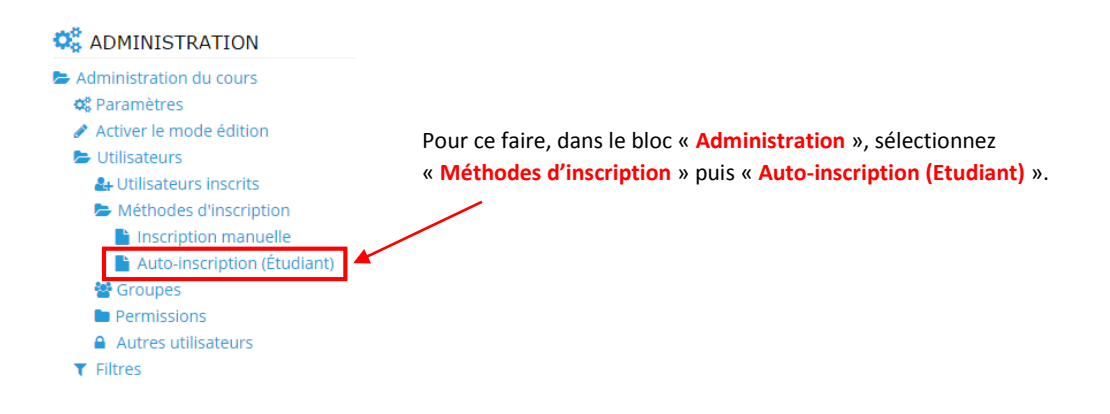

# **Auto-inscription**

## Auto-inscription

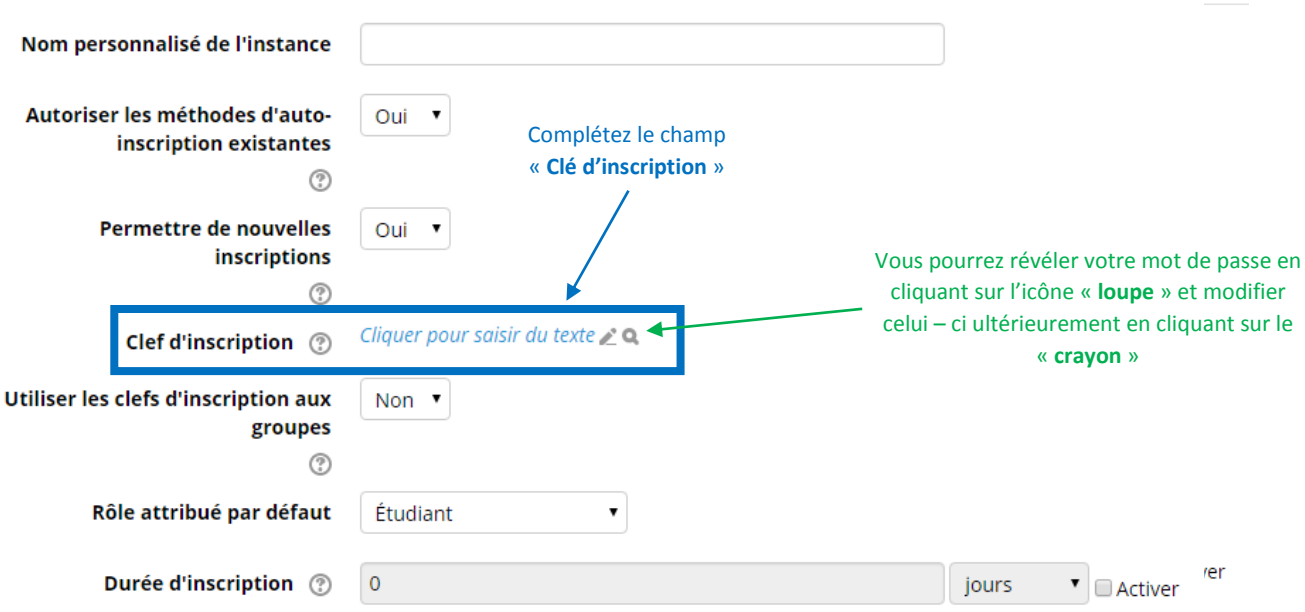

N'oubliez pas d'enregistrer vos paramètres en bas de l'écran. Vous pourrez retrouver et/ou modifier votre mot de passe à tout moment sur cette page.

## **Important** : Si vous supprimez la méthode d'auto-inscription, les étudiants auto-inscrits n'auront plus accès à votre cours.

Vous pouvez modifier les paramètres de la méthode afin d'empêcher de nouveaux utilisateurs de s'inscrire au cours sans pour autant perdre les inscrits.

Vous pourrez pour cela modifier le mot de passe ou activer une date de fin d'auto-inscription.

Morgane GAZALS – Communication Numérique 1111

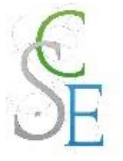

### d. Accès anonyme

L'accès anonyme vous permet de donner accès à des personnes non identifiées sur la plateforme à votre cours.

Ainsi, toutes les personnes, y compris celles non inscrites dans l'établissement auront accès à vos contenus.

**A noter :** vous pourrez restreindre cet accès avec un mot de passe si vous le souhaitez.

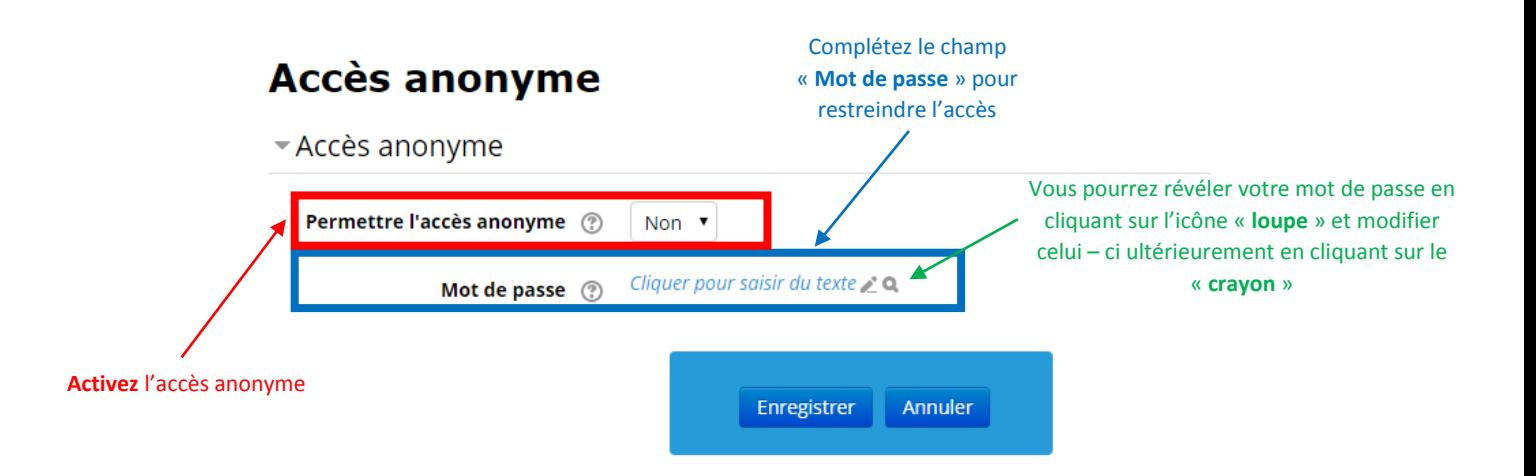

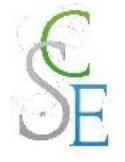

# Fiche 21 : **Gérer les groupes et groupements**

Moodle permet de garder un fonctionnement très similaire des classes en présentiel. Ainsi, vous pouvez, au sein de votre espace de cours, répartir vos étudiants en sous-ensemble.

Les travaux de groupe permettent aux étudiants de travailler plus étroitement ensemble encourageant ainsi une plus grande participation de chacun d'entre-eux.

### **Définitions :**

- Un **groupe** est un ensemble d'utilisateurs inscrits au cours.
- Un **groupement** est un ensemble de groupes. Les groupements vont vous permettre de faire des parcours différents dans votre cours en fonction des groupements.

### **Pourquoi créer des groupes et groupements ?**

- L'utilisation des groupes vous permet de créer une activité unique pour plusieurs groupes.
- Vous pourrez par ailleurs utiliser les groupes pour limiter l'accès à une activité/ressource à un sous-ensemble d'élèves.

## 1. Les groupes

### a. Créer des groupes manuellement

Cliquez sur « **Groupes** » dans le bloc **Administration** > **Administration du cours** > **Utilisateurs**.

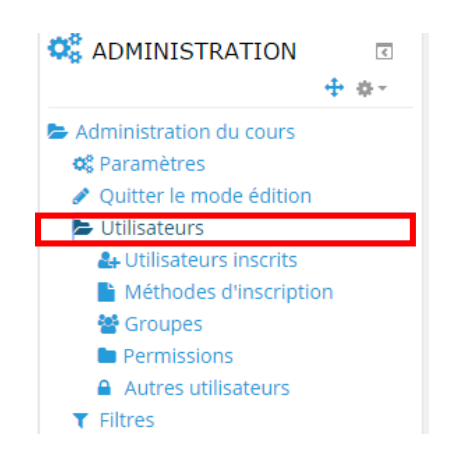

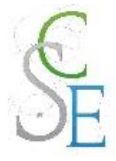

La page suivante s'affiche :

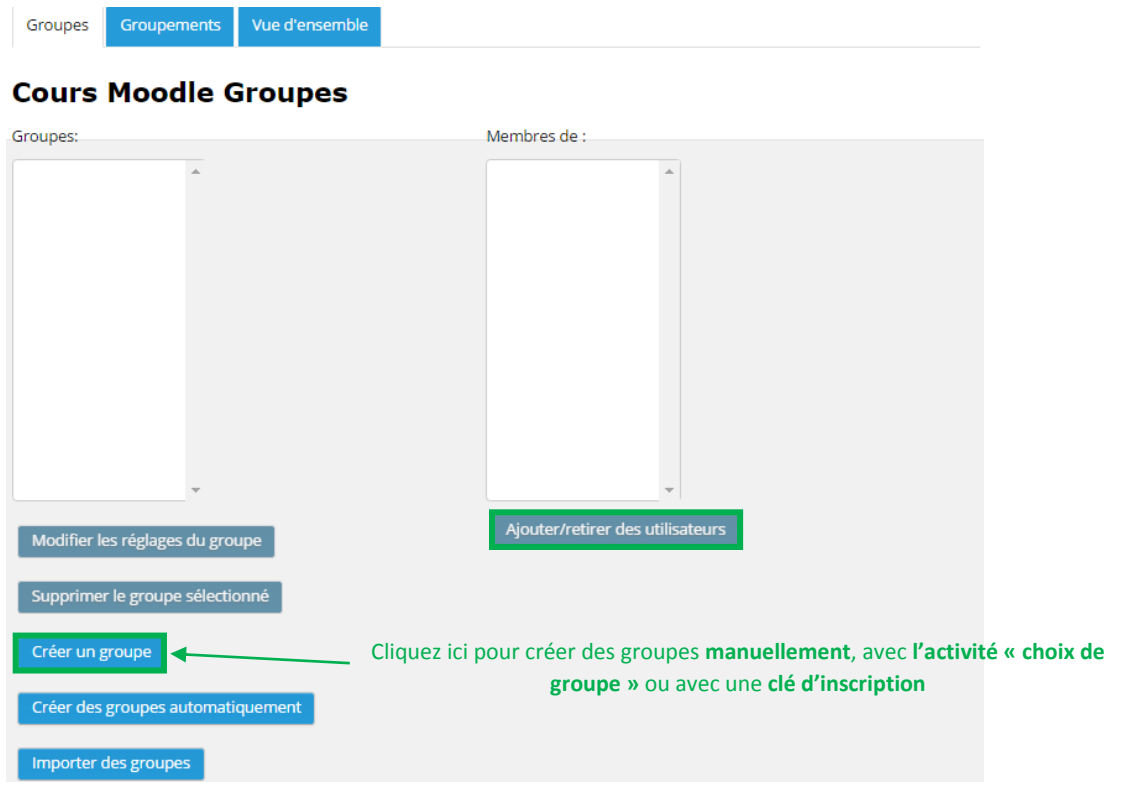

Lorsqu'aucun groupe n'existe les colonnes sont vides.

- Pour créer un groupe, cliquez sur le bouton « **Créer un groupe** » en bas de la colonne de gauche.
- Entrez le **nom** du groupe. Les autres champs sont facultatifs.

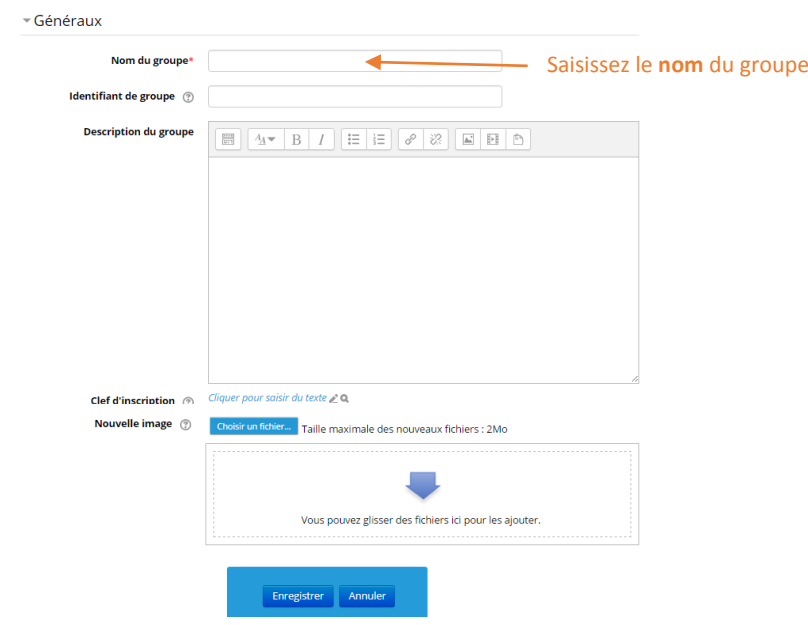

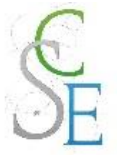

- Cliquez sur le bouton « **Enregistrer** », le groupe apparait alors dans la colonne de gauche.
- Sélectionnez un **groupe** dans la colonne de gauche, puis cliquez sur « **Ajouter des utilisateurs** » en bas de la colonne de droite.
- Sur l'écran ci-dessous, sélectionnez les **utilisateurs** dans la colonne de droite puis cliquez sur « **Ajouter** » au milieu.

Vous pourrez sélectionner plusieurs utilisateurs simultanément en maintenant la touche « Ctrl » enfoncée.

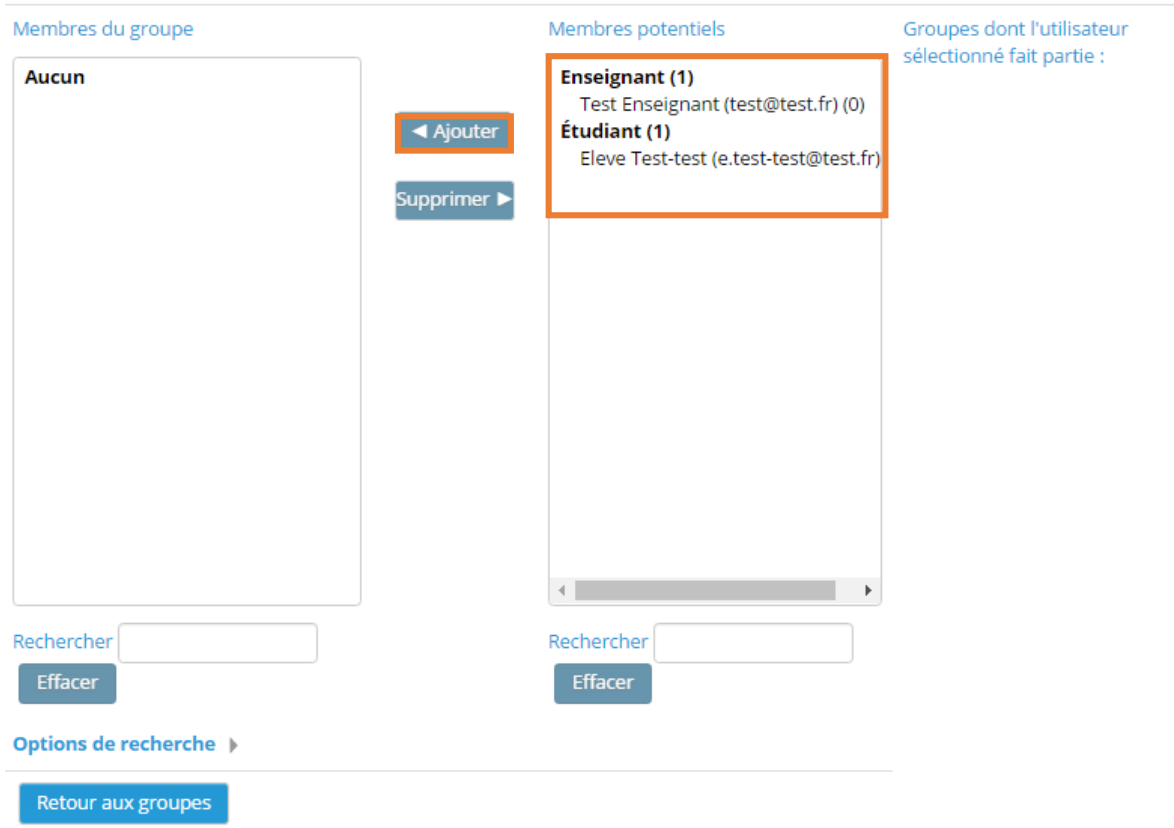

Une fois que vous aurez ajoutez les utilisateurs dans le groupe, cliquez sur le bouton « **retour aux groupes** » pour ajouter/modifier d'autres groupes.

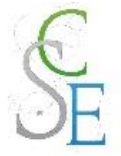

## b. Créer automatiquement des groupes

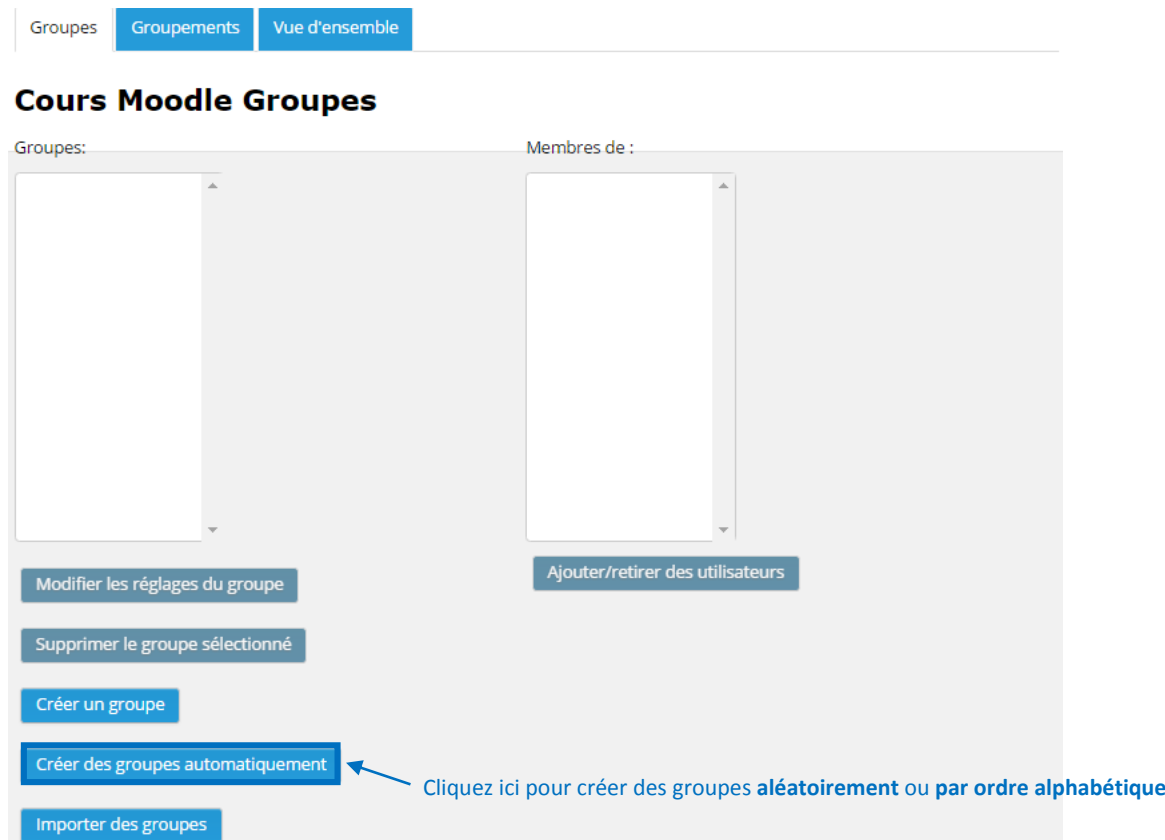

 Pour créer un groupe, cliquez sur le bouton « **Créer des groupes automatiquement** » en bas de la colonne de gauche.

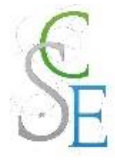

### Complétez les **paramètres** suivants :

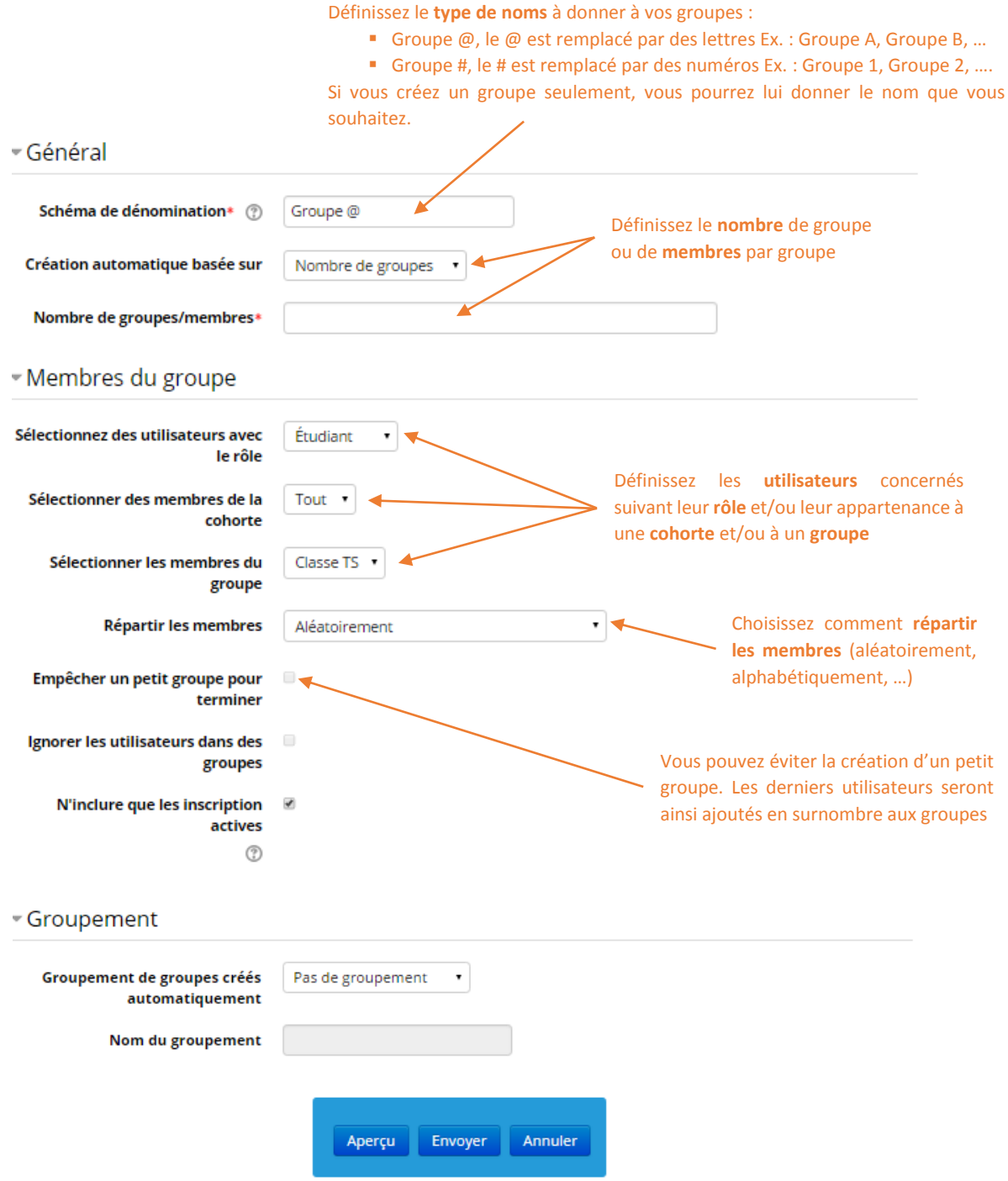

Vous pouvez avoir un aperçu des groupes avant de valider leur création. Pour cela, cliquez sur le bouton « **aperçu** ». Une fois les groupes définis, vous pouvez cliquer sur « **Envoyer** ».

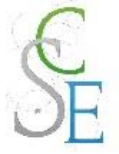

#### Créer des groupes à partir des cohortes

Créer un groupe synchronisé à partir des cohortes vous permet de gagner du temps si le groupe souhaité correspond à une classe. Il est important de noter que **les groupes sont mis à jour automatiquement.** Aussi dès lors qu'un utilisateur sera ajouté ou supprimé d'une cohorte, la mise à jour sera effectuée dans votre cours.

Pour utiliser cette option et donc créer des groupes à partir des cohortes, il est nécessaire d'inscrire une cohorte à votre cours (cf. Fiche 20 : Inscription et gestion des utilisateurs > Synchronisation des cohortes, page 106).

A la fin de cette étape, vous pourrez choisir de créer un nouveau groupe pour votre cohorte ou de synchroniser celle-ci avec un groupe existant.

### d. Créer des groupes avec l'activité « Choix de groupe »

Cette activité donne à vos étudiants la possibilité de choisir leur groupe.

Vous devrez créer vos groupes comme indiqué précédemment :

**Administration du cours** > **Utilisateurs** > **Groupes** puis cliquez sur « **Créer un groupe** ».

Activez le « **mode édition** »

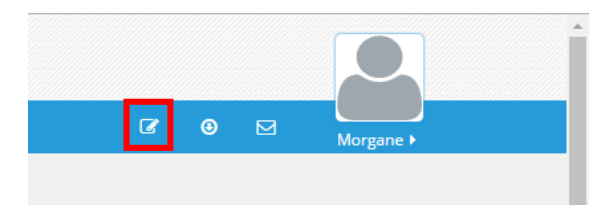

Cliquez sur « **Ajouter une activité ou une ressource** » dans votre cours.

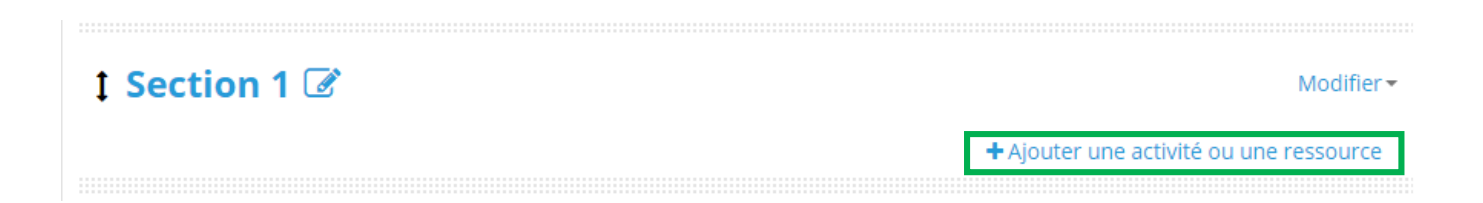

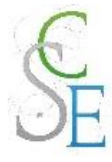

Choisissez l'activité « **Choix de groupe** » et cliquez sur « **Ajouter** ».

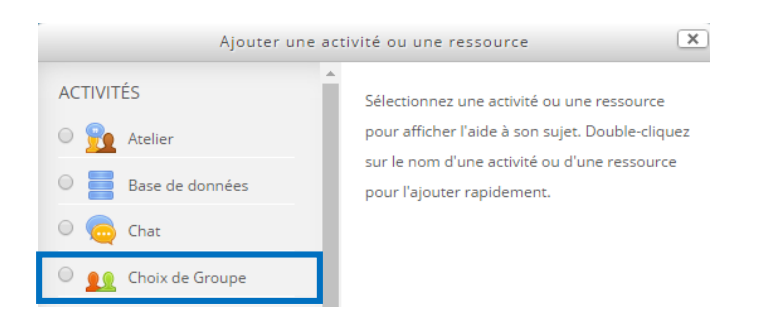

Complétez les **champs suivants** :

## Ajout Choix de Groupe à Jean de la Fontaine et les fables  $\circ$

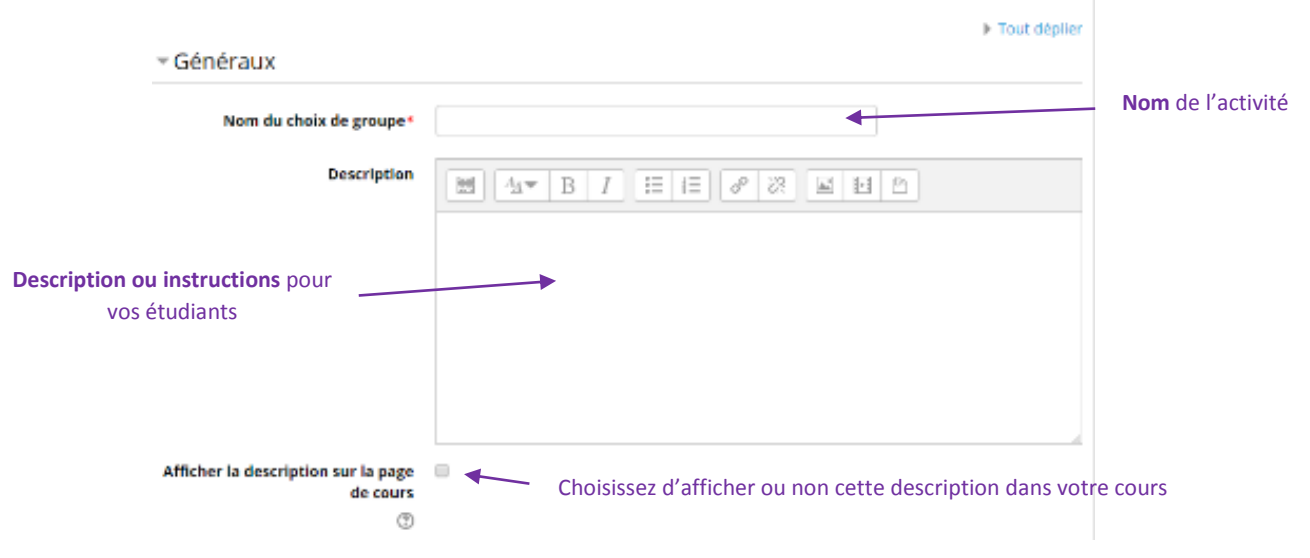

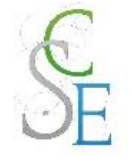

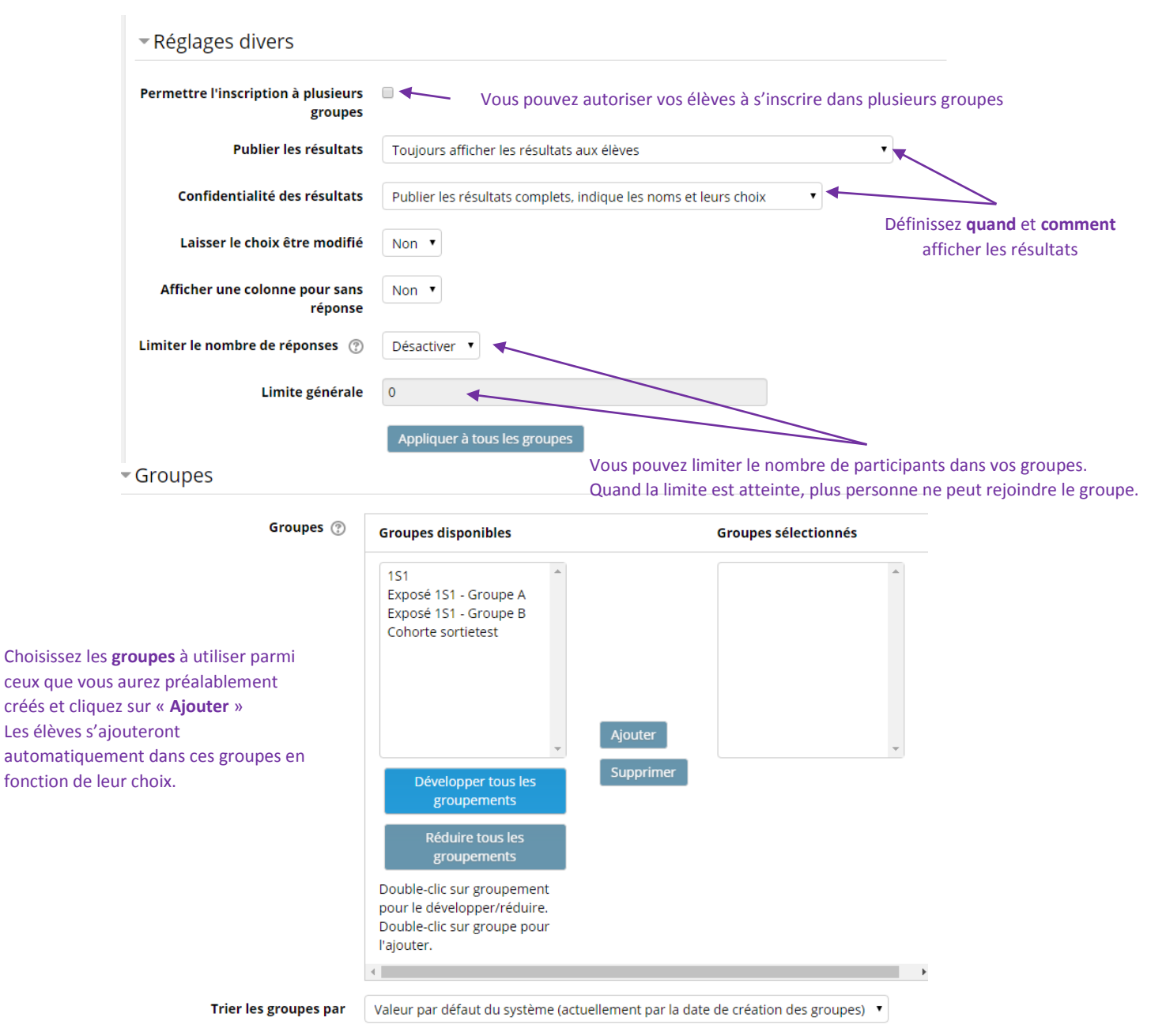

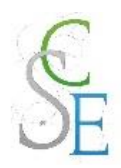

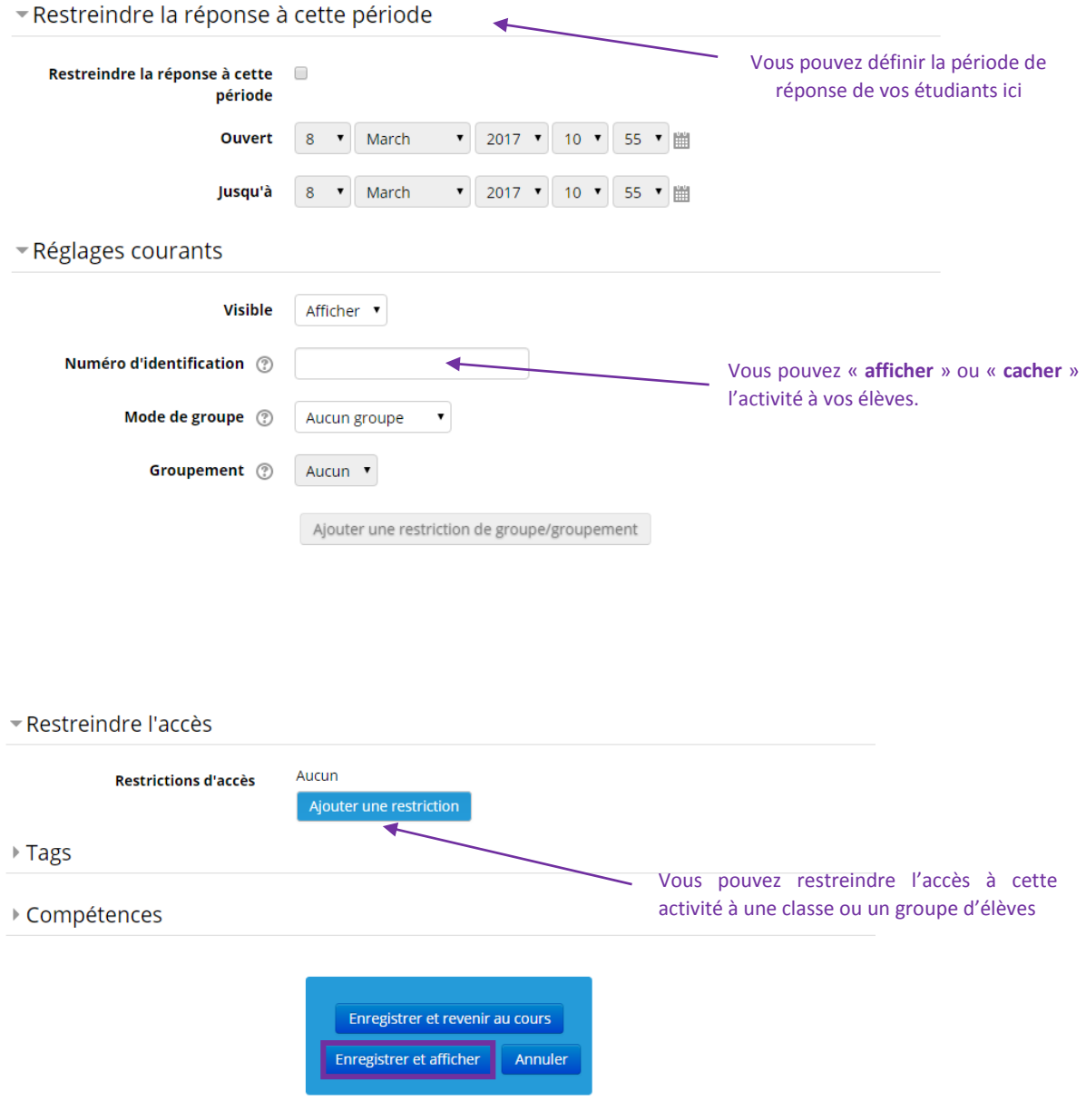

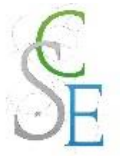

# 2. Les groupements

Les groupements permettent dans Moodle de créer **différents ensemble de groupes**.

En d'autres termes, le groupement permet de regrouper plusieurs groupes.

Ils peuvent être utilisés pour restreindre l'accès à une ressource ou à une activité à certain sousensemble d'étudiants.

Pour créer les groupements, il est nécessaire que vous ayez créé au moins un groupe dans votre espace de cours.

### a. Créer un groupement

Cliquez sur le lien « **Groupes** » dans le bloc **d'Administration du cours > Utilisateurs**.

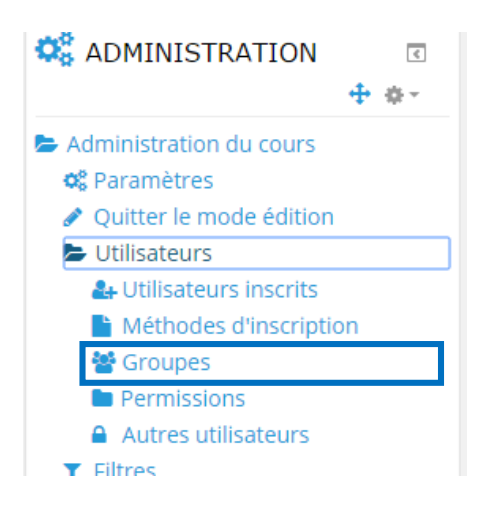

Cliquez sur l'onglet « **Groupements** » en haut de la page puis sur « **Créer un groupement** ».

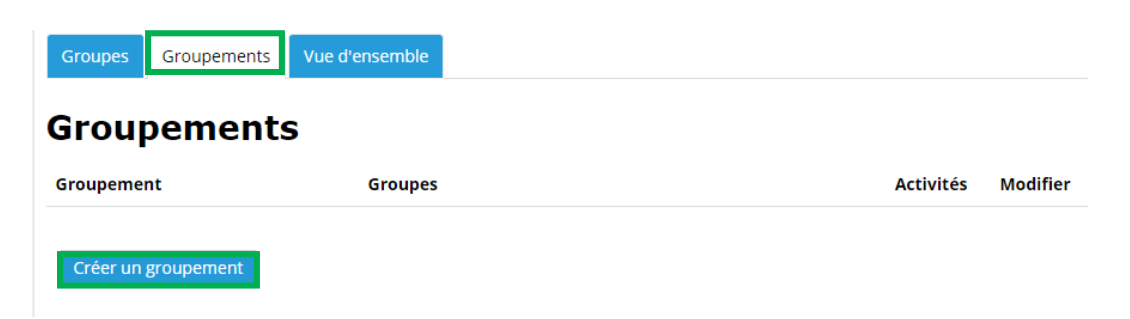

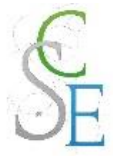

Entrez le **nom du groupement** et enregistrez les **paramètres**.

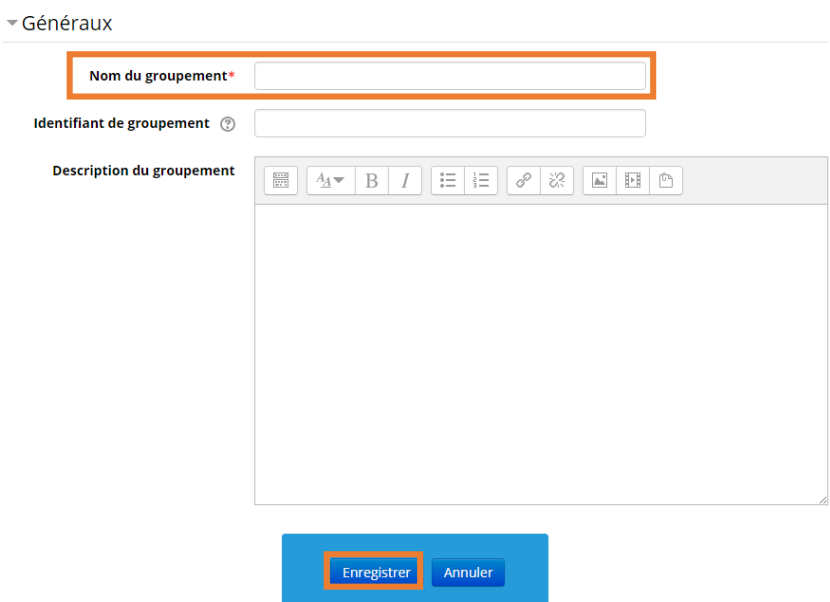

- Ajouter ou supprimer des groupes du groupement
- Dans l'onglet « **Groupements** », cliquez sur l'icône « **Afficher les groupes du groupement** ».

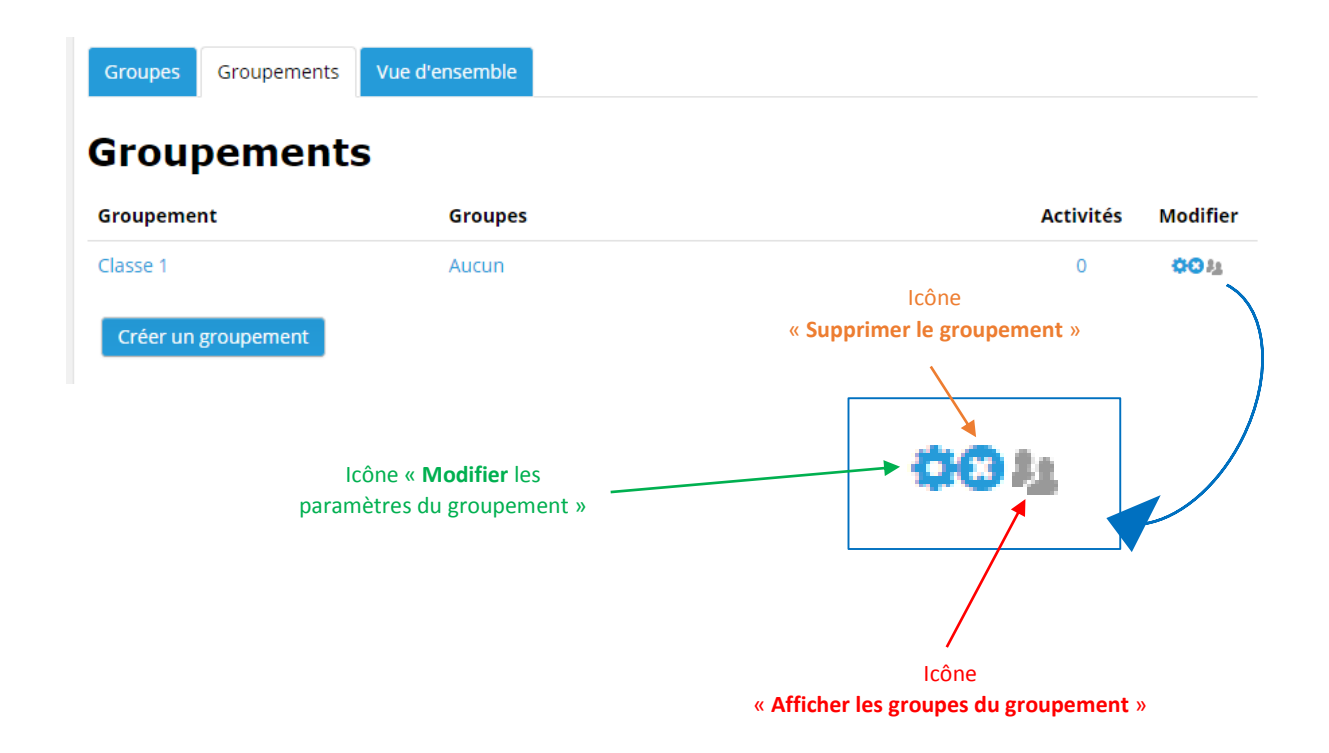

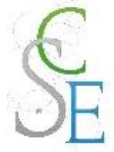

 **Sélectionner** le ou les groupes à ajouter au groupement dans la colonne de droite puis cliquer sur « **Ajouter** ».

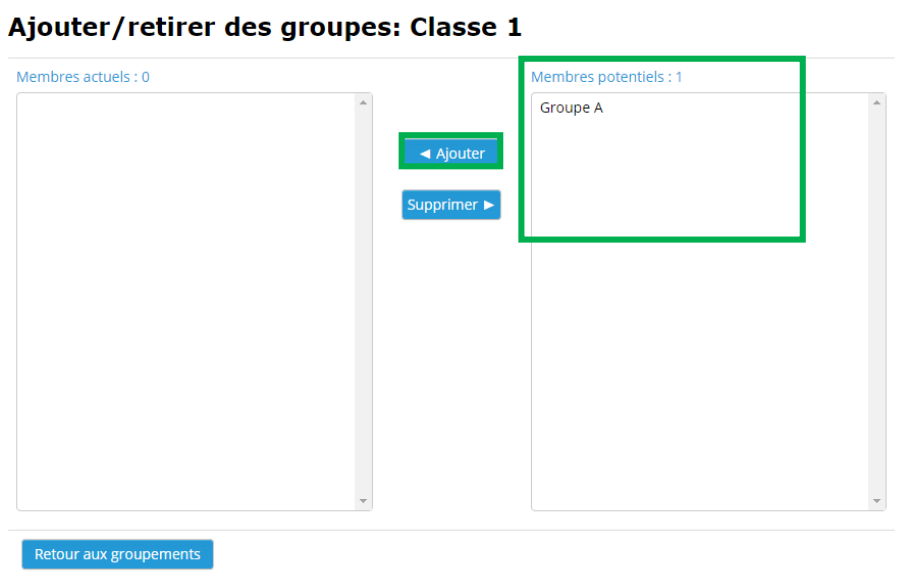

# 3. Paramétrer les activités et les travaux de groupes

Il existe 3 modes de groupe dans Moodle :

- **Aucun groupe** : mode par défaut
- **Groupes visibles** : les étudiants peuvent visualiser les activités et contributions des autres groupes sans pouvoir y participer
- **Groupes séparés** : les étudiants ne peuvent ni voir, ni participer aux activités des autres groupes. L'étudiant ne voit que les contributions des membres de son groupe.

Moodle vous permet d'appliquer un de ces trois modes à toutes vos activités.

**Paramétrez rapidement vos activités avec les groupes :**

Activez le « **mode édition** ».

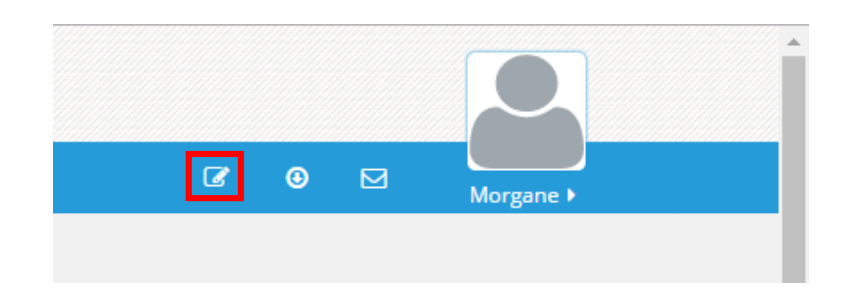

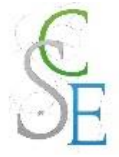

 Pour éviter d'ouvrir les paramètres de chaque activité, vous pouvez utiliser l**'icône** dédiée, tout à droite du nom de l'activité.

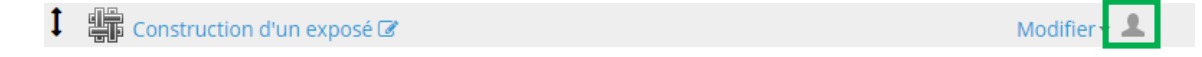

Cliquez sur cette icône jusqu'à ce que le mode que vous souhaitez apparaisse.

**Attention** : Il est important de paramétrer le mode de groupe avant d'ouvrir l'activité. En effet, changer le mode de groupe lorsque les étudiants ont déjà participé à une activité peut entrainer des problèmes dans l'affichage.

## 4. Restreindre l'accès à une section, une activité ou une ressource

### a. Avec les groupes et groupements

 Vous pourrez gérer vos restrictions dans les paramètres de l'activité, au sein de l'onglet « **Restreindre l'accès** ».

Cet onglet vous permettra de choisir les critères d'accès à vos cours, de modifier leur affichage et d'ajouter ou supprimer des restrictions.

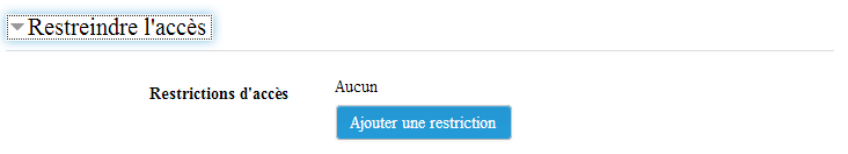

 Pour ajouter une restriction, cliquez sur « **Ajouter une restriction** » puis **sélectionnez** sur la restriction qui vous intéresse (groupe ou groupement).

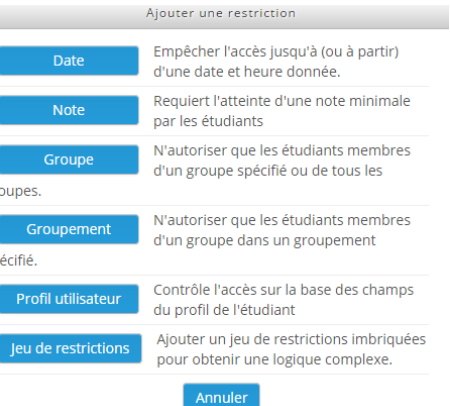

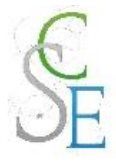

**Complétez** les champs et **enregistrez**.

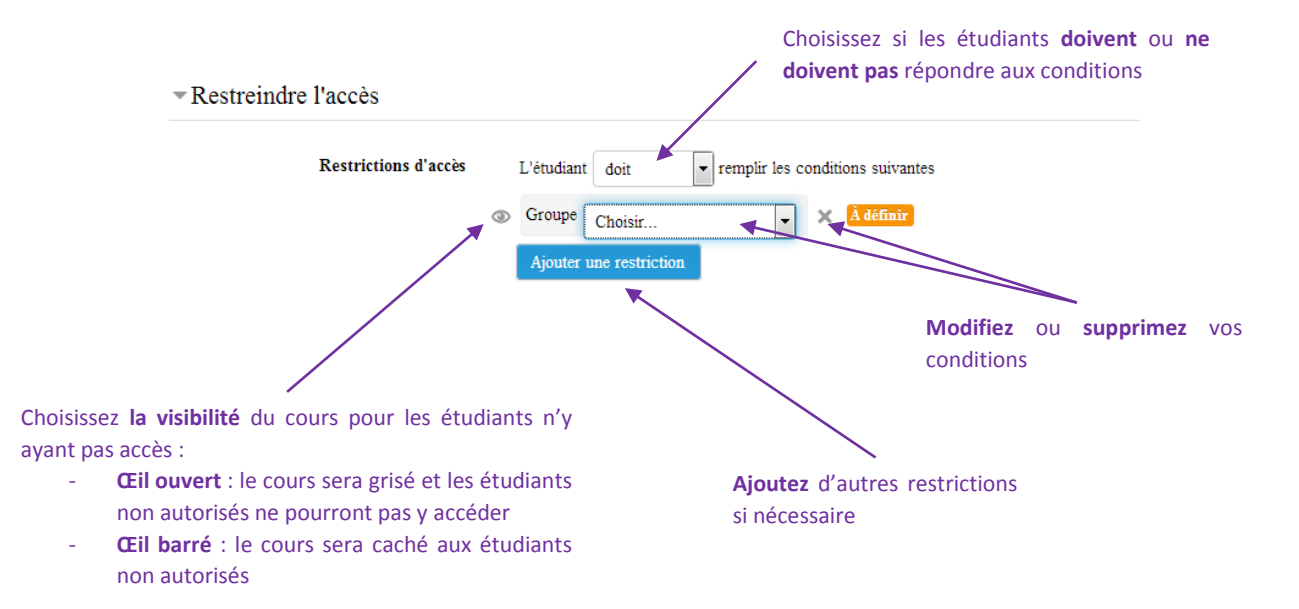

Une fois les modifications enregistrées, vous pouvez constater au niveau de votre cours que la restriction a bien été prise en compte.

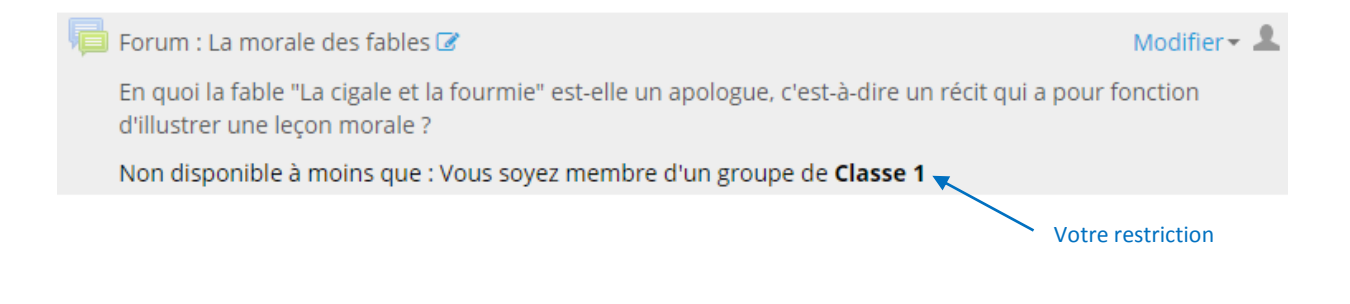

## Avec une clé d'inscription

Lors de la création de votre groupe, ajoutez dans les paramètres une clé d'inscription.

Lorsqu'un étudiant s'inscrira à votre cours avec cette clé, il deviendra non seulement participant de votre cours mais il sera également automatiquement inscrit dans le groupe.

**A noter :** Pour que cela fonctionne, il est nécessaire de mettre en place une méthode d'inscrire au cours avec clé d'inscription. Vous ne fournirez à vos étudiants que la clé d'inscription du groupe.

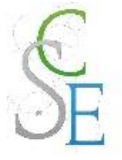

# **Gérer le carnet de notes des étudiants**

# 1. Le carnet de notes

Vous pourrez accéder aux notes de vos élèves dans le bloc **Navigation** > *Votre cours* > **Notes**. Un tableau récapitulant les notes de vos élèves pour chaque activité s'affiche.

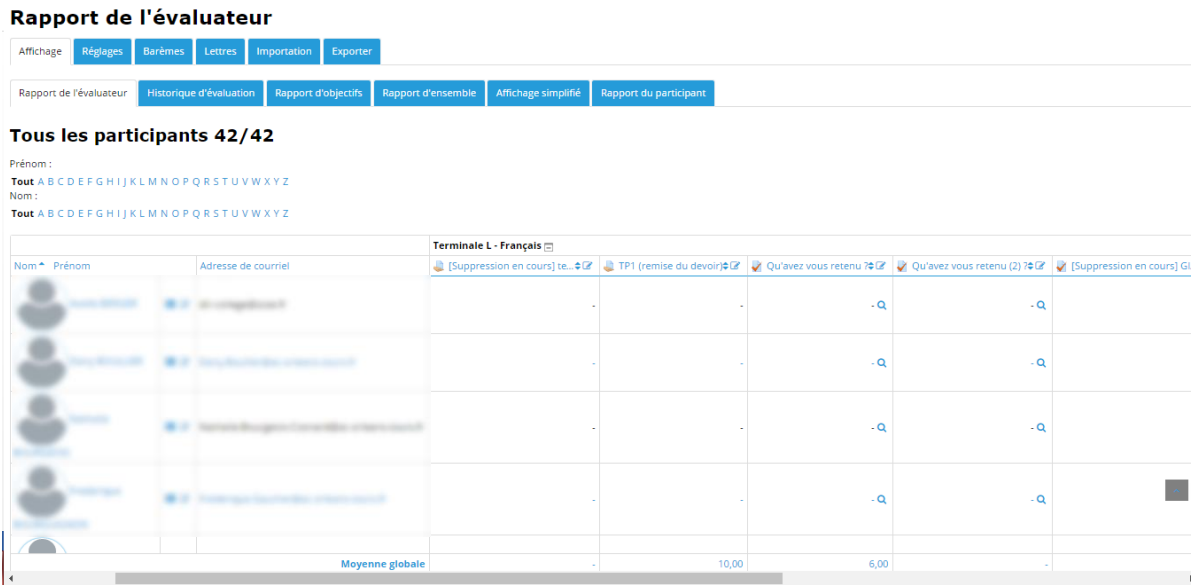

Sous ce tableau, dans le bloc **Administration**, vous trouverez une partie **administration des notes**.

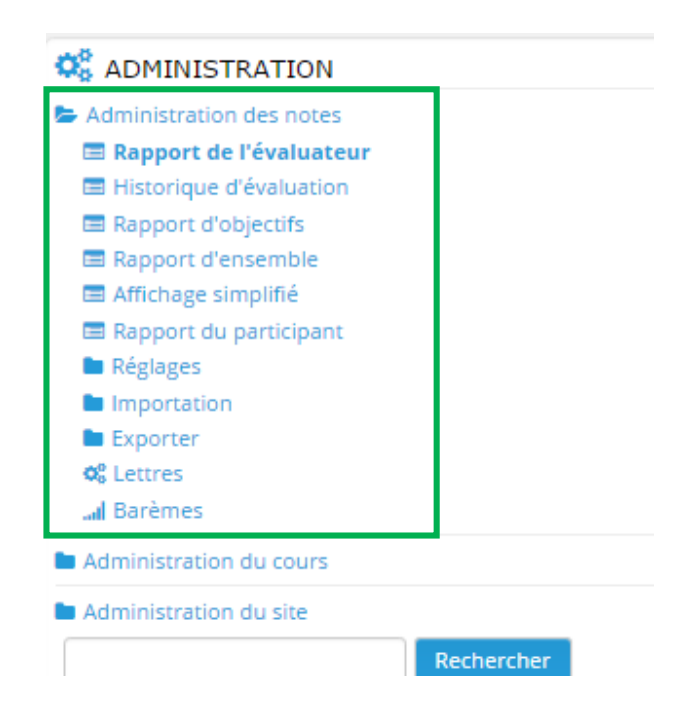

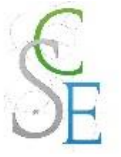

- Permettre à vos élèves de visualiser leurs notes
- Sous le tableau, dans le bloc Administration > **Administration du cours** > **Paramètres** > section **Apparence** > autorisez l'**affichage du carnet de notes aux élèves**.

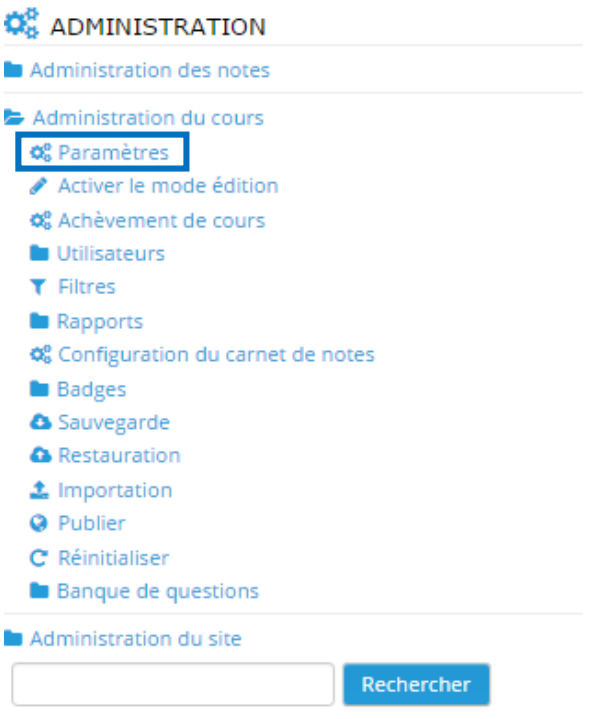

 Vous pourrez consulter en détails les notes d'un étudiant en cliquant sur Rapport du participant Bloc **Administration** > **Administration des notes** > **Rapport du participant**.

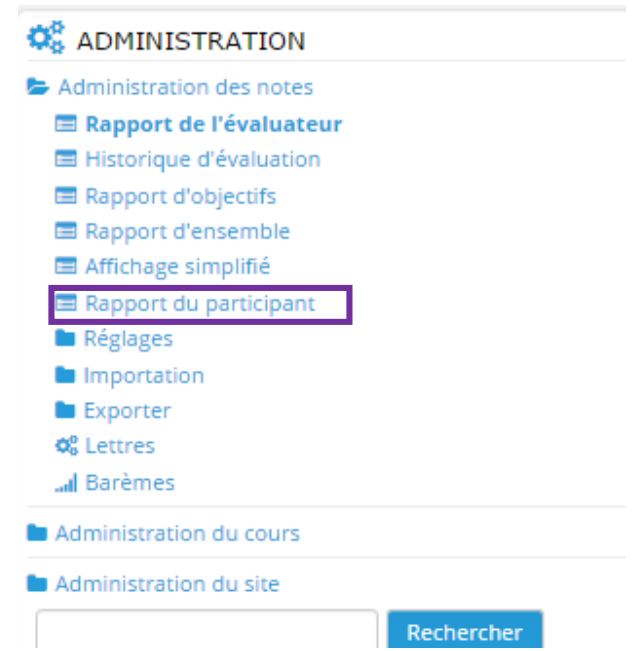

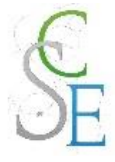

Cliquez alors sur le participant ou tous les participants en haut à droite du tableau qui s'affiche.

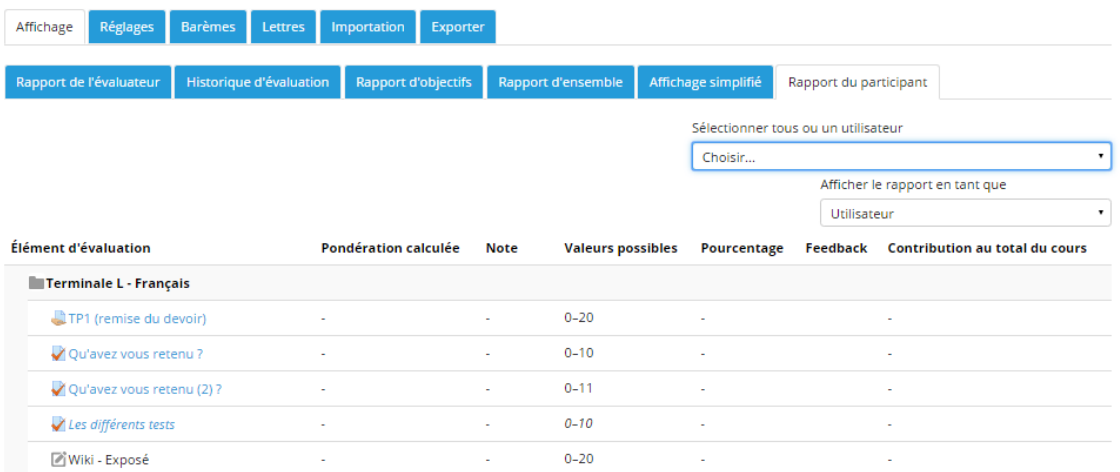

### b. Remplacer les valeurs de notes par des lettres

 Une fois sur le carnet de notes, dans le bloc **Administration** > **Administration des notes**, cliquez sur **Lettres**.

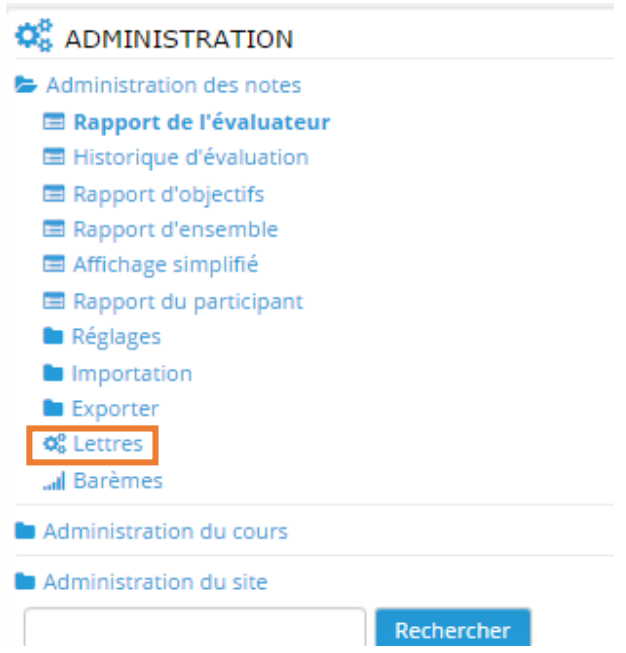

 Le réglage des notes lettres par défaut s'affiche alors, vous pouvez le modifier en cliquant sur **modifier** en bas du tableau si vous le souhaitez.

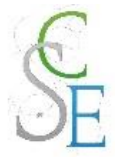

## **Notes lettres**

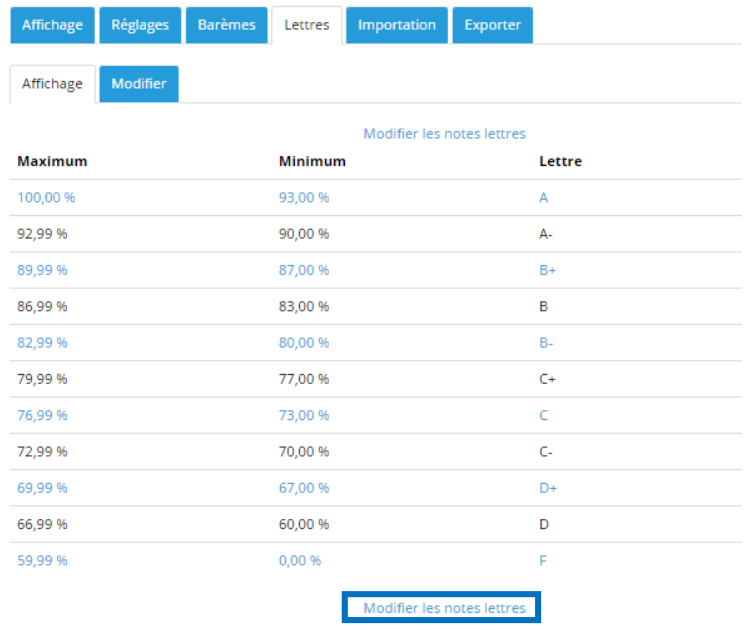

 Dans le bloc **Administration** > **Administration des notes** > **Réglages** cliquez sur **Réglages des notes du cours**.

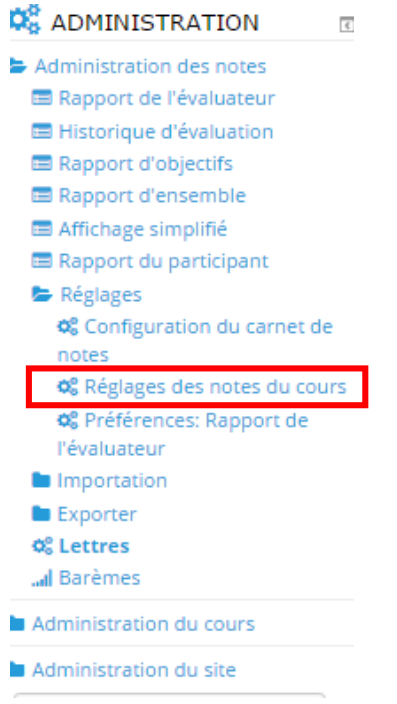

- Sur la page qui s'ouvre, sélectionnez la section « **Rapport du participant** » :
	- **Afficher les notes** : **Cacher**
	- **Afficher les notes lettres** : **Afficher**.

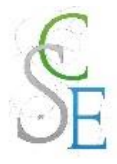

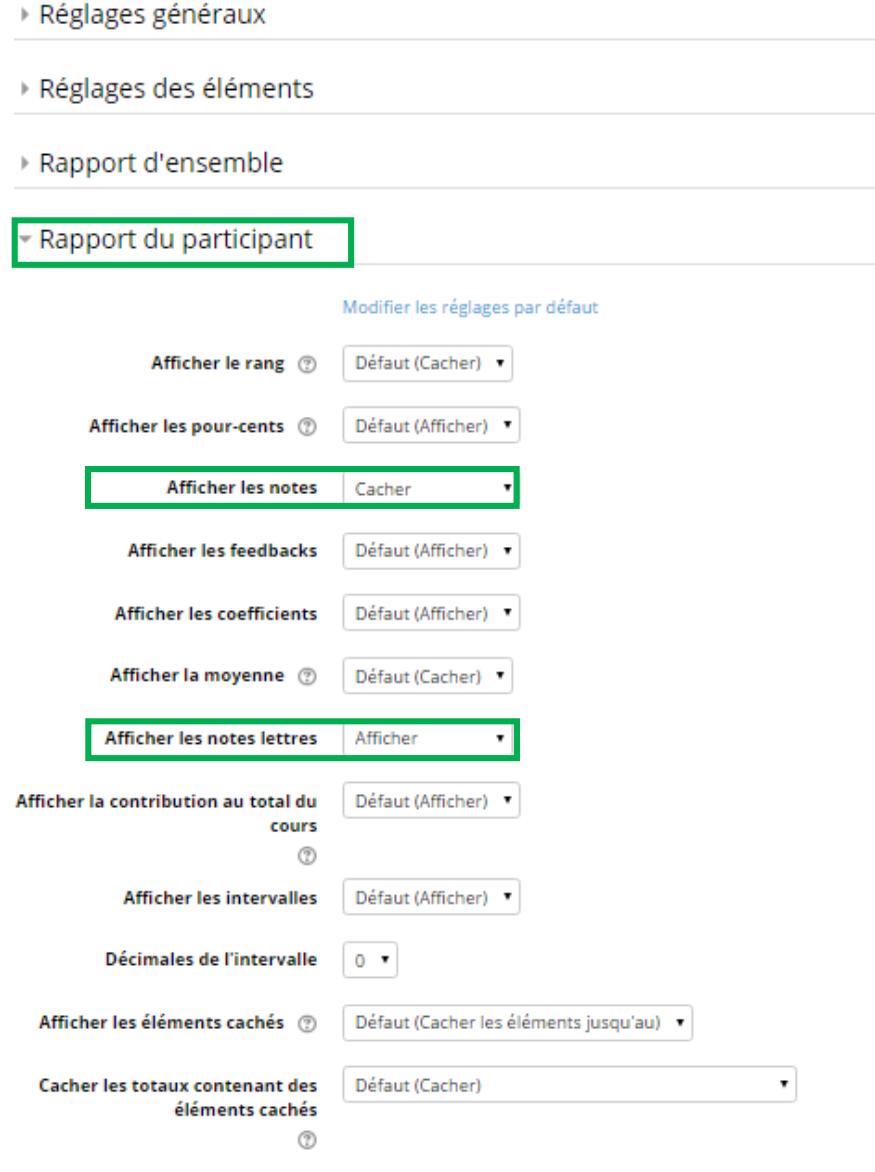

- **Enregistrez** ces paramètres.
	- c. Remplacer des valeurs de notes par du texte (par exemple de Excellent à Vu)

Dans le bloc **Navigation** > *Nom de votre cours* > **Notes** puis dans le bloc **Administration** > **Administration des notes** > **Barèmes** > **Ajouter un nouveau barème**.

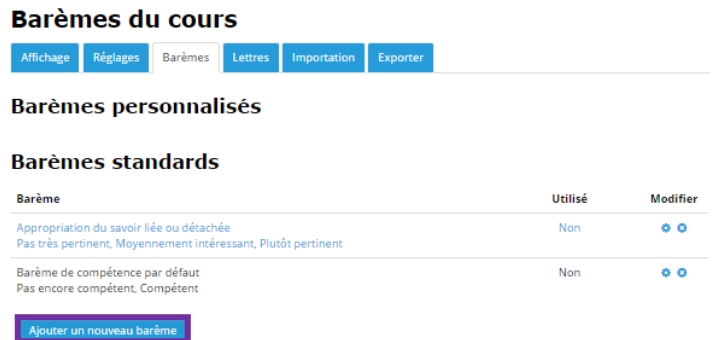

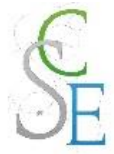

Indiquez le **nom de votre barème** et les **valeurs** de celui-ci du bas au plus haut, en les séparant par une virgule (excellent, acquis, ...) puis **enregistrez**.

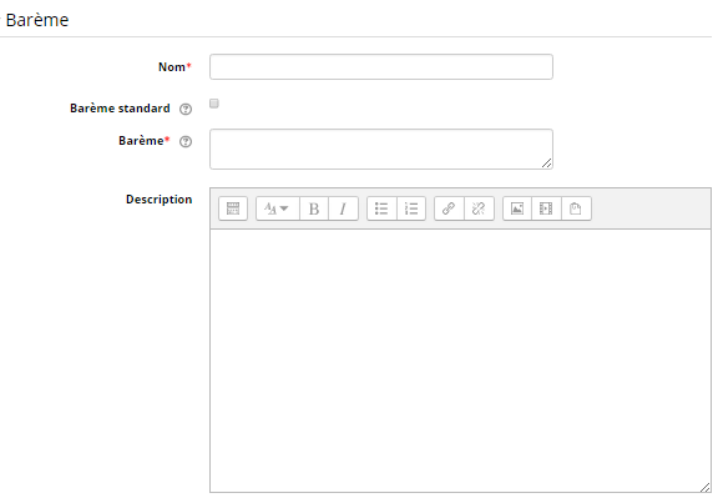

Ce barème sera alors disponible dans les activités : **Paramètres de l'activité** > **Onglet évaluations** > **Barème**.

**Attention :** Si vous appliquez un barème dans une activité, vous ne pourrez plus le supprimer. Toutefois, vous pourrez toujours modifier son nom et sa description.

# 2. Ajouter des notes dans le carnet

Vous souhaitez ajouter les notes de vos oraux ou devoirs sur table au carnet de notes Moodle :

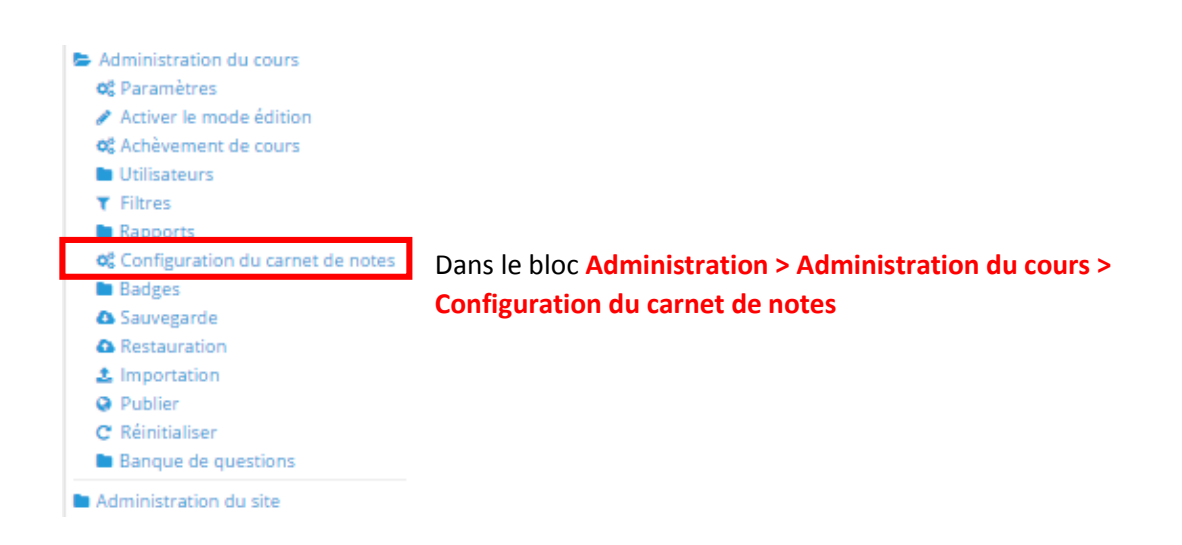

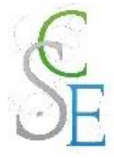

Cliquez sur le bouton « **Ajouter un élément d'évaluation** », sous le tableau.

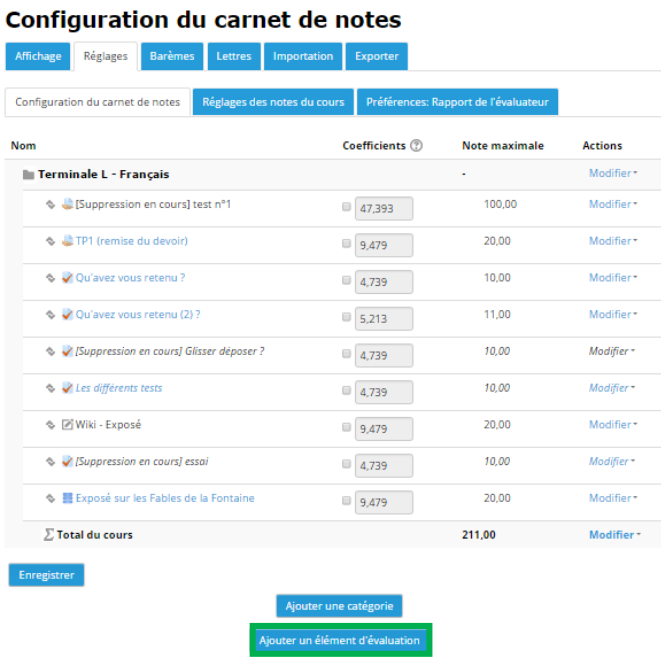

 Complétez les champs suivants (nom de l'élément, type de note, note maximale, …) puis enregistrez.

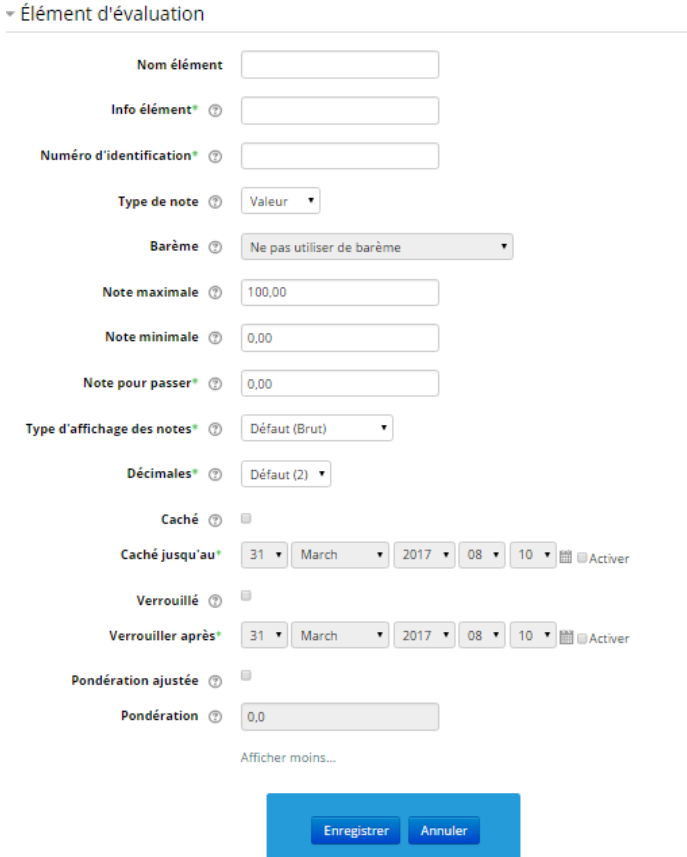

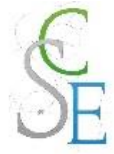

Lorsque vous avez créé votre élément d'évaluation, rendez-vous dans le **rapport de l'évaluateur** (bloc **Administration** > **Administration des notes** > **Rapport de l'évaluateur**).

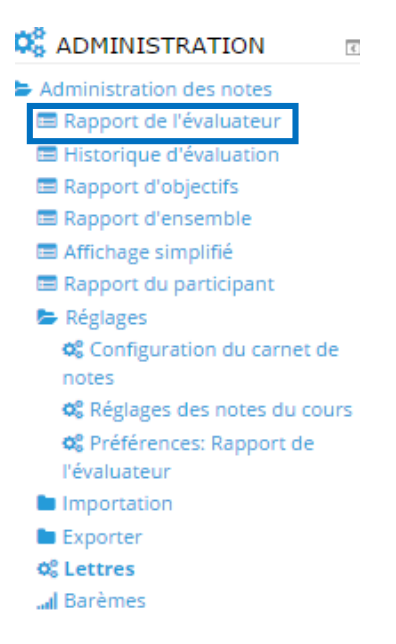

Activez le **mode édition** puis au niveau de l'intitulé de votre élément, cliquez sur le bouton d'**affichage simplifié**.

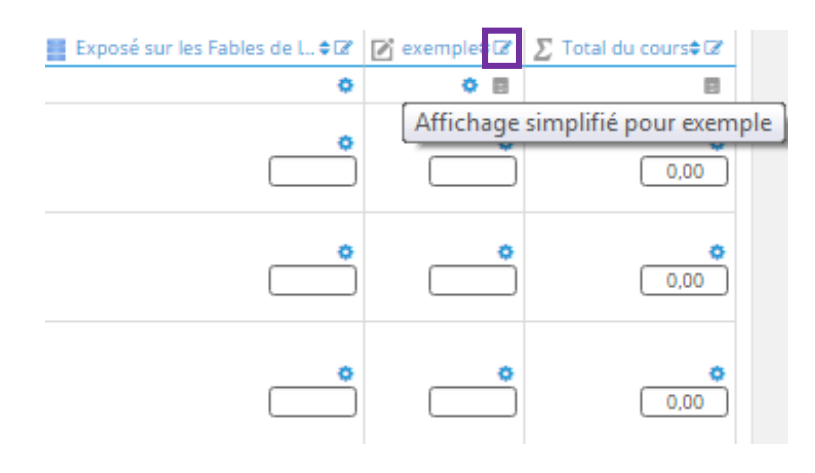

Vous pourrez alors noter chacun des étudiants pour cette activité et ajouter un feedback.

#### Élément d'évaluation : exemple

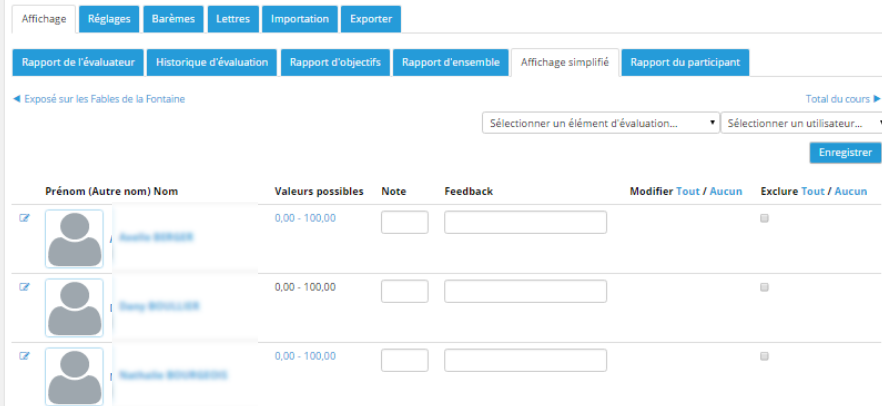

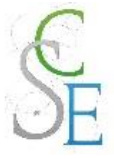

# 3. Calculer la moyenne de deux éléments

Cliquez sur **Configuration du carnet de notes**, dans le bloc **Administration** > **Administration du cours**.

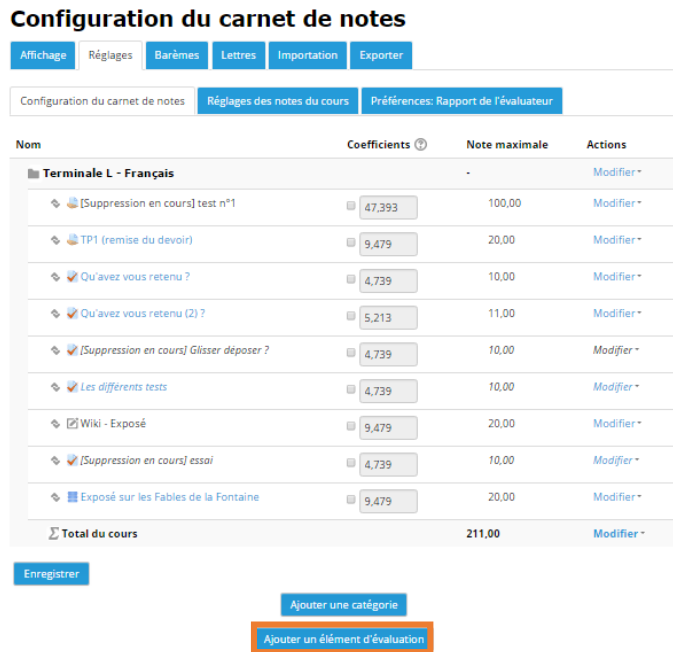

Sous le tableau, cliquez sur **Ajouter un élément d'évaluation** et renseignez le nom de l'élément (exemple : moyenne de…), le type de note, la note maximale, …. Et enregistrez vos paramètres.

Dans la colonne **action** de ce tableau, en face de votre élément, cliquez sur **Modifier** > **Modifier le calcul**.

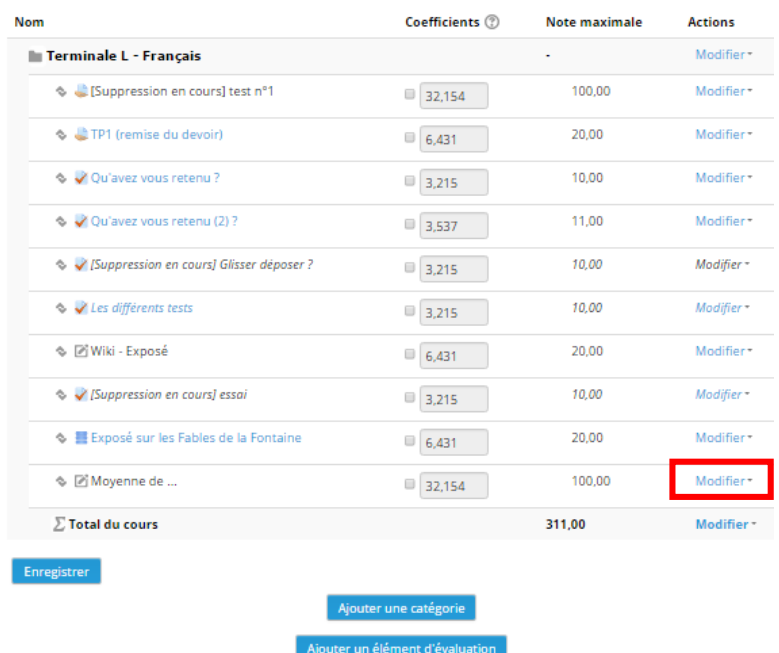

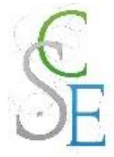

#### Saisissez alors la **formule** que vous souhaitez.

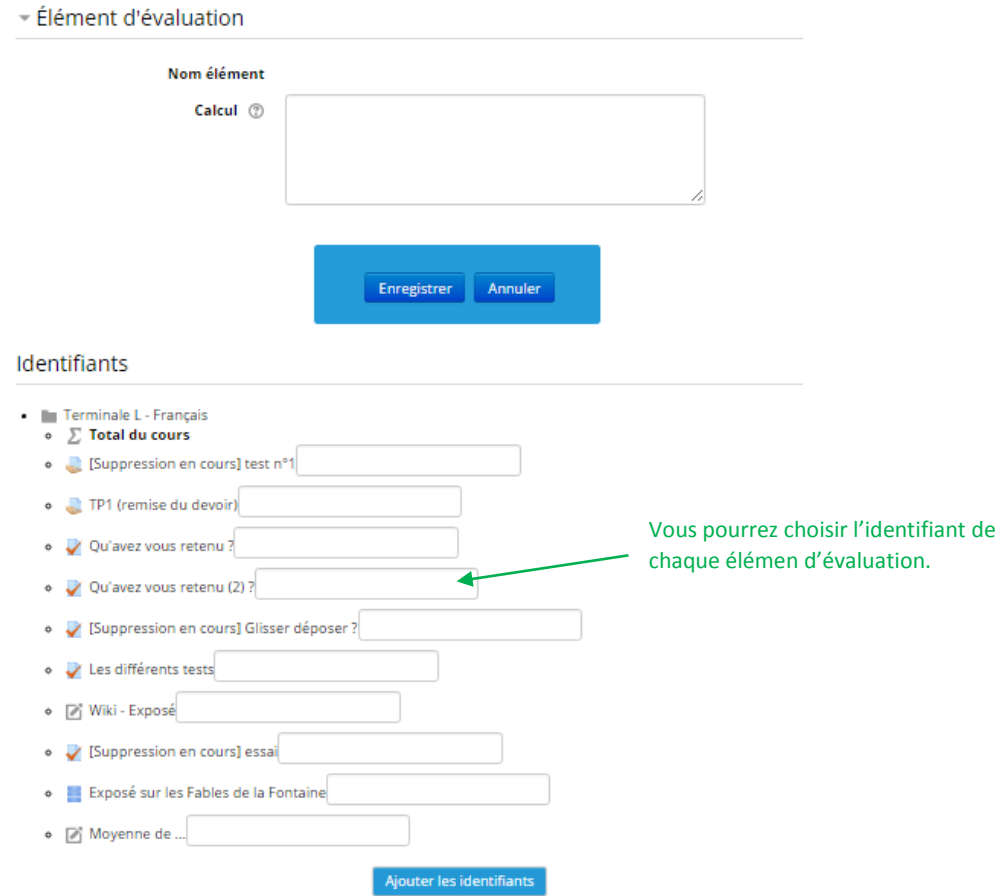

Exemple :

Nous allons faire la moyenne de quatre éléments dont l'un aura un coefficient 2 et un autre un coefficient 3.

Pour différencier ces éléments nous utiliserons les identifiants suivants : N1, N2, N3, N4.

La formule se construira alors de la façon suivante :  $=$  ( [[N1]] + 2\*[[N2]] + [[N3]] + 3\*[[4]] ) / 7

**Attention :** Tous vos éléments d'évaluation doivent avoir des identifiants.

## 4. Exporter vos notes

Allez dans **Notes** : bloc **Navigation** > *Nom de votre cours*.

Puis, dans le bloc Administration > Administration des notes > Exporter choisissez « Feuille de calcul OpenDocument (ODS) ou Feuille de calcul Excel selon le logiciel que vous utiliserez. Sélectionnez les **éléments à inclure** dans votre document et précisez les **options de formats d'exportation**. Enfin, cliquez sur **Télécharger**.

Morgane GAZALS – Communication Numérique 136

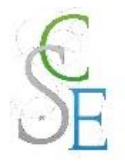

# **Paramètres avancés**

## 1. Restreindre l'accès à une section, une ressource ou une activité

La restriction d'accès à une activité, une ressource ou une section de page est utile et pratique pour :

- Limiter l'accès à certains participants,
- Contrôler l'ordre des activités et des ressources,
- Contrôler l'accès aux activités ou ressources en fonction de l'avancée dans le cours.

### Les critères de restriction

Il existe plusieurs critères :

- Date : dates de début et / ou de fin.
- **Note** : l'accès à une activité ou ressource dépend de la note obtenue sur une précédente activité.
- **Champ du profil** : nom, prénom, …
- **Groupe** : accès à une activité ouverte ou fermée à certains groupes.
- **Suivi d'achèvement** : si le suivi d'achèvement est activé au niveau de l'espace de cours, vous pourrez permettre l'accès à certaines activités en fonction du suivi d'achèvement des activités et ressources précédentes.

Lorsqu'une activité, une section ou une ressource est indisponible, vous pourrez, devant le critère de restriction, choisir de :

- **Cacher** l'activité, la ressource ou la section avec l'icône
- **Griser** l'activité, la ressource ou la section avec l'icône. Les participants verront l'activité, la ressource ou la section sans pour autant avoir accès à son contenu.

### b. Mettre en place une restriction

- Cliquez sur les paramètres de la section, de l'activité ou de la ressource à modifier.

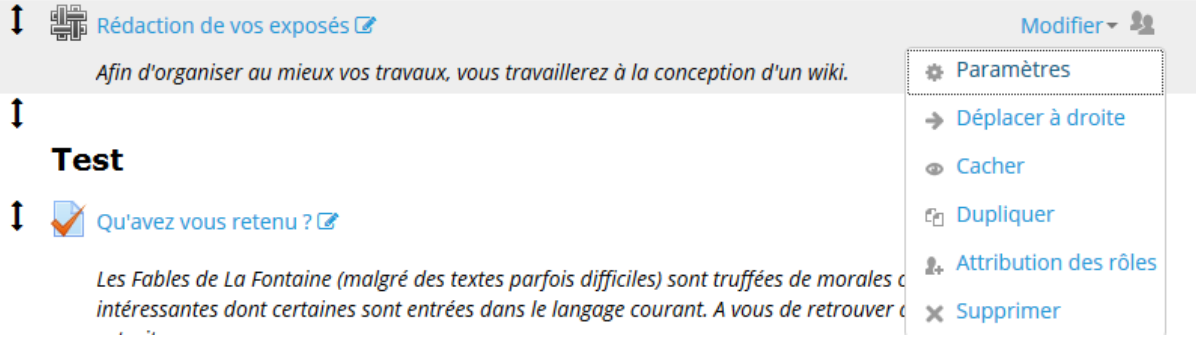

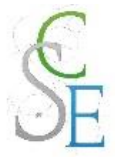

Dépliez la section « Restreindre l'accès » puis sur le bouton « Ajouter une restriction ».

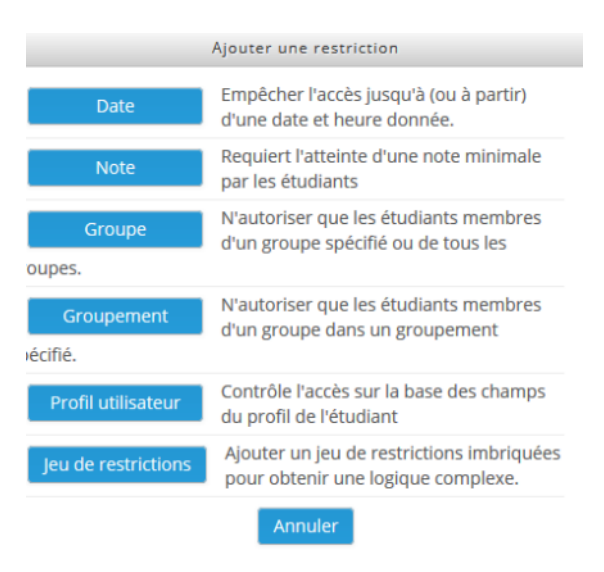

- Sélectionnez la restriction que vous souhaitez mettre en place.
- Réglez les paramètres correspondants.

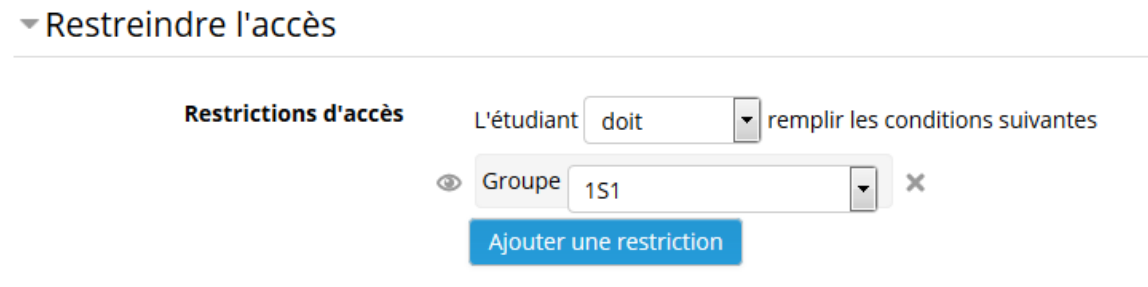

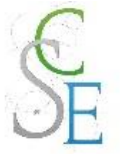

# 2. Le suivi d'achèvement

Le suivi d'achèvement vous permet de suivre la progression de vos utilisateurs dans votre cours. Ces derniers pourront également visualiser leur propre progression.

## Paramétrer le suivi d'achèvement

Par défaut, le suivi d'achèvement est désactivé. Pour l'activer, ouvrez la section « suivi d'achèvement » dans les paramètres du cours.

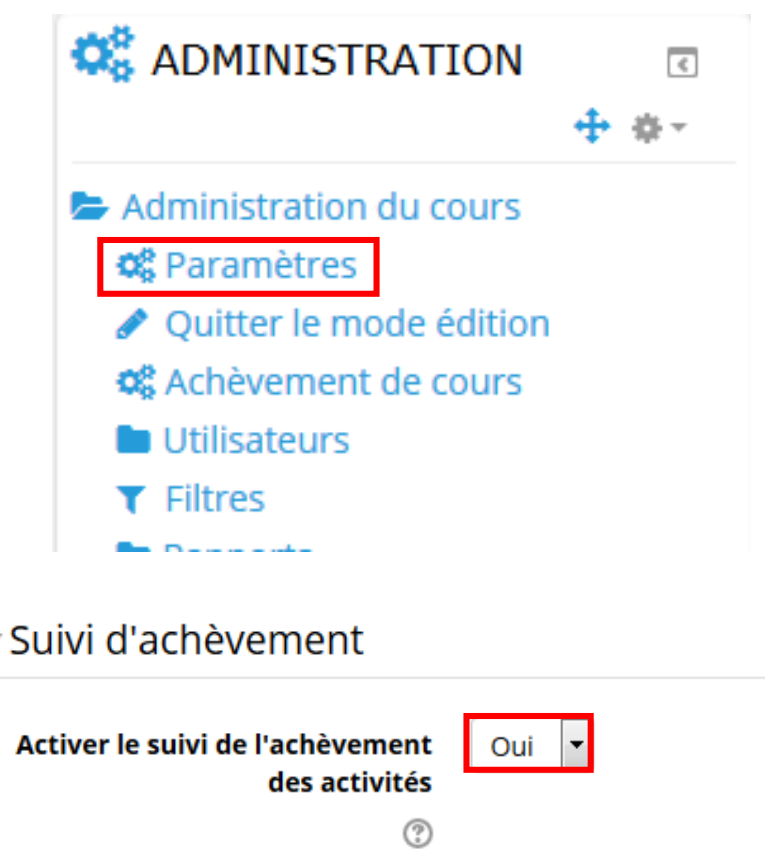

Une fois le suivi d'achèvement activé, vous retrouverez dans les paramètres de vos ressources et activités une nouvelle partie « **Achèvement d'activité** ». Vous pourrez alors programmer le suivi d'achèvement.

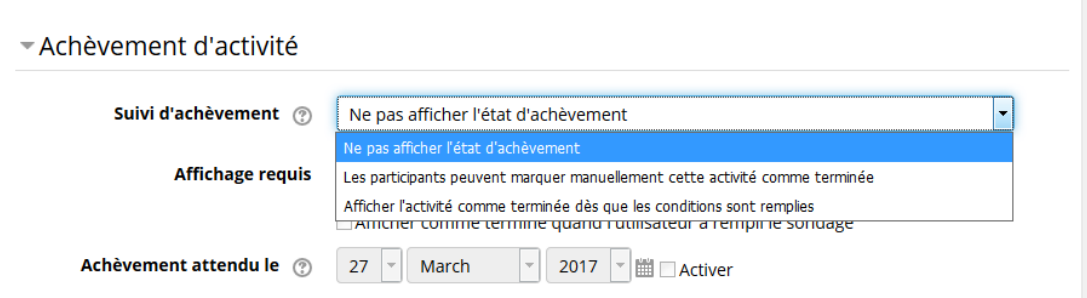

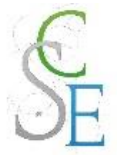

Vous pourrez **suivre automatiquement la progression** de vos participants en sélectionnant « **Afficher l'activité comme terminée dès que les conditions sont remplies** ».

Au contraire, vous pourrez **laisser vos étudiants cocher eux-mêmes l'activité qu'ils considèrent comme achevée**. Cliquez alors sur « **Les participants peuvent marquer manuellement cette activité comme achevée** ».

Vous devez par ailleurs définir les conditions d'achèvement, celles-ci vont varier entre les ressources et les activités.

Vous retrouverez toujours les options suivantes :

- Affichage requis : une ressource est considérée comme achevée une fois que l'étudiant l'a affichée
- Achèvement attendue le : indique la date à laquelle l'activité doit être achevée.

Certains champs complémentaires s'ajoutent pour les activités, par exemple :

- Devoir : note requise et remise de fichier
- Glossaire : Article requis
- Sondage : Afficher comme terminé quand l'utilisateur a rempli le sondage
- $\ddotsc$

Dans votre tableau de suivi, vous pourrez distinguer le **suivi d'achèvement manuel** (cases à cocher avec des bordures continues (1) du suivi d'achèvement automatique (cases à cocher en pointillé ).

### b. Vision globale du suivi d'achèvement

Pour avoir une vision globale du suivi, dans le bloc **Administration**, cliquez sur **Administration du cours** > **Rapports** > **Achèvement d'activités**.

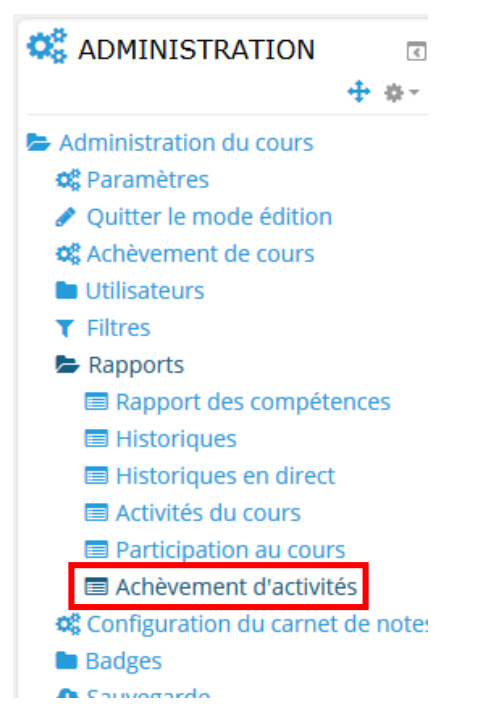

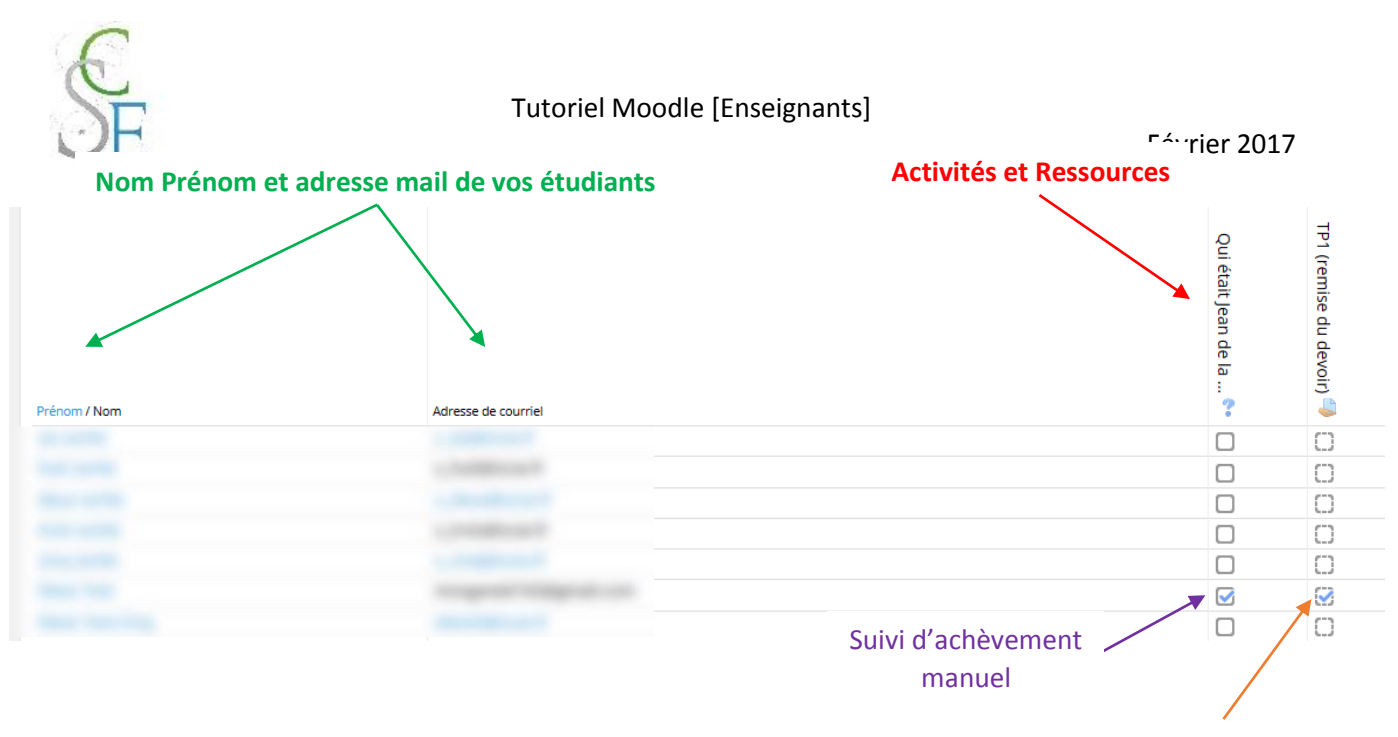

Suivi d'achèvement automatique

## Afficher la réussite ou l'échec aux étudiants à la fin d'une activité

Dans les paramètres de l'activité, dépliez la partie « **Achèvement de l'activité** », activez l'option « **Note requise** » en cochant « **les étudiants doivent recevoir une note pour terminer cette activité**.

Puis dans la section « **Note** », plus haut, précisez la note minimale pour réussir l'activité en complétant le champ « **Note pour passer** ». Enregistrez les paramètres.

## d. Achèvement de cours

Lorsque vous activez le paramètre de suivi d'achèvement dans un cours, vous pouvez également activer l'achèvement du cours.

Vous pouvez définir les conditions d'achèvement du cours dans le bloc **Administration** > **Administration du cours** > **Achèvement de cours**

Vous devrez alors choisir les conditions d'achèvement :

- **Achèvement d'activité** : indiquez les activités concernées et si une ou toutes les activités doivent être achevées.
- **Achèvement d'autres cours** : indiquez le ou les cours concernés parmi l'ensemble des cours de la plate-forme. Indiquez si une ou toutes les activités doivent être achevées.
- Date : date jusqu'à laquelle l'étudiant doit rester inscrit.
- **Durée d'inscription** : indiquez la durée d'inscription au cours.
- Désinscription : si vous voulez qu'un cours soit achevé lorsqu'un étudiant se désinscrit ou est désinscrit du cours.
- **Note du cours** : Indiquez la note requise pour que le cours soit considéré comme terminé.
- **Auto-achèvement manuel** : l'étudiant peut décider lui-même si son cours est achevé.
- **Achèvement manuel par d'autres**: les enseignants ou enseignant non éditeur ont la possibilité de décider pour les étudiants que le cours est achevé.

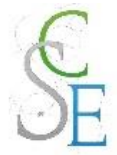

# Modifier les réglages d'achèvement du cours

Tout déplier Généraux **Conditions d'achèvement** Le cours est achevé lorsque TOUTES les conditions sont remplies v Condition : Achèvement d'activité Condition : Achèvement d'autres cours ▶ Condition : Date Condition : Durée d'inscription Condition : Désinscription Condition : Note du cours ▶ Condition : Auto-achèvement manuel

Condition : Achèvement manuel par d'autres

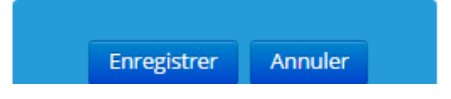

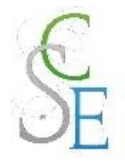

# Fiche 24 : Sauvegarder votre cours

Nous vous conseillons d'effectuer des sauvegardes régulières de vos cours, sur vos ordinateurs ou clefs USB, afin de limiter les pertes en cas de problèmes techniques.

Dans le bloc **Administration** > **Administration du cours**, cliquez **Paramètres**.

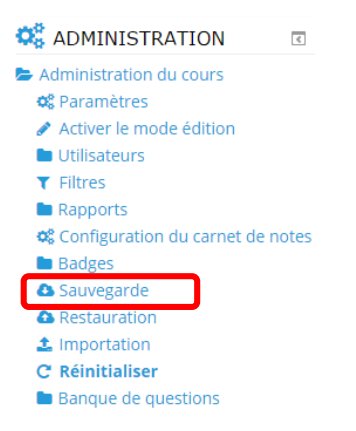

Sélectionnez la **configuration** de votre sauvegarde puis cliquez sur «**Suivant** ».

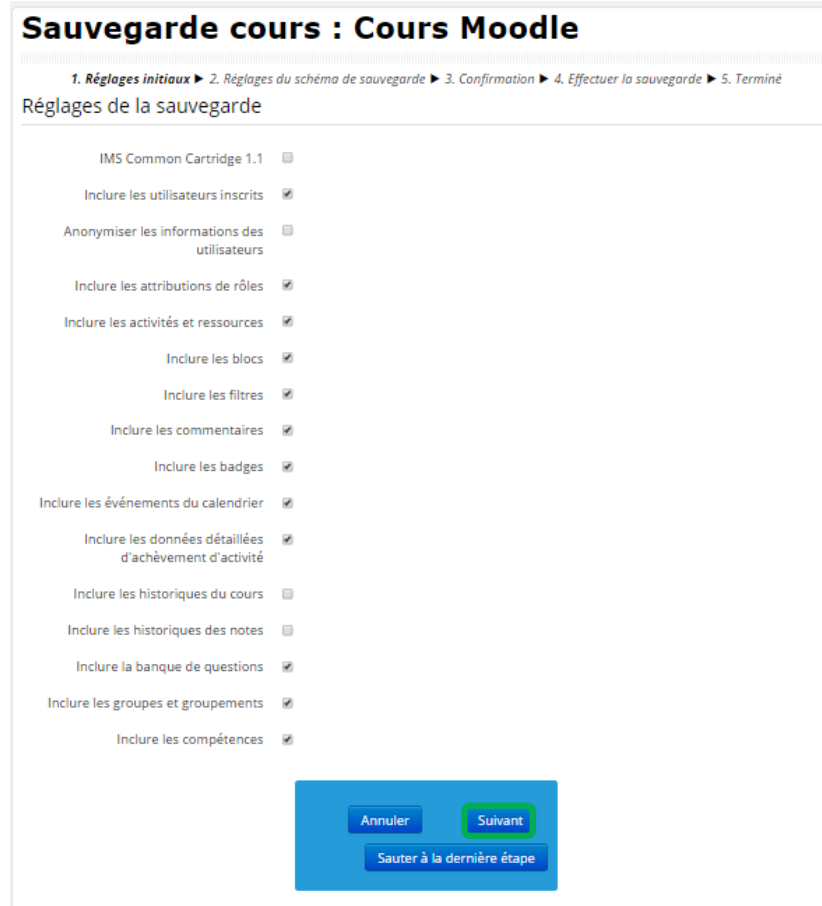

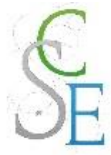

Sélectionnez les **éléments** que vous souhaitez sauvegarder puis cliquez sur « **Suivant** ».

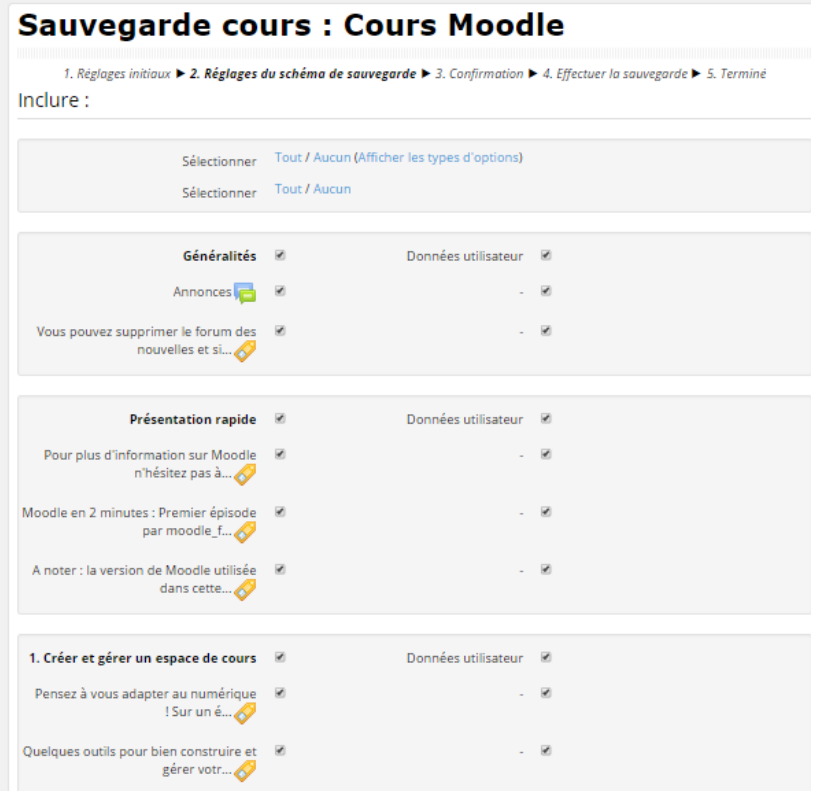
La page suivante apparait, elle récapitule l'ensemble des paramètres sélectionnés.

**Indiquez le nom** que vous souhaitez donner à votre sauvegarde. Nous vous conseillons d'utiliser la règle de nommage suivante :

# **Aaaammjj\_sauvegarde\_nom\_du\_cours.mbz**

```
Exemple : 20170211_sauvegarde_cours_moodle.mbz
```
Votre fichier devra toujours avoir l'extension .mbz

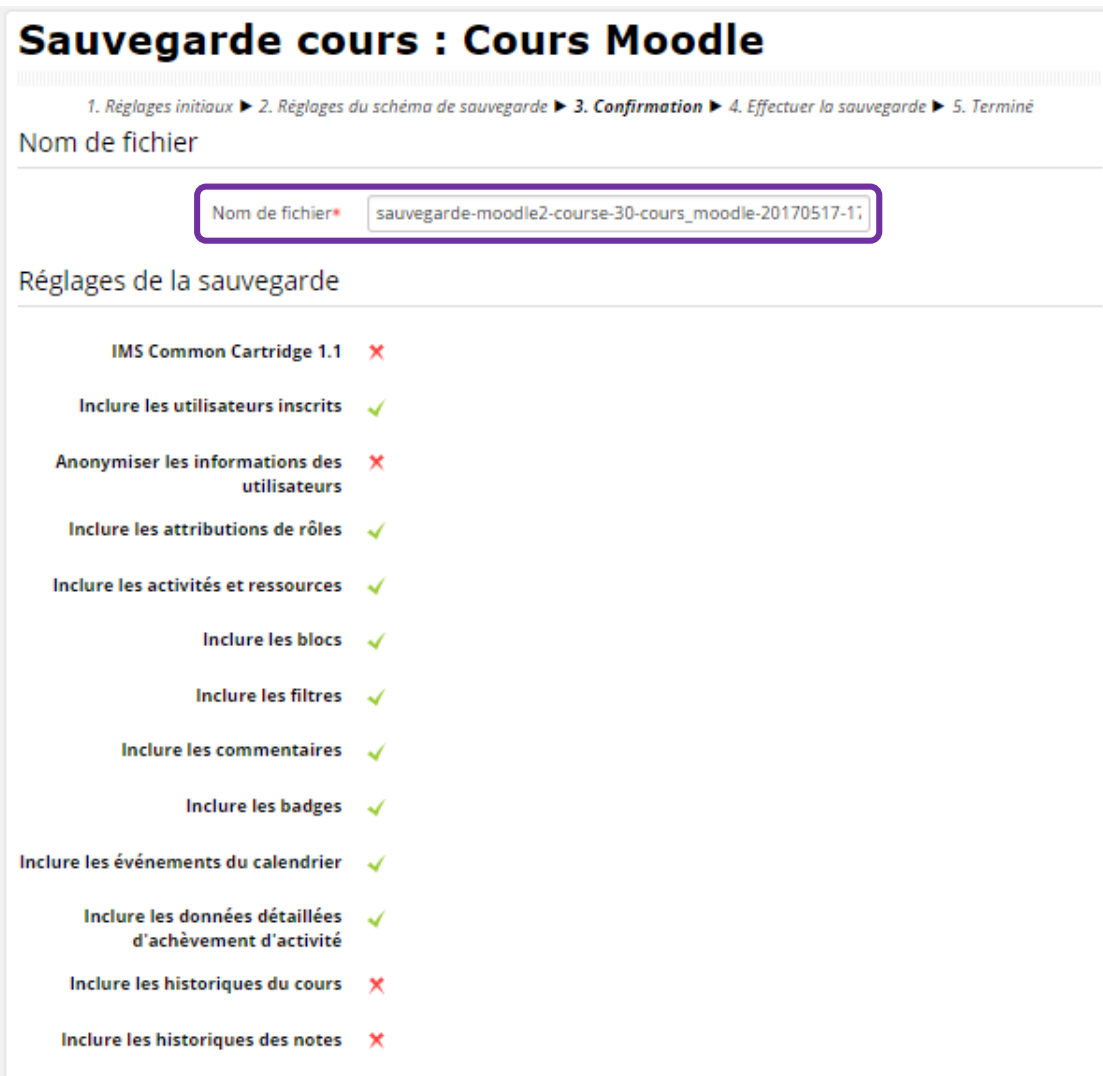

Cliquez ensuite sur « **Effectuer la sauvegarde** », en bas de la page. Une fois celle-ci terminée, cliquez sur « **Continuer** ».

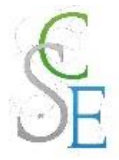

Une nouvelle page s'ouvre. Dans la **zone de sauvegarde de cours**, cliquez sur **Gérer les fichiers de sauvegarde**.

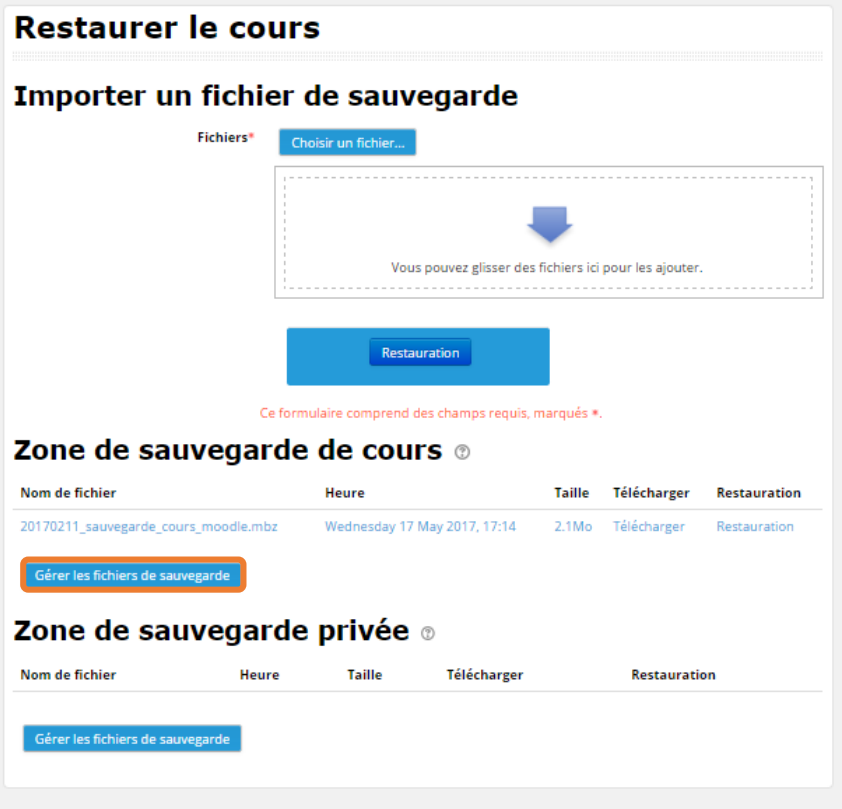

Cliquez sur votre **fichier de sauvegarde**.

# Gérer les fichiers de sauvegarde

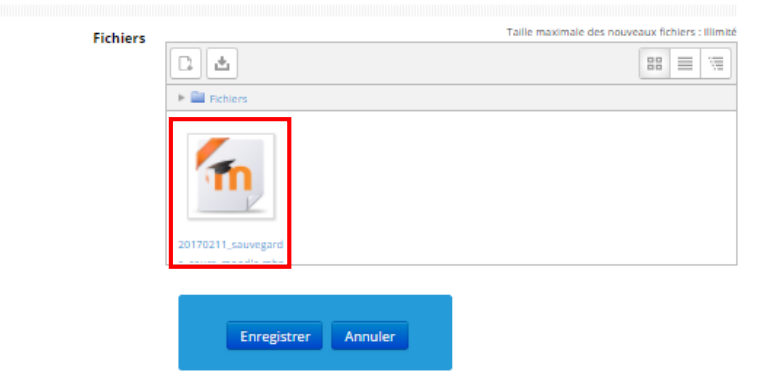

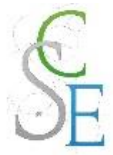

### Sélectionnez le bouton « **Télécharger** ».

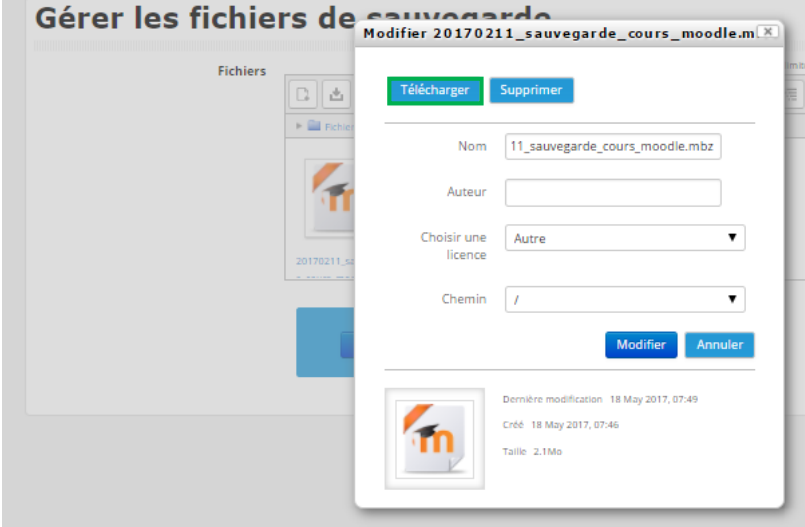

**Important** : Ne conservez sur Moodle qu'un seul fichier de sauvegarde afin de ne pas surcharger les espaces de stockage.

Vous pourrez **supprimer vos sauvegardes** dans l'onglet **gérer les fichiers de sauvegarde**, en **sélectionnant le fichier de sauvegarde** à supprimer puis en cliquant sur **Supprimer** puis sur **Enregistrer**.

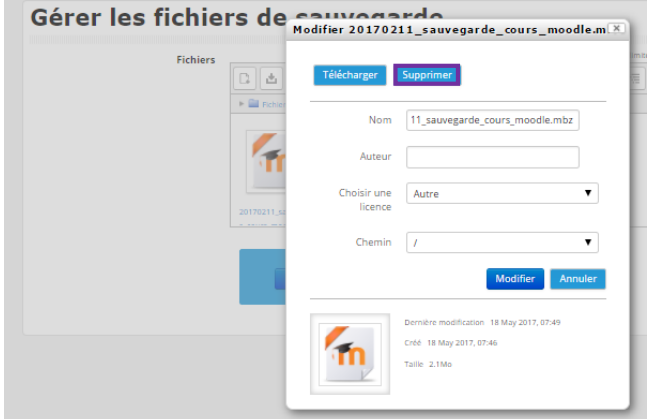

#### Gérer les fichiers de sauvegarde

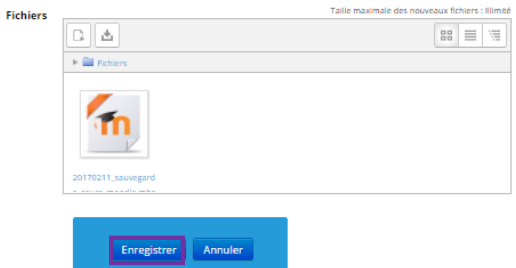

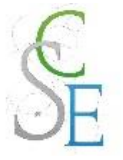

# **Réinitialiser ou supprimer votre cours**

# 1. Réinitialiser le cours

En fin d'année scolaire, il convient de réinitialiser votre espace de cours. Vous pourrez alors désinscrire si vous le souhaitez les étudiants, supprimer tout ce qui concerne l'activité du cours (messages des chats, devoirs rendus, etc., …).

Vous supprimerez ainsi les échanges d'un forum mais pas le forum lui-même, les devoirs rendus par les étudiants mais pas l'activité elle-même, ….

Nous vous conseillons de réinitialiser votre cours tous les ans **entre la fin juin et le début du mois de septembre**.

**A noter :** Ne mettez pas à jour votre espace de cours avant la fin des rattrapages. Les élèves pourraient ne plus avoir accès à certains contenus qui pourraient leur être utiles dans le cadre de leurs révisions.

Cacher votre cours

Avant d'effectuer la réinitialisation de votre cours, pensez à cacher celui-ci :

Dans le bloc **Administration** > **Administration du cours**, cliquez **Paramètres**.

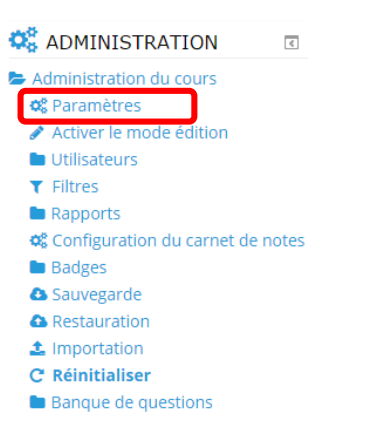

Dans l'onglet « **Généraux** », cacher le cours.

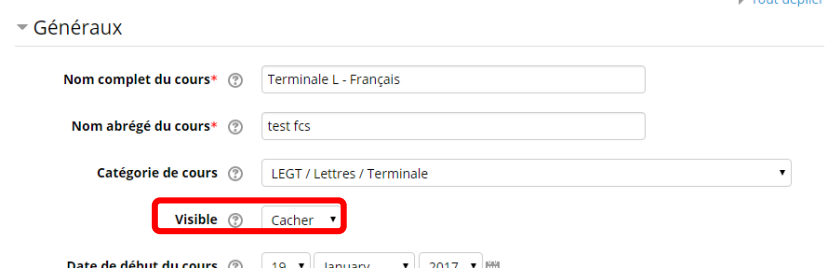

#### **Enregistrez et afficher** le cours.

Morgane GAZALS – Communication Numérique 148

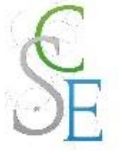

b. Réinitialiser votre cours

Dans le bloc **Administration** > **Administration du cours**, cliquez sur **Réinitialiser**.

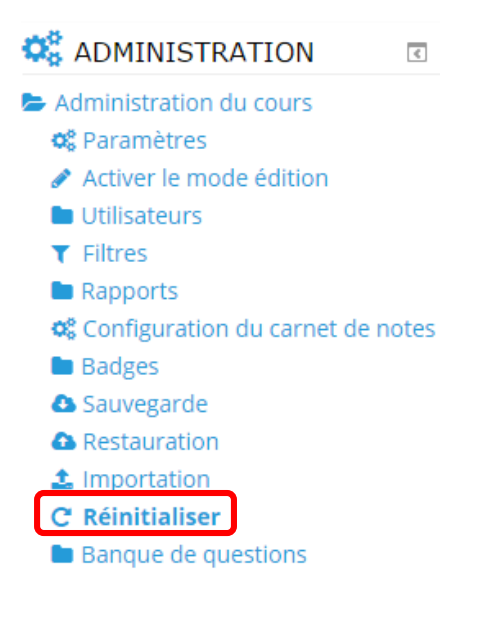

Cochez et décochez les paramètres selon vos choix.

Si vous hésitez, suivez simplement les paramètres indiqués dans les captures d'écran ci-dessous.

**A noter :** Les paramètres présentés ci-dessous ne sont pas exhaustifs. Ces derniers varient en fonction des activités et ressources que vous avez ajoutées dans votre cours.

**Attention :** Une fois ces paramètres enregistrées, les données que vous aurez choisies de supprimées seront effacées et **ne pourront pas être restaurées**.

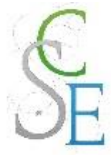

## **Onglet « général »**

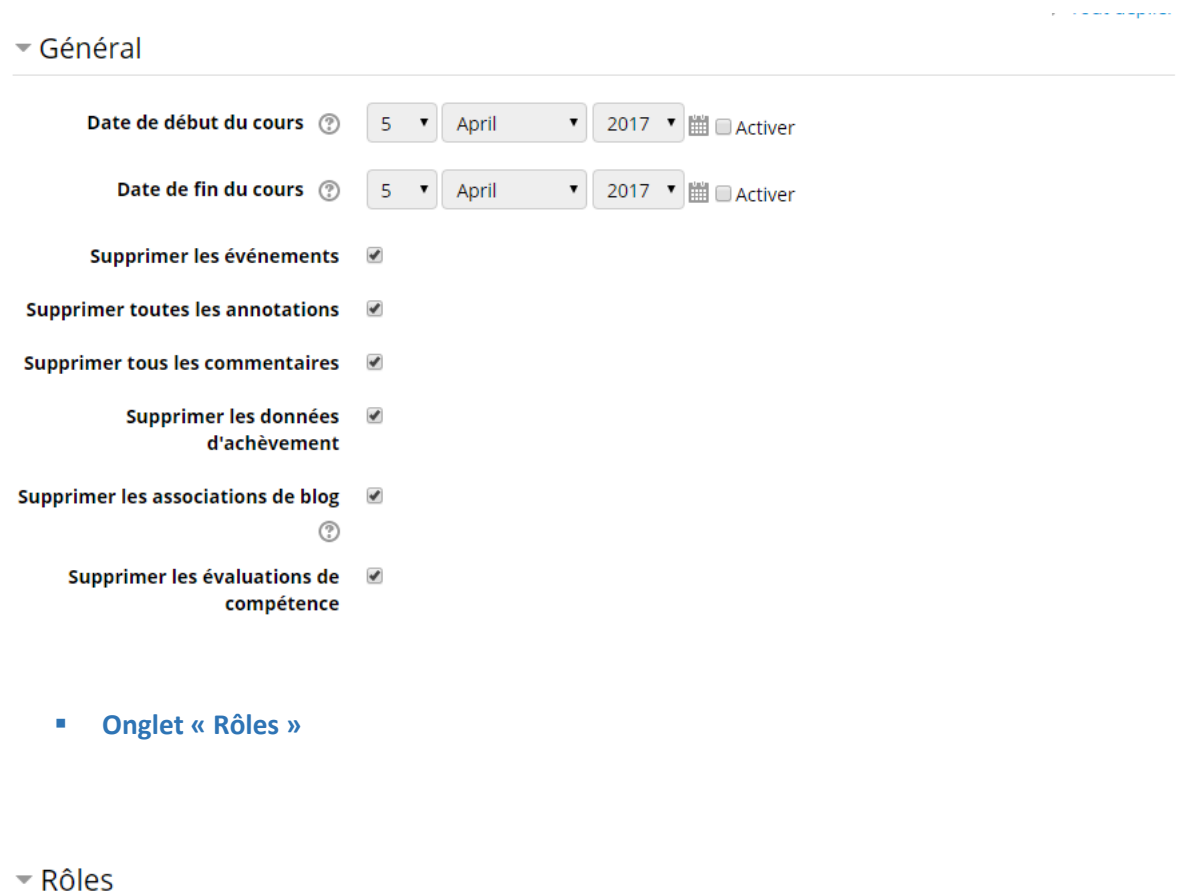

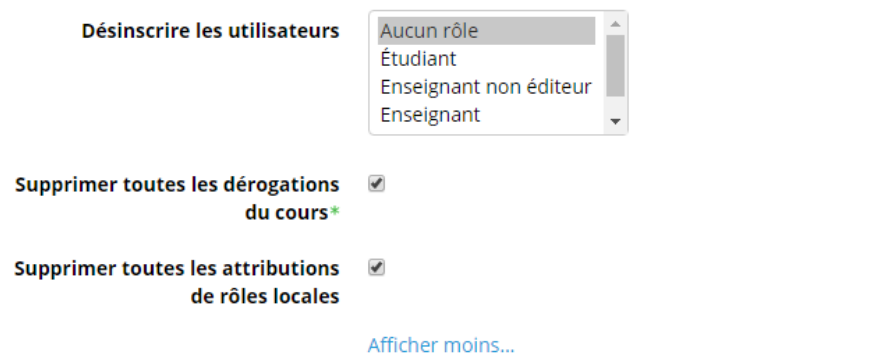

Nous vous conseillons en effet de ne pas supprimer vos étudiants, ces derniers auront ainsi toujours accès à vos cours d'une année sur l'autre. Vous pourrez toutefois, restreindre vos accès aux activités de façon à ce que vos anciens élèves ne puissent pas donner les réponses aux nouveaux.

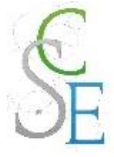

#### **Onglet « carnet de notes »**

# Carnet de notes

```
Supprimer tous les éléments et
     catégories
            (2)Supprimer toutes les notes 2
```
**A noter :** si vous souhaitez utiliser les éléments d'évaluation et les catégories ajoutés manuellement ne supprimez pas tous les éléments et catégories.

#### **Onglet « groupes »**

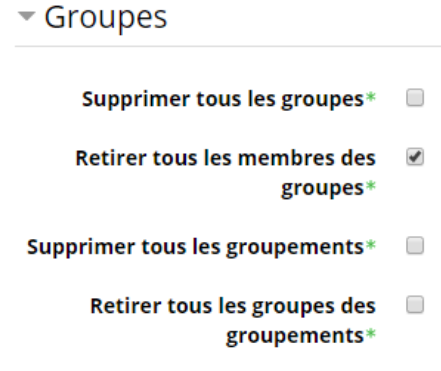

Vous pouvez conserver ou non les groupes et groupements que vous avez créés. Par défaut, supprimez-les.

#### **Onglet « devoirs »**

#### $\nabla$  Devoirs

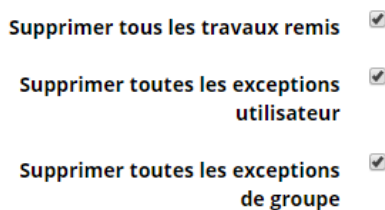

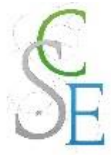

**Onglet « chats »**

```
\overline{\phantom{a}} Chats
```
Supprimer tous les messages

**Onglets « sondages »**

# ▼ Sondages

 $\blacktriangledown$ Supprimer toutes les réponses

- **Onglets « bases de données »**
- Bases de données
- Supprimer toutes les fiches @ Supprimer les fiches des utilisateurs non inscrits Supprimer toutes les évaluations **de la contrat** Supprimer tous les commentaires **D**

Lorsque vous choisissez de supprimer toutes les fiches, l'ensemble des évaluations et commentaires sont supprimés également.

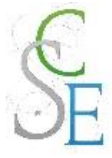

## **Onglets « forums »**

## $\overline{\phantom{a}}$  Forums

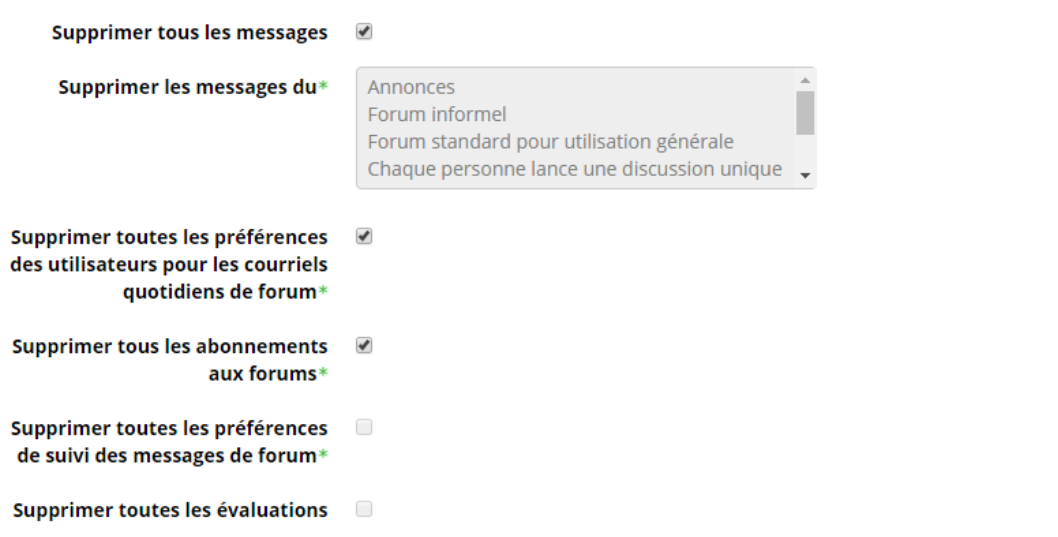

Supprimer tous les messages entraine uniquement la suppression des préférences de suivi des messages de forum et toutes les évaluations.

#### **Onglets « glossaires »**

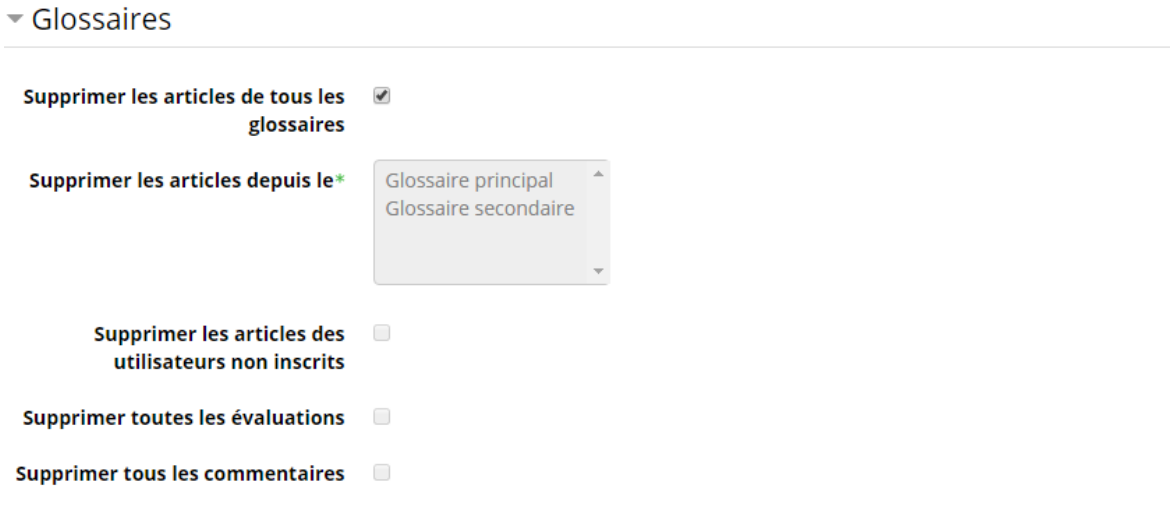

Lorsque vous choisissez de supprimer toutes les fiches, les articles des utilisateurs non-inscrits, ainsi que l'ensemble des évaluations et commentaires sont supprimés également.

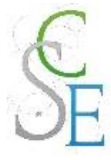

**Onglet « tests »**

```
\overline{\phantom{a}} Tests
```
 $\blacktriangledown$ **Supprimer toutes les tentatives** des tests

- $\blacktriangledown$ **Supprimer toutes les dérogations** utilisateur
- $\overline{\mathscr{L}}$ Supprimer toutes les dérogations de groupe

## **Onglet « consultations »**

#### $\overline{\phantom{a}}$  Consultations

Supprimer toutes les réponses des consultations

> Supprimer les analyses de  $\Box$ réponses

**Onglet « wikis »**

 $\overline{\phantom{a}}$  Wikis

 $\blacktriangledown$ Supprimer toutes les pages wiki  $\blacktriangleleft$ Supprimer tous les tags wiki Supprimer tous les commentaires 8

#### **Onglets « choix de groupe »**

#### Choix de Groupe

Supprimer toutes les réponses

Pour finaliser la réinitialisation, cliquez sur « Réinitialiser le cours ».

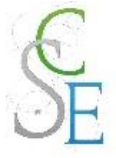

# c. Rendre le cours visible

Dans le bloc **Administration** > **Administration du cours**, cliquez **Paramètres**.

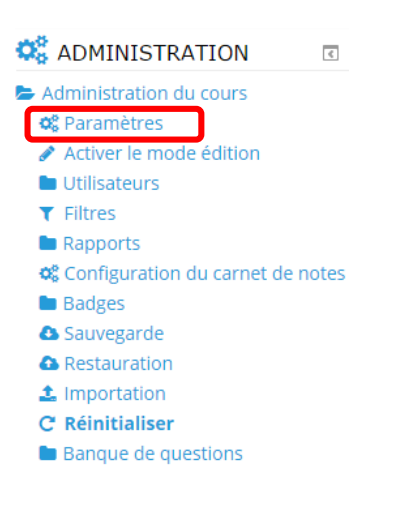

Dans l'onglet « **Généraux** », afficher le cours.

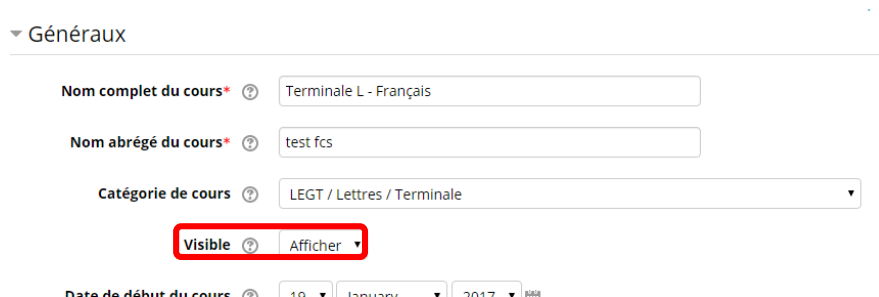

**Enregistrez et afficher** le cours.

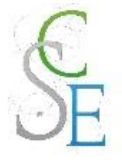

# 2. Supprimer votre cours

Pour supprimer votre cours, il vous suffit de déplacer celui-ci dans la catégorie de cours « **Administration > Cours à supprimer** ».

Pour cela, accédez à votre cours. Dans le bloc **Administration** > **Administration du cours**, cliquez **Paramètres**.

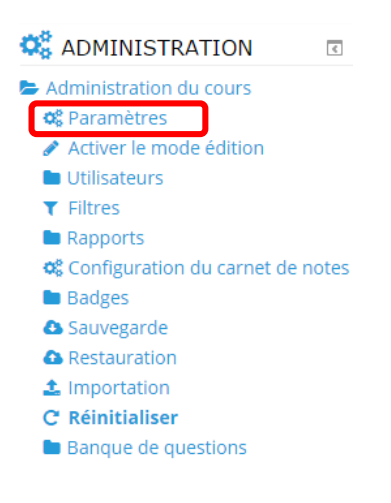

Dans l'onglet « **Généraux** », déplacer le cours : Catégorie de cours > **Administration** / **Cours à supprimer**.

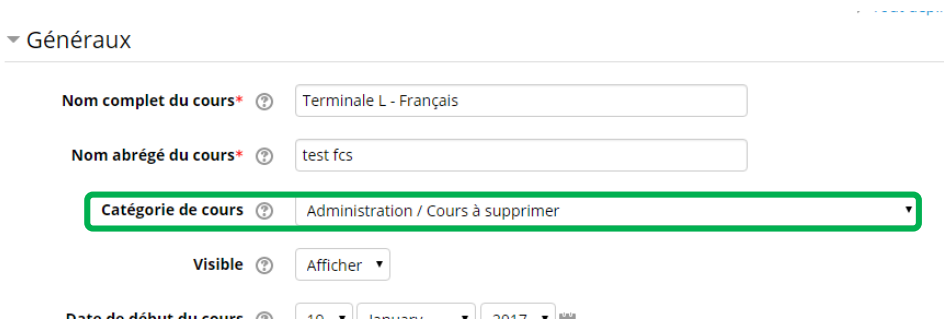

## **Enregistrez et afficher** le cours.

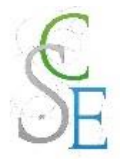

# **Tutoriels vidéo**

Pas envie de lire les fiches ?

L'équipe du projet national « **IUT en ligne** » a produit de nombreux tutoriels vidéo rapides et bien construits vous permettant de découvrir les différentes fonctionnalités de Moodle.

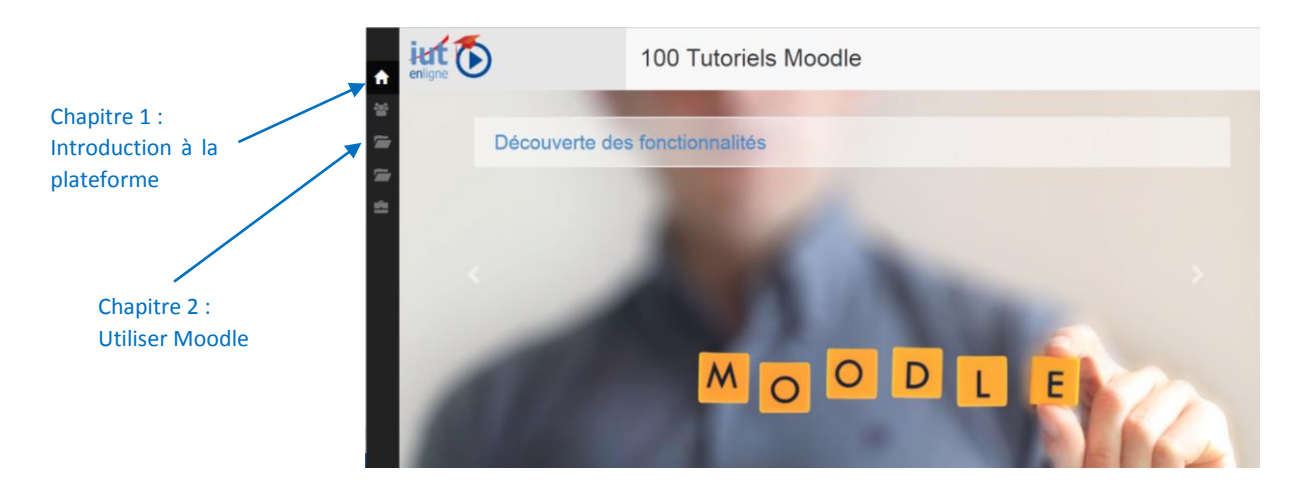

<http://public.iutenligne.net/informatique/logiciels/moodle/formation-moodle/index.html>

**A noter :** l'**IUTenligne.net** se base sur la version 2.0 de Moodle.

Notre plateforme fonctionne avec une version plus récente, il se peut donc que certains éléments diffèrent.

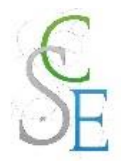

# Fiche 27 : **Glossaire**

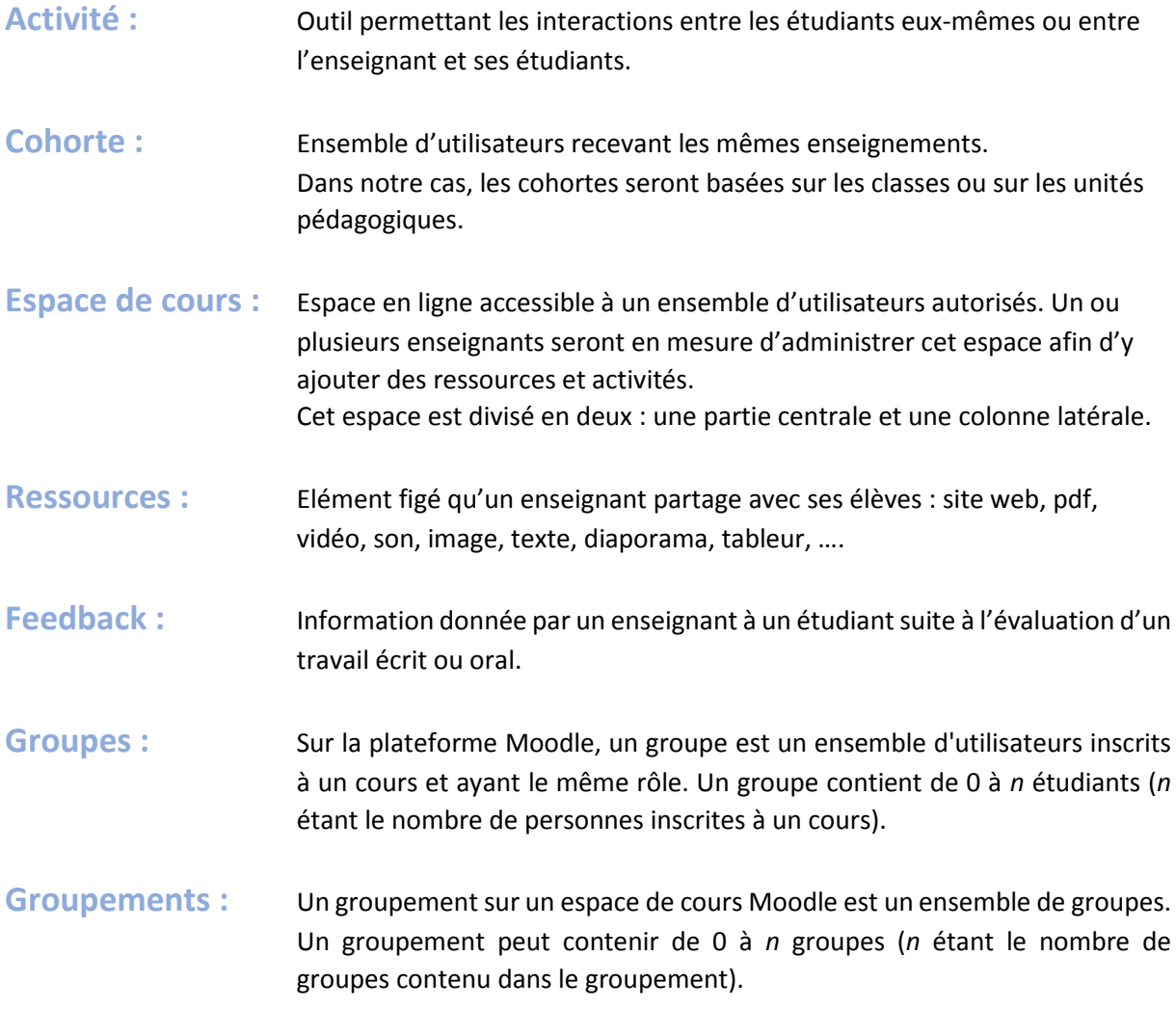